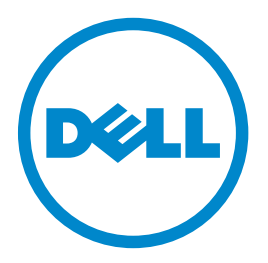

# **طابعة الليزر طراز dn5460B من Dell دليل المستخدم**

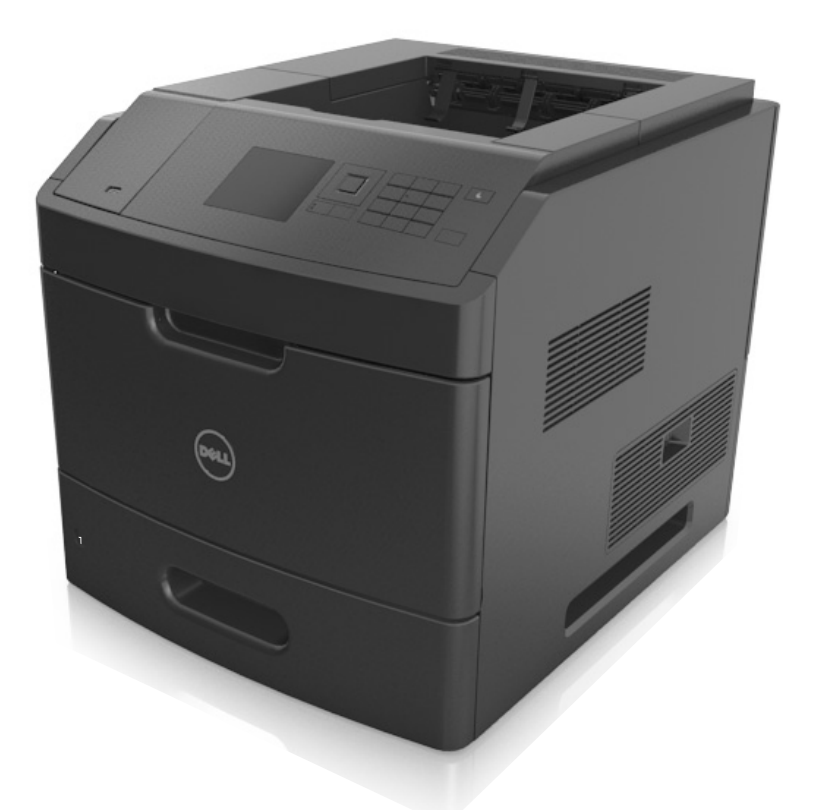

#### **[www.dell.com](http://www.dell.com) | [dell.com/support/printers](http://dell.com/support/printers) 2014 فبراير**

**العلامات التجارية**

**تخضع المعلومات الواردة في هذا المستند للتغيير دون إشعار.**

**حقوق النشر © لعام 2014 لشرآة Inc Dell. جميع الحقوق محفوظة.**

يُحظر نهائيًا إعادة الإنتاج بأية وسيلةٍ أيًا كانت دون الحصول على إذن كتابي من شركة .Dell Inc

العلامات التجارية المستخدمة في هذا النص: إن Dell PowerApp, ،PowerVault, ،PowerEdge, ،Latitude, ،OptiPlex, ،Dimension, ،Dell Precision, ،Inspiron, ،DELL ، وشعار العصاء المجاز المجاز المستخدمة في هذا النص: إن الصحاء المجاز *OpenManage* هي علامات تجارية لشرآة Inc Dell.؛ <sup>و</sup>*Intel*، <sup>و</sup>*Pentium*، <sup>و</sup>*Celeron* هي علامات تجارية مسجلة لشرآة Corporation Intel؛ <sup>و</sup>*Microsoft* و*Windows* هي علامات تجارية مسجلة لشرآة Corporation Microsoft؛ <sup>و</sup>*AirPrint* وشعار *AirPrint* هي علامات تجارية لشرآة Inc ,Apple.

قد يتم استخدام علامات تجارية أخرى في هذا المستند للإشارة إما إلى الكيانات التي تدعي ملكية العلامات أو الأسماء، أو المنتجات الخاصة بها. تُخلي شركة Inc Inc مسئوليتها عن أية مصلحة في ملكية العلامات التجارية والأسماء التجارية بخلاف تلك الخاصة بها.

# محتويات

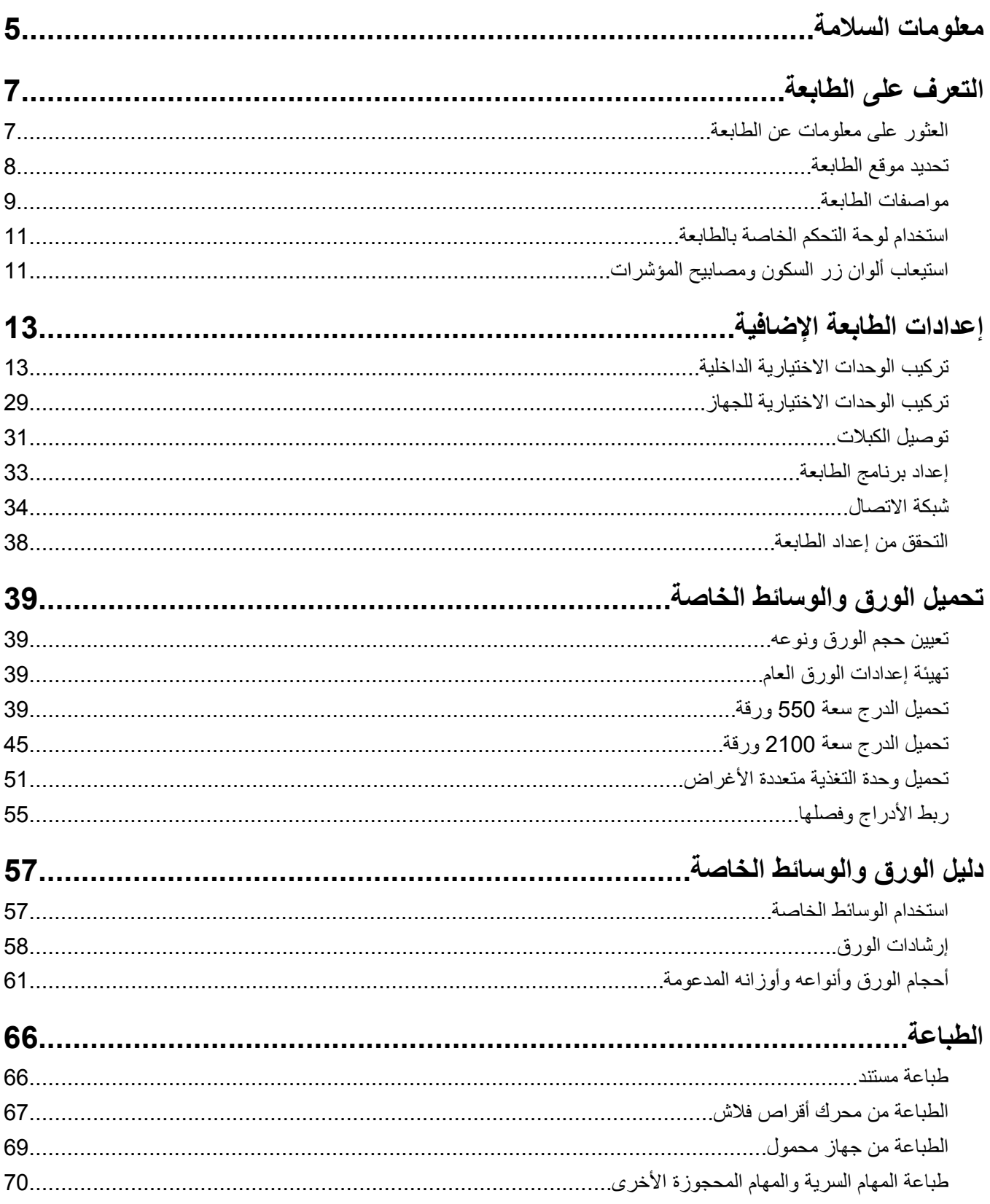

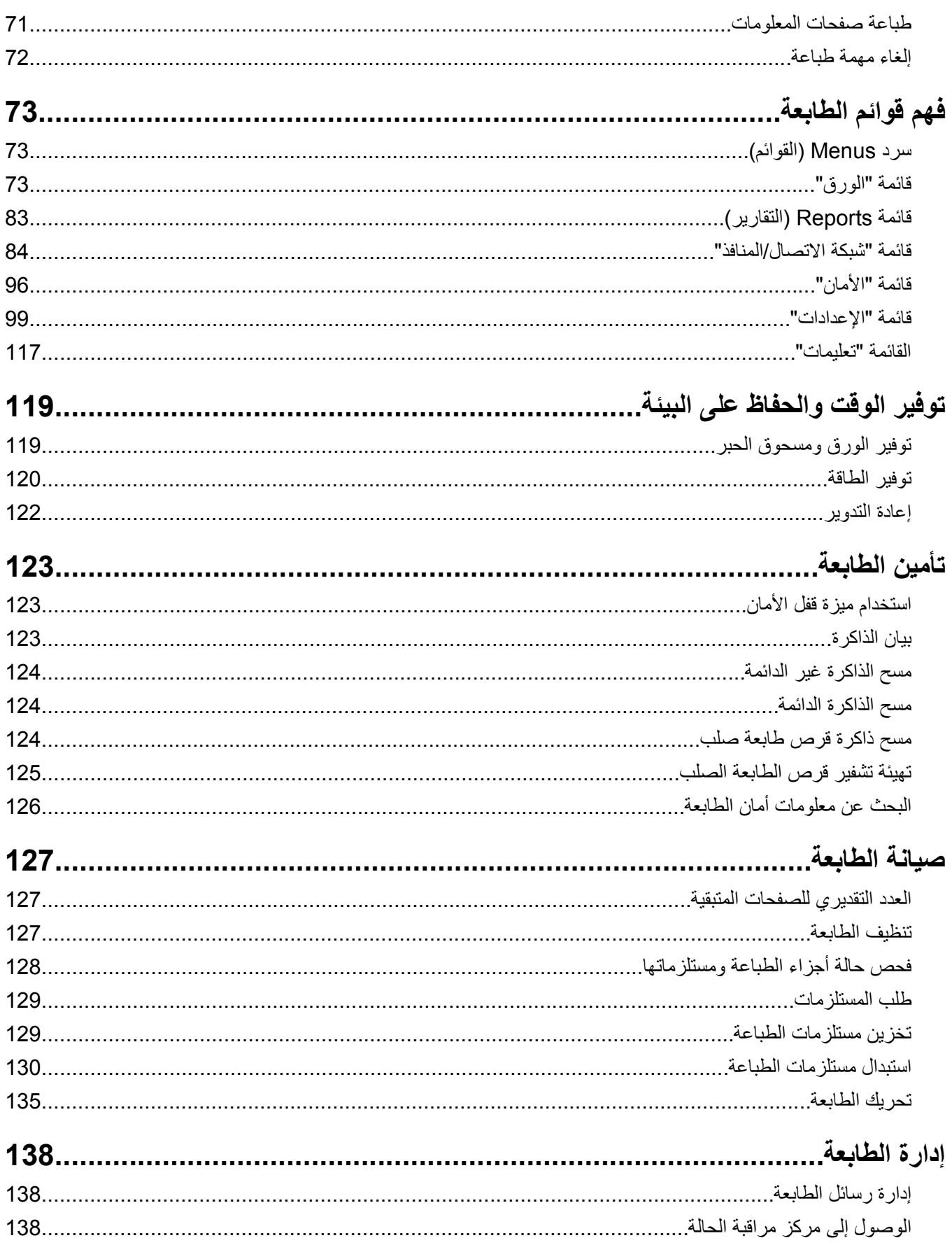

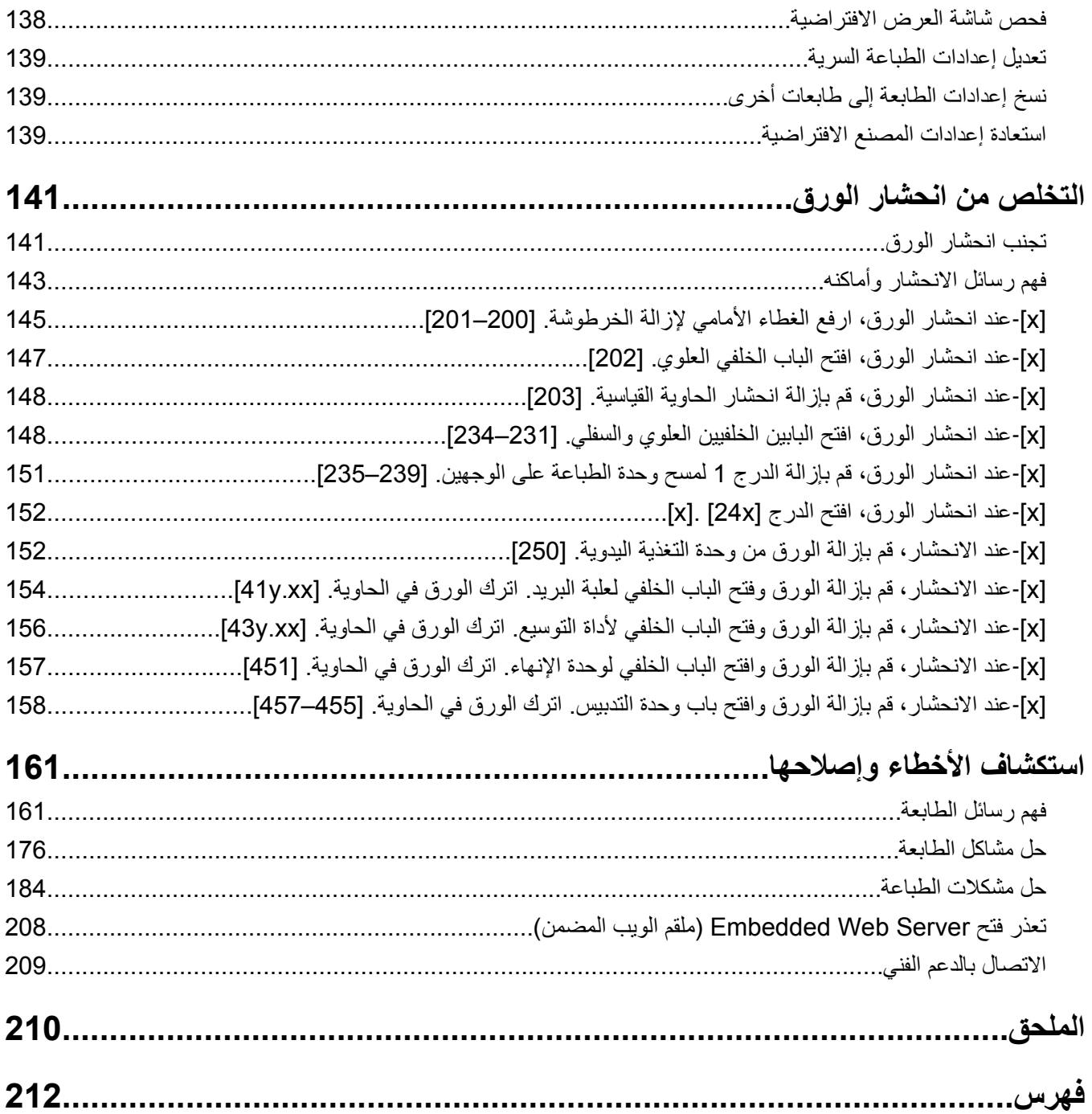

# **معلومات السلامة**

قم بتوصيل سلك التيار بمأخذ تيار كهربائي معزول على نحو سليم وقريب من المنتج ويسهل الوصول إليه.

لا تضع هذا المنتج أو تستخدمه بالقرب من المياه أو المواقع الرطبة.

<span id="page-4-0"></span>**تنبيه ــ احتمال التعرض للإصابة:** يستخدم هذا المنتج الليزر. قد يؤدي استخدام عناصر تحكم أو إجراء عمليات ضبط أو تنفيذ إجراءات غير المحددة هنا إلى التعرض لإشعاع ضار.

يستخدم هذا المنتج عملية طباعة تؤدي إلى رفع درجة حرارة وسائط الطباعة، وقد تؤدي درجة الحرارة إلى صدور انبعاثات من الوسائط. يجب فهم القسم الموجود في إرشادات التشغيل والذي يتناول إرشادات تحديد وسائط الطباعة لتفادي احتمال الانبعاثات الضارة.

**تنبيه ــ احتمال التعرض للإصابة:** إن بطارية الليثيوم بهذا المنتج ليست مصممة ليتم استبدالها. فقد يحدث انفجار عند استبدال بطارية الليثيوم على نحو خطأ. لا تقم بإعادة شحن بطارية الليثيوم أو تفكيكها أو حرقها. تخلص من بطاريات الليثيوم المستعملة وفقًا لإرشادات الشركة المنتجة واللوائح المحلية.

**تنبيه سطح ساخن:** قد يكون الجزء الداخلي من الطابعة ساخنًا. لتقليل خطر الإصابة بسبب مكون ساخن، اترك السطح حتى يبرد قبل لمسه.

**تنبيه ــ احتمال التعرض للإصابة:** لتقليل مخاطر عدم ثبات الجهاز، حمِّل آل درج بشكل منفرد. حافظ على إبقاء جميع الأدراج الأخرى مغلقة حتى الحاجة إليها.

**تنبيه ــ احتمال التعرض للإصابة:** يزيد وزن الطابعة عن 18آجم (40 رطلاً) ويلزم وجود شخصين مُدربين أو أآثر لرفعها بأمان.

**تنبيه ــ احتمال التعرض للإصابة:** قبل نقل الطابعة، اتبع هذه الإرشادات لتجنّب إصابة شخصية أو ضرر في الطابعة:

- **•** قم بإيقاف تشغيل الطابعة، ثم قم بفصل سلك التيار عن مأخذ التيار الكهربائي.
	- **•** افصل آافة الأسلاك والكابلات عن الطابعة.
- **•** في حال تم ترآيب وحدتي إنهاء اختياريتين أو أآثر، فأزِل عندئذٍ وحدة الإنهاء من الطابعة على حدة.

**ملاحظات:**

- **–** تأآد من إزالة وحدة الإنهاء العليا أولا.ً
- **–** لإزالة وحدة الإنهاء، امسك وحدة الإنهاء من الجهتين ثم ارفع المزاليج لإلغاء قفل وحدة الإنهاء.
- **•** في حال لم تكن الطابعة تملك قاعدة مثبتة على عجلات إنما تم تكوينها مع أدراج اختيارية، فأزِل عندئذٍ الأدراج.

**ملاحظة:** حرّك المزلاج إلى الجهة اليمنى من الدرج الاختياري باتجاه الجهة الأمامية للدرج حتى تسمع صوت اسـتقراره في مكانه.

- **•** استخدم مقابض اليد الموجودة بكلا جانبي الطابعة لرفعها.
	- **•** تأآد من أن أصابعك ليست تحت الطابعة عند وضعها.
		- **•** تأآد من وجود مساحة آافية حول الطابعة.
- **•** استخدم فقط سلك التيار المرفق مع هذا المنتج أو البديل المعتمد من قبل الشرآة المصنعة.

**تنبيه ــ خطر التعرض لصدمة آهربائية:** إذا آنت تقوم أحيانًا بالوصول إلى لوحة وحدة التحكم أو بترآيب أجهزة اختيارية أو وحدات ذاآرة بعد إعداد الطابعة، فأوقف تشغيل الطابعة، وافصل سلك الطاقة عن مأخذ التيار الكهربائي قبل المتابعة. إذا آانت لديك أجهزة أخرى متصلة بالطابعة، فأوقف تشغيلها أيضًا، وافصل أية كابلات متصلة بالطابعة.

**تنبيه ــ خطر التعرض لصدمة آهربائية:** لتجنب خطر التعرض لصدمة آهربائية عند تنظيف الجزء الخارجي من الطابعة، افصل سلك التيار عن مأخذ الحائط وافصل كافة الكابلات عن الطابعة قبل المتابعة

استخدم فقط سلك التيار المرفق مع هذا المنتج أو البديل المعتمد من قبل الشرآة المصنعة.

**تنبيه ــ خطر التعرض لصدمة آهربائية:** تأآد من ترآيب آل التوصيلات الخارجية (مثل وصلة Ethernet وتوصيلات الأنظمة الهاتفية) بشكل صحيح في منافذ التوصيل المحددة.

تم تصميم هذا المنتج واختباره واعتماده لتحقيق معايير السلامة العالمية الصارمة عند استخدام مكونات محددة للجهة المُصنعة. قد لا تكون ميزات السلامة لبعض الأجزاء واضحةً دائمًا. لا تتحمل الجهة المُصنعة مسئولية استخدام الأجزاء البديلة الأخرى.

**تنبيه ــ احتمال التعرض للإصابة:** لا تقم بقص سلك التيار الكهربائي أو ليه أو ربطه أو سحقه أو وضع أشياء ثقيلة عليه. لا تعرض سلك التيار الكهربائي للتآآل أو الضغط. لا تحشر سلك التيار الكهربائي بين المواد مثل الأثاث والحوائط. في حالة حدوث أي أمر من هذه الأمور، فقد ينتج عن ذلك خطر نشوب حريق أو صدمة كهربائية. افحص سلك التيار الكهربائي بصورة منتظمة لاكتشاف العلامات المتعلقة بمثل تلك المشكلات. قم بفصل سلك التيار الكهربائي عن مأخذ التيار الكهربائي قبل فحصه.

اترك عمليات الصيانة أو الإصلاح، خلاف تلك الموضحة في مراجع المستخدم، لمندوب صيانة.

**تنبيه ــ خطر التعرض لصدمة آهربائية:** لا تقم بإعداد هذا المنتج أو إجراء أي توصيلات آهربائية أو توصيلات آابلات، مثل سلك التيار، أو ميزة الفاكس، أو كابل USB، خلال عاصفة برقية.

**تنبيه ــ خطر التعرض للسقوط:** تتطلب عمليات التثبيت للترآيب على الأرضية استخدام قطع أثاث إضافية لضمان ثبات الطابعة. عليك استخدام إما حامل طابعة أو قاعدة طابعة في حال استخدام درج عالي السعة أو أكثر من خيار واحد. إذا اشتريت طابعة مع تهيئة مشابهة، فقد تحتاج إلى حامل متحرك إضافي. لمزيد من المعلومات، اتصل بالمكان الذي اشتريت منه الطابعة.

**يُرجى الاحتفاظ بهذه الإرشادات.**

# **التعرف على الطابعة**

# **العثور على معلومات عن الطابعة**

<span id="page-6-0"></span>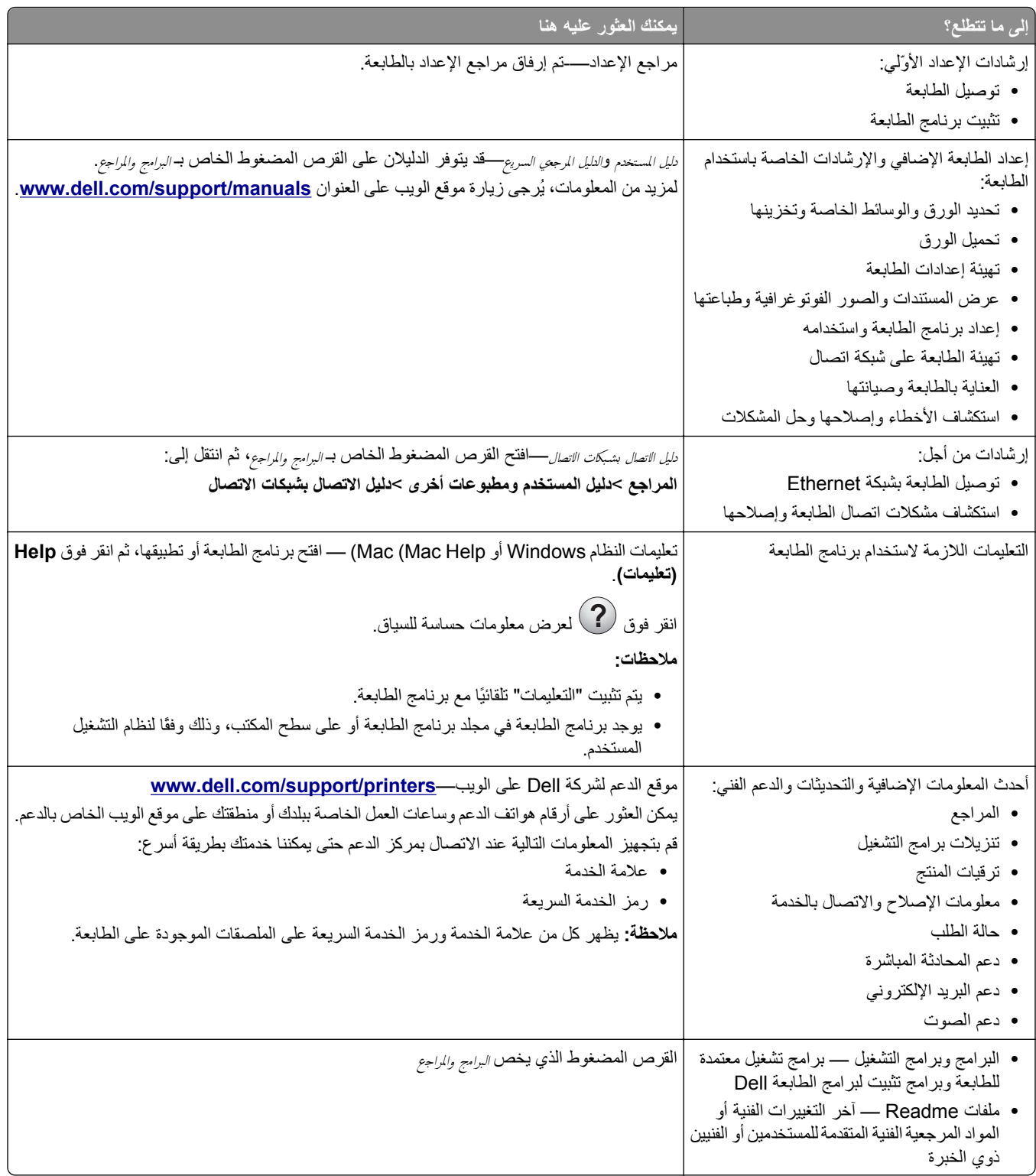

<span id="page-7-0"></span>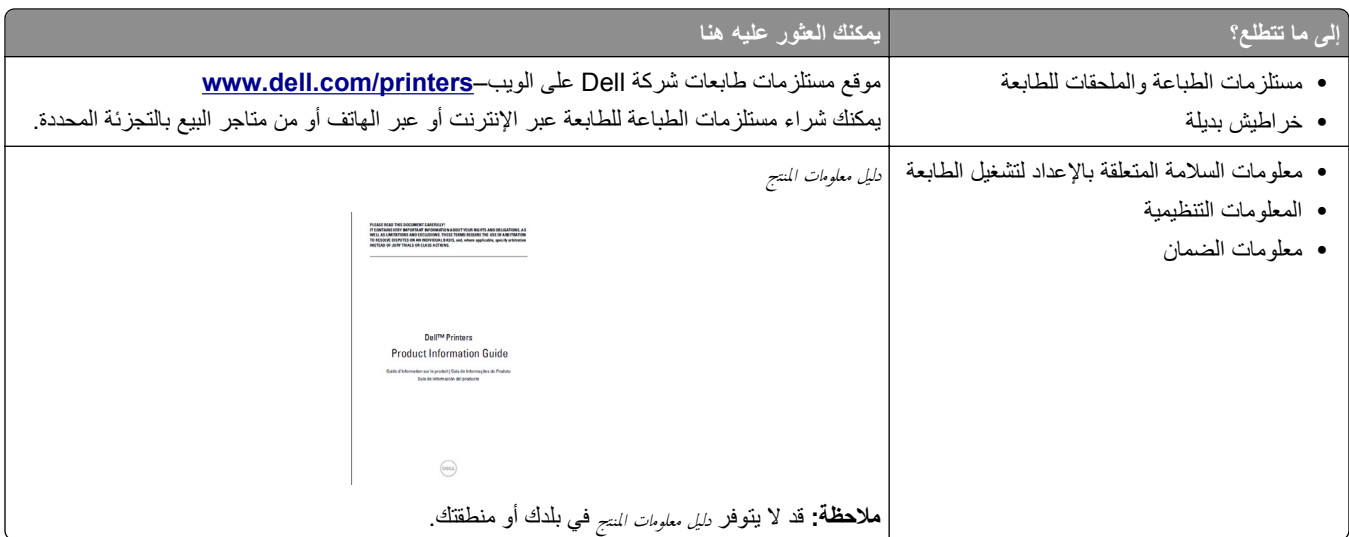

# **تحديد موقع الطابعة**

**تنبيه ــ احتمال التعرض للإصابة:** يزيد وزن الطابعة عن 18 آجم (40 رطلاً) لذا، يتطلب رفعها اثنين أو أآثر من الأشخاص المؤهلين لرفعها بأمان.

عند اختيار موقع للطابعة، اترك فراغًا كافيًا لفتح الأدراج والأغطية والأبواب. وإذا كنت تريد تركيب أية وحدات اختيارية، فاترك مساحة كافية لها أيضاً. من المهم:

- **•** يتم إعداد الطابعة قرب مأخذ تيار آهربائي موصل أرضيًا بطريقة صحيحة ويسهل الوصول إليه.
- **•** التأآد من أن تيار الهواء في الغرفة يتوافق مع أحدث مراجعة لمعيار 62 ASHRAE أو المعيار 156 للجنة الفنية CEN.

#### **•** توفير سطح مستوٍ وقوي وثابت.

- **•** الاحتفاظ بالطابعة:
- **–** نظيفة وجافة وخالية من الأتربة.
- **–** بعيدًا عن مشابك الورق والدبابيس المنحرفة.
- **–** بعيدًا عن تيار الهواء المباشر الصادر عن مكيفات الهواء أو المدفآت أو أجهزة التهوية.
	- **–** بعيدًا عن ضوء الشمس المباشر والرطوبة العالية جدًا.
		- **•** مراعاة درجات الحرارة الموصى بها وتجنب التقلبات.

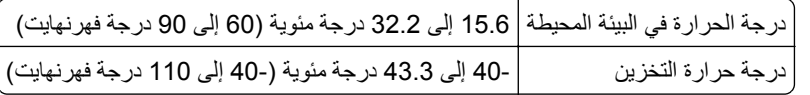

**•** اترك المسافات التالية الموصى بها حول الطابعة من أجل توفير التهوية المناسبة:

<span id="page-8-0"></span>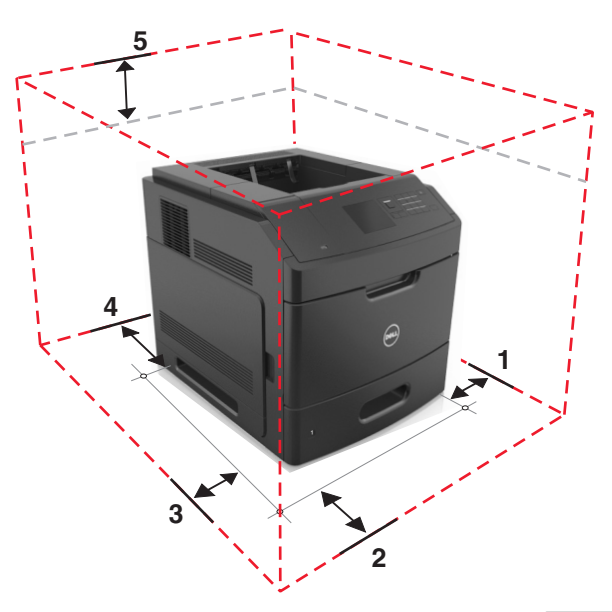

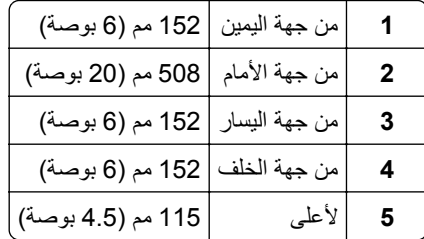

# **مواصفات الطابعة**

**الطراز الأساسي**

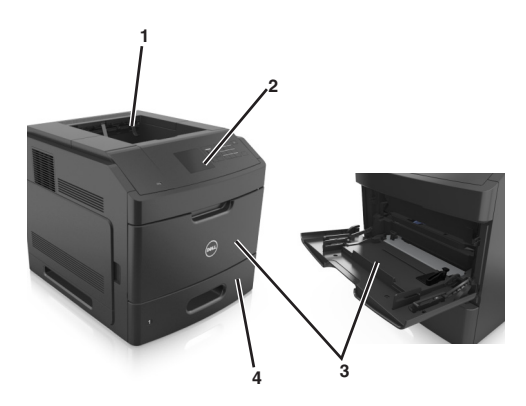

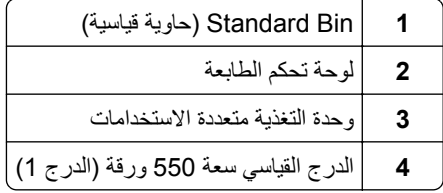

#### **الطراز آامل المواصفات**

**تنبيه ــ خطر التعرض للسقوط:** تتطلب عمليات التثبيت للترآيب على الأرضية استخدام قطع أثاث إضافية لضمان ثبات الطابعة. عليك استخدام إما حامل طابعة أو قاعدة طابعة في حال استخدام درج عالي السعة أو أكثر من خيار واحد. إذا اشتريت طابعة مع تهيئة مشابهة، فقد تحتاج إلى حامل متحرك إضافي. لمزيد من المعلومات، اتصل بالمكان الذي اشتريت منه الطابعة.

يبين الرسم التوضيحي التالي الحد الأقصى لعدد وحدات الإنهاء والأدراج الاختيارية التي تدعمها الطابعة. لمزيد من المعلومات حول عمليات التهيئة الأخرى، تفضل بزيارة موقعنا على الويب.

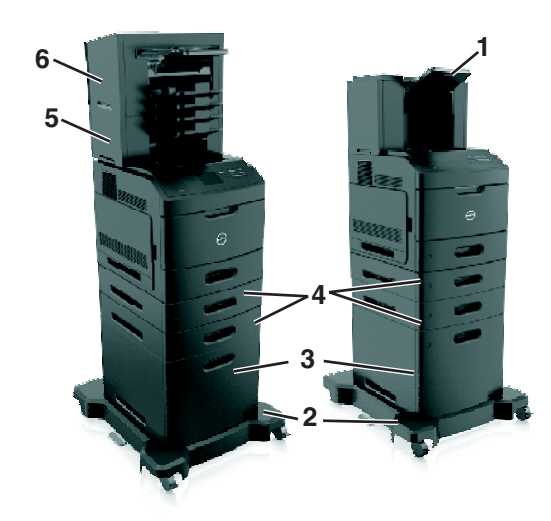

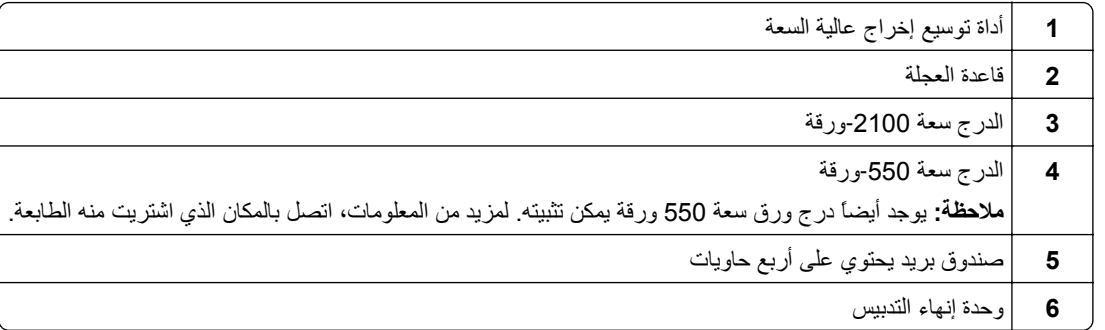

#### **ملاحظات:**

- **•** عند استخدام وحدة إنهاء تدبيس وصندوق بريد يحتوي على أربع حاويات، يجب أن تبقى وحدة إنهاء التدبيس دائماً في الأعلى.
	- **•** لا تقم بتثبيت أي وحدة إنهاء فوق أداة توسيع حاوية إخراج عالية السعة.
	- **•** استخدم دائمًا قاعدة مثبتة على عجلات عند تهيئة الطابعة بدرج سعة 2100 ورقة.
		- **•** يجب أن يكون الدرج سعة 2100 ورقة دومًا بالأسفل في أي نموذج تهيئة.
			- **•** يمكن تهيئة أربعة أدراج اختيارية مع الطابعة آحد أقصى.

# **استخدام لوحة التحكم الخاصة بالطابعة**

<span id="page-10-0"></span>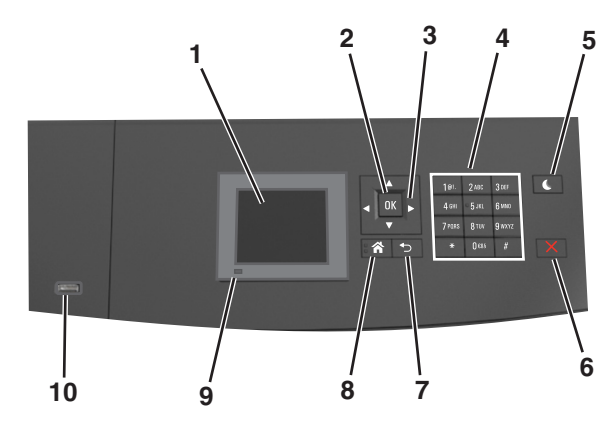

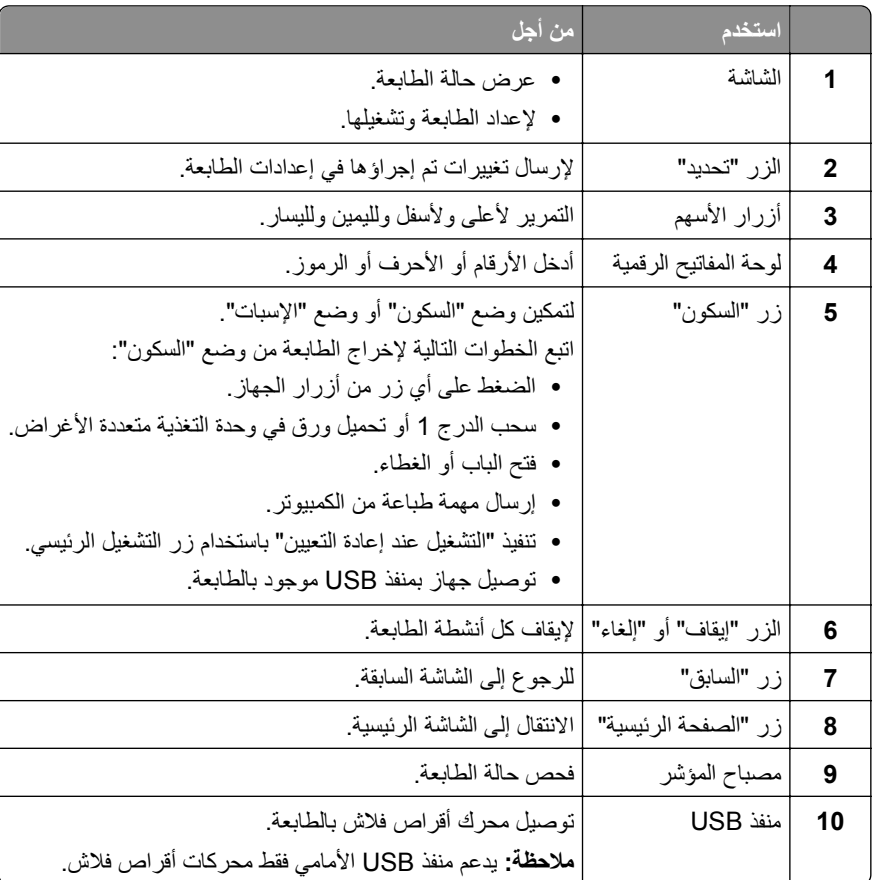

# **استيعاب ألوان زر السكون ومصابيح المؤشرات**

تشير ألوان زر "السكون" ومصابيح المؤشر بلوحة تحكم الطابعة إلى حالة أو وضع محدد للطابعة.

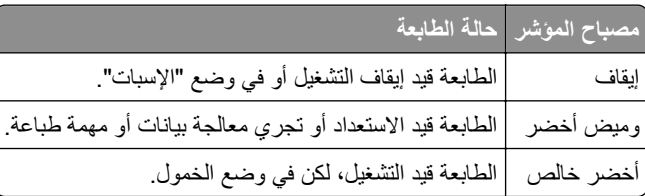

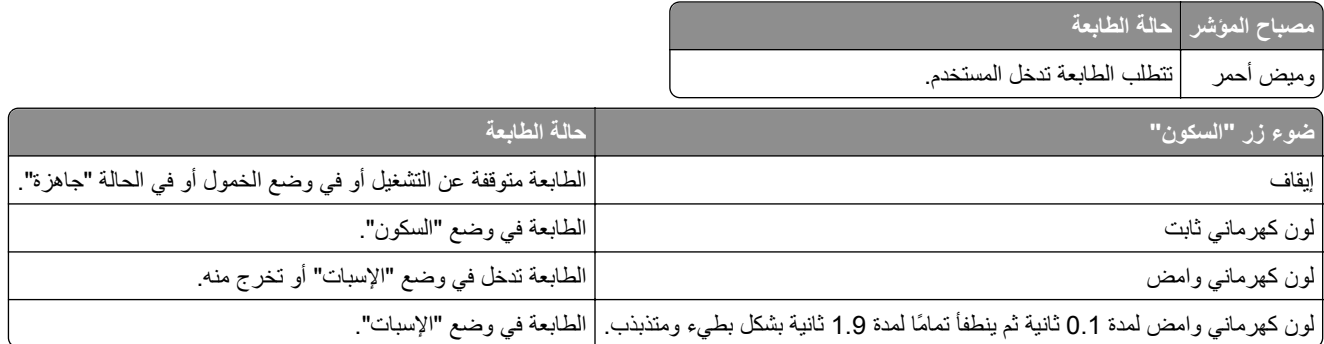

# **إعدادات الطابعة الإضافية**

# **ترآيب الوحدات الاختيارية الداخلية**

<span id="page-12-0"></span>**تنبيه ــ خطر التعرض لصدمة آهربائية:** إذا آنت تقوم أحيانًا بالوصول إلى لوحة وحدة التحكم أو بترآيب أجهزة اختيارية أو أجهزة ذاآرة بعد إعداد الطابعة، فأوقف تشغيل الطابعة، وافصل سلك التيار عن مأخذ التيار الكهربائي قبل المتابعة. إذا آانت هناك أي أجهزة أخرى متصلة بالطابعة، أوقف تشغيلها أيضاً وافصل أي آبلات تتصل بالطابعة.

#### **الخيارات الداخلية المتوفرة**

**ملاحظة:** تتوفر بعض الخيارات في طرز الطابعات المحددة فقط. لمزيد من المعلومات، اتصل بالمكان الذي اشتريت منه الطابعة.

- **•** بطاقة الذاآرة
- DDR3 DIMM **–**
	- **–** الذاآرة المؤقتة
	- **•** الخطوط
- **•** بطاقات البرامج الثابتة
- **–** النماذج والرمز الشريطي
	- PRESCRIBE **–**
		- IPDS **–**
		- **•** قرص الطابعة الصلب
		- **•** منافذ الحلول الداخلية (ISP(

#### **الوصول إلى لوحة وحدة التحكم**

**ملاحظة:** تتطلّب هذه المهمة مفكًّا مسطّح الرأس.

**تنبيه ــ خطر التعرض لصدمة آهربائية:** إذا آنت تقوم أحيانًا بالوصول إلى لوحة وحدة التحكم أو بترآيب أجهزة اختيارية أو وحدات ذاآرة بعد إعداد الطابعة، فأوقف تشغيل الطابعة، وافصل سلك الطاقة عن مأخذ التيار الكهربائي قبل المتابعة. إذا آانت هناك أي أجهزة أخرى متصلة بالطابعة، أوقف تشغيلها أيضاً وافصل أي آبلات تتصل بالطابعة.

**1** قم بإزالة غطاء الوصول إلى لوحة وحدة التحكم.

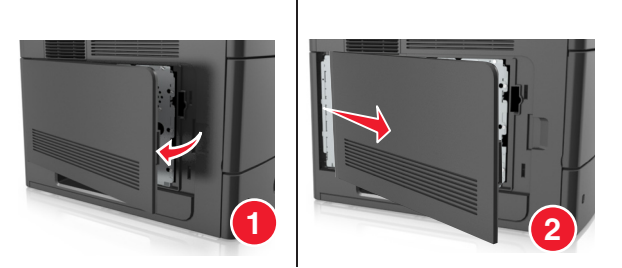

**2** باستخدام مفك برغي، حرر المسامير الموجودة على الغطاء الواقي للوحة وحدة التحكم.

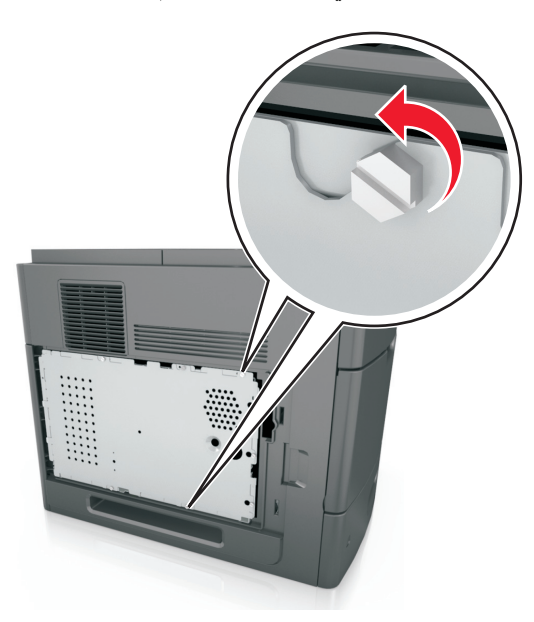

**3** أخرج الغطاء الواقي.

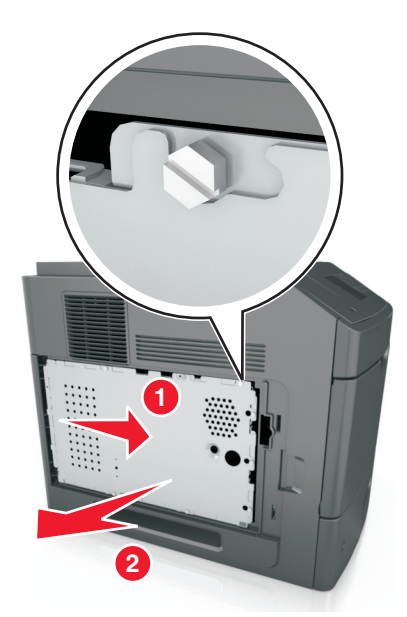

**4** استخدم الرسم التوضيحي التالي لتحديد موقع الموصل الملائم:

**تحذير - تلف محتمل:** تتضرر المكوّنات الإلكترونية الخاصّة بلوحة التحكم بسهولة بسبب الكهرباء الاستاتية. المس أوًّلا سطحاً معدنياً على الطابعة قبل لمس أي مكوّنات إلكترونية من مكوّنات لوحة التحكم أو أي موصلات.

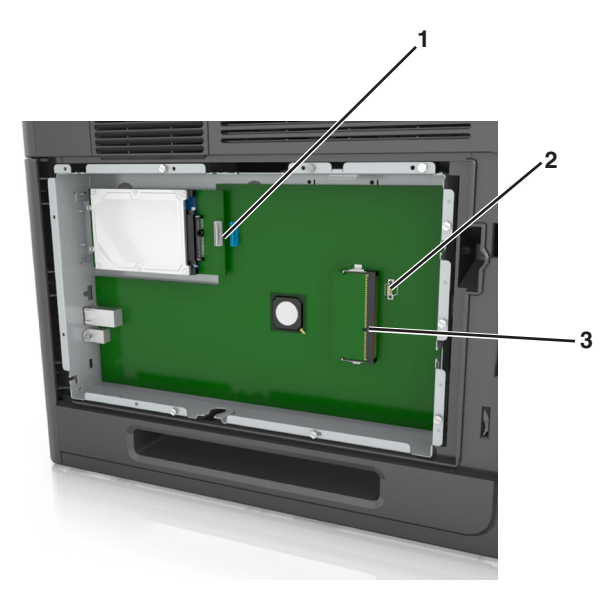

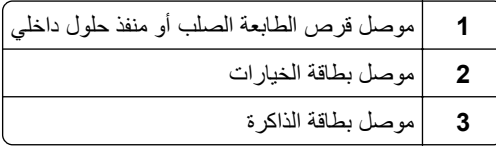

**5** قم بمحاذاة البراغي مع الثقوب الموجودة على الغطاء الواقي، ثم أعد ترآيب الغطاء.

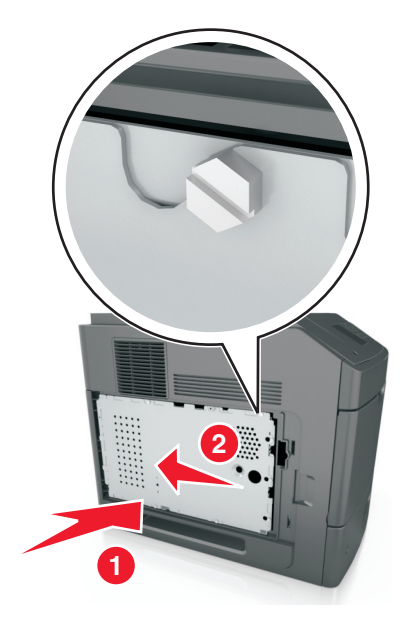

**6** أحكم تثبيت المسامير على الغطاء الواقي.

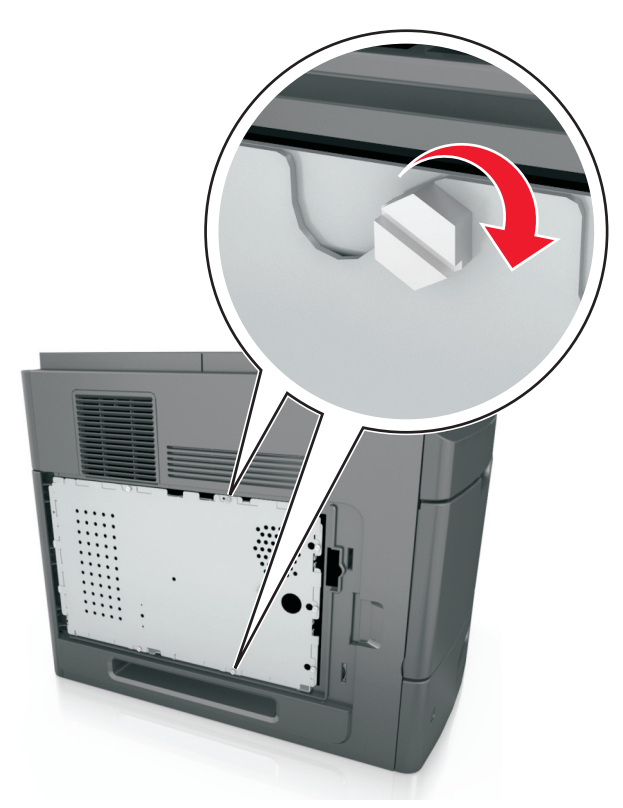

**7** أعد ترآيب غطاء الوصول.

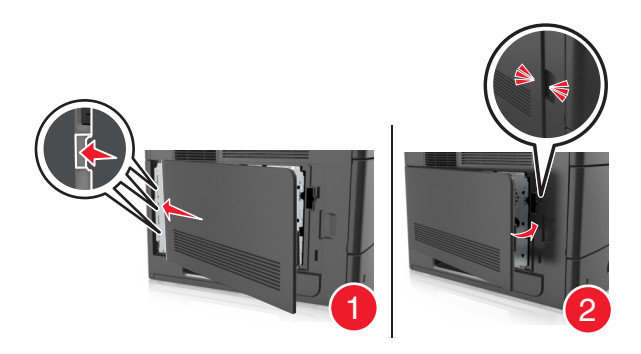

#### **ترآيب بطاقة ذاآرة**

**تنبيه ــ خطر التعرض لصدمة آهربائية:** إذا آنت تقوم أحيانًا بالوصول إلى لوحة وحدة التحكم أو بترآيب أجهزة اختيارية أو وحدات ذاآرة بعد إعداد الطابعة، فأوقف تشغيل الطابعة، وافصل سلك الطاقة عن مأخذ التيار الكهربائي قبل المتابعة. إذا آانت هناك أي أجهزة أخرى متصلة بالطابعة، أوقف تشغيلها أيضاً وافصل أي آبلات تتصل بالطابعة.

**تحذير - تلف محتمل:** تتضرر المكوّنات الإلكترونية الخاصّة بلوحة التحكم بسهولة بسبب الكهرباء الاستاتية. المس أولاً شيئًا معدنيًا على الطابعة قبل لمس أي من الموصلات أو المكونات الإلكترونية على لوحة وحدة التحكم.

يمكن شراء بطاقة ذاكرة اختيارية منفصلة وتوصيلها بلوحة وحدة التحكم.

- **1** قم بالوصول إلى لوحة التحكم. للحصول على المزيد من المعلومات، انظر "[الوصول](#page-12-0) إلى لوحة وحدة التحكم" في الصفحة .[13](#page-12-0)
	- **2** فكّ تغليف بطاقة الذاآرة.

**تحذير - تلف محتمل:** لا تلمس نقاط التوصيل الموجودة بمحاذاة حافة البطاقة. القيام بذلك قد يؤدي إلى حدوث تلف.

**3** قم بمحاذاة طرف التعليق (1) على بطاقة الذاآرة مع النتوء (2) على الموصل.

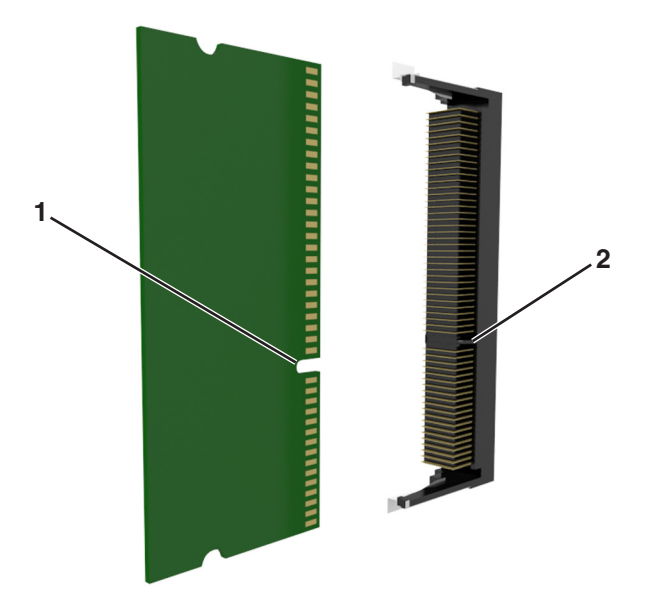

**4** ادفع بطاقة الذاآرة مباشرة داخل الموصل، ثم ادفع البطاقة نحو حاجز لوحة وحدة التحكم حتى تسمع ًصوتا يدل على أنها استقرت في مكانها.

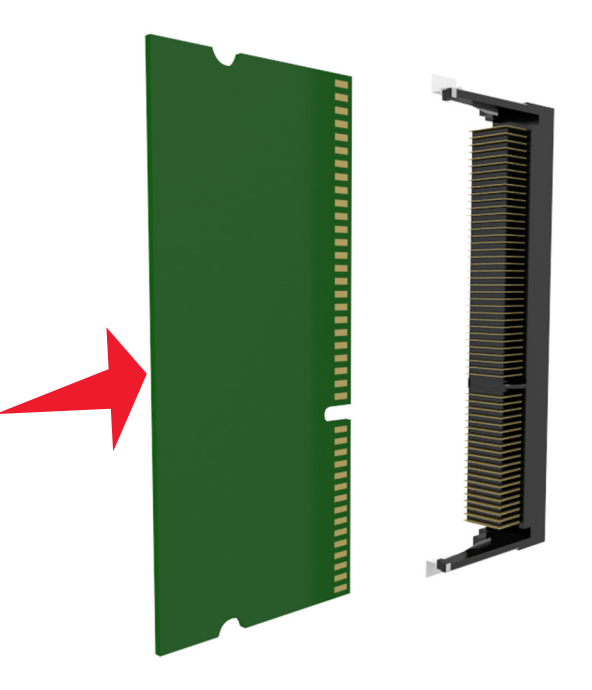

**5** أعد توصيل الغطاء الواقي للوحة وحدة التحكم، ثم غطاء الوصول إلى لوحة وحدة التحكم.

#### **ترآيب منفذ حلول داخلية**

تدعم لوحة وحدة التحكم منفذًا اختياريًا واحدًا للحلول الداخلية (ISP(.

**ملاحظة:** تتطلّب هذه المهمة مفكًّا مسطّح الرأس.

**تنبيه ــ خطر التعرض لصدمة آهربائية:** إذا آنت تقوم أحيانًا بالوصول إلى لوحة وحدة التحكم أو بترآيب أجهزة اختيارية أو وحدات ذاآرة بعد إعداد الطابعة، فأوقف تشغيل الطابعة، وافصل سلك الطاقة عن مأخذ التيار الكهربائي قبل المتابعة. إذا آانت هناك أي أجهزة أخرى متصلة بالطابعة، فأوقف تشغيلها أيضًا، وافصل أي آبلات تتصل بالطابعة.

**تحذير - تلف محتمل:** يمكن للمكونات الإلكترونية الخاصة بلوحة التحكم أن تتعرض للتلف بسهولة بسبب الكهرباء الاستاتيكية. المس أولاً شيئًا معدنيًا على الطابعة قبل لمس أي من الموصلات أو المكونات الإلكترونية على لوحة وحدة التحكم.

- **1** قم بالوصول إلى لوحة التحكم. لمزيد من المعلومات، انظر "[الوصول](#page-12-0) إلى لوحة وحدة التحكم" في الصفحة .[13](#page-12-0)
- **2** إذا آانت الطابعة تشتمل على قرص صلب اختياري مرآَّب، فأخرجه أولا.ً لمزيد من المعلومات، انظر "إخراج قرص الطابعة الصلب" في [الصفحة](#page-26-0) [.27](#page-26-0)
	- **3** أخرج مجموعة منفذ الحلول الداخلية (ISP (من عبوتها.

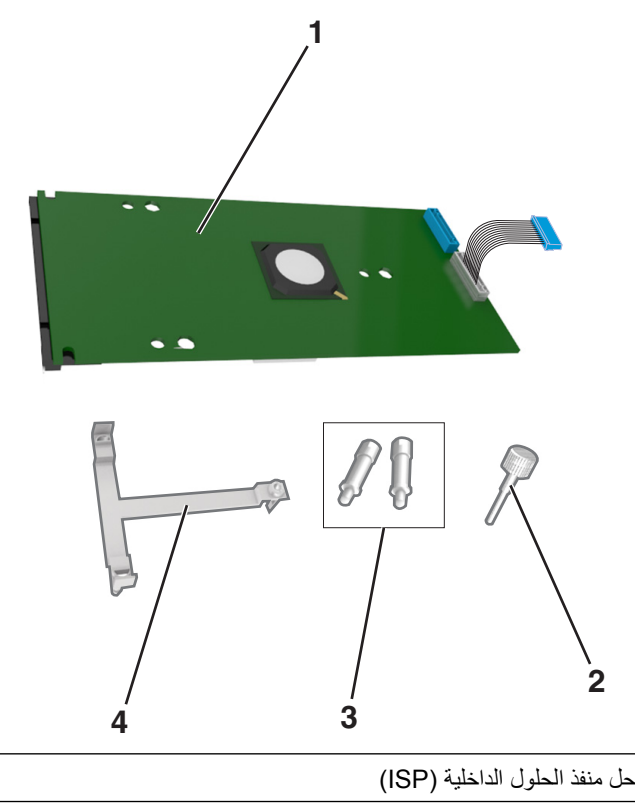

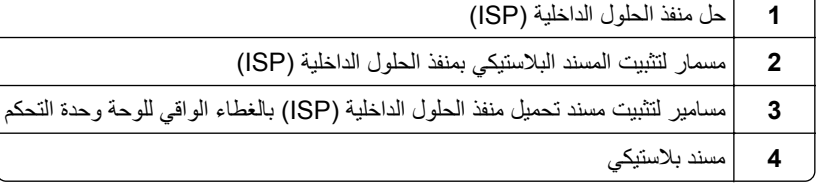

- **4** أزل الغطاء المعدني من فتحة منافذ الحلول الداخلية.
	- **أ** قم بفك المسمار.

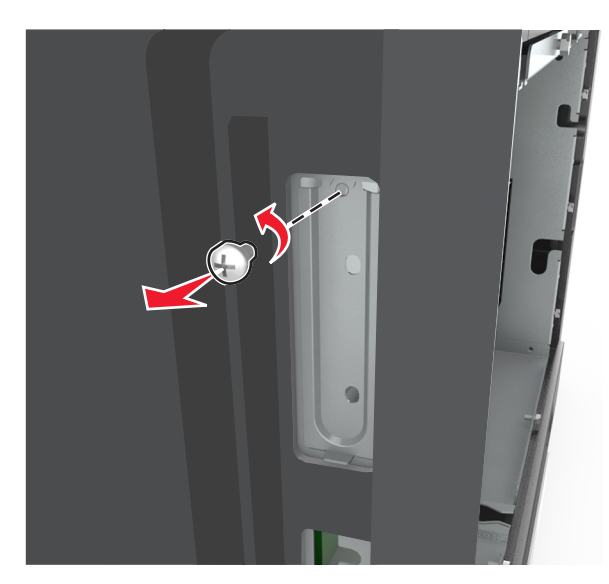

**ب** ارفع الغطاء المعدني، ثم اسحبه إلى الخارج بالكامل.

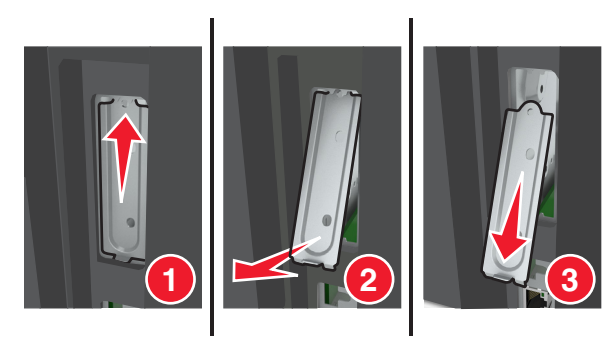

**5** قم بمحاذاة دعامات المسند البلاستيكي مع الثقوب الموجودة على هيكل لوحة وحدة التحكم، ثم اضغط على المسند البلاستيكي الموجود على هيكل لوحة وحدة التحكم حت*ى يص<sub>در صوّتا* يدل على استقراره في مكانه. تأكد من أن الكابلات مثبتة بإحكام أسفل المسند البلاستيكي.</sub>

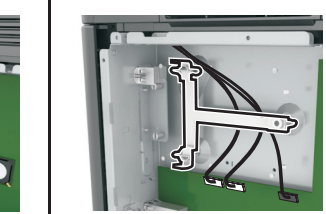

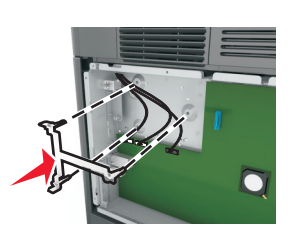

**6** قم بترآيب منفذ الحلول الداخلية (ISP (على المسند البلاستيكي.

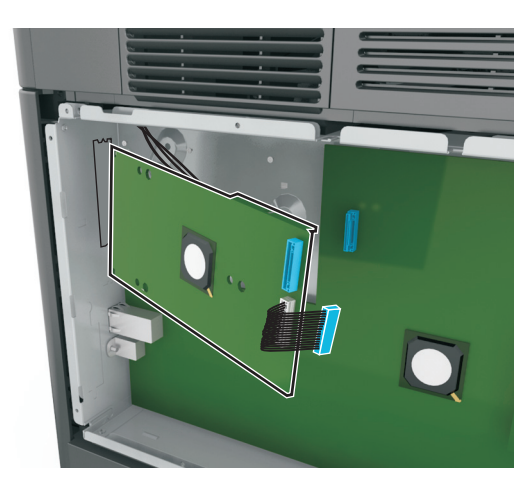

**ملاحظة:** حافظ على وضع منفذ الحلول الداخلية (ISP (بزاوية فوق المسند البلاستيكي بطريقة تسمح بمرور أي موصلات متدلية عبر فتحة منفذ الحلول الداخلية (ISP (في هيكل لوحة وحدة التحكم.

**7** أخفض منفذ الحلول الداخلية (ISP (باتجاه المسند البلاستيكي إلى أن يستقر منفذ الحلول الداخلية (ISP (بين موجهات المسند البلاستيكي.

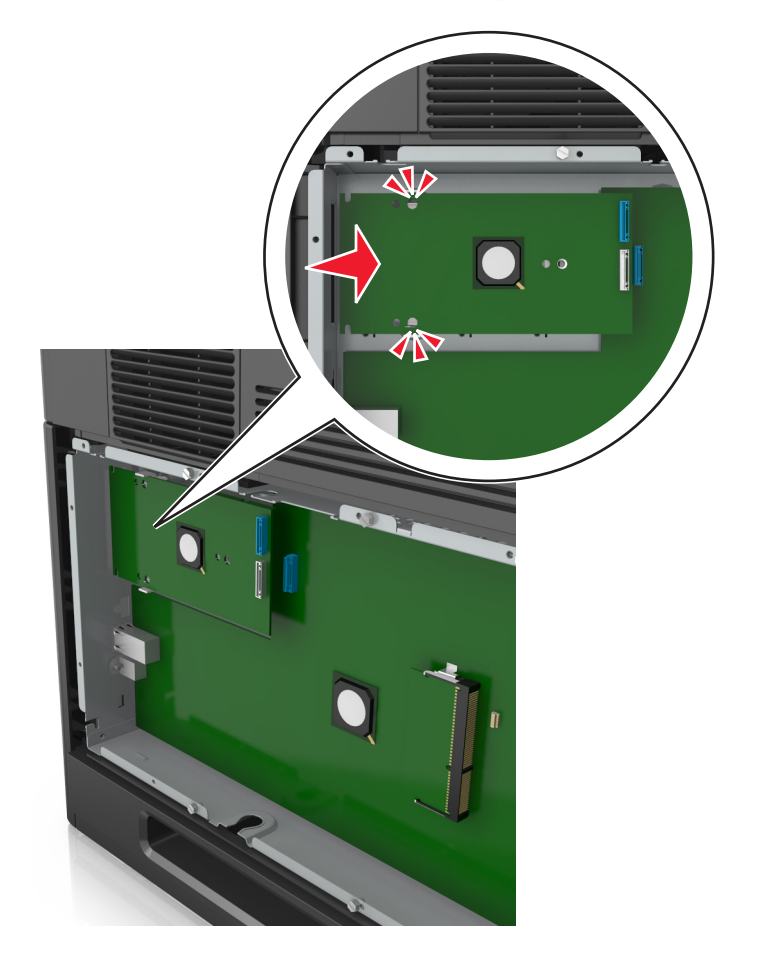

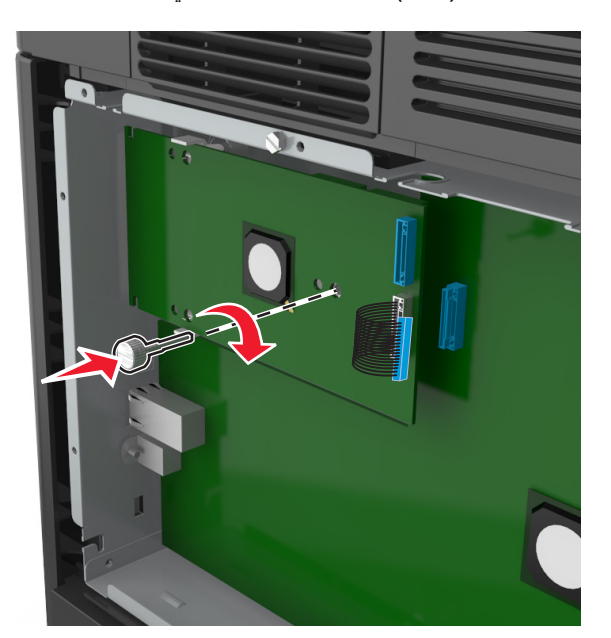

**8** استخدم المسمار الإبهامي المرفق بمنفذ الحلول الداخلية (ISP (لتثبيت المسند البلاستيكي بمنفذ الحلول الداخلية (ISP(.

**ملاحظة:** أدر المسمار باتجاه عقارب الساعة، بما يكفي للمحافظة على منفذ الحلول الداخلية (ISP (في مكانه، ولكن لا تحكم شدّه الآن. **9** ثبّت المسمارين المتوفرين لإحكام تثبيت مسند تحميل منفذ الحلول الداخلية (ISP (بالغطاء الواقي للوحة وحدة التحكم.

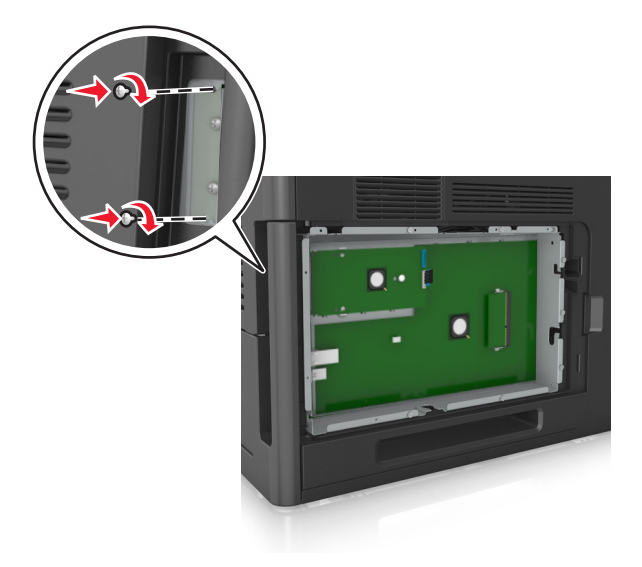

- **10** أحكم شدّ المسمار الإبهامي المثبت بمنفذ الحلول الداخلية (ISP(. **تحذير - تلف محتمل:** لا تحكم شدّه آثيرًا.
- **11** قم بتوصيل آابل واجهة حل منفذ الحلول الداخلية (ISP (بمقبس لوحة وحدة التحكم. **ملاحظة:** يتم ترميز القوابس والمقابس بالألوان.

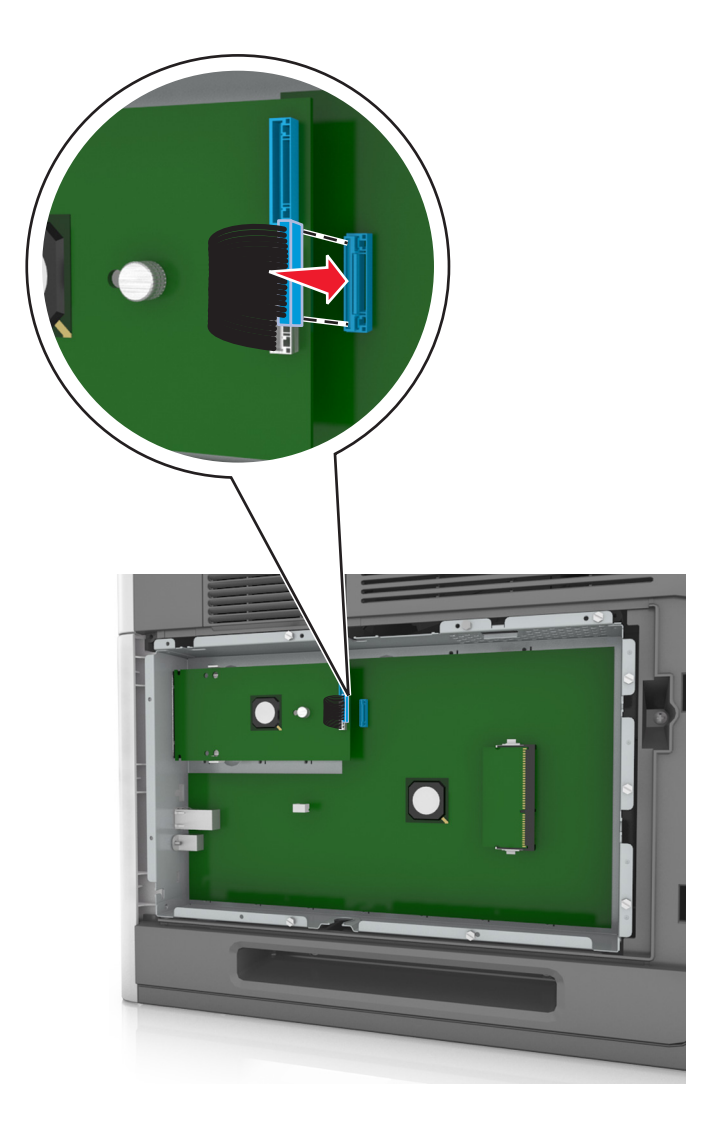

#### **ترآيب بطاقة اختيارية**

**تنبيه ــ خطر التعرض لصدمة آهربائية:** إذا آنت تقوم أحيانًا بالوصول إلى لوحة وحدة التحكم أو بترآيب أجهزة اختيارية أو وحدات ذاآرة بعد إعداد الطابعة، فأوقف تشغيل الطابعة، وافصل سلك الطاقة عن مأخذ التيار الكهربائي قبل المتابعة. في حالة وجود أجهزة أخرى موصلة بالطابعة، قم أيضاً بإيقاف تشغيل هذه الأجهزة، وبفصل أي كابلات موصلة بالطابعة.

**تحذير - تلف محتمل:** تتضرر المكوّنات الإلكترونية الخاصّة بلوحة التحكم بسهولة بسبب الكهرباء الاستاتية. المس سطحاً معدنياً على الطابعة قبل لمس أي مكوّنات إلكترونية من مكوّنات لوحة التحكم أو أي موصلات.

**1** قم بالوصول إلى لوحة التحكم.

للحصول على المزيد من المعلومات، انظر "[الوصول](#page-12-0) إلى لوحة وحدة التحكم" في الصفحة .[13](#page-12-0)

**2** قم بفك تغليف البطاقة الاختيارية.

**تحذير - تلف محتمل:** تجنب لمس نقاط التوصيل بمحاذاة حافة البطاقة.

**3** أثناء الإمساك بالبطاقة من جانبيها، قم بمحاذاة السنون البلاستيكية (1) على البطاقة مع الفتحات (2) الموجودة على لوحة التحكم.

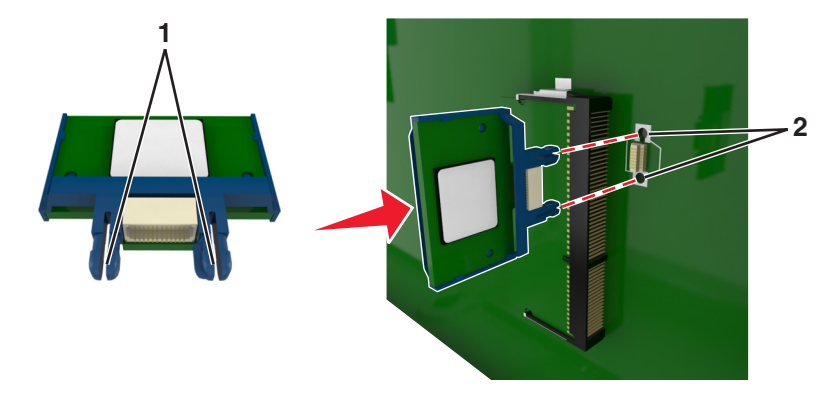

**4** ادفع البطاقة بإحكام في مكانها آما هو موضّح في الرسم.

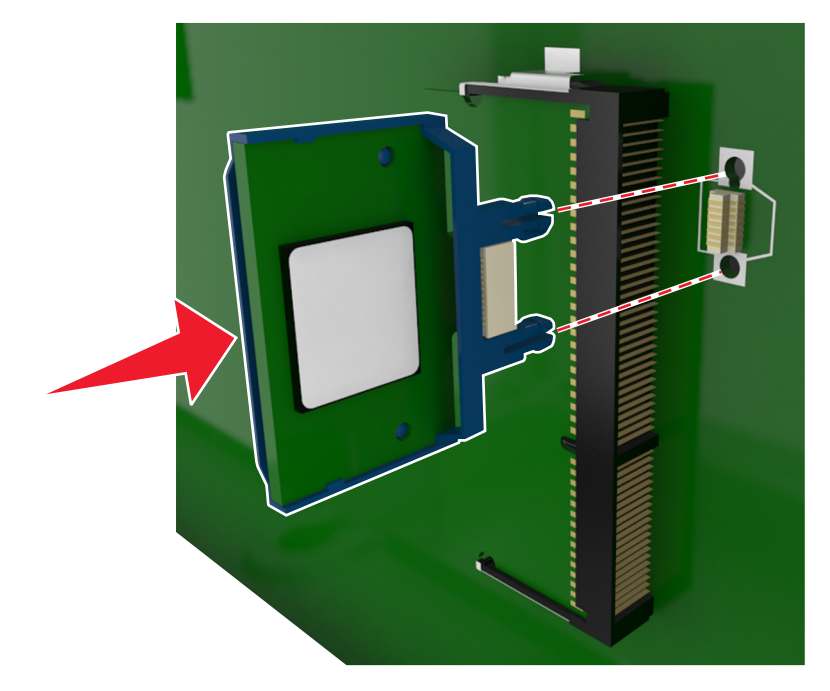

**تحذير - تلف محتمل:** يمكن أن يسبب الترآيب غير الصحيح للبطاقة ضررًا للبطاقة وللوحة التحكم. **ملاحظة:** يجب أن يلمس الطول الكامل للموصل الموجود على البطاقة لوحة التحكم وأن يكون محاذيًا لها.

**5** أغلق باب الوصول إلى لوحة التحكم.

**ملاحظة:** عند تثبيت برنامج الطابعة وأي وحدات اختيارية للجهاز، قد يكون من الضروري إضافة الخيارات يدويًا في برنامج تشغيل الطابعة لجعلها متوفرة لمهام الطباعة. للحصول على المزيد من المعلومات، انظر "إضافة [الخيارات](#page-32-0) المتوفرة في برنامج تشغيل الطباعة" في الصفحة .[33](#page-32-0)

#### **ترآيب قرص الطابعة الصلب**

**ملاحظة:** تتطلّب هذه المهمة مفكًّا مسطّح الرأس.

**تنبيه ــ خطر التعرض لصدمة آهربائية:** إذا آنت تقوم أحيانًا بالوصول إلى لوحة وحدة التحكم أو بترآيب أجهزة اختيارية أو وحدات ذاآرة بعد إعداد الطابعة، فأوقف تشغيل الطابعة، وافصل سلك الطاقة عن مأخذ التيار الكهربائي قبل المتابعة. إذا كانت هناك أي أجهزة أخرى متصلّة بالطابعة، فأوقف تشغيلها أيضًا، وافصل أي آبلات تتصل بالطابعة.

**تحذير - تلف محتمل:** يمكن للمكونات الإلكترونية الخاصة بلوحة التحكم أن تتعرض للتلف بسهولة بسبب الكهرباء الاستاتيكية. المس شيئًا معدنيًا على الطابعة أولاً قبل لمس أي من المكونات الإلكترونية على لوحة التحكم أو الموصلات.

- **1** قم بالوصول إلى لوحة التحكم. لمزيد من المعلومات، انظر "[الوصول](#page-12-0) إلى لوحة وحدة التحكم" في الصفحة .[13](#page-12-0)
	- **2** قم بفك تغليف قرص الطابعة الصلب.
	- **3** حدد موقع الموصل المناسب على هيكل لوحة وحدة التحكم.

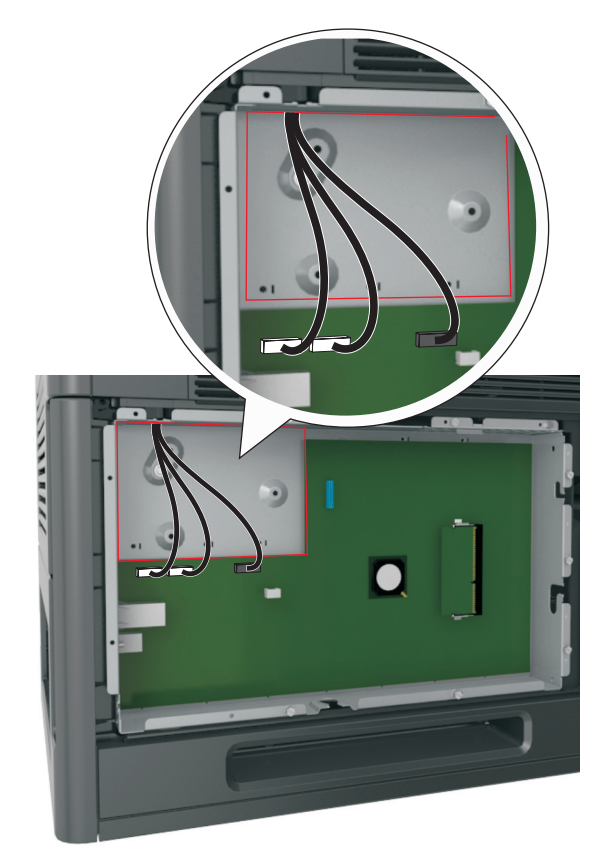

**ملاحظة:** في حال تم تثبيت ISP اختياري، عندئذ يجب تثبيت قرص الطابعة الصلب على ISP.

لتثبيت قرص طابعة صلب على ISP:

**أ** أزل المسامير اللولبية التي تثبت حامل تثبيت قرص الطابعة الصلب بقرص الطابعة الصلب، ثم أزل الحامل.

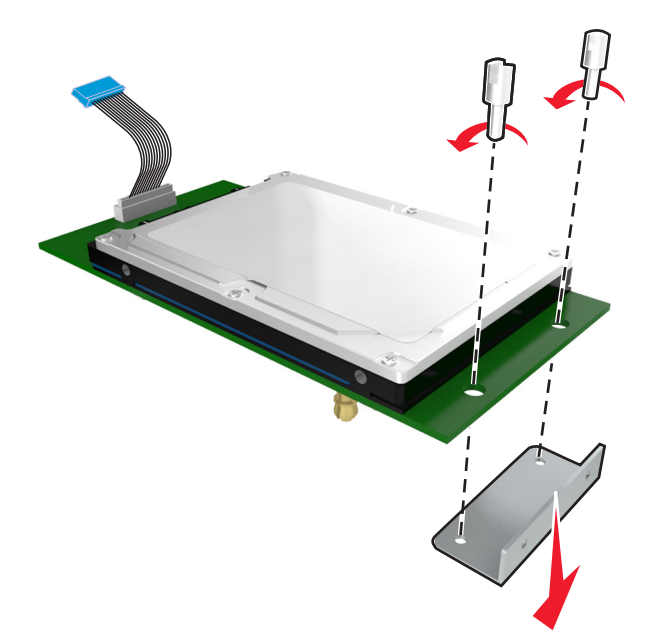

**ب** قم بمحاذاة قواعد قرص الطابعة الثابت مع الفتحات في ISP) منفذ الحلول الداخلي)، ثم اضغط لأسفل على قرص الطابعة الصلب إلى أسفل إلى أن تستقر القواعد في مكانها.

**تحذير متعلق بالترآيب:** أمسك فقط حواف مجموعة لوحة الدائرة المطبوعة. لا تلمس أو تضغط على الجزء الأوسط من قرص الطابعة الصلب. القيام بذلك قد يؤدي إلى حدوث تلف.

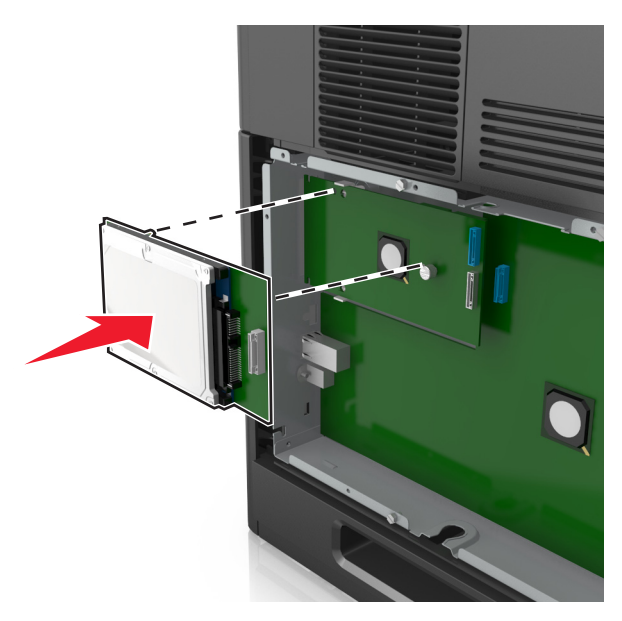

**ج** أدخل قابس آبل واجهة قرص الطابعة الصلب في مقبس ISP.

**ملاحظة:** القوابس والمقابس لها رموز لونية.

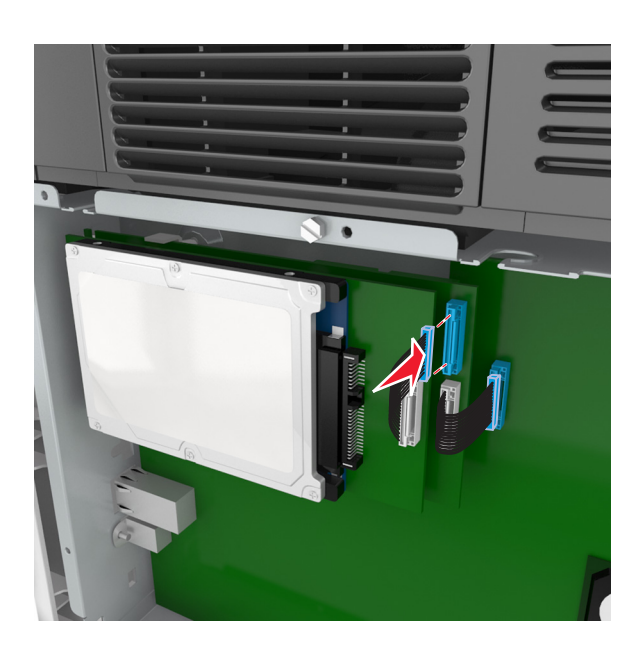

**4** قم بمحاذاة قواعد قرص الطابعةالثابت مع الفتحات هيكل لوحة وحدة التحكم، ثم اضغط لأسفل على قرص الطابعة الصلب إلى أن تستقر القواعد في مكانها. **تحذير متعلق بالترآيب:** أمسك فقط حواف مجموعة لوحة الدائرة المطبوعة. لا تلمس أو تضغط على الجزء الأوسط من قرص الطابعة الصلب. القيام بذلك قد يؤدي إلى حدوث تلف.

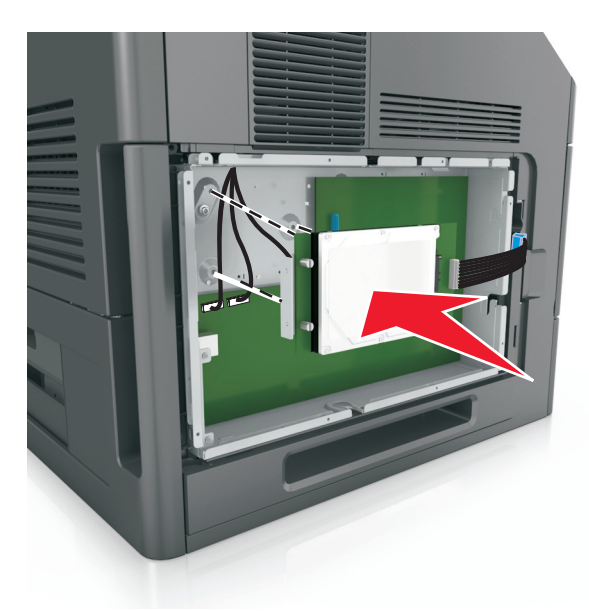

**ملاحظة:** تأآد من أن الكابلات مثبتة بإحكام أسفل قرص الطابعة الصلب.

**5** أدخل قابس آابل واجهة قرص الطابعة الصلب في مقبس لوحة وحدة التحكم. **ملاحظة:** القوابس والمقابس لها رموز لونية.

<span id="page-26-0"></span>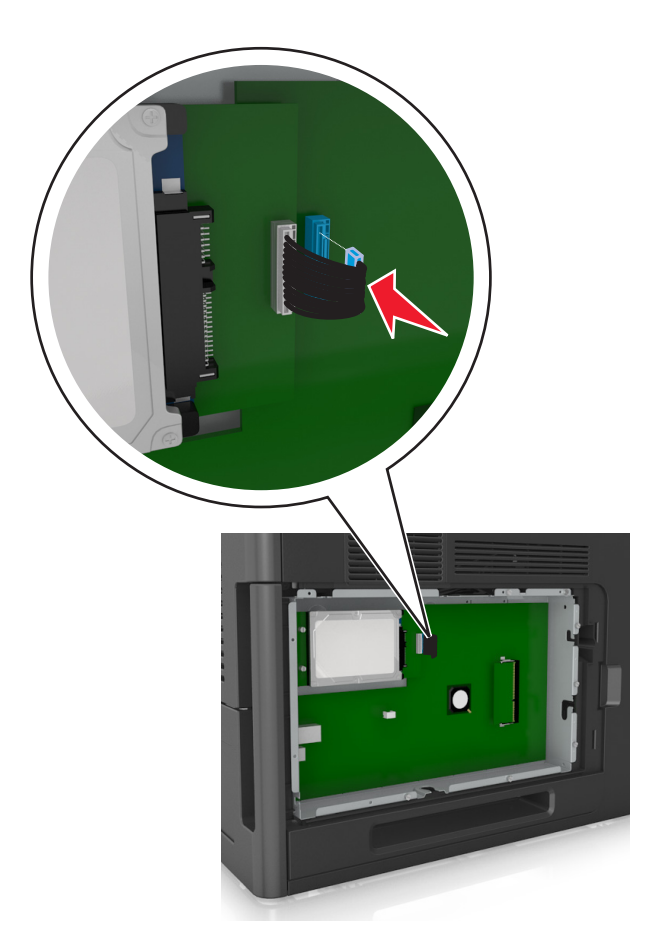

### **إخراج قرص الطابعة الصلب**

**ملاحظة:** تتطلّب هذه المهمة مفكًّا مسطّح الرأس.

**تنبيه ــ خطر التعرض لصدمة آهربائية:** إذا آنت تقوم أحيانًا بالوصول إلى لوحة وحدة التحكم أو بترآيب أجهزة اختيارية أو وحدات ذاآرة بعد إعداد الطابعة، فأوقف تشغيل الطابعة، وافصل سلك الطاقة عن مأخذ التيار الكهربائي قبل المتابعة. إذا آانت هناك أي أجهزة أخرى متصلة بالطابعة، أوقف تشغيلها أيضاً وافصل أي آبلات تتصل بالطابعة. **تحذير - تلف محتمل:** تتضرر المكوّنات الإلكترونية الخاصّة بلوحة التحكم بسهولة بسبب الكهرباء الاستاتية. المس سطحاً معدنياً على الطابعة قبل لمس أي مكوّنات إلكترونية من مكوّنات لوحة التحكم أو أي موصلات.

- **1** قم بالوصول إلى لوحة التحكم. للحصول على المزيد من المعلومات، انظر "[الوصول](#page-12-0) إلى لوحة وحدة التحكم" في الصفحة .[13](#page-12-0)
- **2** افصل آابل واجهة قرص الطابعة الصلب من لوحة وحدة التحكم، تارآاً الكابل متصلاً بقرص الطابعة الصلب. لفصل الكبل، اضغط على محرك مقبس آبل الواجهة لفك المزلاج قبل دفع الكبل إلى الخارج.

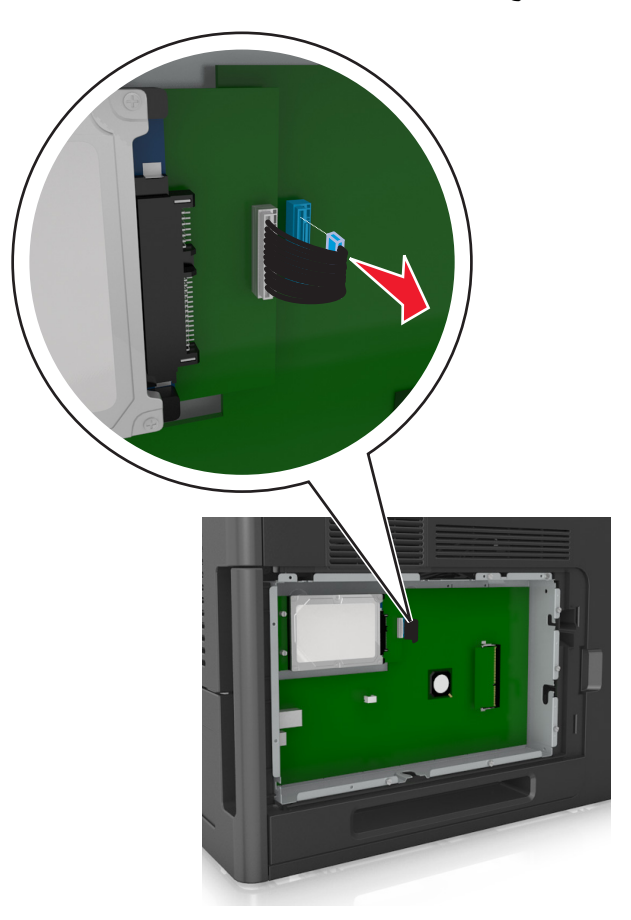

**3** أزل المسامير التي تثبّت قرص الطابعة الصلب في مكانه.

<span id="page-28-0"></span>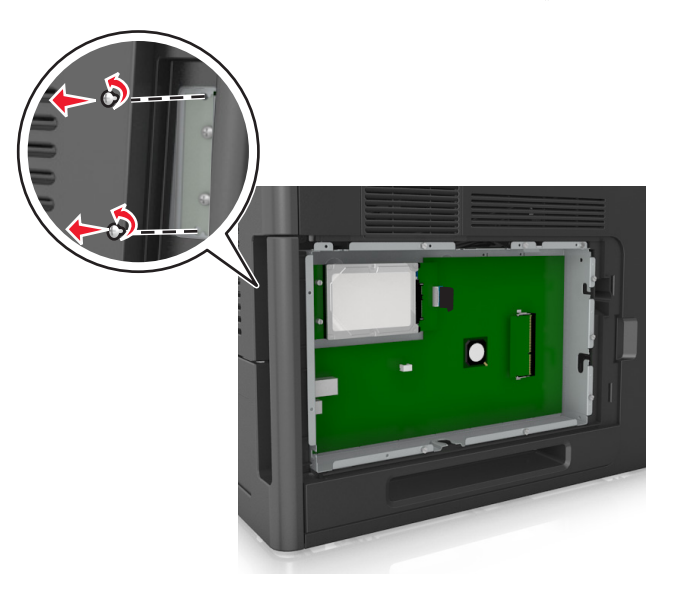

**4** أخرج قرص الطابعة الصلب.

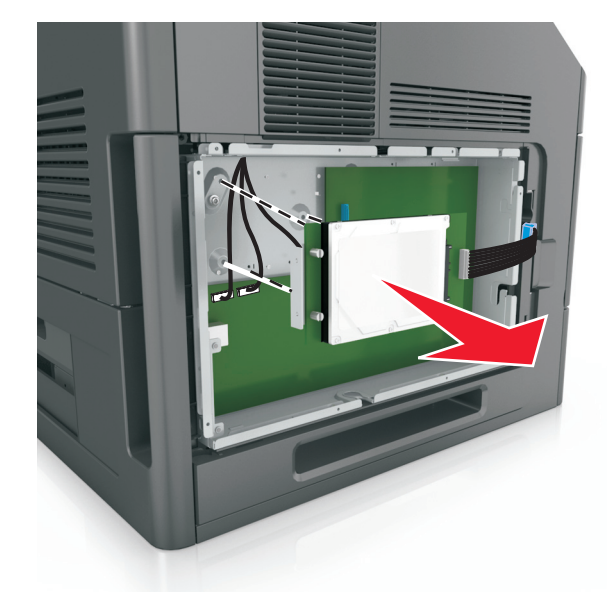

**5** ضع جانبًا قرص الطابعة الصلب.

**ترآيب الوحدات الاختيارية للجهاز**

**ترتيب الترآيب**

**تنبيه ــ احتمال التعرض للإصابة:** يزيد وزن الطابعة عن 18 آيلوجرامًا (40 رطلاً) آما تحتاج إلى شخصين مدربين أو أآثر لرفع الطابعة بأمان.

**تنبيه ــ خطر التعرض لصدمة آهربائية:** إذا آنت تقوم أحيانًا بالوصول إلى لوحة وحدة التحكم أو بترآيب أجهزة اختيارية أو وحدات ذاآرة بعد إعداد الطابعة، فأوقف تشغيل الطابعة، وافصل سلك الطاقة عن مأخذ التيار الكهربائي قبل المتابعة. إذا كانت هناك أي أجهزة أخرى متصلة بالطابعة، أوقف تشغيلها أيضاً وافصل أي آبلات تتصل بالطابعة.

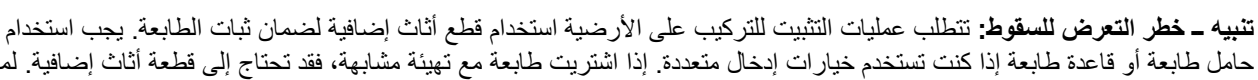

حامل طابعة أو قاعدة طابعة إذا كنت تستخدم خيارات إدخال متعددة. إذا اشتريت طابعة مع تهيئة مشابهة، فقد تحتاج إلى قطعة أثاث إضافية. لمزيد من المعلومات، اتصل بالمكان الذي اشتريت منه الطابعة.

قم بتركيب الطابعة وأي وحدات اختيارية للجهاز قمت بشرائها بالترتيب التالي:

- **•** قاعدة العجلة
- **•** درج سعة 2100 ورقة أو مُباعد
- **•** درج اختياري سعة 550 ورقة
	- **•** الطابعة

للحصول على المزيد من المعلومات حول تركيب قاعدة مثبتة على العجلات، أو درج اختياري سعة 550 ورقة، أو مُباعد، أو درج سعة 2100 ورقة، انظر ورقة الإعداد المرفقة مع الخيار.

#### **ترآيب أدراج اختيارية**

**تنبيه ــ احتمال التعرض للإصابة:** يزيد وزن الطابعة عن 18 آيلوجرامًا (40 رطلاً) آما تحتاج إلى شخصين مدربين أو أآثر لرفع الطابعة بأمان.

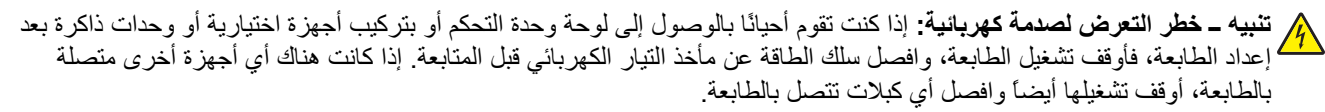

**تنبيه ــ خطر التعرض للسقوط:** تتطلب عمليات التثبيت للترآيب على الأرضية استخدام قطع أثاث إضافية لضمان ثبات الطابعة. عليك استخدام إما حامل طابعة أو قاعدة طابعة في حال استخدام درج عالي السعة أو أآثر من خيار واحد. إذا اشتريت طابعة مع تهيئة مشابهة، فقد تحتاج إلى حامل متحرك إضافي. لمزيد من المعلومات، اتصل بالمكان الذي اشتريت منه الطابعة.

- **1** قم بإيقاف تشغيل الطابعة.
- **2** أخرج الدرج الاختياري من العبوة، ثم أزل آل مواد التغليف.
- **3** اسحب الدرج إلى لخارج، ثم أزِل أي مواد تغليف من داخل الدرج.

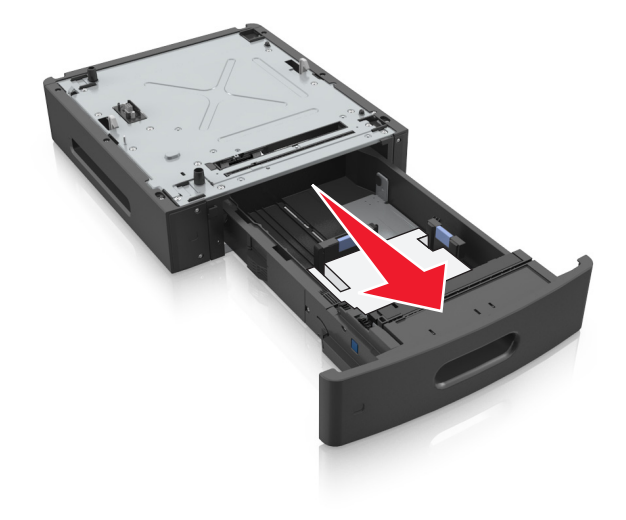

**4** قم بإدخال الدرج.

**5** ضع الدرج بالقرب من الطابعة.

**6** قم بمحاذاة الطابعة مع الدرج، ثم قم بخفض الطابعة ببطء حتى تستقر في مكانها.

<span id="page-30-0"></span>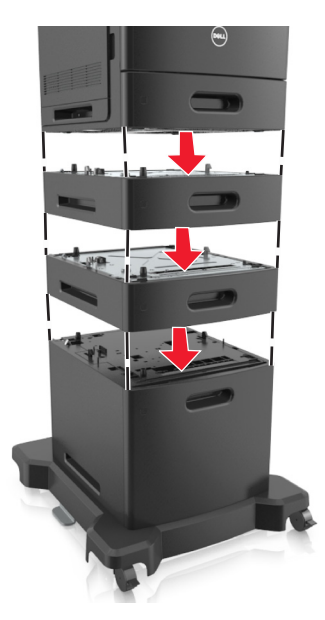

**7** أعد تشغيل الطابعة مرة أخرى.

**ملاحظة:** عند تثبيت برنامج الطابعة وأي أدراج اختيارية، قد تحتاج إلى إضافة الخيارات يدويًا في برنامج تشغيل الطابعة لجعلها متوفرة لمهام الطباعة. للحصول على المزيد من المعلومات، انظر "إضافة [الخيارات](#page-32-0) المتوفرة في برنامج تشغيل الطباعة" في الصفحة .[33](#page-32-0)

### **توصيل الكبلات**

**تنبيه ــ احتمال التعرض للإصابة:** لا تقم بإعداد هذا المنتج أو إجراء أية اتصالات آابلات أو آهربائية، مثل سلك طاقة، أو ميزة الفاآس، أو آابل USB، خلال عاصفة برقية.

قم بتوصيل الطابعة بجهاز الكمبيوتر باستخدام كبل USB أو كبل إيثرنت.

تأكد من مطابقة التالي:

- **•** رمز USB على الكبل مع رمز USB على الطابعة
	- **•** آبل إيثرنت المناسب مع منفذ إيثرنت.
	- **•** الكابل المتوازي المناسب مع المنفذ المتوازي

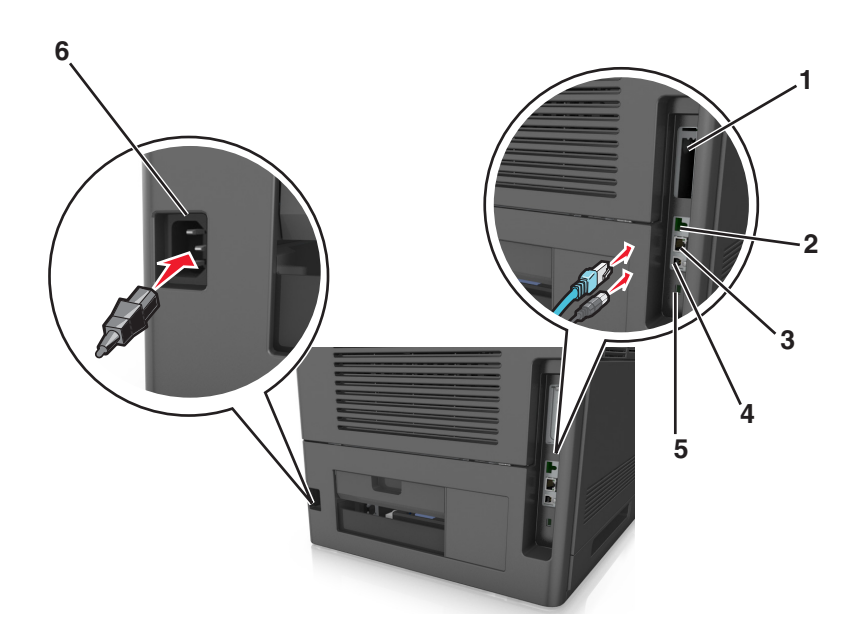

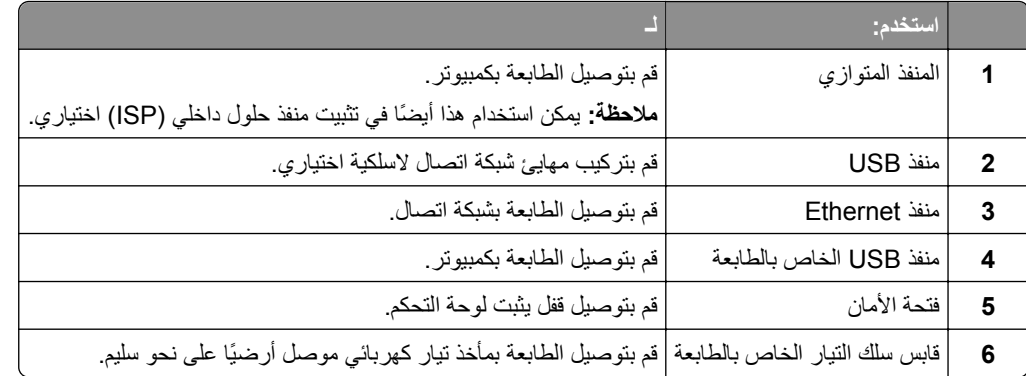

**تحذير - تلف محتمل:** لا تلمس آابل USB أو أي مهايئ شبكة اتصال لاسلكي أو طابعة في المناطق الموضحة أثناء تنشيط الطباعة. فقد يحدث فقدان للبيانات أو تعطل.

**ملاحظة:** تتوفر هذه الميزة فقط في حال اشتريت أدراجًا اختيارية وقاعدة مثبتة على عجلات.

بعد توصيل كابل Ethernet وسلك تيار كهربائي، قم بثني الكابلات بدقة في القنوات الموجودة في الجهة الخلفية من الطابعة

<span id="page-32-0"></span>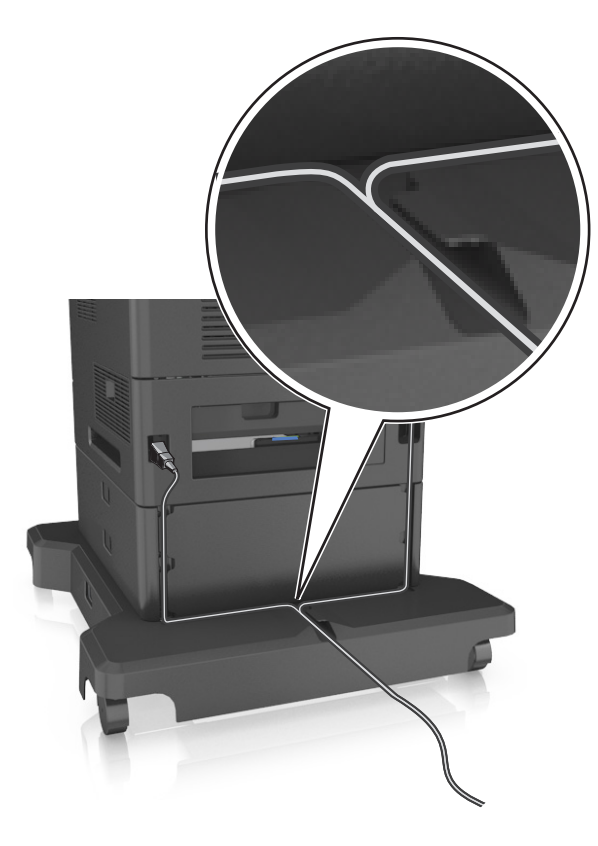

# **إعداد برنامج الطابعة**

#### **تثبيت الطابعة**

- **1** احصل على نسخة من حزمة برنامج تثبيت البرامج.
- **2** عليك تشغيل برنامج التثبيت، ثم اتباع الإرشادات التي تظهر على شاشة الكمبيوتر.
- **3** لمستخدمي نظام التشغيل Macintosh، أضف الطابعة. **ملاحظة:** احصل على عنوان IP الخاص بالطابعة من قسم IP/TCP في قائمة شبكة الاتصال/المنافذ.

#### **إضافة الخيارات المتوفرة في برنامج تشغيل الطباعة**

#### **لمستخدمي نظام التشغيل Windows**

- **1** افتح مجلد الطابعات، ثم حدد طابعتك.
- **2** افتح خصائص الطابعة، ثم أضف أي خيارات أو ثبتها يدويًا.
	- **3** طبّق التغييرات.

#### **لمستخدمي نظام التشغيل Macintosh**

- <span id="page-33-0"></span>**1** من Preferences System) تفضيلات النظام) في القائمة Apple، انتقل إلى الطابعة الخاصة بك، ثم حدد **Supplies & Options) الخيارات والمستلزمات)** >**Driver) برنامج التشغيل)**.
	- **2** أضف أي خيارات أجهزة مثبتة.
		- **3** طبّق التغييرات.

# **شبكة الاتصال**

**ملاحظات:**

- **•** اشتر مهايئ شبكة اتصال لاسلكية أولاً قبل إعداد الطابعة على أي شبكة اتصال لاسلكية. لمزيد من المعلومات، اتصل بالمكان الذي اشتريت منه الطابعة.
- **•** معرِّف ضبط الخدمة (SSID (عبارة عن اسم يتم تعيينه لشبكة الاتصال اللاسلكية. بروتوآول التشفير اللاسلكي (WEP (والوصول المحمي بتقنية WPA (Fi-Wi (و2WPA) الوصول رقم 2 المحمي عبر Fi-Wi (وRADIUS-X802.1 هي أنواع أمان يتم استخدامها على شبكة الاتصال.

#### **التجهيز لإعداد الطابعة على شبكة اتصال Ethernet**

لتهيئة الطابعة للاتصال بشبكة اتصال Ethernet، قم بتنظيم المعلومات التالية قبل أن تبدأ:

**ملاحظة:** إذا قامت شبكة الاتصال تلقائيًا بتعيين عناوين IP لأجهزة الكمبيوتر والطابعات، فاستمر في تثبيت الطابعة.

- **•** عنوان IP صالح ومميز للطابعة المراد استخدامها على شبكة الاتصال
	- **•** عبّارة شبكة الاتصال
	- **•** قناع شبكة الاتصال
	- **•** اسم مستعار للطابعة (اختياري)

**ملاحظة:** يمكن لاسم الطابعة المستعار أن يجعل من السهل عليك تعريف الطابعة على شبكة الاتصال. يمكن الاختيار بين استخدام الاسم المستعار الافتراضي للطابعة، أو تعيين اسم يسهل عليك تذكره.

ستحتاج إلى كابل Ethernet لتوصيل الطابعة بشبكة الاتصال، ومنفذ متاح يمكن للطابعة من خلاله الاتصال الفعلي بشبكة الاتصال. استخدم كابل شبكة اتصال جديدًا متى كان ذلك ممكنًا حتى تتجنب المشكلات الممكنة التي يسببها استخدام الكابل التالف.

#### **التجهيز لإعداد الطابعة على شبكة اتصال لاسلكية**

#### **ملاحظات:**

- **•** تأآد من ترآيب مهايئ شبكة الاتصال اللاسلكية بالطابعة وأنه يعمل بشكل سليم.
- **•** تحقق من أن نقطة الوصول (الموجّه اللاسلكي) قيد التشغيل وأنها تعمل بشكل سليم.

تأآد من توفر المعلومات التالية قبل إعداد الطباعة على شبكة اتصال لاسلكية:

- **• SSID** يشار إلى SSID أيضًا باسم شبكة الاتصال.
- **• الوضع اللاسلكي (أو وضع شبكة الاتصال)** يكون إما وضع الاتصال المباشر أو وضع البنية الأساسية.
- **• القناة (بالنسبة لشبكات الاتصال ذات الوضع المخصص)** يتم ضبط القناة افتراضيًا على الوضع التلقائي بالنسبة لشبكات الاتصال ذات وضع البنية الأساسية.

سوف تتطلب أيضاً بعض شبكات الاتصال ذات الوضع المخصص الإعداد التلقائي. ارجع إلى الشخص المسئول عن دعم النظام للتحقق في حالة عدم التأآد من نوع القناة التي يتم تحديدها.

أو

- **• طريقة الأمان** هناك ثلاثة خيارات أساسية لطريقة الأمان:
- **–** مفتاح WEP إذا كانت شبكة الاتصال تستخدم أكثر من مفتاح WEP، فقم بإدخال ما يصل إلى أربعة مفاتيح في الفراغات المتاحة. حدد المفتاح المستخدم حالياً في شبكة الاتصال عن طريق تحديد مفتاح إرسال WEP الافتراضي.
- **–** عبارة المرور أو مفتاح WPA أو 2WPA المشترك مسبقًا تشتمل عبارة مرور WPA على إعداد تشفير للحصول على مستوى إضافي من الأمان. الخياران المتاحان هما AES أو TKIP. يجب تعيين

التشفير على نفس النوع المستخدم للموجه وللطابعة، وإلا فلن تتمكن الطابعة من الاتصال عبر شبكة الاتصال.

- 802.1X–RADIUS **–**
- في حال ترآيب الطابعة للعمل عبر شبكة اتصال X،802.1 فقد تحتاج إلى التالي:
	- **•** نوع المصادقة
	- **•** نوع المصادقة الداخلية
	- **•** اسم مستخدم وآلمة مرور X802.1
		- **•** الشهادات
		- **–** "لا يوجد أمان"
- في حالة عدم استخدام شبكة الاتصال اللاسلكية لأي نوع حماية، فإنه لن تكون لديك أية معلومات أمان.

**ملاحظة:** لا يوصى باستخدام شبكة اتصال لاسلكية ليس لها مفتاح أمان.

**ملاحظات:**

- **–** إذا لم تكن تعرف مُعرّف ضبط الخدمة (SSID (الخاص بشبكة الاتصال الذي يتصل بها الكمبيوتر، فقم ببدء تشغيل الأداة المساعدة اللاسلكية لمهايئ شبكة الاتصال الخاصة بالكمبيوتر، ثم ابحث عن اسم شبكة الاتصال. إذا لم تتمكن من العثور على مُعرّف ضبط الخدمة (SSID (أو معلومات الأمان الخاصة بشبكة الاتصال، فانظر المراجع الواردة مع نقطة الوصول، أو اتصل بالشخص المسؤول عن دعم النظام.
- **–** للتعرف على عبارة مرور/المفتاح المشترك من قبل 2WPA/WPA لشبكة الاتصال اللاسلكية، انظر المستندات المرفقة بنقطة الوصول أو انظر صفحة الويب المرتبطة بنقطة الوصول أو ارجع إلى الشخص المسؤول عن دعم النظام.

#### **الاتصال بالطابعة باستخدام معالج الإعداد اللاسلكي**

قبل أن تبدأ، تأكد من أن:

- **•** ترآيب مهايئ شبكة اتصال لاسلكية في الطابعة، يعمل على نحو سليم. للحصول على مزيد من المعلومات، انظر ورقة الإرشادات المرفقة بمهايئ شبكة الاتصال اللاسلكية.
	- **•** تم فصل آابل Ethernet من الطابعة.
	- **•** تم ضبط "بطاقة واجهة شبكة الاتصال (NIC (النشطة" على "تلقائي". لضبط هذا الإعداد على "تلقائي"، انتقل إلى:

>**شبكة الاتصال/المنافذ** >**بطاقة واجهة شبكة الاتصال (NIC (النشطة** >**تلقائي** >**إرسال**

**ملاحظة:** تأآد من إيقاف تشغيل الطابعة، ثم انتظر لمدة خمس ثوانٍ على الأقل، ثم أعد تشغيل الطابعة.

**1** من لوحة تحكم الطابعة، انتقل إلى:

>**شبكة الاتصال/المنافذ** >**شبكة الاتصال [x**< **[إعداد شبكة [x**< **[لاسلكي** >**إعداد الاتصال اللاسلكي**

**2** حدد إعداد اتصال لاسلكي.

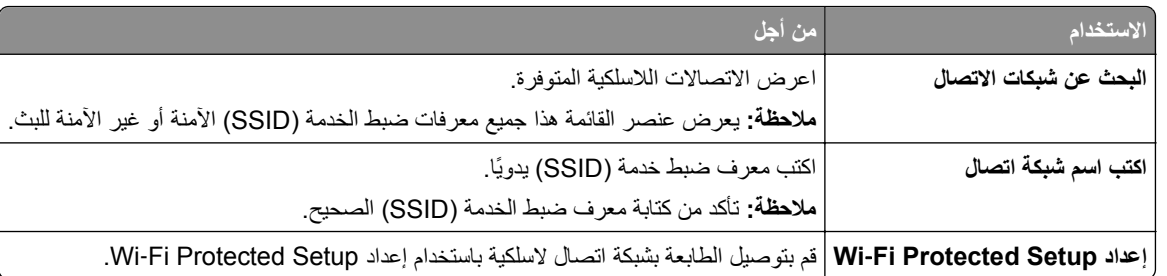

**3** اتبع الإرشادات التي تظهر على شاشة الطابعة.

#### **توصيل الطابعة بشبكة لاسلكية باستخدام إعداد Setup Protected Fi**‑**Wi**

قبل أن تبدأ، تأكد من أن:

- **•** أن نقطة الوصول (الموجّه اللاسلكي) معتمدة من إعداد Setup Protected Fi‑Wi) إعداد Fi Wi المحمي) (WPS (أو متوافقة معه. ارجع إلى المراجع المصاحبة لنقطة الوصول لمزيد من المعلومات.
	- **•** ترآيب مهايئ شبكة اتصال لاسلكية في الطابعة، متصل ويعمل على نحو سليم. لمزيد من المعلومات، انظر ورقة الإرشادات المرفقة بمهايئ شبكة الاتصال اللاسلكية.

#### **استخدام طريقة "تهيئة النسخ بضغطة زر"**

**1** من لوحة تحكم الطابعة، انتقل إلى:

 >**شبكة الاتصال/المنافذ** >**شبكة الاتصال [x**< **[إعداد شبكة الاتصال [x**< **[لاسلكي** >**إعداد الاتصال اللاسلكي** >**Protected Fi**‑**Wi Setup**< **بدء طريقة ضغط الزر**

**2** اتبع الإرشادات التي تظهر على شاشة الطابعة.

#### **استخدام طريقة رقم التعريف الشخصي (PIN(**

**1** من لوحة تحكم الطابعة، انتقل إلى:

 >**شبكة الاتصال/المنافذ** >**شبكة الاتصال [x**< **[إعداد شبكة الاتصال [x**< **[لاسلكي** >**إعداد الاتصال اللاسلكي** >**Protected Fi**‑**Wi Setup**< **بدء طريقة رمز PIN**

- **2** انسخ PIN WPS المكون من ثمانية أرقام.
- **3** افتح مستعرض الويب، ثم اآتب عنوان IP لنقطة الوصول في حقل العنوان.

**ملاحظات:**

- **•** يظهر عنوان IP في أربع مجموعات من الأرقام المفصولة بنقاط، مثل .123.123.123.123
	- **•** إذا آنت تستخدم ملقم وآيل، فعطِّله مؤقتًا لتحميل صفحة الويب بشكل صحيح.
- **4** قم بالوصول إلى إعدادات WPS. ارجع إلى المراجع المصاحبة لنقطة الوصول لمزيد من المعلومات.
	- **5** أدخل رقم PIN المكون من ثمانية أرقام، ثم احفظ الإعداد.

#### **توصيل الطابعة بشبكة اتصال لاسلكية باستخدام ملقم الويب المضمّن**

قبل أن تبدأ، تأكد من أن:

- **•** الطابعة متصلة مؤقتًا بشبكة اتصال Ethernet.
- **•** تم ترآيب مهايئ شبكة اتصال لاسلكية في الطابعة وهو يعمل بشكل سليم. للحصول على مزيد من المعلومات، انظر ورقة الإرشادات المرفقة بمهايئ شبكة الاتصال اللاسلكية.
**1** افتح مستعرض ويب، ثم اآتب عنوان IP الخاص بالطابعة في حقل العنوان.

**ملاحظات:**

- **•** عرض عنوان IP للطابعة على الشاشة الرئيسية للطابعة. يظهر عنوان IP في أربع مجموعات من الأرقام المفصولة بنقاط، مثل .123.123.123.123
	- **•** إذا آنت تستخدم ملقم وآيل، فعطِّله مؤقتًا لتحميل صفحة الويب بشكل صحيح.
		- **2** انقر فوق **إعدادات** >**شبكة الاتصال/المنافذ** >**لاسلكي**.
	- **3** قم بتعديل الإعدادات لتطابق إعدادات نقطة الوصول الخاصة بك (موجّه لاسلكي).

**ملاحظة:** تأآد من إدخال مُعرِّف ضبط الخدمة (SSID (الصحيح وطريقة الأمان والعبارة أو المفتاح المشترك مسبقًا ووضع شبكة الاتصال والقناة.

- **4** انقر فوق **"إرسال"**.
- **5** قم بإيقاف تشغيل الطابعة، ثم افصل آابل Ethernet. ثم انتظر لمدة خمس ثوانٍ على الأقل ثم أعد تشغيل الطابعة.
- **6** اطبع صفحة إعداد شبكة الاتصال للتحقق من اتصال الطابعة بشبكة الاتصال. ثم في القسم بطاقة شبكة الاتصال [x[، راجع ما إذا آانت الحالة هي "متصلة" أم لا.

## **تغيير إعدادات المنفذ بعد تثبيت منفذ حلول داخلية (ISP (جديد على الشبكة**

#### **ملاحظات:**

- **•** في حال وجود عنوان IP ثابت للطابعة، فلن تكون بحاجة إلى إجراء أي تغييرات.
- **•** وفي حال تهيئة أجهزة الكمبيوتر لاستخدام اسم شبكة الاتصال بدلاً من عنوان IP، فلن تحتاج إلى إجراء أي تغييرات.
- **•** في حال قيامك بإضافة منفذ حلول داخلية (ISP (لاسلكي إلى طابعة تمت تهيئتها مسبقًا للقيام باتصال Ethernet، فتأآد من فصل الطابعة عن شبكة اتصال Ethernet.

#### **لمستخدمي نظام التشغيل Windows**

- **1** افتح مجلد الطابعات.
- **2** من القائمة المختصرة للطابعة المزودة بمنفذ الحلول الداخلية (ISP (الجديد، افتح خصائص الطابعة.
	- **3** قم بتهيئة المنفذ من القائمة.
		- **4** حدّث عنوان IP.
		- **5** طبّق التغييرات.

#### **لمستخدمي نظام التشغيل Macintosh**

- **1** من تفصيلات النظام في قائمة Apple، انتقل إلى لائحة الطابعات، ثم حدد **+** >**IP**.
	- **2** اآتب عنوان IP في حقل العنوان.
		- **3** طبّق التغييرات.

#### **إعداد الطباعة التسلسلية**

اطبع بطريقة تسلسلية عندما يكون الكمبيوتر بعيدًا عن الطابعة. بعد تثبيت المنفذ التسلسلي أو منفذ الاتصال (COM(، قم بتهيئة الطابعة والكمبيوتر.

**ملاحظة:** تخفف الطباعة التسلسلية من سرعة الطباعة.

- **1** قم بتعيين المعلمات في الطابعة.
- **أ** من لوحة التحكم، انتقل إلى القائمة حيث توجد إعدادات المنافذ.
- <span id="page-37-0"></span>**ب** قم بتحديد موقع قائمة إعدادات المنفذ التسلسلي، ثم قم بضبط الإعدادات، إذا لزم الأمر.
	- **ج** احفظ الإعدادات.
	- **2** من الكمبيوتر، افتح مجلّد الطابعات ثم حدد الطابعة الخاصة بك.
		- **3** افتح خصائص الطابعة، ثم حدد منفذ الاتصال من القائمة.
	- **4** عيّن معلمات منفذ الاتصال في Manager Device) مدير الأجهزة). استخدم مربع الحوار Run (تشغيل) لفتح موجه الأمر، ثم اكتب d**evmgmt.msc.**

# **التحقق من إعداد الطابعة**

#### **طباعة صفحة إعدادات القائمة**

اطبع صفحة إعدادات قائمة لمراجعة إعدادات القائمة الحالية وللتحقق إذا تم تثبيت وحدات الطابعة الاختيارية بالطريقة الصحيحة.

**ملاحظة:** في حالة عدم إجراء أية تغييرات في إعدادات القوائم، تعرض صفحة إعدادات القوائم جميع إعدادات المصنع الافتراضية. بمجرد القيام بتحديد إعدادات أخرى من القوائم وحفظها، فإن هذه الإعدادات تحل محل إعدادات المصنع الافتراضية على أنها *إعدادات المستخدم الفتراضية*. وتبقى إعدادات المستخدم الافتراضية سارية حتى تدخل إلى القائمة من جديد وتختار قيمية أخرى وتحفظها.

من لوحة تحكم الطابعة، انتقل إلى:

>**Settings) الإعدادات)** > >**Reports) التقارير)** > >**Page Settings Menu) صفحة إعدادات القائمة)** >

### **طباعة صفحة إعداد الشبكة**

إذا كانت الطابعة موصلة بشبكة اتصال، فاطبع صفحة إعداد شبكة الاتصال للتحقق من اتصال الشبكة. كما توفر هذه الصفحة معلومات مهمة تساهم في تهيئة الطباعة عبر شبكة الاتصال.

**1** من لوحة تحكم الطابعة، انتقل إلى:

 >**Settings) الإعدادات)** > >**Reports) التقارير)** > >**Page Setup Network) صفحة إعداد شبكة الاتصال)** > OK

**2** تحقق من القسم الأول من صفحة إعداد شبكة الاتصال، ثم تأآد من أن الحالة هي Connected) متصلة).

إذا كانت الحالة هي غير متصلة، فقد تكون لوحة تفريغ LAN غير نشطة أو قد يكون هناك خلل في كابل الشبكة. استشر الشخص المسئول عن دعم النظام، ثم اطبع صفحة إعداد شبكة اتصال أخرى.

# **تحميل الورق والوسائط الخاصة**

<span id="page-38-0"></span>يعتبر تحديد الورق والوسائط الخاصة وطريقة التعامل معها من الأمور التي من شأنها التأثير على مدى موثوقية طباعة المستندات. لمزيد من المعلومات، انظر "تجنب انحشار الورق" في [الصفحة](#page-140-0) [141](#page-140-0) و"تخزين الورق" في [الصفحة](#page-60-0) .[61](#page-60-0)

# **تعيين حجم الورق ونوعه**

- **1** من لوحة التحكم بالطابعة، انتقل إلى:
- >**Settings**< < **قائمة الورق** > >**حجم/نوع الورق** >
- **2** اضغط على زر السهم لأعلى أو لأسفل لتحديد الدرج الصحيح أو وحدة التغذية الصحيحة، ثم اضغط على .
	- **3** اضغط على زر السهم لأعلى أو لأسفل لتحديد حجم الورق الصحيح، ثم اضغط على .
	- **4** اضغط على زر السهم لأعلى أو لأسفل لتحديد نوع الورق، ثم اضغط على لتغيير الإعدادات.

# **تهيئة إعدادات الورق العام**

حجم الورق Universal هو إعداد مُعرَّف من قبل المستخدم يُتيح لك الطباعة على أحجام ورق غير موجودة في قوائم الطابعة.

#### **ملاحظات:**

- **•** أصغر حجم لورق Universal المدعوم هو 70 × 127 ملم (2.76 × 5 بوصات) للطباعة على وجه واحد و105 × 148 ملم (4.13 × 5.83 بوصات) للطباعة على الوجهين (المزدوجة).
- **•** أآبر حجم لورق Universal المدعوم هو 216 × 356 ملم (8.5 × 14 بوصات) للطباعة على وجه واحد وعلى وجهين.
- **•** عند الطباعة على ورق يقل عرضه عن 210 ملم (8.3 بوصة)، قد تطبع الطابعة بسرعة منخفضة بعد فترة من الوقت لضمان أفضل أداء في الطباعة.

من لوحة تحكم الطابعة، انتقل إلى:

**Units of**< < **(العام الإعداد (Universal Setup**< < **(الورق قائمة (Paper Menu**< < **(الإعدادات (Settings**< **Measure) وحدات القياس)** > > حدد وحدة قياس >

# **تحميل الدرج سعة 550 ورقة**

**تنبيه ــ احتمال التعرض للإصابة:** لتقليل مخاطر عدم ثبات الجهاز، حمِّل آل درج بشكل منفرد. حافظ على إبقاء جميع الأدراج الأخرى مغلقة حتى الحاجة إليها.

**1** اسحب الدرج للخارج.

**ملاحظات:**

- **•** عند تحميل ورق بحجم folio أو legal أو oficio، ارفع الدرج قليلاً واسحبه آلياً إلى الخارج.
- **•** لا تخرج الأدراج أثناء طباعة إحدى المهام أو أثناء ظهور الرسالة **Busy) مشغولة)** على الشاشة. القيام بذلك قد يؤدي إلى حدوث انحشار للورق.

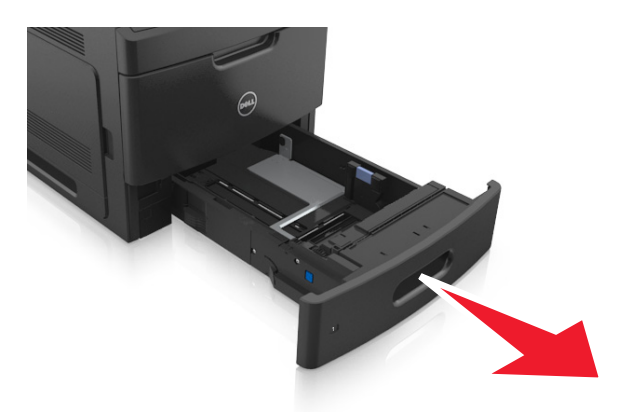

**2** اضغط على موجه العرض وحرآه إلى الموضع المناسب لحجم الورق الذي تم تحميله حتى يسـتقر في مكانه.

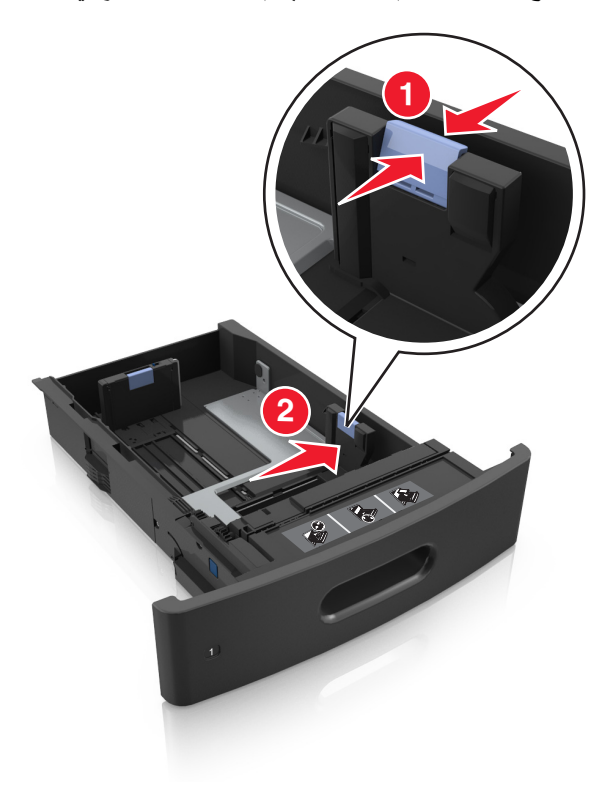

**ملاحظة:** استخدم مؤشرات حجم الورق الموجودة على الجزء السفلي من الدرج للمساعدة في تحديد موضع الموجهات.

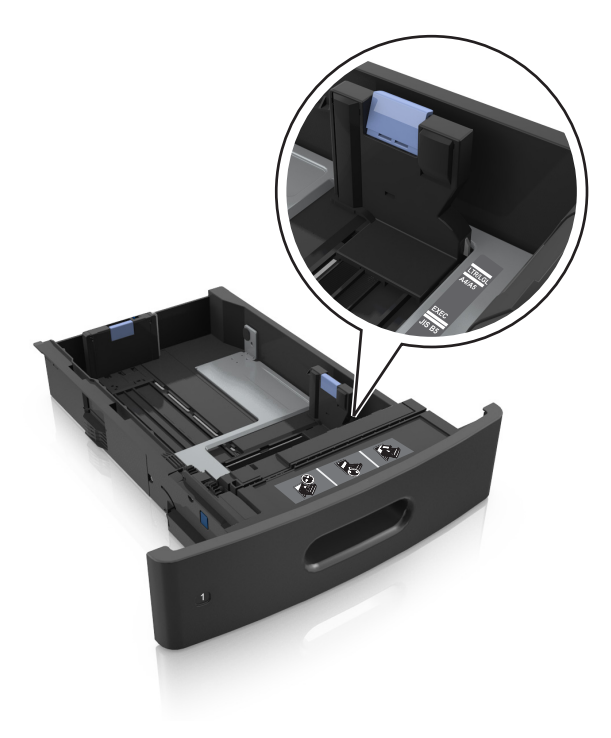

**3** ألغ قفل موجه الطول؛ ثم اضغط على الموجه وحرِّآه إلى الموضع المناسب لحجم الورق الذي يتم تحميله.

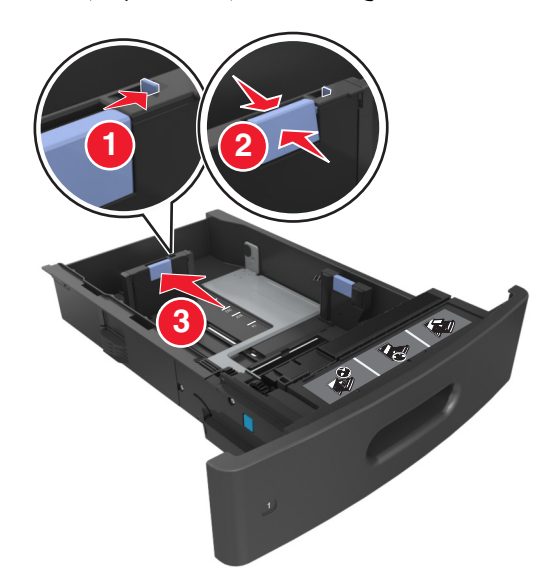

#### **ملاحظات:**

- **•** أغلق قفل موجه الطول لجميع أحجام الورق.
- **•** استخدم مؤشرات حجم الورق الموجودة على الجزء السفلي من الدرج للمساعدة في تحديد موضع الموجهات.

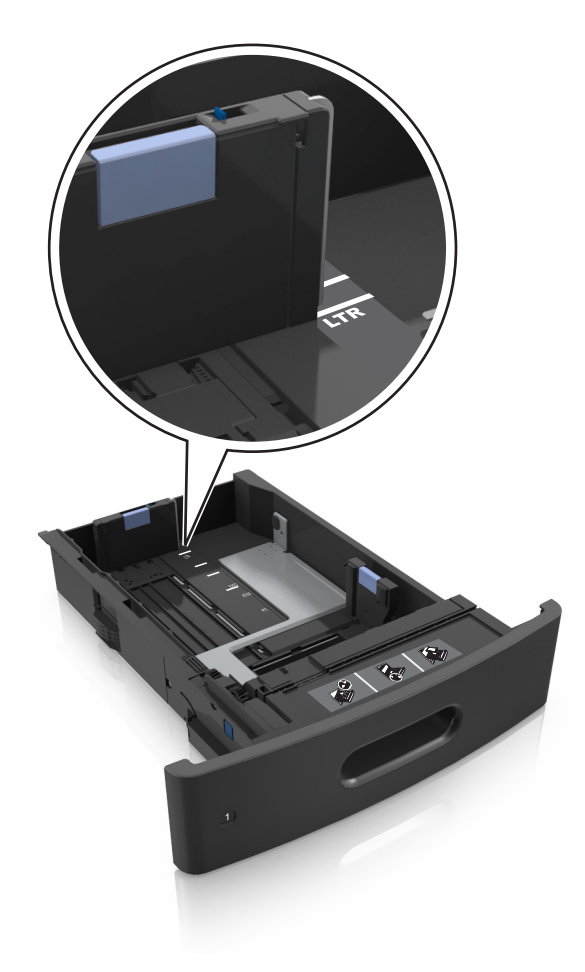

**4** قم بثني الأوراق وتهويتها لفصلها عن بعضها. لا تقم بطي أو ثني الورق. قم بتسوية الحواف على سطح منبسط.

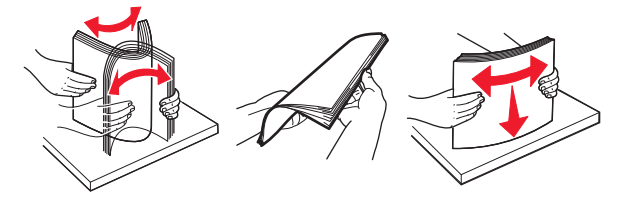

**5** حمِّل رزمة الورق بحيث يكون الوجه القابل للطباعة لأسفل.

**ملاحظة:** تأآد من تحميل الورق أو الظرف على نحو صحيح.

**•** توجد طرق مختلفة لتحميل الورق ذي الرأسية وفقًا لما إذا آانت وحدة إنهاء التدبيس الاختيارية مرآبة أم لا.

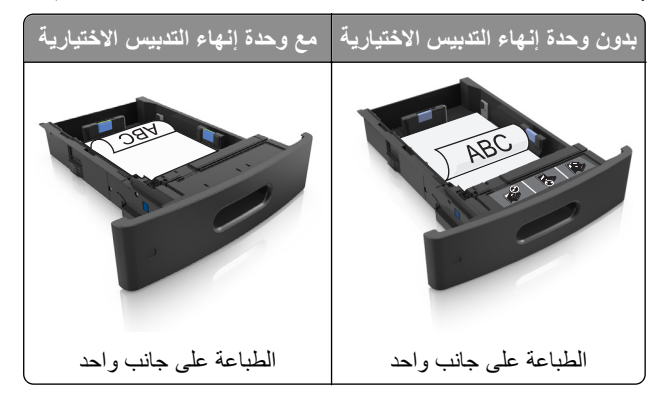

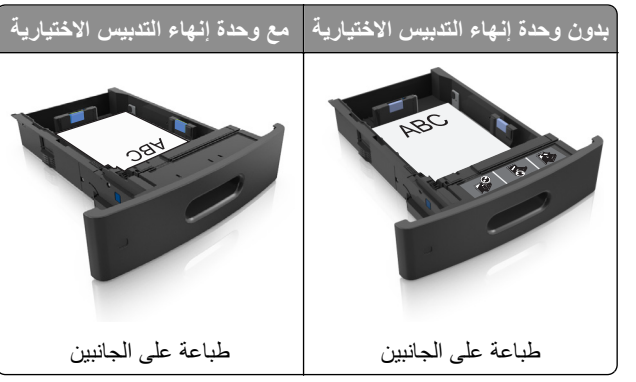

**•** لا تحرك الورق داخل الدرج. حمِّل الورق على النحو المبين في الرسم التوضيحي.

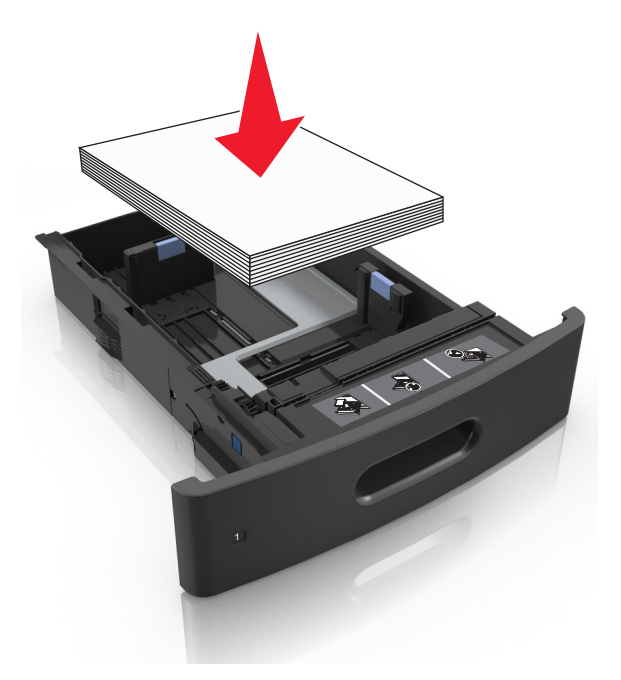

**•** في حالة تحميل أظرف، تأآد من أن جانب اللسان موجه لأعلى والأظرف بالجانب الأيسر من الدرج.

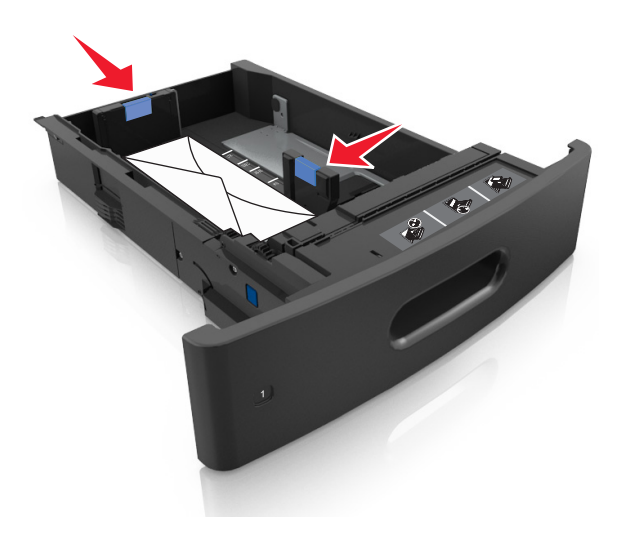

**•** تأآد من أن الورق لم يتعدَ مؤشر الحد الأقصى لتعبئة الورق.

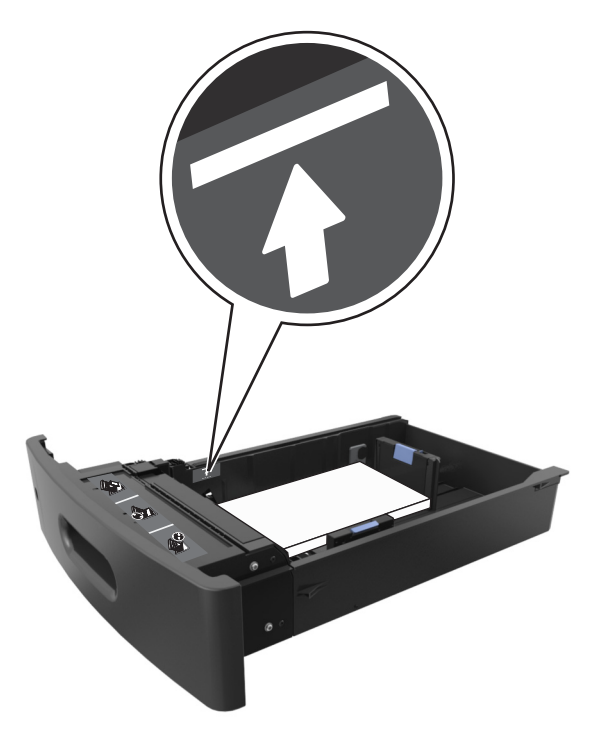

**تحذير - تلف محتمل:** يمكن أن يتسبب ملء درج الورق أآثر من اللازم في انحشار الورق.

- **6** بالنسبة للورق ذي الحجم المخصص أو الورق ذي الحجم العام، اضبط موجهات الورق بحيث تلامس جوانب رزمة الورق برفق، ومن ثم أغلق موجه الطول.
	- **7** قم بإدخال الدرج.

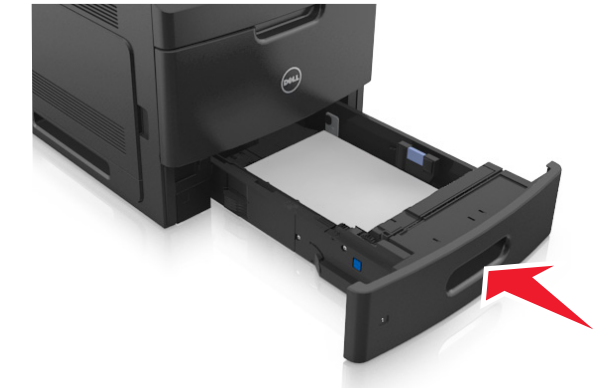

**8** من لوحة التحكم بالطابعة، عيِّن حجم الورق ونوعه من قائمة "الورق" ليطابقا الورق الذي تم تحميله في الدرج. **ملاحظة:** عيِّن حجم ونوع الورق الصحيحين لتجنب مشكلات جودة الطباعة وانحشار الورق.

# **تحميل الدرج سعة 2100 ورقة**

**تنبيه ــ احتمال التعرض للإصابة:** لتقليل مخاطر عدم ثبات الجهاز، حمِّل آل درج بشكل منفرد. حافظ على إبقاء جميع الأدراج الأخرى مغلقة حتى الحاجة إليها.

- **1** اسحب الدرج للخارج.
- **2** اضبط موجهات العرض والطول.

### **تحميل ورق بحجم 5A**

**أ** اسحب موجه العرض لأعلى ثم حرِّآه إلى الموضع المناسب لحجم 5A.

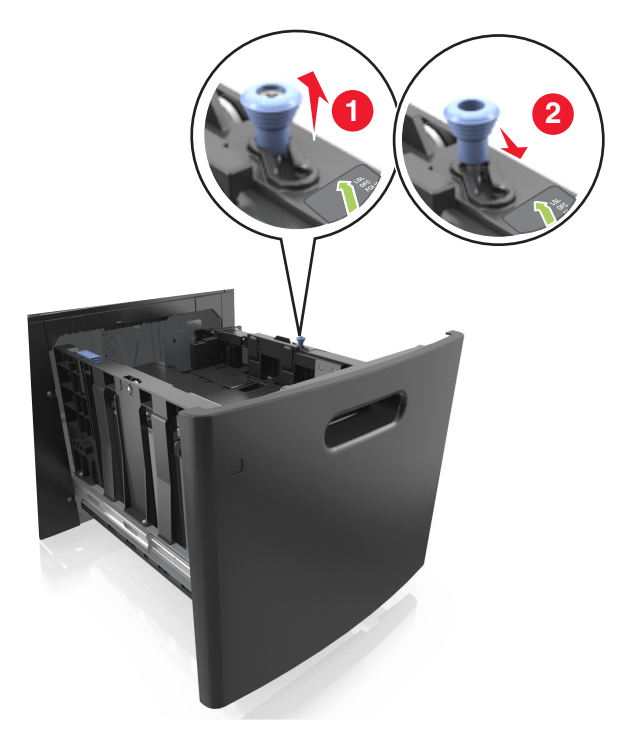

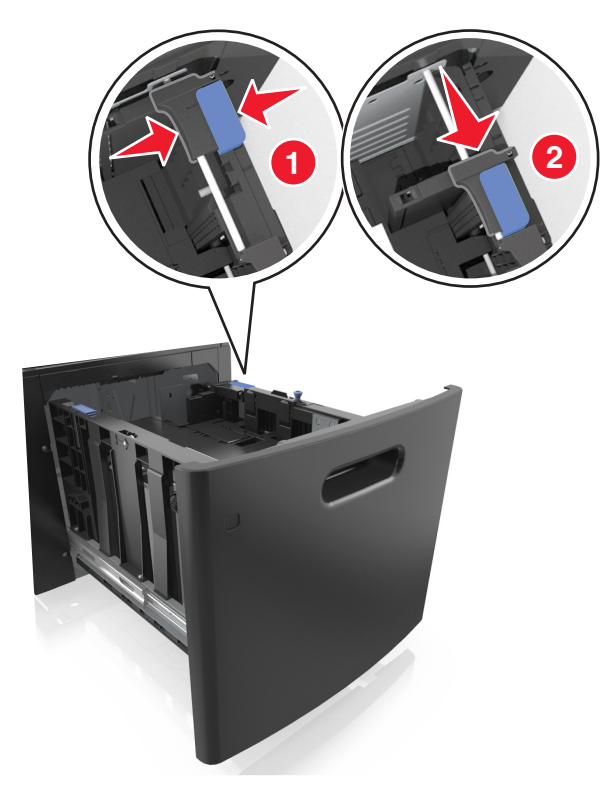

**ب** اضغط على موجه الطول وحرآه إلى موضع الحجم 5A حتى يسـتقر في مكانه.

**ج** أخرج موجه طول 5A من حامله.

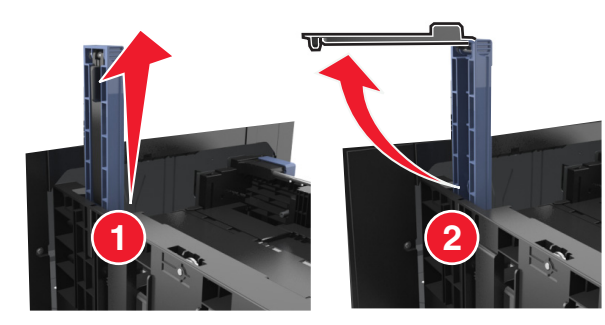

**د** أدخل موجه طول 5A في الفتحة المخصصة له. **ملاحظة:** اضغط على موجه طول 5A حتى يسـتقر في مكانه.

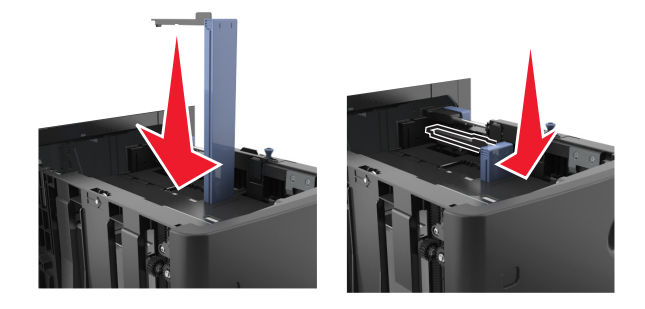

### **تحميل ورق بحجم 4A وLetter وlegal وoficio وfolio**

**أ** اسحب موجه عرض الورق لأعلى ثم حرآه إلى الموضع المناسب لحجم الورق الجاري تحميله.

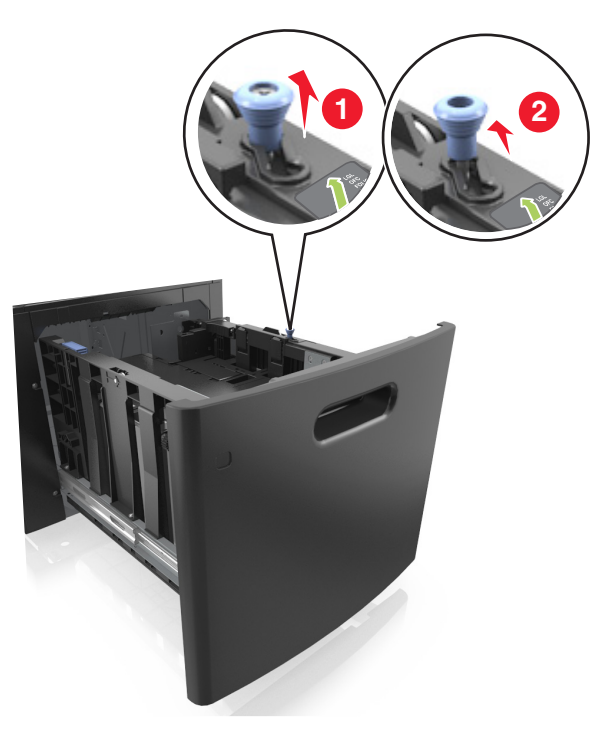

**ب** إذا آان موجه طول 5A لا زال متصلاً بموجه الطول؛ فانزعه من مكانه. إذا آان موجه طول 5A غير متصل، فانتقل إلى الخطوة د.

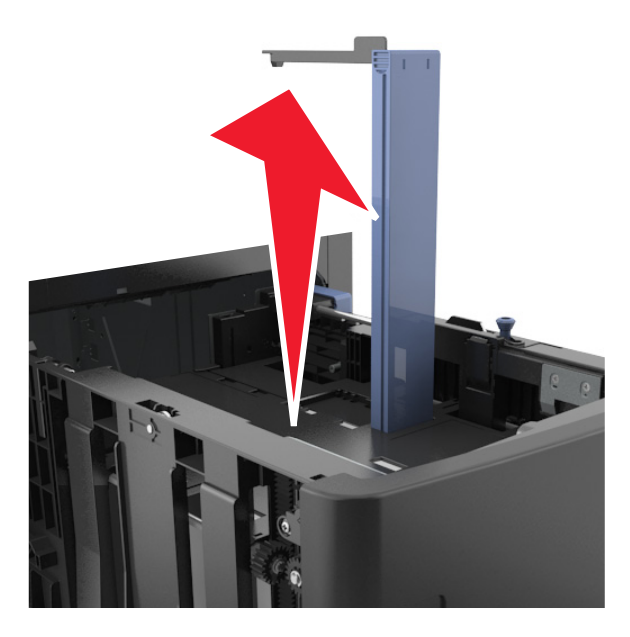

## **ج** ضع موجه طول 5A في حامله.

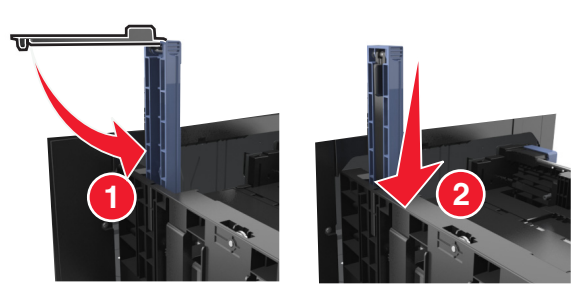

**د** اضغط على موجه الطول وحرآه إلى الموضع المناسب لحجم الورق الذي تم تحميله حتى يسـتقر في مكانه.

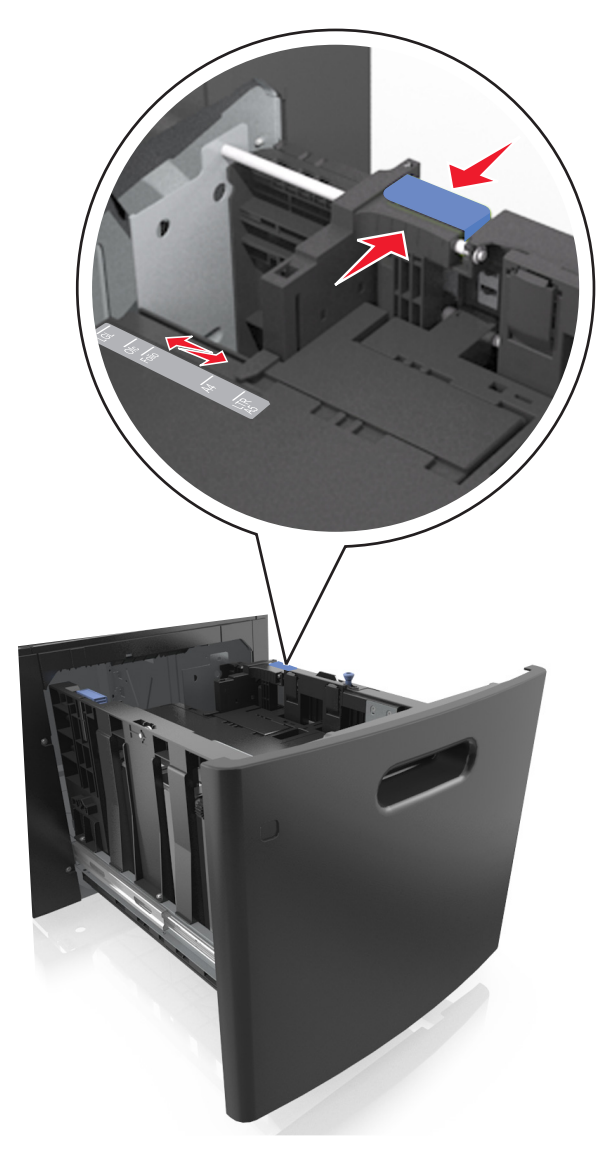

**3** قم بثني الأوراق للخلف وللأمام لفصلها عن بعضها. لا تقم بطي أو ثني الورق. قم بتسوية الحواف على سطح منبسط.

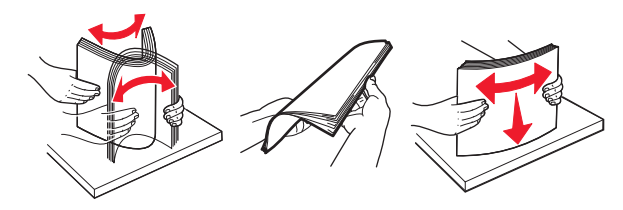

**4** حمِّل رزمة الورق بحيث يكون الوجه القابل للطباعة لأسفل.

**ملاحظة:** تأآد من تحميل الورق على نحو صحيح

**•** توجد طرق مختلفة لتحميل الورق ذي الرأسية وفقًا لما إذا آانت وحدة إنهاء التدبيس الاختيارية مرآبة أم لا.

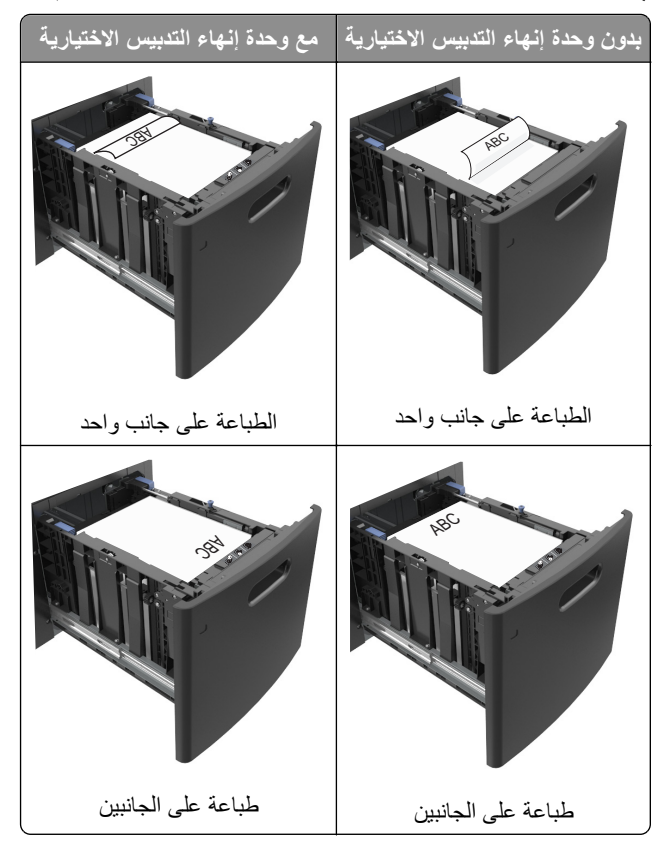

**•** تأآد من أن الورق لم يتعدَ مؤشر الحد الأقصى لتعبئة الورق.

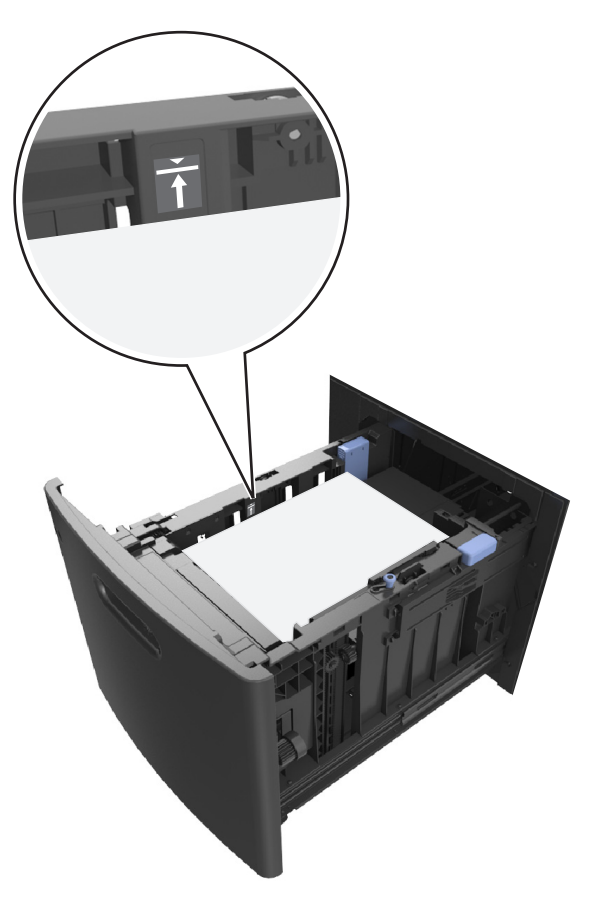

**تحذير - تلف محتمل:** يمكن أن يتسبب ملء درج الورق أآثر من اللازم في انحشار الورق.

**5** قم بإدخال الدرج.

**ملاحظة:** اضغط على رزمة الورق لأسفل أثناء إدخال الدرج

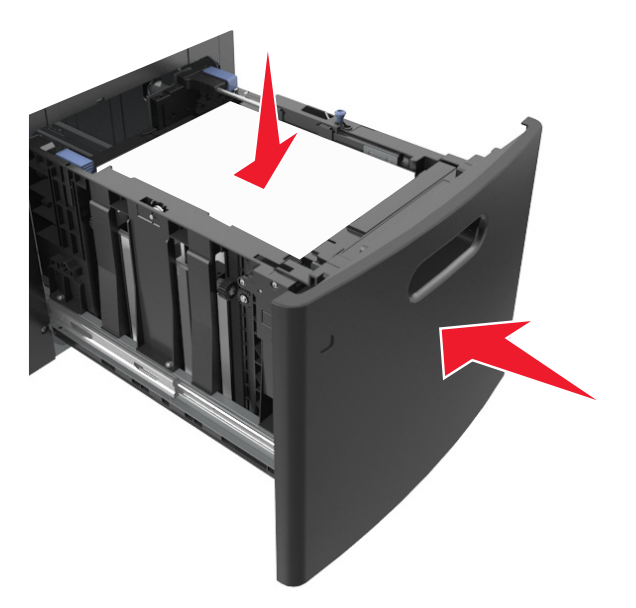

**6** من لوحة التحكم بالطابعة، عيِّن الحجم والنوع من قائمة "الورق" ليطابقا الورق الذي تم تحميله في الدرج. **ملاحظة:** عيِّن حجم ونوع الورق الصحيحين لتجنب مشكلات جودة الطباعة وانحشار الورق.

# **تحميل وحدة التغذية متعددة الأغراض**

**1** اسحب باب وحدة التغذية متعددة الأغراض للأسفل.

**ملاحظة:** لا تحمِّل وحدة التغذية متعددة الأغراض أو تغلقها أثناء طباعة إحدى المهام.

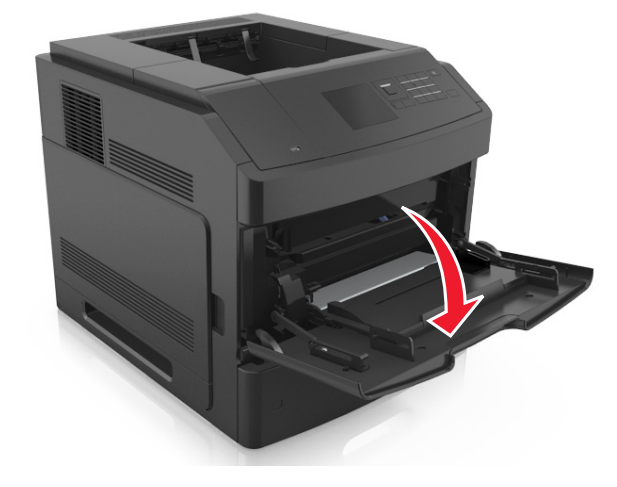

**2** اسحب موسع وحدة التغذية متعددة الأغراض.

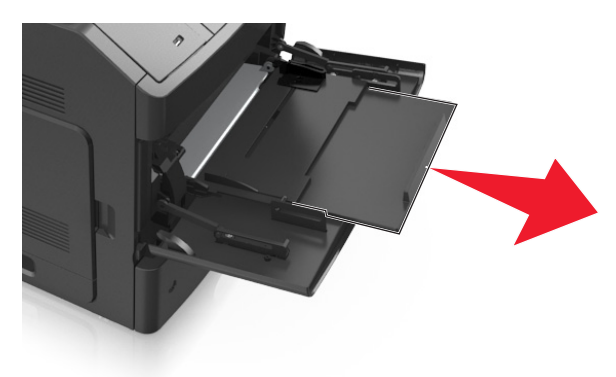

**ملاحظة:** وجه الموسع برفق بحيث تصبح وحدة التغذية متعددة الأغراض مفتوحة وموسعة بالكامل.

**3** حرِّك موجه العرض إلى الموضع المناسب لحجم الورق الجاري تحميله.

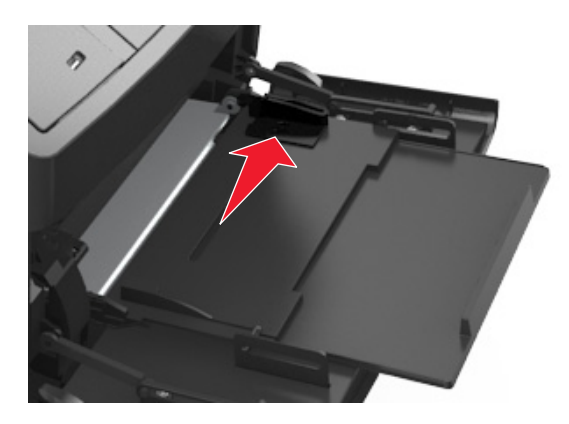

**ملاحظة:** استخدم مؤشرات حجم الورق الموجودة على الجزء السفلي من الدرج للمساعدة في تحديد موضع الموجهات.

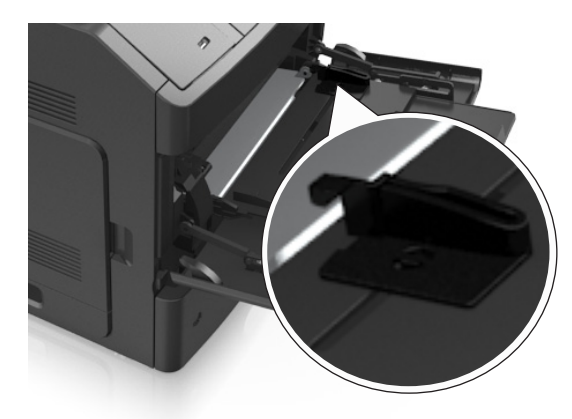

- **4** جهِّز الورق أو الوسائط الخاصة للتحميل.
- **•** قم بثني الورق للخلف وللأمام للمباعدة بينهم. لا تقم بطي أو ثني الورق. قم بتسوية الحواف على سطح منبسط.

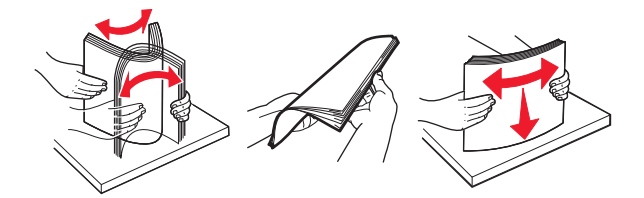

**•** أمسك الورق الشفاف من الحواف. قم بتسوية الحواف على سطح منبسط.

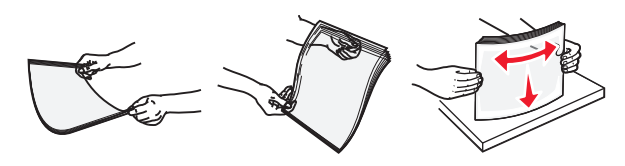

**ملاحظة:** تجنب لمس الوجه القابل للطباعة من الورق الشفاف. وتوخَ الحذر لكي لا تترك خدوش عليهم.

**•** حرك رزمة الأظرف للأمام والخلف لتفكيكها. قم بتسوية الحواف على سطح منبسط.

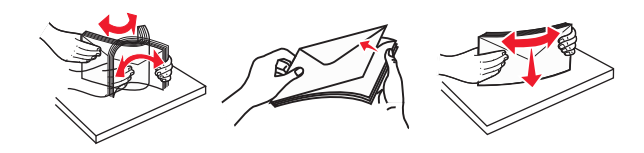

**5** حمِّل الورق أو الوسائط الخاصة.

**ملاحظة:** أدخل حزمة الورق برفق داخل وحدة التغذية متعددة الأغراض حتى تتوقف عن الحرآة تمامًا.

- **•** حمِّل حجمًا ونوعًا واحدًا فقط من الورق أو الوسائط الخاصة في آل مرة.
- **•** تأآد من ملاءمة الورق بإحكام في وحدة التغذية متعددة الأغراض وأنه غير منثنٍ أو مجعد.
- **•** توجد طرق مختلفة لتحميل الورق ذي الرأسية وفقًا لما إذا آانت وحدة إنهاء التدبيس الاختيارية مرآبة أم لا.

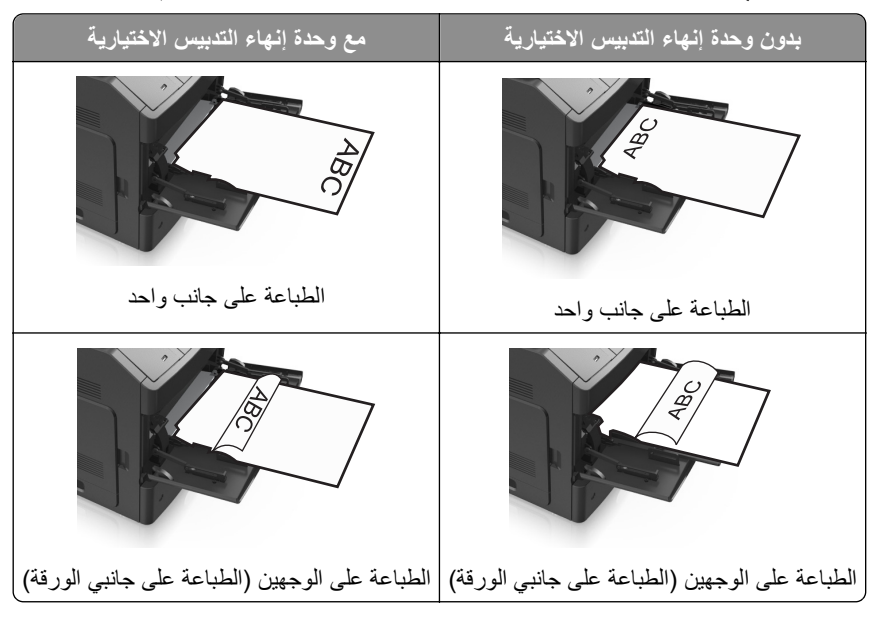

**•** حمِّل الأظرف مع توجيه جانب اللسان لأسفل وفي يسار وحدة التغذية متعددة الأغراض.

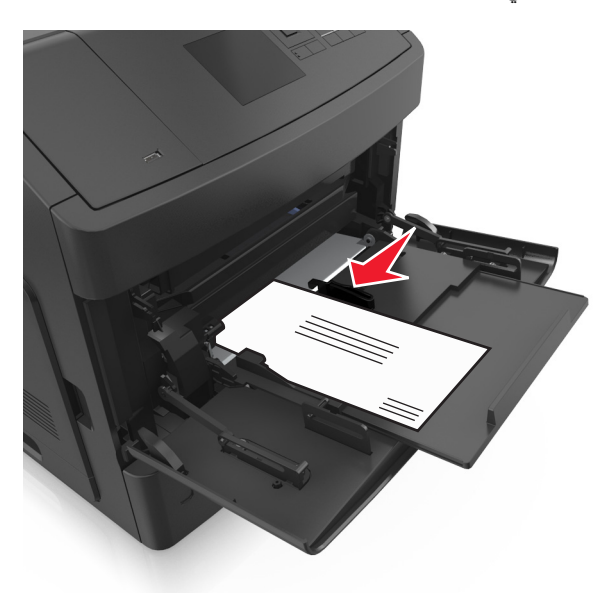

**تحذير - تلف محتمل:** تجنب استخدام أظرف تحتوي على طوابع أو مشابك أو دبابيس أو فتحات أو لوحات عناوين أو بطانة مغلفة أو مواد لاصقة ذاتية اللصق. فقد تتسبب مثل هذه الأظرف في إحداث تلف شديد في الطابعة.

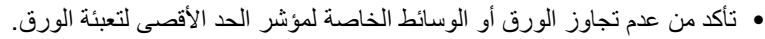

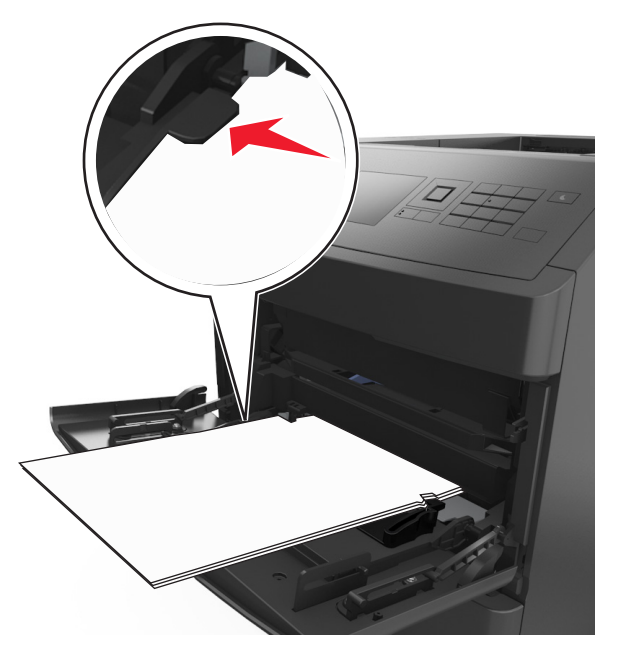

**تحذير - تلف محتمل:** يمكن أن يتسبب ملء وحدة التغذية أآثر من اللازم في انحشار الورق.

- **6** بالنسبة للورق ذي الحجم المخصص أو الورق ذي الحجم العام؛ فاضبط موجهات العرض بحيث تلامس جوانب رزمة الورق برفق.
	- **7** من لوحة التحكم بالطابعة، عيِّن حجم الورق ونوعه من قائمة "الورق" ليطابقا الورق الذي تم تحميله في الدرج. **ملاحظة:** عيِّن حجم ونوع الورق الصحيحين لتجنب مشكلات جودة الطباعة وانحشار الورق.

# **ربط الأدراج وفصلها**

## **ربط الأدراج وفصلها**

**1** افتح مستعرض ويب، ثم اآتب عنوان IP الخاص بالطابعة في حقل العنوان.

**ملاحظات:**

- **•** عرض عنوان IP على لوحة التحكم بالطابعة في القسم IP/TCP ضمن قائمة Ports/Network) شبكة الاتصال/المنافذ). ويتم عرض عنوان IP في أربع مجموعات من الأرقام المفصولة بنقاط على النحو .123.123.123.123
	- **•** إذا آنت تستخدم خادم وآيل، فقم بتعطيله تلقائيًا لتحميل صفحة الويب بشكل صحيح.

**2** انقر فوق **الإعدادات** >**قائمة الورق**.

- **3** قم بتغيير إعدادات حجم الورق ونوعه للأدراج التي تقوم بربطها.
- **•** لربط الأدراج، تأآد من أن حجم الورق المستعمل في الدرج ونوعه يتطابق مع ورق الدرج الآخر.
- **•** لربط الأدراج، تأآد من أن حجم الورق المستعمل في الدرج ونوعه لا يتطابق مع ورق الدرج الآخر.

**4** انقر فوق **Submit) إرسال)**.

**ملاحظة:** يمكنك آذلك تغيير إعدادات حجم الورق ونوعه باستخدام لوحة التحكم بالطابعة. للحصول على المزيد من المعلومات، انظر "تعيين حجم [الورق](#page-38-0) ونوعه" في [الصفحة](#page-38-0) 39.

**تحذير - تلف محتمل:** يجب أن يتطابق الورق المحمل في الدرج مع اسم نوع الورق المخصص في الطابعة. تختلف درجة حرارة وحدة الصهر وفقًا لنوع الورق المحدد. قد تحدث مشكلات في الطباعة إذا لم تتم تهيئة الإعدادات بشكل مناسب.

## **إنشاء اسم مخصص لنوع ورق**

#### **استخدام "ملقم الويب المدمج"**

**1** افتح مستعرض ويب، ثم اآتب عنوان IP الخاص بالطابعة في حقل العنوان.

**ملاحظات:**

- **•** اعرض عنوان IP الخاص بالطابعة من قسم بروتوآول IP/TCP في قائمة شبكة الاتصال/المنافذ. ويتم عرض عنوان IP في أربع مجموعات من الأرقام المفصولة بنقاط على النحو .123.123.123.123
	- **•** إذا آنت تستخدم خادم وآيل، فقم بتعطيله تلقائيًا لتحميل صفحة الويب بشكل صحيح.
		- **2** انقر فوق **إعدادات** >**قائمة الورق** >**أسماء مخصصة**.
		- **3** حدد اسمًا مخصصًا، ثم اآتب اسم نوع ورق مخصص جديد.
			- **4** انقر فوق **Submit) إرسال)**.
	- **5** انقر فوق **Types Custom) أنواع مخصصة)**، ثم تحقق مما إذا حلّ اسم نوع الورق المخصص الجديد مكان الاسم المخصص.

**استخدام لوحة تحكم الطابعة**

**1** من لوحة تحكم الطابعة، انتقل إلى:

>**Settings) الإعدادات)** > >**Menu Paper) قائمة الورق)** > >**Names Custom) أسماء مخصصة)**

**2** حدد اسمًا مخصصًا، ثم اآتب اسم نوع ورق مخصص جديد.

# **3** اضغط على .

**4** اضغط على **Types Custom) أنواع مخصصة)** ثم تحقق مما إذا حلّ اسم نوع الورق المخصص الجديد مكان الاسم المخصص.

## **تعيين نوع ورق مخصص**

#### **استخدام "ملقم الويب المدمج"**

**1** افتح مستعرض ويب، ثم اآتب عنوان IP الخاص بالطابعة في حقل العنوان.

**ملاحظات:**

- **•** اعرض عنوان IP الخاص بالطابعة من قسم بروتوآول IP/TCP في قائمة شبكة الاتصال/المنافذ. ويتم عرض عنوان IP في أربع مجموعات من الأرقام المفصولة بنقاط على النحو .123.123.123.123
	- **•** إذا آنت تستخدم خادم وآيل، فقم بتعطيله تلقائيًا لتحميل صفحة الويب بشكل صحيح.
		- **2** انقر فوق **إعدادات** >**قائمة الورق** >**أنواع مخصصة**.
			- **3** حدد اسم نوع ورق مخصص، ثم حدد نوع الورق.

**ملاحظة:** يعتبر الإعداد Paper) الورق) نوع الورق الافتراضي المضبوط في المصنع للأسماء المخصصة التي يحددها المستخدم.

**4** انقر فوق **Submit) إرسال)**.

#### **استخدام لوحة تحكم الطابعة**

**1** من لوحة تحكم الطابعة، انتقل إلى:

>**Settings) الإعدادات)** > >**Menu Paper) قائمة الورق)** > >**Types Custom) أنواع مخصصة)**

**2** حدد اسم نوع ورق مخصص، ثم حدد نوع الورق.

**ملاحظة:** يعتبر الإعداد Paper) الورق) نوع الورق الافتراضي المضبوط في المصنع للأسماء المخصصة التي يحددها المستخدم.

**3** اضغط على .

# **دليل الورق والوسائط الخاصة**

#### **ملاحظات:**

- **•** تأآد من تعيين حجم الورق ونوعه ووزنه على نحو صحيح على الكمبيوتر أو لوحة التحكم بالطابعة.
	- **•** قم بثني الوسائط الخاصة، وتهويتها، وتسويتها قبل تحميلها.
	- **•** قد تقوم الطابعة بالطباعة بسرعة مخفضة للحيلولة دون تلف وحدة الصهر.

# **استخدام الوسائط الخاصة**

# **نصائح بشأن آيفية استخدام البطاقات**

تعتبر البطاقات وسائط خاصة ثقيلة مكونة من طية واحدة. من الممكن أن تؤثر العديد من خصائصها المتنوعة، مثل محتوى الرطوبة والسماكة والمادة، على جو دة الطباعة بشكل كبير .

- **•** من لوحة التحكم بالطابعة، عيِّن نوع الورق ومادته ووزنه من قائمة Paper) الورق) ليطابق البطاقات التي تم تحميلها في الدرج.
	- **•** اطبع عينات على الملصقات التي ترغب في استخدامها قبل شراء آميات آبيرة منها.
	- **•** حدد مادة الورق ووزنه من إعدادات الدرج ليطابقا الورق الذي تم تحميله في الدرج.
- **•** يمكن أن يؤثر الورق المطبوع مسبقًا والمثقوب والمجعد بصورة آبيرة على جودة الطباعة ويسبب انحشار الورق أو مشاآل أخرى تتعلق بتغذية الورق.
	- **•** قبل تحميل رزمة البطاقات في الدرج، قم بثنيها إلى الخلف وإلى الأمام وتهويتها لفصلها عن بعضها. قم بتسوية الحواف على سطح منبسط.

#### **تلميحات حول استخدام الأظرف**

- **•** من لوحة التحكم بالطابعة، عيِّن حجم الورق ونوعه ومادته ووزنه من قائمة Paper) الورق) ليطابق الأظرف التي تم تحميلها في الدرج.
	- **•** اطبع عينات على الأظرف التي تريد استخدامها قبل شراء آميات آبيرة منها.
		- **•** استخدم الأظرف المصممة خصيصًا لطابعات الليزر.
	- للحصول على أفضل أداء، استخدم أظرفًا مصنوعة من ورق وزنه 90 جرام/متر<sup>2</sup> (24 رطلاً) أو ورق قطني بنسبة 25%.
		- **•** استخدم فقط الأظرف الجديدة من عبوات غير تالفة.
		- **•** للحصول على أفضل أداء وللحد من انحشار الورق، لا تستخدم أظرفًا:
			- **–** تحتوي على تجعد أو لي زائد.
			- **–** ملتصقة ببعضها البعض أو تالفة بأي شكل من أشكال التلف.
		- **–** تحتوي على إطارات أو فتحات أو ثقوب أو قصاصات أو نقوش.
			- **–** تستخدم المشابك أو أربطة السلسلة أو أشرطة طي.
				- **–** لها تصميم قفل داخلي.
				- **–** مرفق بها طوابع بريد.
		- **–** بها أية مواد لاصقة مكشوفة عندما يكون الجنيح في الوضع المحكم الغلق<><br<
			- **–** تحتوي على أرآان مثنية.
			- **–** تشطيبات خشنة أو مجعدة أو مدموغة
			- **•** اضبط موجهات العرض لتتلاءم مع عرض الأظرف.

**•** قبل تحميل الأظرف في الدرج، قم بثني الأظرف إلى الخلف وإلى الأمام وتهويتها لفصلها عن بعضها. قم بتسوية الحواف على سطح منبسط. **ملاحظة:** قد تؤدي الرطوبة المرتفعة (أعلى من %60) ودرجات الحرارة المرتفعة في الطباعة إلى تجعيد الأظرف أو غلقها.

#### **تلميحات حول الملصقات**

- <span id="page-57-0"></span>**•** من لوحة التحكم بالطابعة، عيِّن حجم الورق ونوعه ومادته ووزنه في قائمة Paper) الورق) ليطابق الملصقات التي تم تحميلها في الدرج.
	- **•** اطبع عينات على الملصقات التي ترغب في استخدامها قبل شراء آميات آبيرة منها.
		- **•** استخدم الملصقات المصممة خصيصًا لطابعات الليزر.
			- **•** لا تستخدم ملصقات مع مواد خلفية شديدة النعومة.
				- **•** لا تستخدم ملصقات فيها مواد لاصقة مكشوفة.
- استخدم أوراق ملصقات كاملة. الأوراق الجزئية قد تتسبب في إزالة أغلفة الملصقات أثناء الطباعة، مما يؤدي إلى انحشار الورق. كما أن الأوراق الجزئية تلوث الطابعة والخرطوشة بالمادة اللاصقة، وقد تبطل ضمانات الطابعة وخرطوشة مسحوق الحبر.
	- **•** قبل تحميل الملصقات في الدرج، قم بثنيها وتهويتها لفصلها عن بعضها. قم بتسوية الحواف على سطح منبسط.

**ملاحظة:** يتم دعم ملصقات البوليستر والفينيل في طرازات الطابعة من سلسة 710MS فقط.

#### **تلميحات حول استخدام الورق الشفاف**

- **•** من لوحة التحكم بالطابعة، عيِّن حجم الورق ونوعه ومادته ووزنه في قائمة Paper) الورق) ليطابق الورق الشفاف الذي تم تحميله في الدرج.
	- **•** اطبع صفحة اختبار على الورق الشفاف الذي تريد استخدامه قبل شراء آميات آبيرة منه.
		- **•** استخدم الملصقات المصممة خصيصًا لطابعات الليزر.
	- **•** تجنب وضع بصمات الأصابع على الورق الشفاف لتفادي أي مشاآل في جودة الطباعة.
		- **•** قبل تحميل الورق الشفاف، قم بثني الورق وتهويته لمنع التصاقه ببعضه البعض.
- **•** عند الطباعة على آمية آبيرة من الورق الشفاف، احرص على الطباعة على حزم لا تتعدى 20 ورقة بفارق زمني لا يقل عن ثلاث دقائق بين الحزمة والأخرى، لمنع التصاق الورق بعضه ببعض في الحاوية. كما يمكنك إزالة الورق الشفاف من الحاوية بحزم مؤلفة من 20 ورقة للحزمة الواحدة.

# **إرشادات الورق**

### **سمات الورق**

تؤثر سمات الورق التالية على جودة الطباعة والموثوقية. تجب مراعاة هذه العوامل قبل الطباعة عليها:

#### **الوزن**

يمكن لأدراج الطابعة ووحدة التغذية متعددة الأغراض القيام تلقائيًا بتغذية ورق ذي تحبب طولي يتراوح وزنه بين 60 و176 جرامًا/متر<sup>2</sup> (16–47 رطلاً). يمكن للدرج البالغة سعته 2100 ورقة القيام بتغذية تلقائية لورق ذي تحبب طولي بأوزان تصل إلى 60–135 جرامًا/متر<sup>2</sup> (16–36 رطلاً). قد لا يكون الورق الذي يقل وزنه عن 60 جرامًا/متر<sup>2</sup> (16 رطلاً) صلبًا بصورة كافية لتتم تغذيته بشكل صحيح، مما يؤدي إلى انحشار الورق<sub>.</sub>

(16–47 رطلاً). <sup>2</sup> **ملاحظة:** أما الطباعة على الوجهين فمدعومة لورق يتراوح وزنه بين 60 و176 جرامًا/متر

#### **طي**

الطي هو ميل الوسائط إلى أن تنحني عند الحواف. التجعد الزائد يمكن أن يتسبب في حدوث مشكلات خاصة بتغذية الورق. قد يحدث التجعد بعد مرور الورق عبر الطابعة، حيث يكون معرضاً لدرجات حرارة عالية. تخزين الورق بحيث يكون غير ملفوف في ظروف الحرارة أو الرطوبة أو البرودة أو الجفاف، حتى في الأدراج، يمكن أن يسهم في تجعد الورق قبل الطباعة مما يؤدي إلى مشكلات في تغذية الورق.

#### **نعومة**

تؤثر نعومة الورق على جودة الطباعة بشكل مباشر . إذا كان الورق خشناً للغاية، فقد لا يتمكن مسحوق الحبر من الدمج بطريقة ملائمة. إذا كان الورق شديد النعومة، فقد يؤدي إلى حدوث مشكلات في تغذية الورق وجودة الطباعة. استخدم دائمًا الورق الذي تتراوح نعومته بين 100 و300 نقطة من نقاط Sheffield، إلا أن نعومة الورق التي تتراوح بين 150 و250 نقطة من نقاط Sheffield تؤدي إلى الحصول على أفضل جودة للطباعة.

#### **محتوى Moisture**

يؤثر مقدار الرطوبة في الورق على كل من جودة الطباعة وقدرة الطابعة على تغذية الورق بشكل صحيح. اترك الورق في غلافه الأصلي إلى حين استخدامه. يعمل هذا على الحد من تعرض الورق لتغييرات الرطوبة مما قد يؤثر بالسلب على الأداء.

قم بتخزين الورق في غلافه الأصلي في البيئة نفسها مثل الطابعة لمدة تتراوح بين 24 و48 ساعة قبل الطباعة. قم بإطالة الوقت لعدة أيام إذا كانت بيئة التخزين أو النقل مختلفة تماماً عن بيئة الطابعة. قد يتطلب الورق السميك أيضاً فترة تكييف أطول.

#### **اتجاه التحبب**

يشير التحبب إلى محاذاة ألياف الورق في الورقة الواحدة. يكون التحبب <sub>ط</sub>ري<sub>ا</sub>، بمعنى أنه يكون باتجاه طول الورق، أو <sub>عرضي</sub> باتجاه عرض الورق. بالنسبة إلى الورق الذي بتراوح وزنه بين 60 و176 جرامًا/متر<sup>2</sup> (16–47 رطلاً)، فمن الموصى به استخدام الورق ذي التحبب الطولي<sub>.</sub>

#### **محتوى الألياف**

يتم صناعة ورق التصوير الجاف الأعلى جودة من لب الخشب المعالج كيميائيًا بنسبة 100%. يوفر هذا المحتوى للورق درجة عالية من الثبات، مما يقلل من مشاكل تغذية الورق ويحقق جودة طباعة أفضل. الورق الذي يحتوي على ألياف، مثل القطن، يمكن أن يؤثر بالسلب على عملية معالجة الورق.

#### **تحديد الورق**

يؤدي استخدام الورق المناسب للمساعدة في تفادي حالات الانحشار ويضمن الطباعة الخالية من المشاآل.

للمساعدة في تفادي انحشار الورق وجودة الطباعة الرديئة:

- **•** احرص ًدوما على استخدام ورق جديد غير تالف.
- **•** قبل تحميل الورق، تعرف على جانب الطباعة الموصى به. عادة ما يشار إلى هذه المعلومات على عبوة الورق.
	- **•** لا تسـتخدم ورقًا تم قصه أو تشذيبه باليد.
	- **•** لا تخلط بين أحجام الورق أو أوزانه أو أنواعه في نفس الدرج؛ حيث يؤدي هذا الخلط إلى انحشار الورق.
		- **•** لا تسـتخدم الورق المطلي ما لم يتم تصميمه خصيصاً لطباعة التصوير الفوتوغرافي الإلكتروني.

## **تحديد النماذج المطبوعة مسبقاً والورق ذي الرأسية**

- (16–24رطلاً). <sup>2</sup> **•** استخدم التحبب الطولي للورق بوزن 60–90جم/م
- **•** استخدم فقط النماذج والورق ذي الرأسية المطبوع باستخدام الطباعة الليثوغرافية (الحجرية) بالإزاحة أو عملية الطباعة بالحفر.
	- **•** تجنب استخدام أنواع الورق ذات الأسطح الخشنة أو المصنوعة من مادة ثقيلة.
- **•** استخدم أحبار لا تتأثر بالراتينج في مسحوق الحبر. تفي الأحبار المُعدة بالأآسدة أو القائمة على الزيوت، بوجه عام، بهذه المتطلبات؛ أما أحبار عصارة الأشجار فقد لا تفي بهذه المتطلبات.
- **•** اطبع عينات على النماذج المطبوعة مسبقاً والورق ذي الرأسية التي ترغب في استخدامها قبل شراء آميات آبيرة منها. هذا يحدد ما إذا آان الحبر في النموذج المطبوع مسبقاً أو الورق ذي الرأسية سيؤثر على جودة الطباعة.
	- **•** متى راودك الشك، اتصل بمورِّد الورق.

## **استخدام الورق المُعاد تدويره وأوراق المكتب الأخرى**

لأن الشركة تهتم بقضايا حماية البيئة، فهي تدعم استخدام الورق المعاد تدويره والمنتج خصيصًا ليتم استخدامه في طابعات الليزر (التي تعمل بتقنية التصوير الضوئي الإلكتروني).

وعلى الرغم من أنه لا يمكن الجزم بشكل قاطع بأن كافة أنواع الورق المُعاد تدويره ستتم تغذيتها في الطابعة بنجاح، إلا أننا نعمل بدأب على اختبار ورق الناسخة المقصوص المُعاد تدويره المتوفر بالسوق العالمي. يتم إجراء هذه الاختبارات العلمية بدقة بالغة وبشكل منظم. يتم أخذ عوامل كثيرة في الاعتبار، سواء كل على حدة أو بشكل متكامل، بحيث تتضمن ما يلي:

**•** آمية نفايات ما بعد الاستخدام (نختبر ما يصل إلى %100 من إجمالي نفايات ما بعد الاستخدام.)

- **•** ظروف درجة الحرارة والرطوبة (تُحاآي غرف الاختبار الأحوال الجوية في آافة أنحاء العالم.)
	- **•** نسبة الرطوبة (يجب أن يحتوي الورق التجاري على نسبة رطوبة منخفضة: 4–.%5)
	- **•** تعني مقاومة الإنثناء ودرجة الصلابة الملائمة تغذية الورق على النحو الأمثل في الطابعة.
		- **•** السُمك (يؤثر في الكم الذي يمكن تحميله في الدرج)
- **•** خشونة السطح (تُقاس بوحدات شيفلد، وتؤثر في درجة وضوح المطبوعات ودرجة ثبات مسحوق الحبر على الورق)
	- **•** احتكاك السطح (يحدد درجة سهولة فصل الورق)
	- **•** التحبب والتكوين (يؤثران على التجعد، الذي يؤثر أيضًا على آليات سلوك الورق أثناء انتقاله في الطابعة)
		- **•** السطوع والمادة (المظهر والإحساس)

أصبح الورق المُعاد تدويره أفضل من أي وقت مضى، إلا أن نسبة المحتوى المعاد تدويره في الورق تؤثر في درجة التحكم في العناصر الأخرى. وعلى الرغم من أن الورق المُعاد تدويره يُعد طريقة جيدة للطباعة مع الوفاء بالمسؤولية تجاه البيئة، إلا أنه لا يُعد مثاليا.ً غالبًا ما تتولد عن الطاقة اللازمة لإزالة الحبر والمواد الإضافية مثل المواد الملونة و"الصمغ" انبعاثات كربونية أكثر من تلك الناجمة عن إنتاج الورق العادي. إلا أن استخدام الورق المعاد تدويره يُتيح إمكانية إدارة الموارد آكل بشكل أفضل.

نهتم بوجه عام باستخدام الورق بمسؤولية، ونعتمد في ذلك على عمليات تقييم دورة حياة منتجاتنا. لفهم تأثير الطابعات على البيئة بشكل أفضل، أجرت الشركة عددًا من عمليات التقييم لدورة حياة المنتجات ووجدت أن الورق هو المساهم الرئيسي (بما يصل إلى %80) في الانبعاثات الكربونية الناتجة خلال العمر الافتراضي الكامل للجهاز (بدءًا من التصميم وحتى انتهاء العمر الافتراضي). يرجع هذا إلى عمليات التصنيع اللازمة لصناعة الورق والتي تحتاج إلى طاقة آبيرة.

ولذا، نسعى إلى توعية العملاء والشركاء بشأن تقليل تأثير الورق. ويُعد استخدام الورق المُعاد تدويره أحد السُبل لتحقيق ذلك. كما يُعد تجنب الاستهلاك الزائد عن الحاجة وغير الضروري للورق طريقة أخرى. نحن مؤهلون بما يكفي لمساعدة العملاء على تقليل النفايات الصادرة عن الطباعة والنسخ. علاوة على ذلك، تشجع الشركة على شراء الورق من الموزعين الذين يبدون التزامهم بالممارسات التي تحافظ على استدامة الغابات.

لا نعتمد موزعين محددين، ولكن يتم الاحتفاظ بقائمة منتجات المحول للتطبيقات الخاصة. إلا أن إرشادات اختيار الورق التالية ستساعد في التخفيف من أثر الطباعة على البيئة:

- **1** قلل استهلاك الورق إلى الحد الأدنى.
- **2** اختر بعناية مصدر الألياف الخشبية. اشترِ من موزعين معتمدين من قبل منظمات مثل مجلس الإشراف على الغابات (FSC (أو برنامج مساندة خطط إصدار الشهادات للغابات (PEFC(. تضمن هذه الاعتمادات أن الجهة المصنعة للورق تستخدم عجينة خشبية مصدرها القائمين على إدارة الغابات الذين يتبعون ممارسات مسؤولة تجاه البيئة والمجتمع في إدارة الغابات والحفاظ عليها.
	- **3** اختر الورق الأكثر ملاءمة لاحتياجات الطباعة: ورق عادي 75 أو 80 جم/م<sup>2</sup> أو ورق معتمد أو ورق ذو وزن أقل أو ورق معاد تدويره.

#### **أمثلة على أنواع الورق غير المقبولة**

تُشير نتائج الاختبارات إلى وجود خطورة في استخدام أنواع الورق التالية مع طابعات الليزر:

- **•** الورق المعالج آيميائيًا والمستخدم لإنشاء نُسخ بدون استخدام ورق الكربون، ويُعرف آذلك باسم الورق غير الكربوني
	- **•** الأوراق المطبوعة مسبقاً والتي تحتوي على مواد آيميائية قد تلوث الطابعة
	- **•** الأوراق المطبوعة مسبقاً والتي يمكن أن تتأثر بدرجة الحرارة داخل جهاز الصهر بالطابعة.
- **•** الورق المطبوع مسبقًا الذي يتطلب محاذاة (موضع الطباعة الدقيق على الصفحة) أآبر من ± 2.3 مم (± 0.9 بوصة)، مثل نماذج التعرف الضوئي على الأحرف (OCR(. في بعض الحالات، يمكن ضبط المحاذاة من خلال برنامج تطبيقي للطباعة بنجاح على هذه النماذج.)
	- **•** الورق المطلي (ورق ربط قابل للمسح) والورق الصناعي والورق الحراري
	- **•** الورق ذو الحواف الخشنة أو الورق ذو الأسطح الخشنة أو المصنوع من مادة معينة مزودة بمواد خشنة أو الورق المجعد
		- **•** الورق المعاد تدويره الذي لا يفي بمتطلبات 12281:2002EN) الاختبارات الأوروبية)
			- (16 رطلاً) <sup>2</sup> **•** الورق الذي يقل وزنه عن 60 جم/م
				- **•** المستندات أو النماذج متعددة الأجزاء

## **تخزين الورق**

استخدم توجيهات تخزين الورق تلك للمساعدة في تجنب حالات انحشار الورق وجودة الطباعة غير المتساوية:

- <span id="page-60-0"></span>**•** للحصول على أفضل النتائج، قم بتخزين الورق في درجة حرارة تبلغ 21 درجة مئوية (70 درجة فهرنهايت) ورطوبة نسبية تبلغ 40 بالمائة. توصي الغالبية العظمى من الجهات المصنعة للملصقات بالطباعة في درجة حرارة تتراوح من 18 إلى 24 درجة مئوية (من 65 إلى 75 درجة فهرنهايت) برطوبة نسبية تتراوح بين 40 و60 بالمائة.
	- **•** قم بتخزين الورق في علب آرتونية، على منصة نقالة أو رف، بدلاً من وضعها على الأرضية.
		- **•** قم بتخزين العبوات الفردية على سطح مستو.ٍ
		- **•** لا تقم بتخزين أي شيء فوق عبوات الورق الفردية.
	- **•** أخرج الورق من العبوة الكرتونية أو الغلاف فقط عندما تكون جاهزًا لتحميله في الطابعة. حيث تساعد العبوة الكرتونية أو الغلاف في الحفاظ على الورق نظيفًا، وجافًا، ومستويًا.

# **أحجام الورق وأنواعه وأوزانه المدعومة**

تقدم الجداول التالية معلومات حول مصادر إدخال الورق القياسية والاختيارية وأحجام الورق التي تدعمها وأنواعها وأوزانها.

**ملاحظة:** بالنسبة لأحجام الورق غير المدرجة بالقائمة، حدد حجم الورق الأكبر والأقرب للحجم المطلوب.

### **أنواع وأوزان الورق الذي تدعمه الطابعة**

(16–47 رطلاً). <sup>2</sup> يدعم محرّك الطابعة أوزان الورق 60–176 جم/م

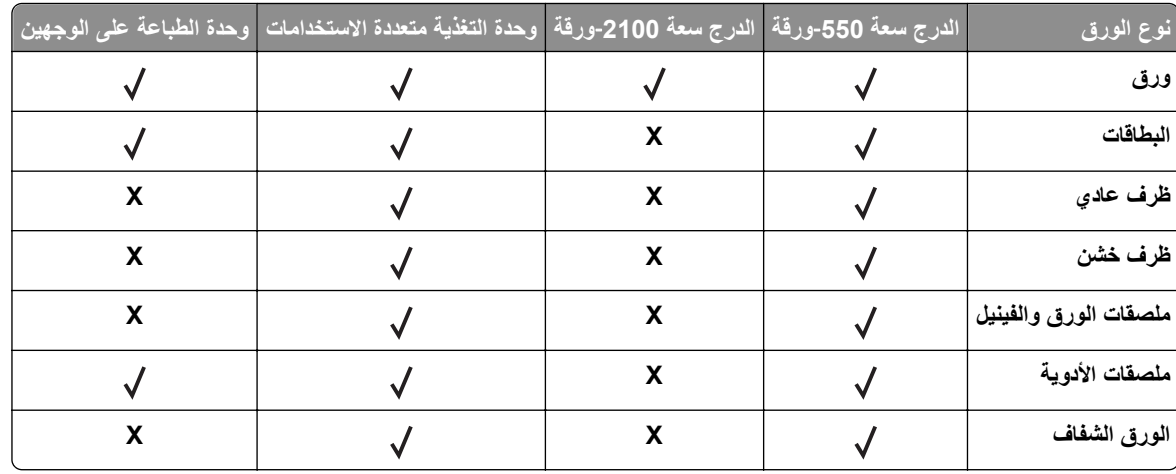

**أحجام الورق المدعومة من الطابعة**

**ملاحظة:** عند الطباعة على ورق يقل عرضه عن 210 ملم (8.3 بوصة)، قد تطبع الطابعة بسرعة منخفضة بعد فترة من الوقت لضمان أفضل أداء في الطباعة.

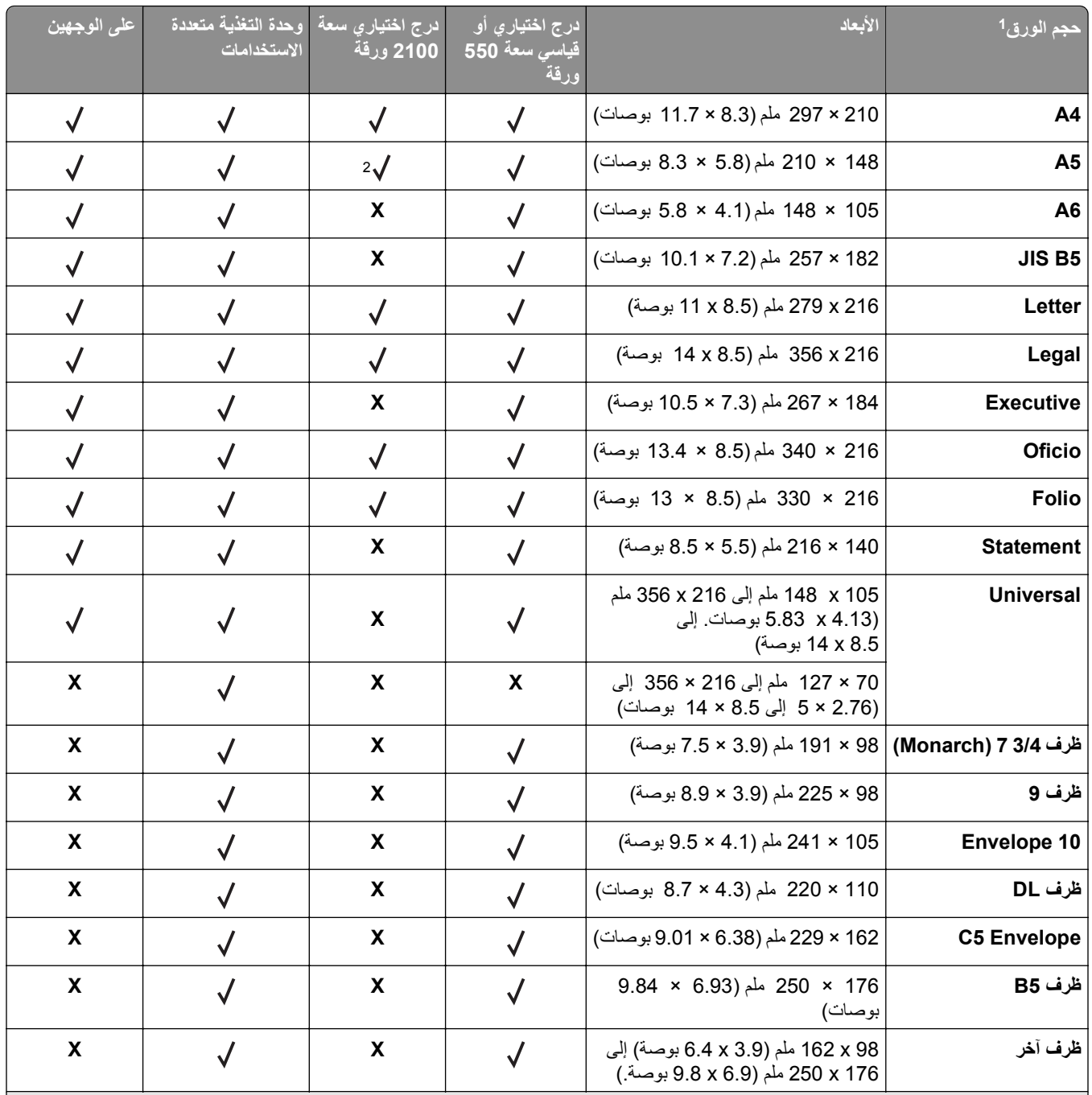

إذا تعذر تعيين حجم الورق الافتراضي المفضل لديك في لوحة التحكم بالطابعة، فيمكنك عندها تحديد أحجام ورق شائعة تتطابق مع وضع موجّه الطول في الدرج من <sup>1</sup> قائمة Type/Size Paper) حجم/نوع الورق). وإذا آان حجم الورق غير متوفر، فحدد عندها **Universal) عالمي)** أو أوقف تشغيل ميزة استشعار حجم الدرج. للحصول على مزيد من المعلومات، اتصل بالدعم الفني.

الورق مدعوم في اتجاه الحافة‐الطويلة. <sup>2</sup>

# **أحجام الورق وأنواعه وأوزانه التي تدعمها خيارات الإخراج**

### **أحجام الورق المدعومة**

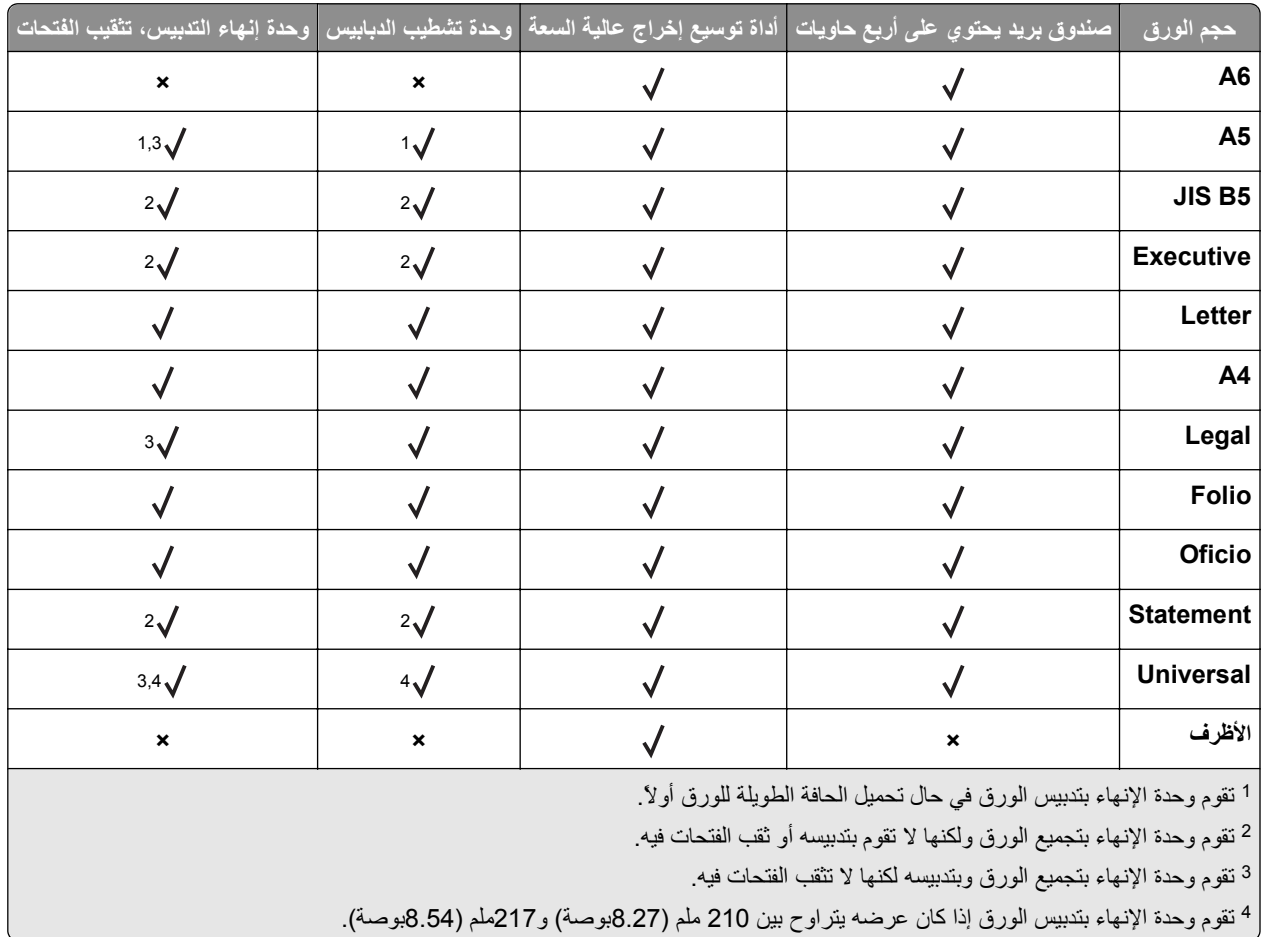

### **أنواع الورق وأوزانه المدعومة**

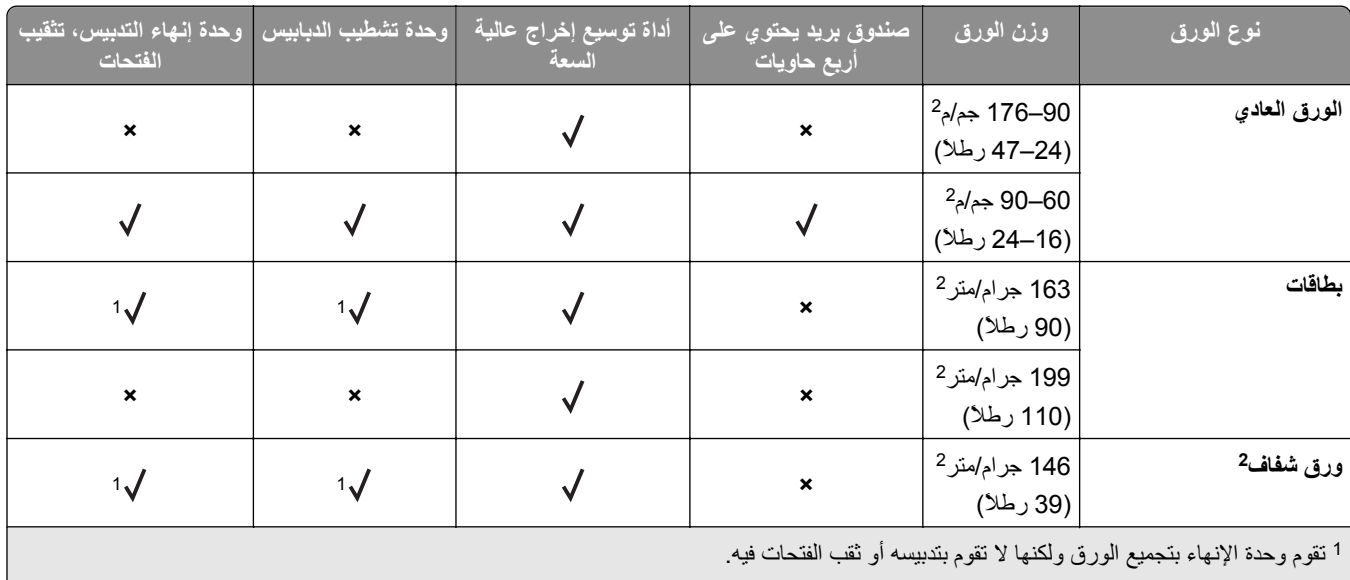

اطبع على الورق الشفاف بحزم لا تتعدّى 20 ورقة لمنع التصاق الورق بعضه ببعض. لمزيدمن المعلومات، انظر "[تلميحات](#page-57-0) حول استخدام الورق الشفاف" في الصفحة .[58](#page-57-0) <sup>2</sup>

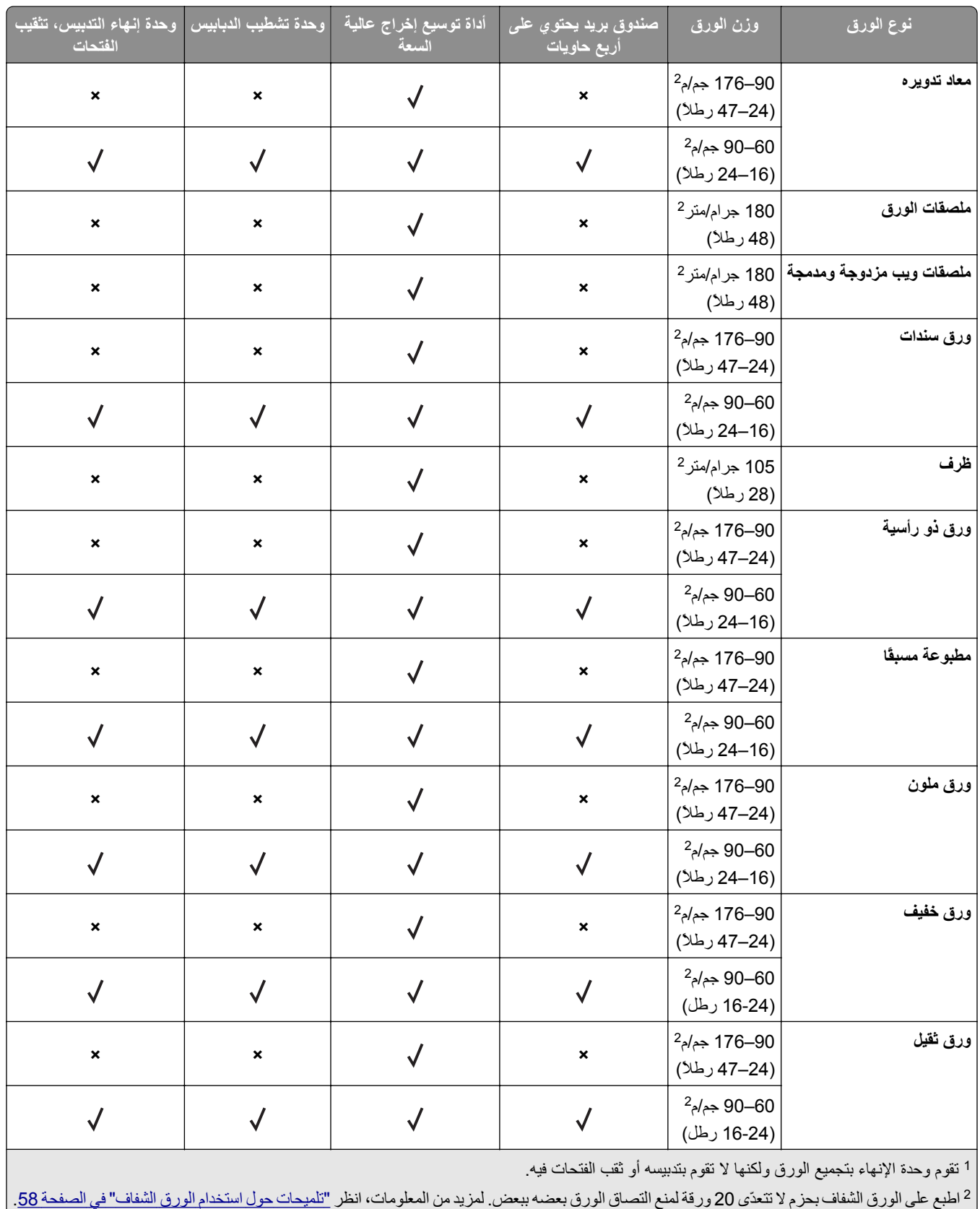

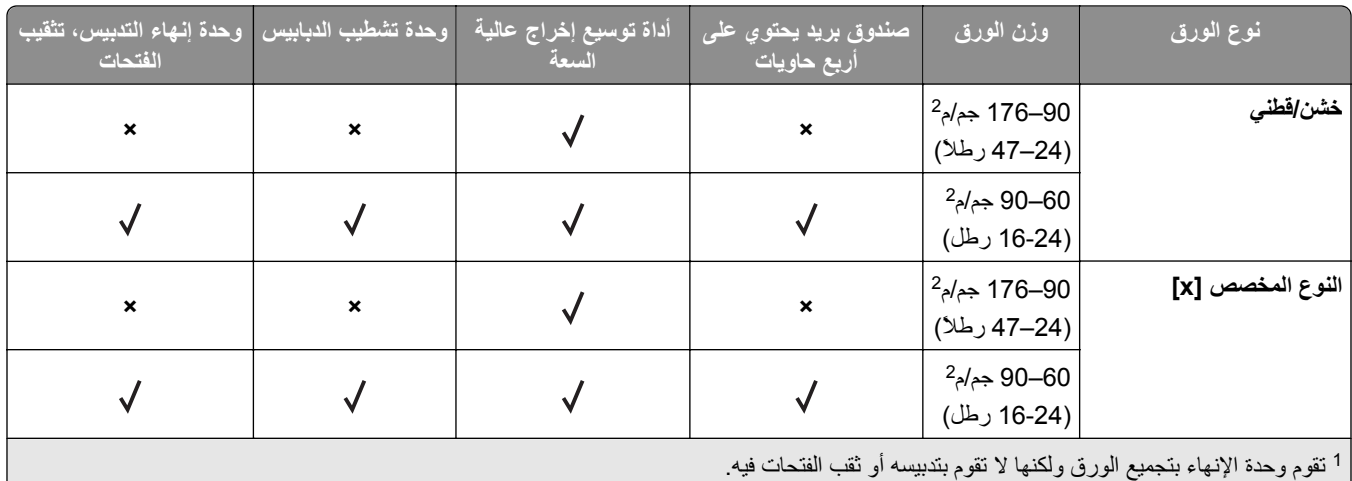

<sup>2</sup> اطبع على الورق الشفاف بحزم لا تتعدّى 20 ورقة لمنع التصاق الورق بعضه ببعض. لمزيد من المعلومات، انظر "<u>[تلميحات](#page-57-0) حول استخدام الورق الشفاف" في الصفحة [58](#page-57-0)</u>.

# **الطباعة**

# **طباعة مستند**

#### **طباعة مستند**

- **1** من قائمة "الورق" بلوحة التحكم بالطابعة، عيِّن نوع الورق وحجمه ليطابقا الورق الذي تم تحميله.
	- **2** قم بإرسال مهمة الطباعة:

#### **لمستخدمي نظام التشغيل Windows**

- **أ** بعد فتح أحد المستندات، انقر فوق **ملف** >**طباعة**.
- **ب** انقر فوق **خصائص** أو **تفضيلات** أو **خيارات** أو **إعداد**.
	- **ج** اضبط الإعدادات إذا لزم الأمر.
		- **د** انقر فوق **موافق** >**طباعة**.

#### **لمستخدمي نظام التشغيل Macintosh**

- **أ** خصّص الإعدادات من مربع الحوار Setup Page) إعداد الصفحة) إذا لزم الأمر:
	- **1** أثناء فتح المستند، اختر **File) ملف)** >**Setup Page) إعداد الصفحة)**.
	- **2** اختر حجم الورق أو أنشئ حجمًا مخصصًا يتوافق مع الورق الذي تم تحميله.
		- **3** انقر فوق **OK) موافق)**.
- **ب** خصّص الإعدادات من مربع الحوار Setup Page) إعداد الصفحة) إذا لزم الأمر:
- **1** أثناء فتح أحد المستندات، اختر **File) ملف)** >**Print) طباعة)**. إذا لزم الأمر، فانقر فوق مثلث إظهار الخيارات لمشاهدة مزيد من الخيارات.
- **2** من مربع الحوار Print) طباعة) والقوائم المنبثقة، اضبط الإعدادات إذا لزم الأمر.

**ملاحظة:** للطباعة على نوع ورق معين، اضبط إعداد نوع الورق ليتوافق مع الورق الذي تم تحميله أو حدد الدرج أو وحدة التغذية المناسبة.

**3** انقر فوق **Print) طباعة)**.

#### **ضبط قتامة مسحوق الحبر**

#### **استخدام "ملقم الويب المدمج"**

**1** افتح مستعرض ويب، ثم اآتب عنوان IP للطابعة في حقل العنوان.

**ملاحظات:**

- **•** اعرض عنوان IP الخاص بالطابعة من قسم بروتوآول IP/TCP في قائمة شبكة الاتصال/المنافذ. ويتم عرض عنوان IP في أربع مجموعات من الأرقام المفصولة بنقاط على النحو .123.123.123.123
	- **•** إذا آنت تستخدم خادم وآيل، فقم بتعطيله تلقائيًا لتحميل صفحة الويب بشكل صحيح.
		- **2** انقر فوق **إعدادات** >**إعدادات الطباعة** >**قائمة الجودة** >**قتامة مسحوق الحبر**.
			- **3** قم بضبط درجة قتامة مسحوق الحبر، ثم انقر فوق **Submit) إرسال)**.

#### **استخدام لوحة تحكم الطابعة**

**1** من لوحة تحكم الطابعة، انتقل إلى:

>**Settings) الإعدادات)** > >**Settings Print) إعدادات الطباعة)** > >**Menu Quality) قائمة الجودة)** >

>**Darkness Toner) قتامة مسحوق الحبر)**

**2** قم بضبط قتامة مسحوق الحبر، ثم اضغط .

# **الطباعة من محرك أقراص فلاش**

### **الطباعة من محرك أقراص محمول**

**ملاحظات:**

- **•** قبل طباعة ملف PDF مشفر، تتم مطالبتك بإدخال آلمة المرور الخاصة بالملف من لوحة التحكم بالطابعة.
	- **•** لا يمكنك طباعة ملفات ليس لديك تصريحات بطباعتها.
		- **1** أدخل محرك أقراص محمول في منفذ USB.

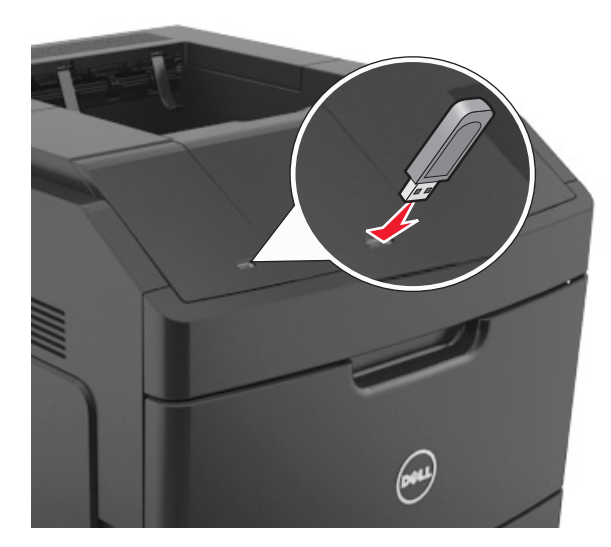

#### **ملاحظات:**

- **•** يظهر رمز محرك الأقراص المحمول على لوحة التحكم بالطابعة وفي رمز المهام المحجوزة عند ترآيب محرك الأقراص المحمول.
- **•** إذا أدخلت محرك الأقراص المحمول حينما تكون الطابعة في حاجة إلى الانتباه، آما هو الحال حين يحدث انحشار للورق، فإن الطابعة تتجاهل جهاز الذاكرة.
	- **•** إذا أدخلت محرك الأقراص المحمول أثناء معالجة الطابعة لمهام طباعة أخرى، فستظهر الرسالة **مشغولة**. بعد الانتهاء من معالجة مهام الطباعة هذه، قد تحتاج إلى استعراض قائمة المهام المتوقفة لطباعة مستندات من محرك أقراص محمول.

**تحذير - تلف محتمل:** لا تلمس الطابعة، أو محرك الأقراص المحمول في المنطقة الموضحة أثناء تنشيط الطباعة أو القراءة أو الكتابة من وحدة الذاكر ة. فقد يحدث فقد للبيانات.

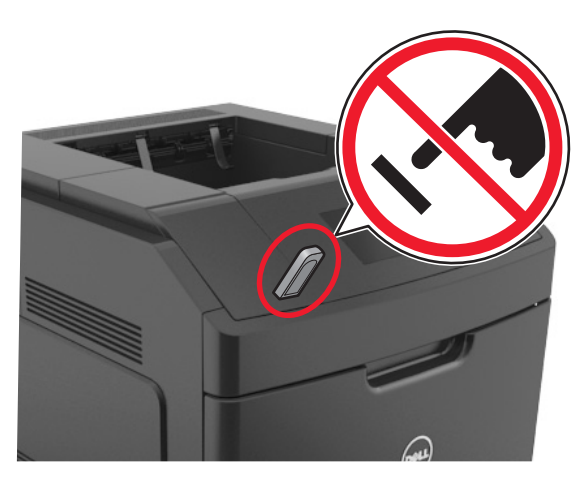

- **2** من لوحة التحكم بالطابعة، حدد المستند المطلوب طباعته.
- **3** اضغط على زر السهم الأيمن أو الأيسر لتحديد عدد النُسخ المطلوب طباعتها، ثم اضغط على .

**ملاحظات:**

- **•** لا تزل محرك الأقراص المحمول من منفذ USB إلى أن ينتهي المستند من الطباعة.
- **•** إذا ترآت محرك الأقراص المحمول في الطابعة بعد ترك شاشة قائمة USB الأولية، فقم بالوصول إلى المهام المحجوزة من لوحة التحكم بالطابعة لطباعة الملفات من محرك الأقراص المحمول.

## **أنواع محرآات أقراص فلاش والملفات المدعومة**

**ملاحظات:**

- **•** يجب أن تدعم محرآات وحدات تخزين USB المحمولة عالية السرعة معيار السرعة الكاملة. إن أجهزة USB منخفضة السرعة غير مدعومة.
	- **•** يجب أن تدعم وحدات تخزين USB المحمولة نظام جدول تخصيص الملف (FAT(. الأجهزة المهيأة بنظام File Technology New System) NTFS(، أو أي نظام ملفات آخر، غير مدعومة.

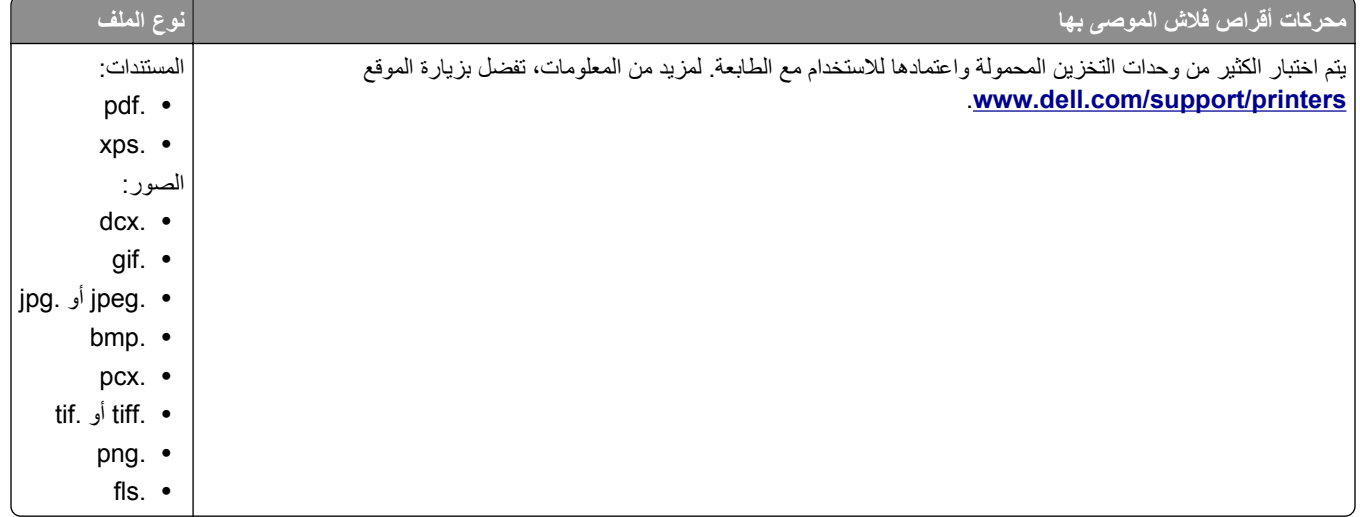

# **الطباعة من جهاز محمول**

## **الطباعة من جهاز محمول باستخدام AirPrint**

هو تطبيق طباعة محمول يسمح لك بالطباعة مباشرة من iPad) ®آل الطرز)، أو GS3® (iPhone أو الأحدث)، أوtouch iPod ®AirPrintTM (الجيل الثالث أو الأحدث) إلى الطابعة التي تم تمكين AirPrint عليها. حيث تعمل الطابعات التي تم تمكين AirPrint عليها مع الأجهزة المحمولة التي تعمل وفق أحدث إصدار من iOS.

**ملاحظة:** تأآد من توصيل الطابعة والجهاز المحمول بنفس شبكة الاتصال اللاسلكية. للحصول على معلومات حول تهيئة الإعدادات اللاسلكية للجهاز المحمول، انظر المراجع المصاحبة للجهاز.

**1** من الشاشة الرئيسية للجهاز المحمول الخاص بك، ابدأ تشغيل التطبيق.

**ملاحظة:** يمكنك طباعة أي محتوى من تطبيقات Apple التالية: iBook وMail وPhotos وSafari، وبعض من تطبيقات Store App المحددة.

- **2** حدِّد العنصر المطلوب طباعته، ثم انقر على .
	- **3** انقر على **Print) طباعة)**، ثم حدِّد الطابعة.
- **4** حدِّد خيارات الطباعة المطلوبة، ثم انقر فوق **Print) طباعة)**.

## **الطباعة من جهاز محمول باستخدام Print Mobile Dell**

يمكنك الطباعة مباشرة من جهاز محمول يعمل بنظام Android) الإصدار 2.1 OS أو الأحدث) إلى الطابعة باستخدام Print Mobile Dell.

#### **ملاحظات:**

- **•** تأآد من توصيل الطابعة والجهاز المحمول بنفس شبكة الاتصال اللاسلكية.
- **•** لمزيدٍ من المعلومات حول تهيئة الإعدادات اللاسلكية، انظر المراجع المصاحبة للجهاز المحمول.
	- .Dell Mobile Print تطبيق نزِّل ؛Google Play من **1**
	- **2** من الشاشة الرئيسية بجهازك المحمول؛ انقر على .
		- **3** حدِّد العنصر المطلوب طباعته.

يمكنك الاختيار من قائمة التطبيقات المدعومة (على سبيل المثال Calendar وContacts وGallery وDocs Google وGMail وInternet وMessaging ومستندات Word ومستندات Excel ومستندات PowerPoint ومستندات PDF(.

**4** من مربع حوار معاينة الطباعة، حدِّد خيارات الطابعة والطباعة إذا لزم الأمر.

**ملاحظة:** في حالة عدم ظهور الطابعة في القائمة، حدِّد إعدادات شبكة الاتصال لكل من الطابعة والجهاز المحمول للتأآد من أن آلاهما يشترآان في نفس شبكة الاتصال اللاسلكية.

**5** انقر فوق **Print) طباعة)**.

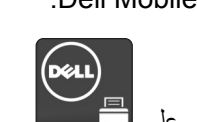

# **طباعة المهام السرية والمهام المحجوزة الأخرى**

## **تخزين مهام الطباعة في الطابعة**

**1** من لوحة التحكم بالطابعة، انتقل إلى:

>**الإعدادات** > >**الأمان** > >**الطباعة السرية** > تحديد نوع مهمة الطباعة

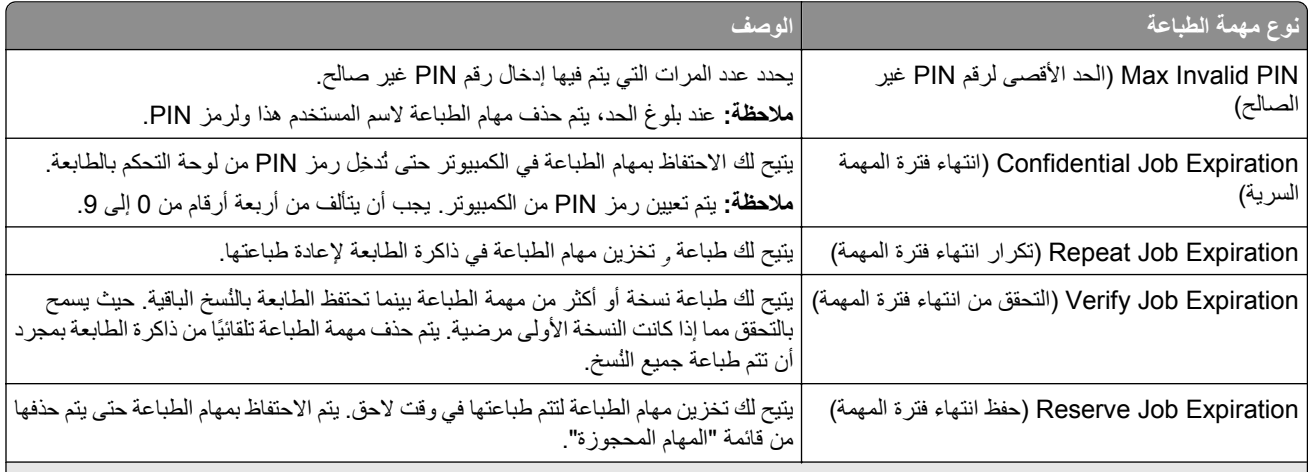

**ملاحظات:**

- **•** قد يتم حذف مهام الطباعة بإعدادات "سرية" و"التحقق" و"حفظ" و"تكرار" إذا احتاجت الطابعة إلى مساحة ذاآرة إضافية لمعالجة مهام محجوزة إضافية.
	- **•** يمكنك ضبط الطابعة لتخزين مهام الطباعة في ذاآرة الطابعة حتى تبدأ مهمة الطباعة من لوحة تحكم الطباعة.
		- **•** تسمى آل مهام الطباعة التي يمكن أن يبدأها المستخدم من الطابعة همام محجوزة.

# **2** اضغط على .

### **طباعة المهام السرية والمهام المحجوزة الأخرى**

**ملاحظة:** يتم حذف مهام الطباعة بإعدادي "سرية" و"التحقق" تلقائيًا من الذاآرة بعد الطباعة. أما المهام بإعدادي "تكرار" و"حفظ" فيتم الاحتفاظ بها في الطابعة إلى أن تختار حذفها.

#### **لمستخدمي نظام التشغيل Windows**

- **1** بعد فتح أحد المستندات، انقر فوق **ملف** >**طباعة**.
- **2** انقر فوق **خصائص** أو **تفضيلات** أو **خيارات** أو **إعداد**.
	- **3** انقر فوق **الطباعة والتوقف**.
- **4** حدد نوع مهمة الطباعة ("سرية" أو "حفظ" أو "تكرار" أو "التحقق")، ثم عيِّن اسم المستخدم. بالنسبة للمهمة السرية، أدخل رمز PIN مكونًا من أربعة أرقام.
	- **5** انقر فوق **موافق** أو **طباعة**.
- **6** من قائمة التحكم بالطابعة، حرِّر مهمة الطباعة.
- **•** بالنسبة لمهام الطباعة السرية، انتقل إلى: **المهام المحجوزة** > حدد اسم المستخدم >**المهام السرية** > أدخل رقم PIN < حدد مهمة الطباعة > حدد عدد النُسخ >**طباعة**
	- **•** بالنسبة لمهام الطباعة الأخرى، انتقل إلى: **المهام المحجوزة** > حدد اسم المستخدم > حدد مهمة الطباعة > حدد عدد النُسخ >**طباعة**

#### **لمستخدمي نظام التشغيل Macintosh**

- **1** أثناء فتح أحد المستندات، اختر **File) ملف)** >**Print) طباعة)**. إذا لزم الأمر، فانقر فوق مثلث إظهار الخيارات لمشاهدة مزيد من الخيارات.
- **2** من خيارات الطباعة أو القائمة المنبثقة Pages & Copies) نُسخ وصفحات)، اختر **Routing Job) توجيه المهمة)**.
- **3** حدد نوع مهمة الطباعة ("سرية" أو "حفظ" أو "تكرار" أو "التحقق")، ثم عيِّن اسم المستخدم. بالنسبة للمهمة السرية، أدخل رمز PIN مكونًا من أربعة أرقام.
	- **4** انقر فوق **OK) موافق)** أو **Print) طباعة)**.
	- **5** من قائمة التحكم بالطابعة، حرِّر مهمة الطباعة:
	- **•** بالنسبة لمهام الطباعة السرية، انتقل إلى: **المهام المحجوزة** > حدد اسم المستخدم >**المهام السرية** > أدخل رقم PIN < حدد مهمة الطباعة > حدد عدد النُسخ >**طباعة**
		- **•** بالنسبة لمهام الطباعة الأخرى، انتقل إلى: **المهام المحجوزة** > حدد اسم المستخدم > حدد مهمة الطباعة > حدد عدد النُسخ >**طباعة**

## **طباعة صفحات المعلومات**

لمزيد من المعلومات حول صفحات معلومات الطباعة انظر "طباعة صفحة إعدادات القائمة" في الصفحة [38](#page-37-0) و "طباعة صفحة إعداد الشبكة" في [الصفحة](#page-37-0) 38.

### **طباعة قائمة نماذج الخطوط**

- **1** من لوحة التحكم بالطابعة، انتقل إلى:
- >**إعدادات** > >**تقارير** > >**خطوط الطباعة**
	- **2** اضغط على زر السهم لأعلى أو لأسفل لتحديد إعداد الخط.
		- **3** اضغط على .

**ملاحظة:** تظهر خطوط PPDS فقط عندما يتم تنشيط تيار بيانات PPDS.

### **طباعة قائمة الدليل**

من لوحة التحكم بالطابعة، انتقل إلى:

# >**إعدادات** >**تقارير** > >**دليل الطباعة** >

**ملاحظة:** يظهر عنصر القائمة "دليل الطباعة" فقط عند ترآيب ذاآرة فلاش اختيارية أو قرص طابعة صلب.

# **إلغاء مهمة طباعة**

## **إلغاء مهمة طباعة من لوحة تحكم الطابعة**

- **1** من لوحة تحكم الطابعة، المس **إلغاء المهمة** أو اضغط على في لوحة المفاتيح الرقمية.
- **2** المس مهمة الطباعة التي تريد إلغاءها، ثم المس **حذف المهام المحددة**. **ملاحظة:** إذا قمت بالضغط على بلوحة المفاتيح الرقمية، فالمس **استئناف** للعودة إلى الشاشة الرئيسية.

## **إلغاء مهمة طباعة من الكمبيوتر**

#### **لمستخدمي نظام التشغيل Windows**

- **1** افتح مجلد الطابعات، ثم حدد طابعتك.
- **2** من قائمة انتظار الطباعة، حدد مهمة الطباعة التي تريد إلغاءها، ثم قم بحذفها.

#### **لمستخدمي نظام التشغيل Macintosh**

- **1** من Preferences System) تفضيلات النظام) في قائمة Apple، انتقل إلى طابعتك.
	- **2** من قائمة انتظار الطباعة، حدد مهمة الطباعة التي تريد إلغاءها، ثم قم بحذفها.
# **فهم قوائم الطابعة**

### **سرد Menus) القوائم)**

**Menu Paper) قائمة الورق) Reports) التقارير) Ports/Network) الشبكة/المنافذ)** Default Source (المصدر الافتراضي) Type/Size Paper) حجم الورق/نوعه) MP Configure) تهيئة وحدة التغذية متعددة الأغراض) اختبار الدباسة Size Substitute) استبدال الحجم) مادة الورق وزن الورق تحميل الورق الأنواع المخصصة الأسماء المخصصة <sup>3</sup> أسماء الحاوية المخصصة <sup>3</sup> الإعداد العام إعداد الحاوية صفحة إعدادات القائمة إحصائيات الجهاز قائمة ملفات التعريف خطوط الطباعة دليل الطباعة تقرير الأصول **الأمان إعدادات تعليمات** 4 تحرير عمليات إعداد الأمان إعدادات الأمان المتنوعة <sup>3</sup> طباعة سرية مسح ملفات البيانات الموقتة إعدادات عامة إعدادات الطباعة

صفحة إعداد شبكة الاتصال <sup>1</sup> متوازي [x] بطاقة واجهة شبكة الاتصال (NIC (النشطة شبكة الاتصـال القياسية <sup>2</sup> USB قياسي [x [تسلسلي إعداد SMTP

> قائمة وحدة التخزين المحمولة طباعة جميع الأدلة جودة الطباعة

#### دليل الطباعة دليل عيوب الطباعة دليل المعلومات دليل المستلزمات

1 وفقًا لإعداد الطابعة يظهر عنصر القائمة هذا كصفحة إعداد شبكة اتصال أو صفحة إعداد شبكة اتصال [×].

<sup>2</sup> استنادًا إلى إعداد الطابعة، يظهر عنصر القائمة هذا كشبكة اتصال قياسية أو شبكة اتصال [x].

هذه القائمة تظهر فقط في طُرُز الطابعات المزودة بشاشات اللمس. <sup>3</sup>

هذه القائمة تظهر فقط في طُرُز محددة من الطابعات المزودة بشاشات اللمس. <sup>4</sup>

# **قائمة "الورق"**

سجل مراقبة الأمان ضبط التاريخ والوقت

#### **قائمة "المصدر الافتراضي"**

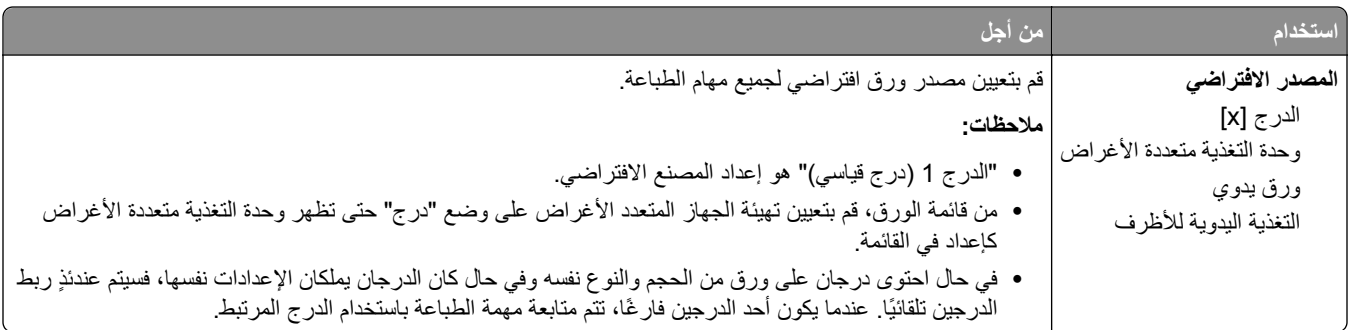

# **قائمة Type/Size Paper) حجم/نوع الورق)**

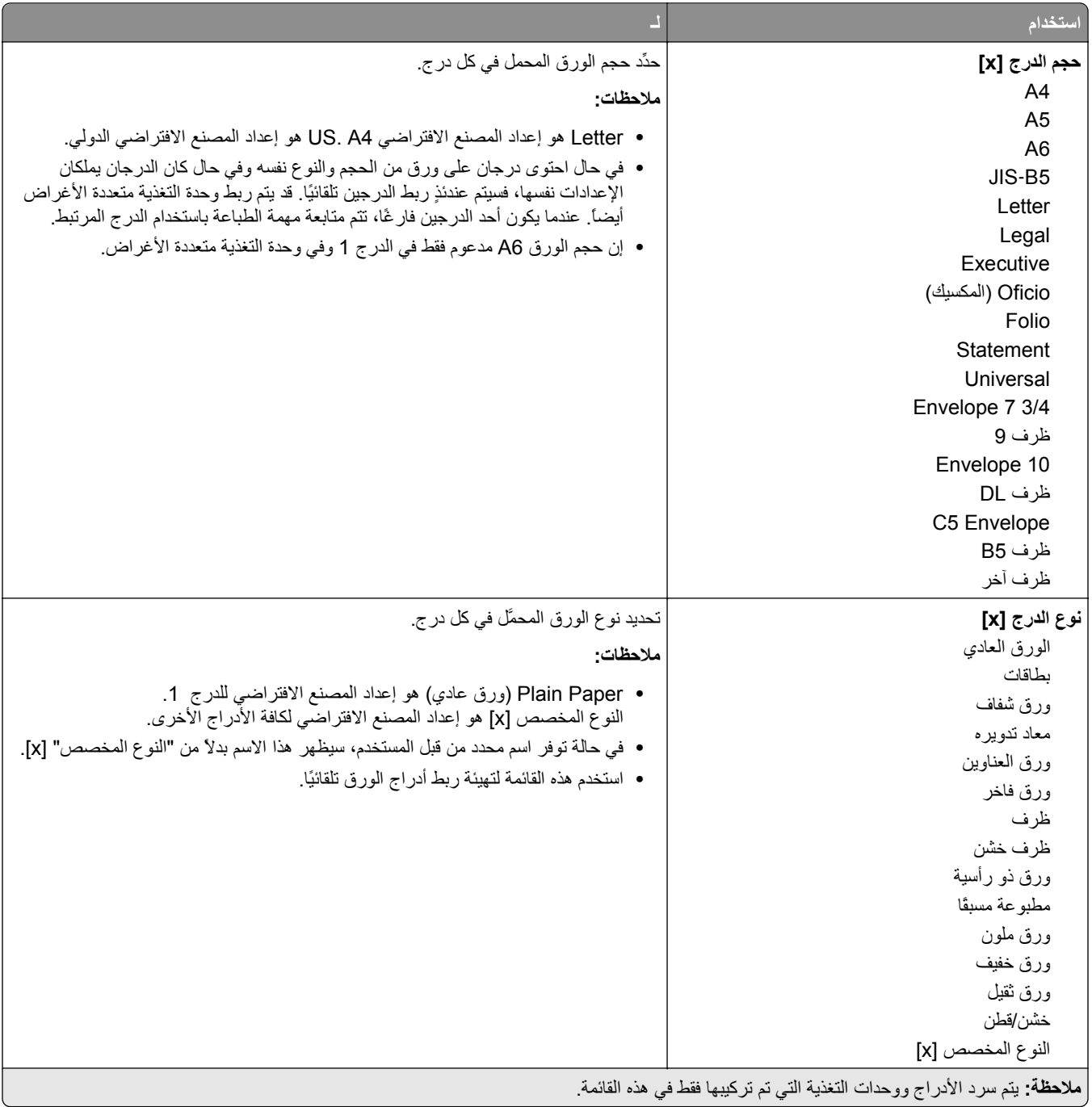

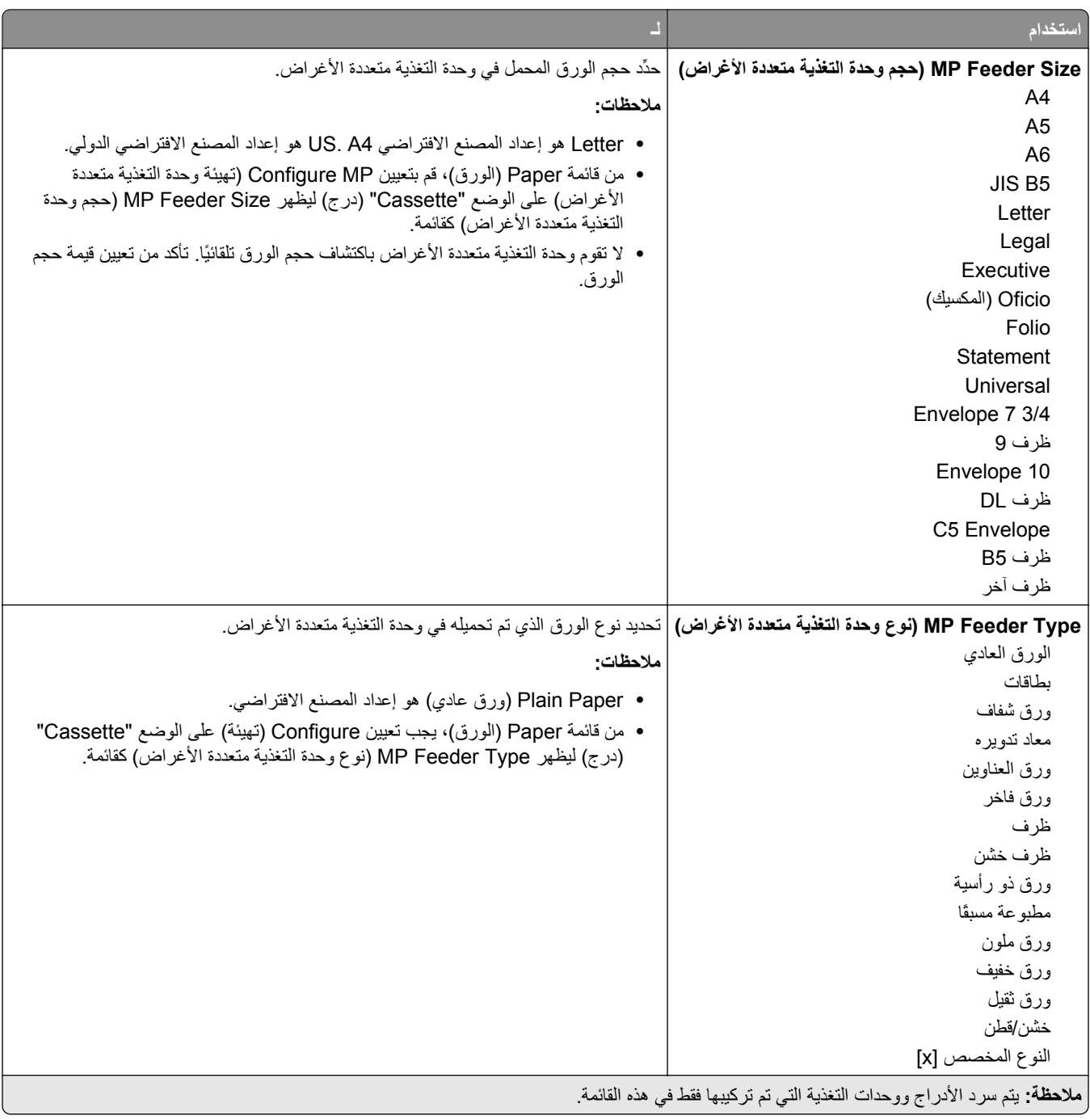

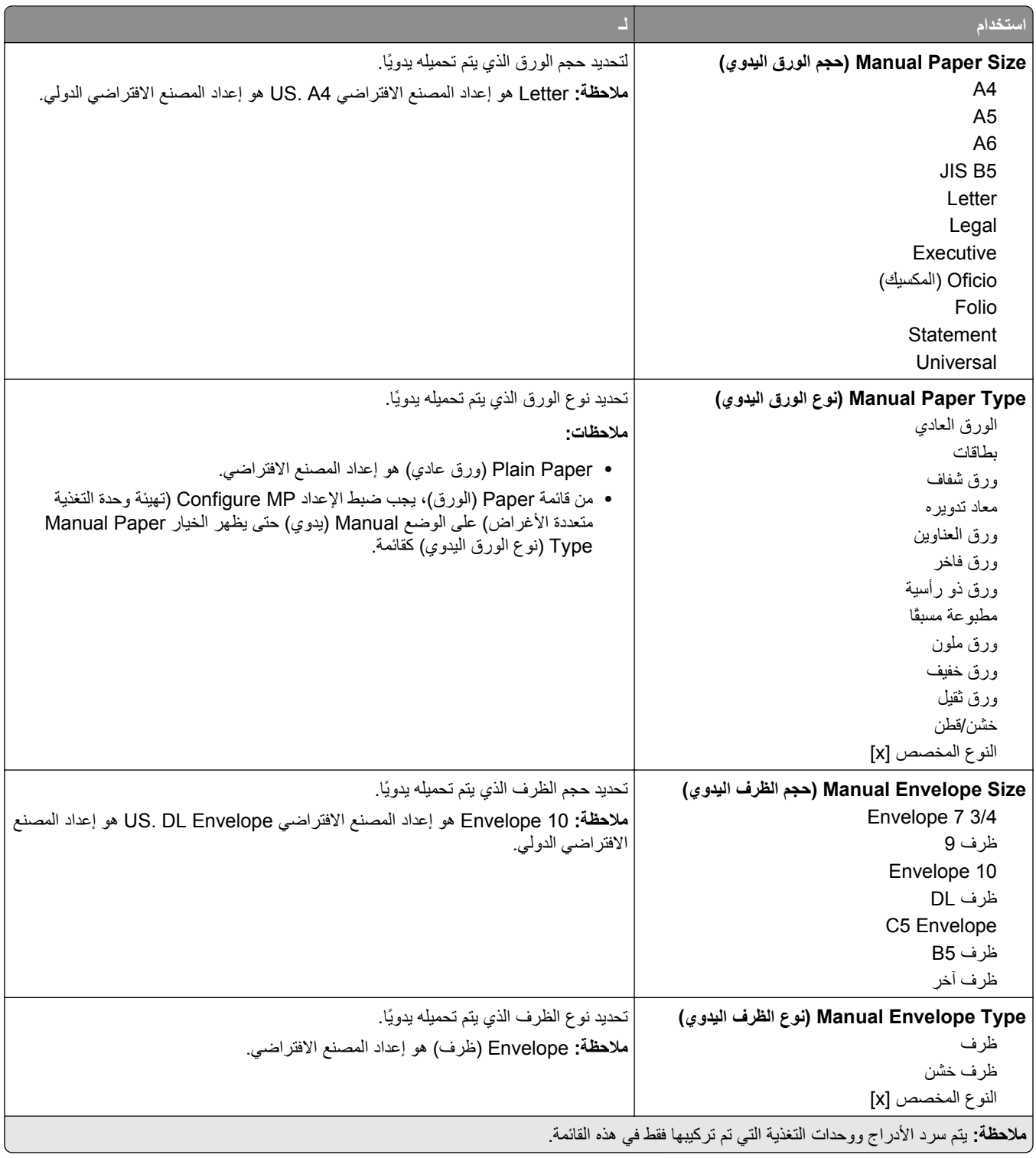

### **قائمة "تهيئة وحدة التغذية متعددة الأغراض"**

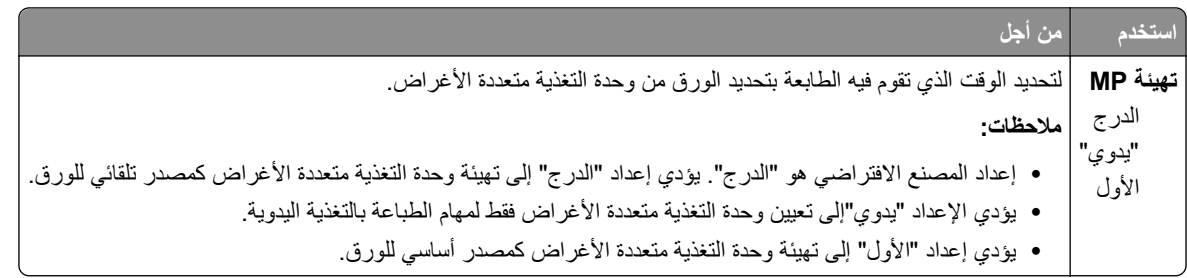

## **قائمة "حجم بديل"**

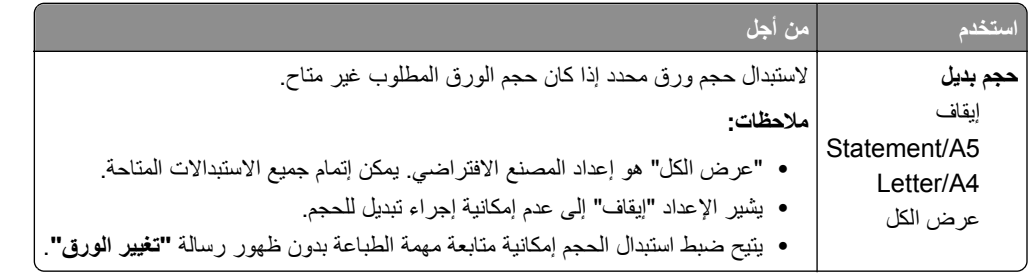

# **قائمة Texture Paper) مادة الورق)**

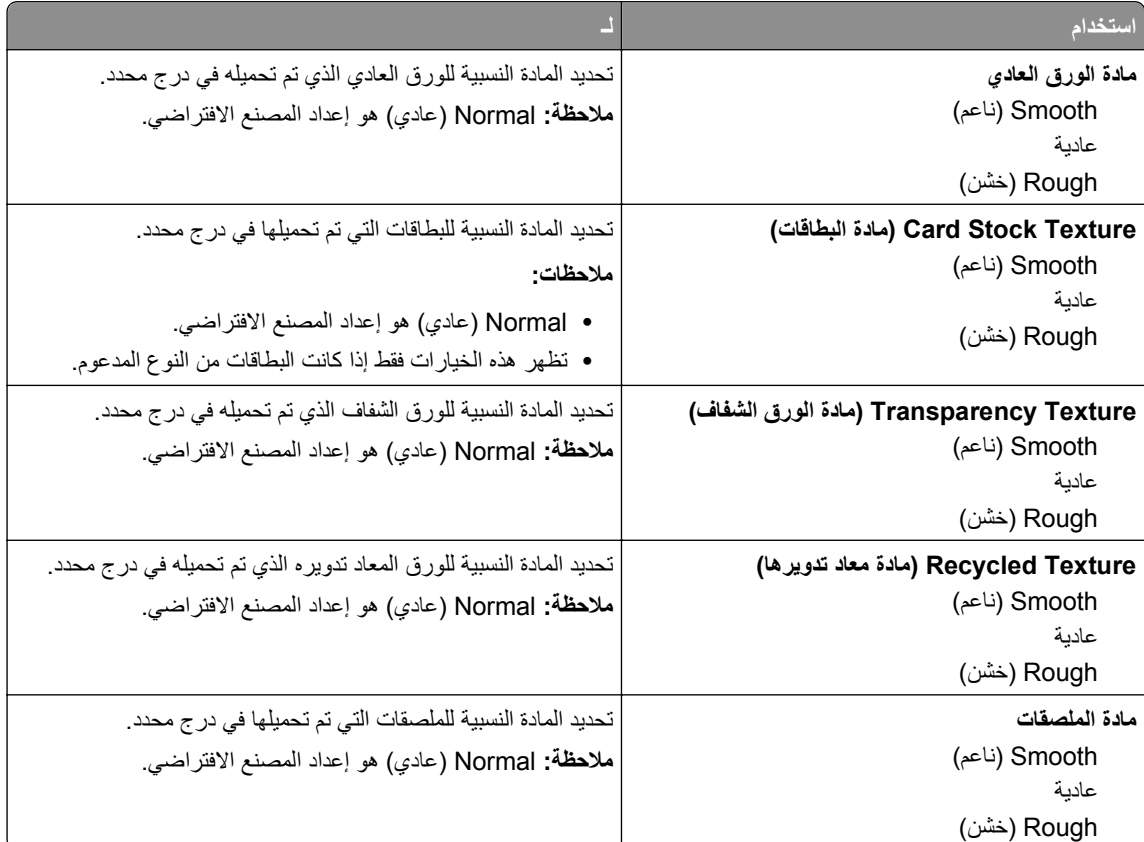

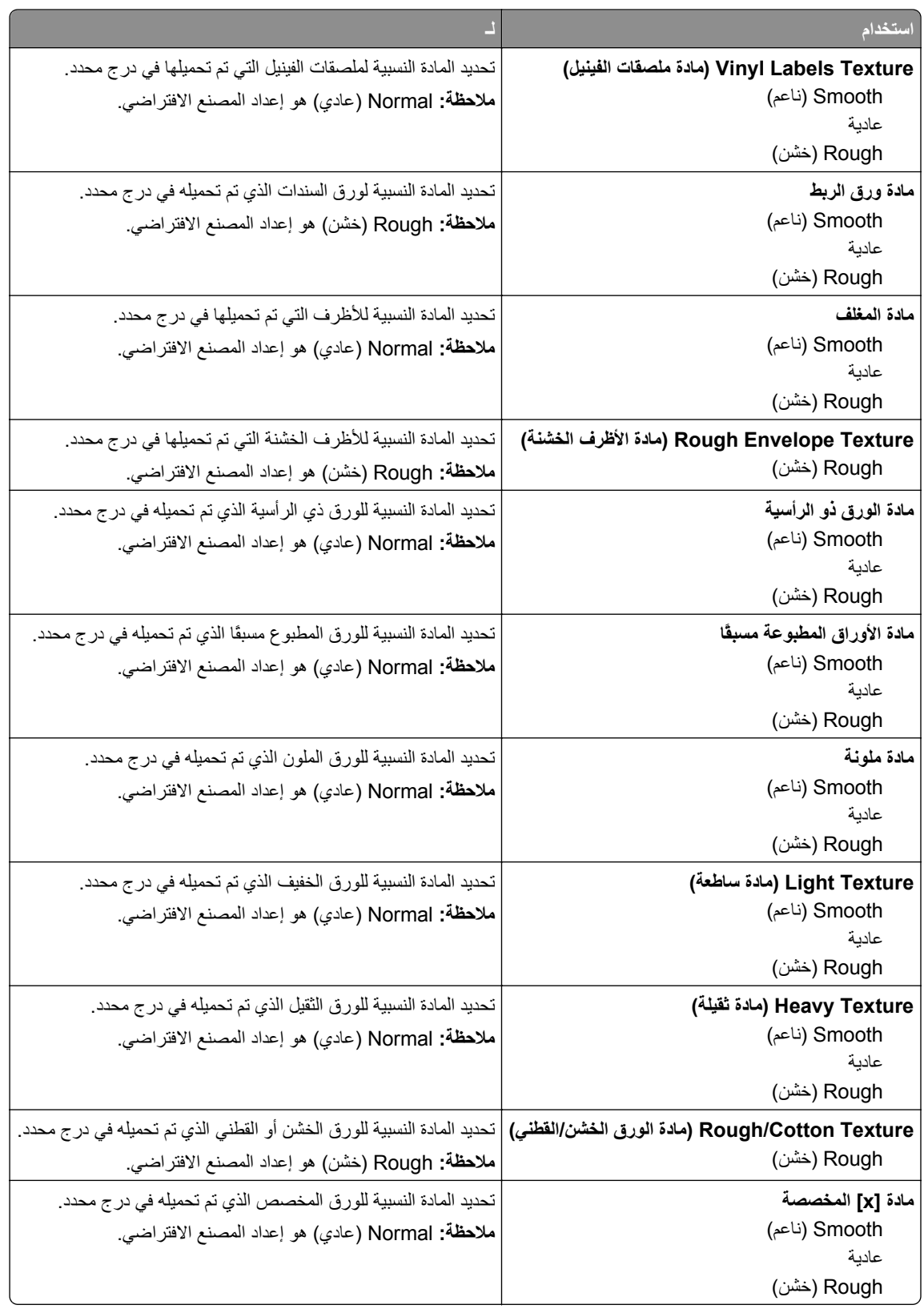

# **قائمة أوزان الورق**

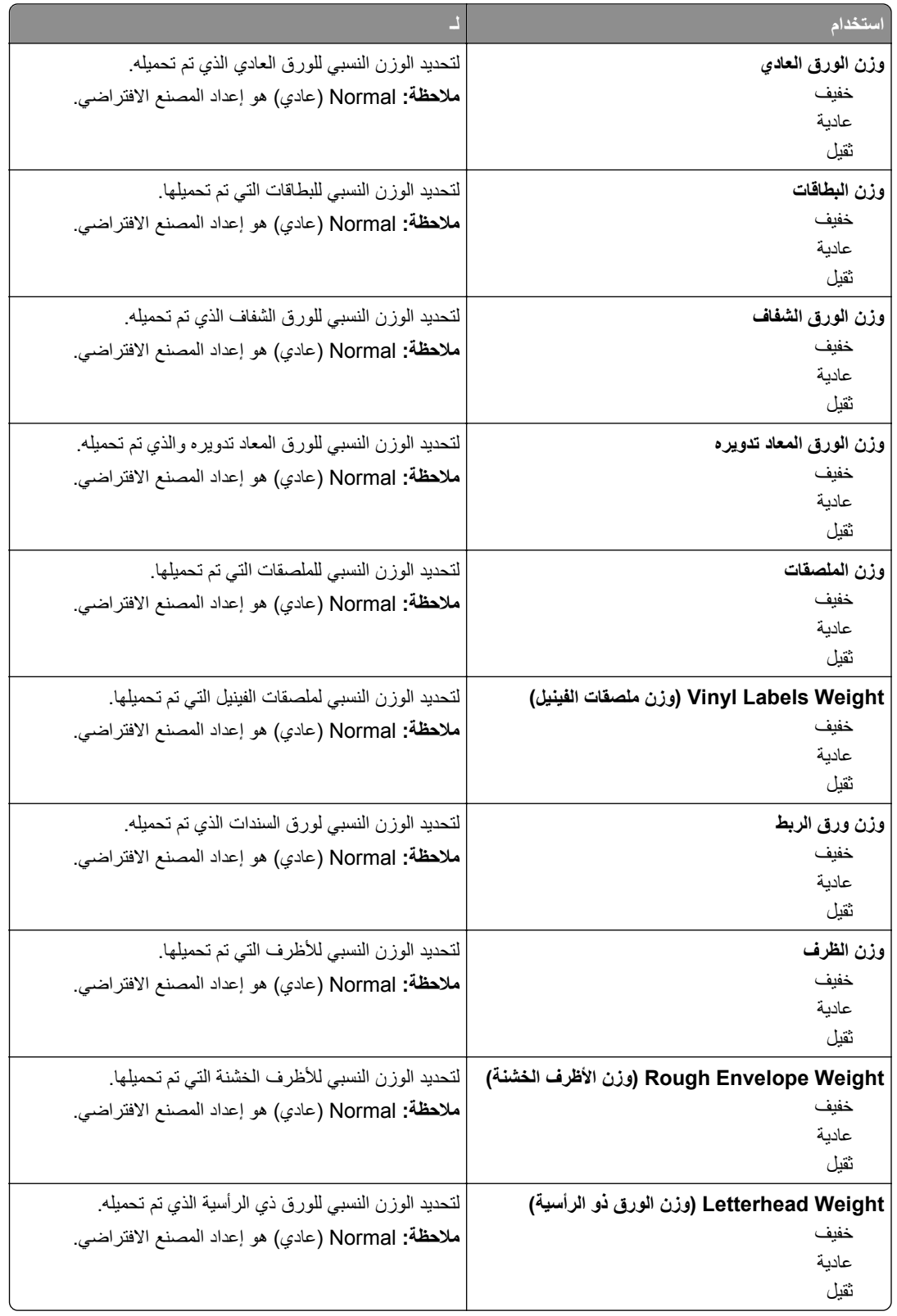

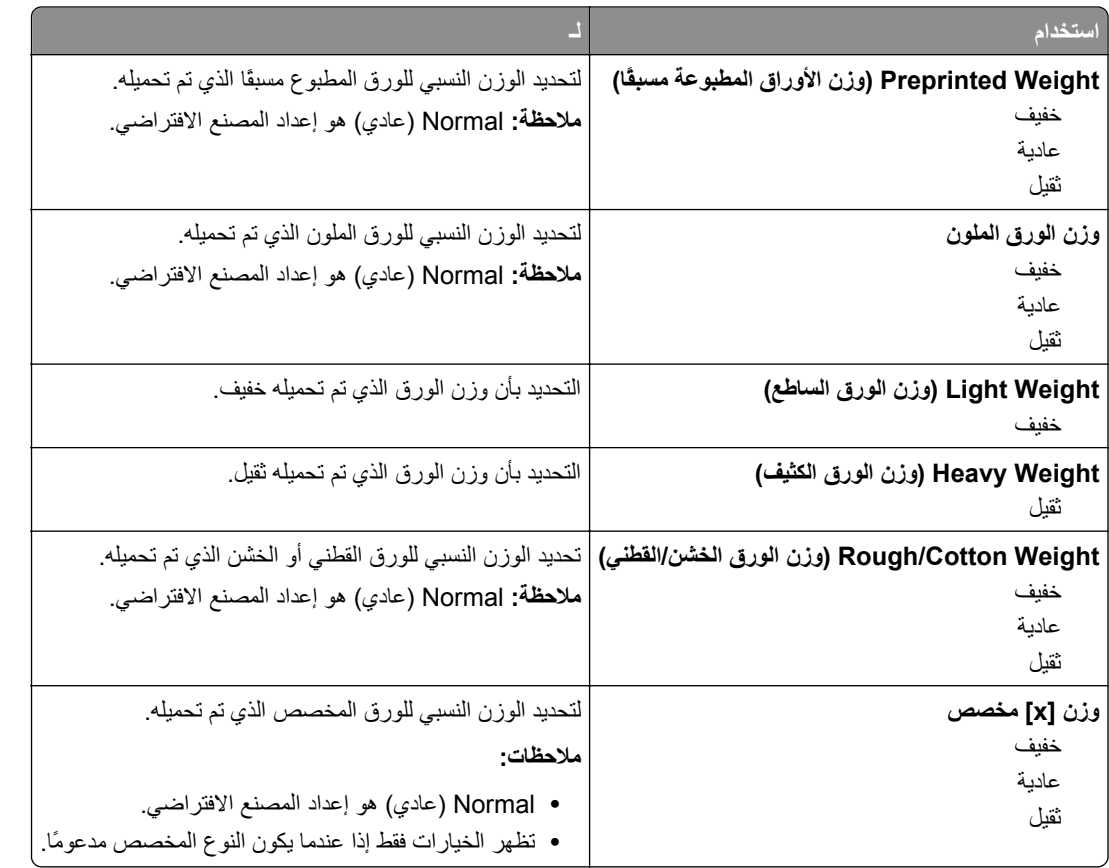

## **قائمة "الورق"**

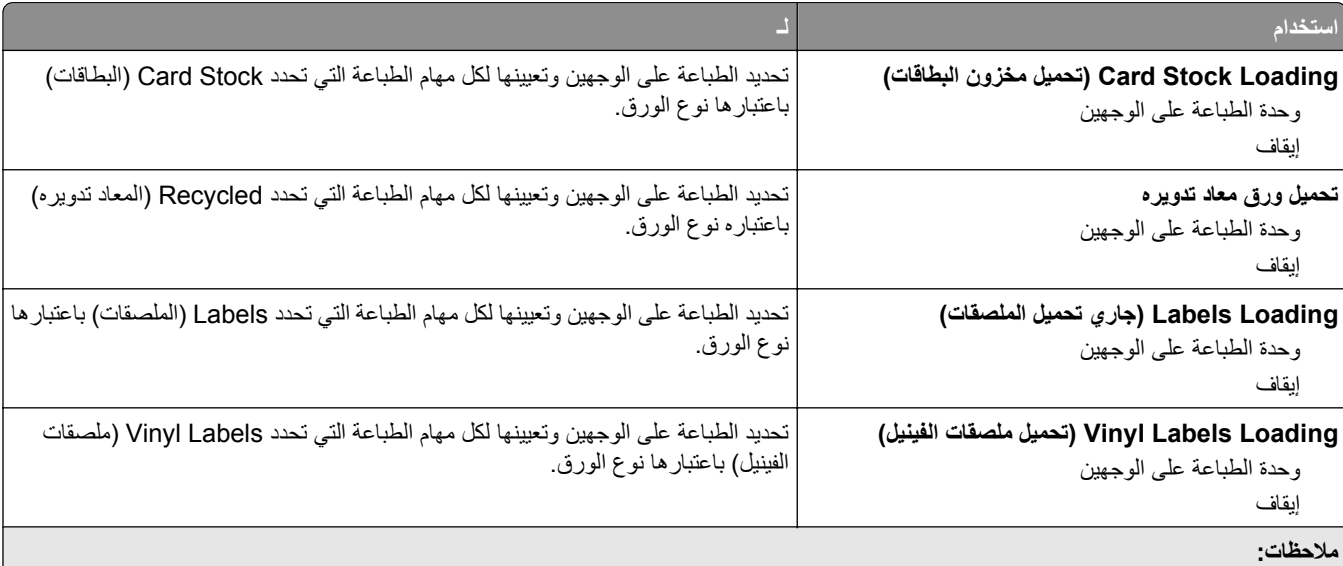

- **•** Off) إيقاف) هو إعداد المصنع الافتراضي لكافة تحديدات القائمة Loading Paper) تحميل الورق).
- **•** يعمل خيار الطباعة على الوجهين على تعيين الإعداد الافتراضي للطابعة على الطباعة على جانبي الورقة لكل مهمة طباعة إلا إذا تم تحديد الطباعة على وجه واحد من مربع الحوار Properties Print) خصائص الطباعة) أو Print) طباعة) في نظام التشغيل الخاص بك.

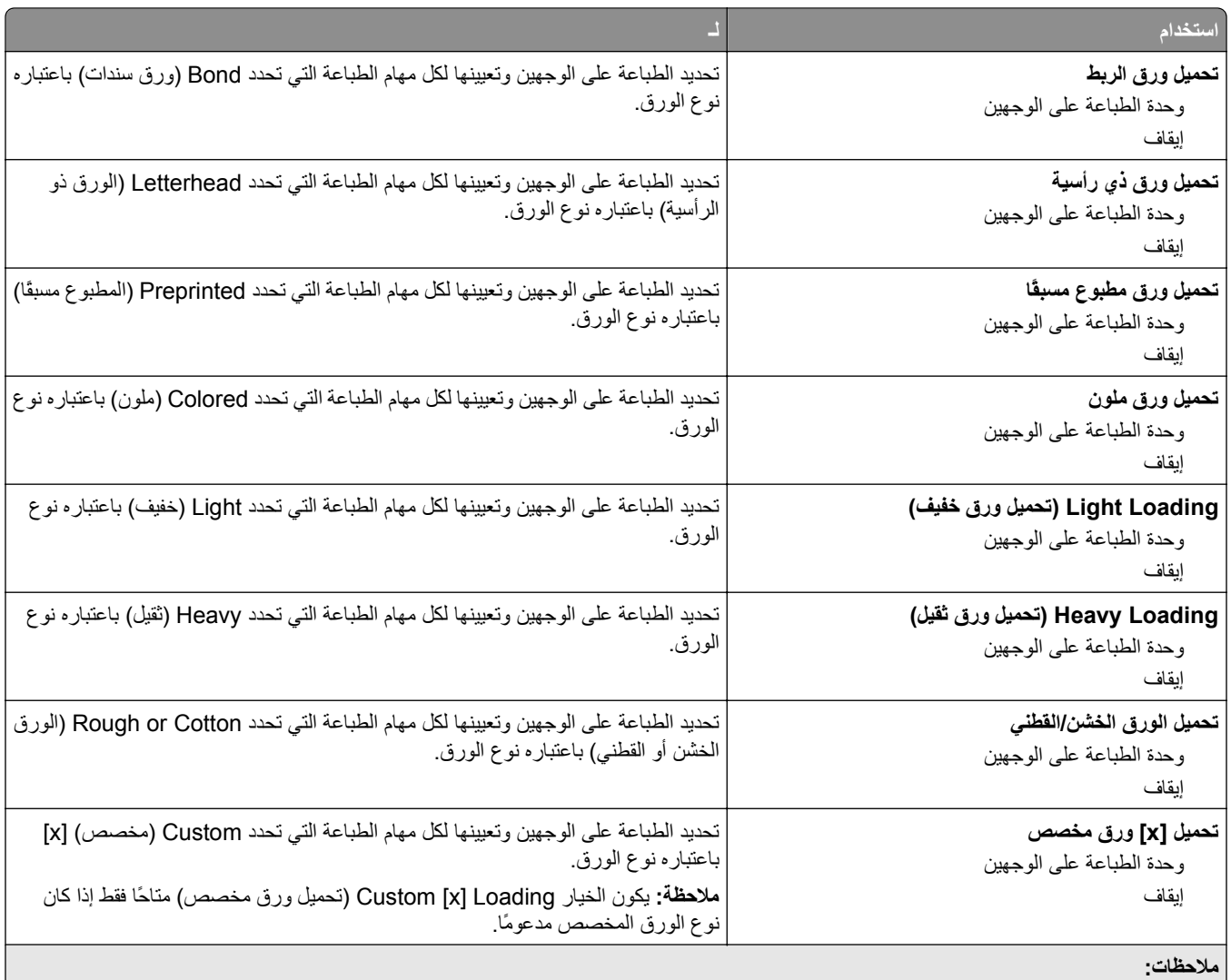

- **•** Off) إيقاف) هو إعداد المصنع الافتراضي لكافة تحديدات القائمة Loading Paper) تحميل الورق).
- **•** يعمل خيار الطباعة على الوجهين على تعيين الإعداد الافتراضي للطابعة على الطباعة على جانبي الورقة لكل مهمة طباعة إلا إذا تم تحديد الطباعة على وجه واحد من مربع الحوار Properties Print) خصائص الطباعة) أو Print) طباعة) في نظام التشغيل الخاص بك.

### **قائمة Types Custom) أنواع مخصصة)**

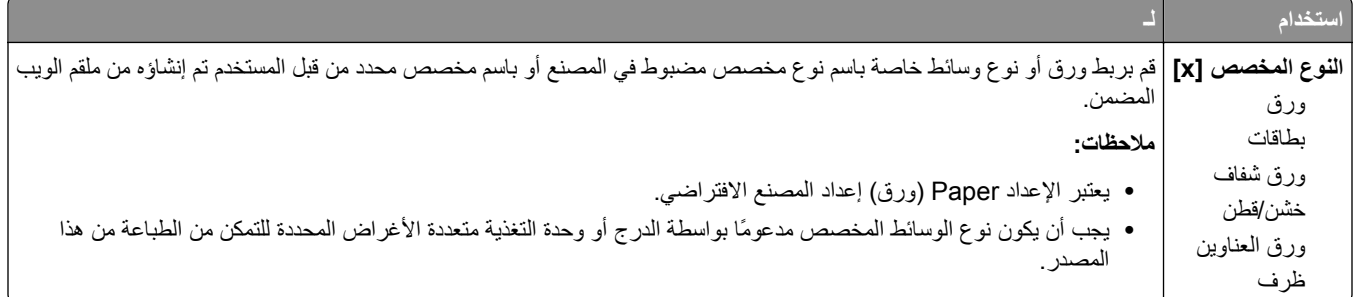

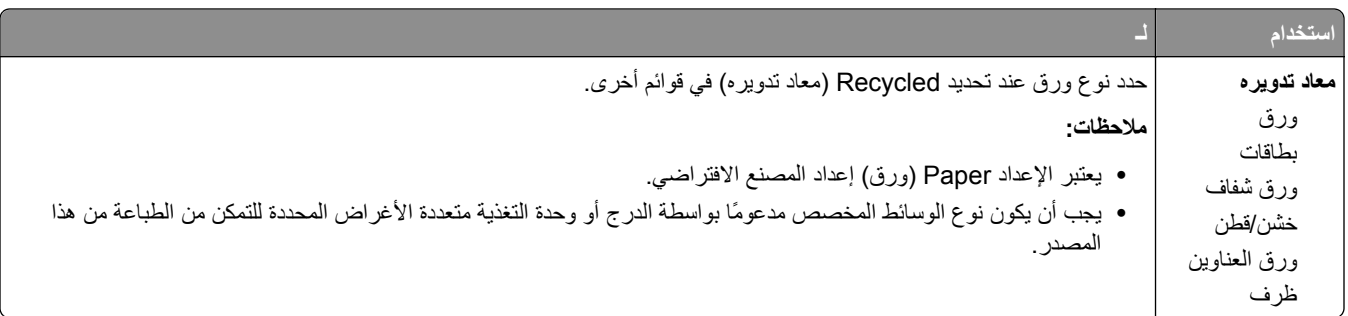

# **قائمة Setup Universal) الإعداد العالمي)**

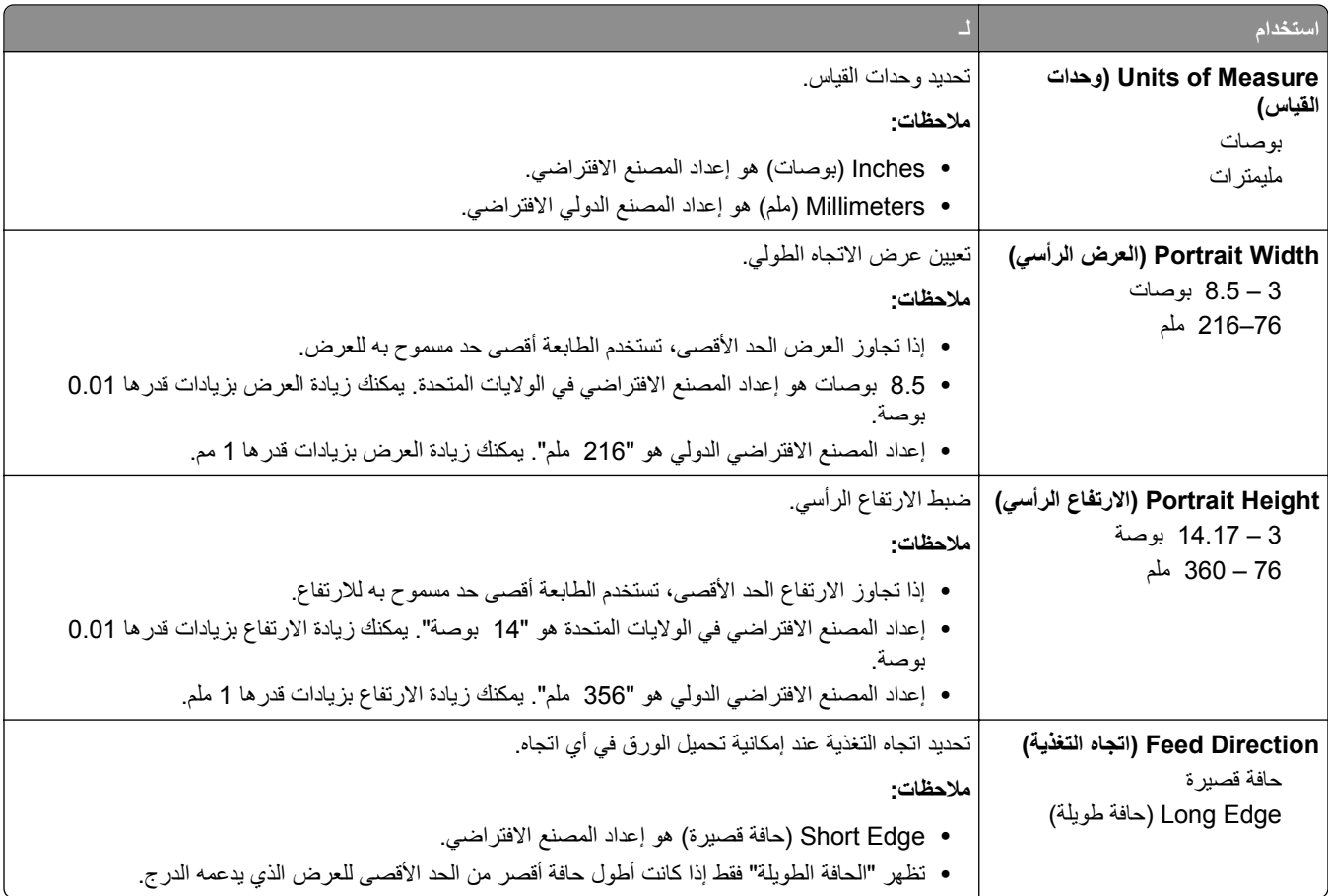

# **قائمة Setup Bin) إعداد الحاوية)**

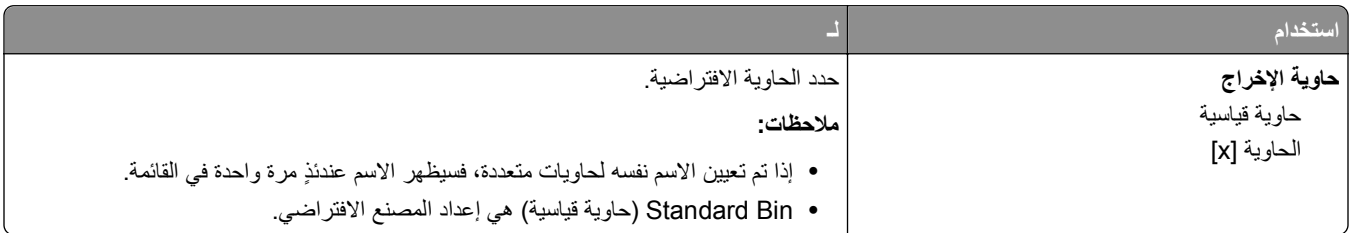

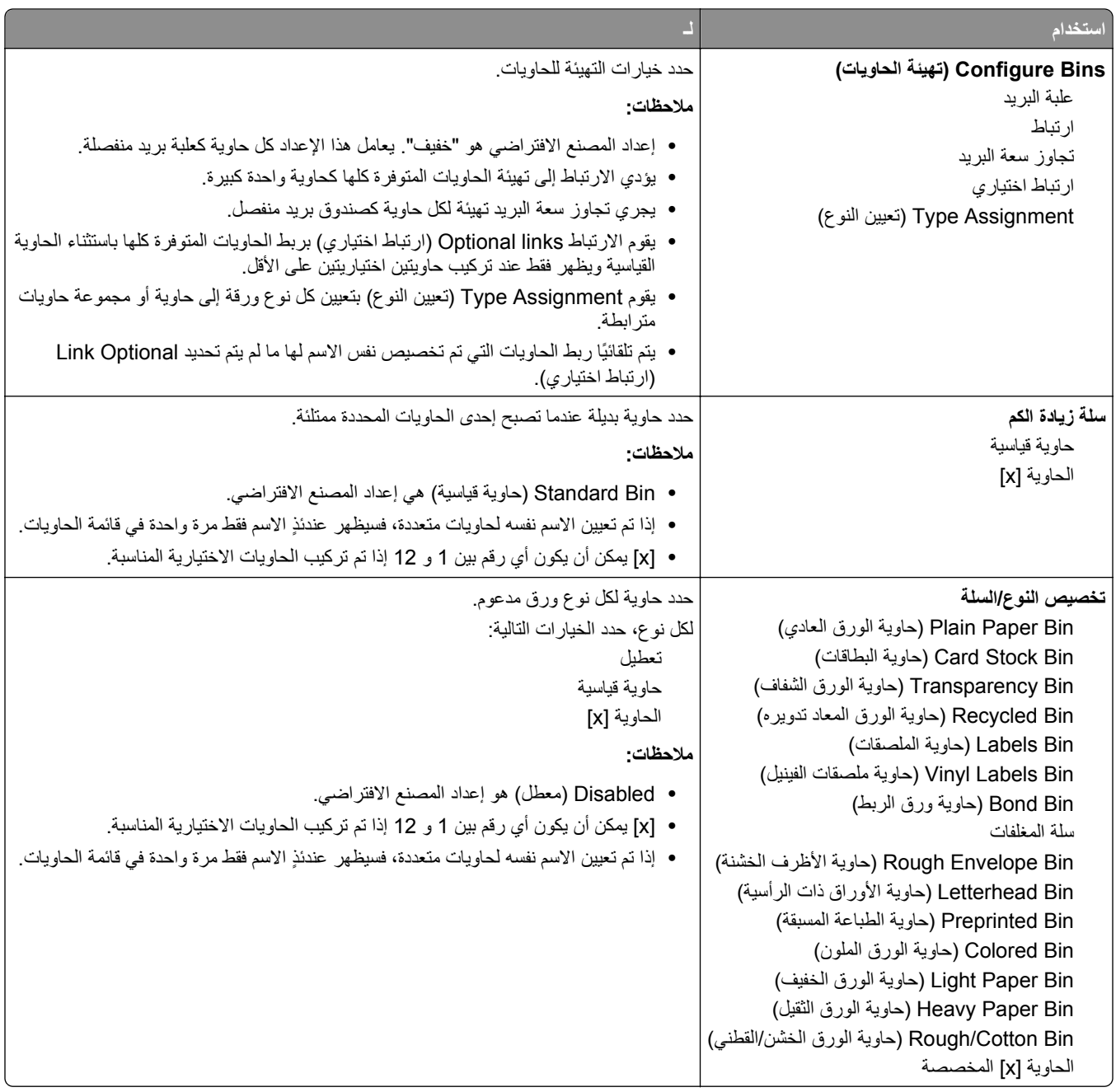

# **قائمة Reports) التقارير)**

### **قائمة Reports) التقارير)**

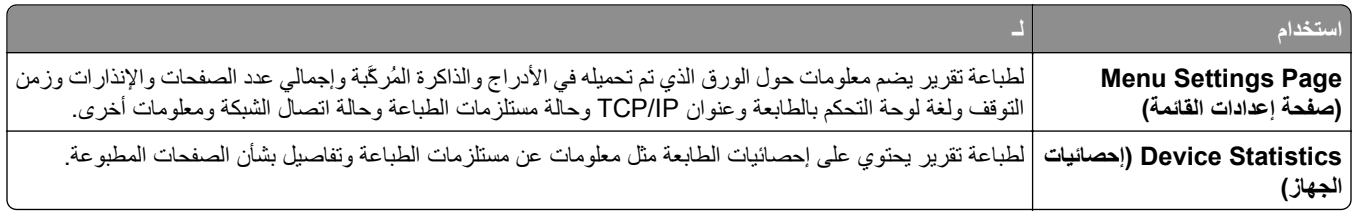

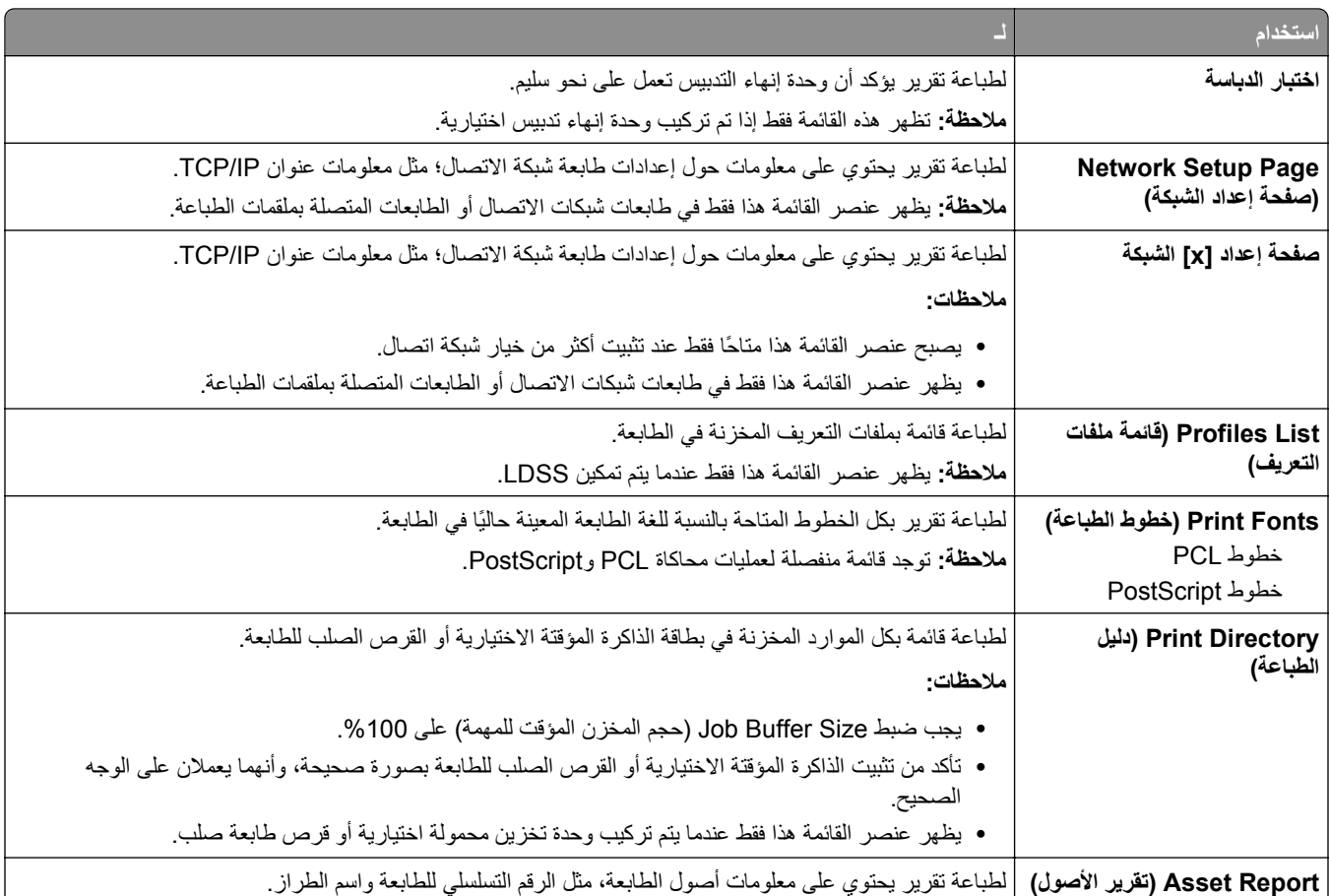

## **قائمة "شبكة الاتصال/المنافذ"**

### **قائمة NIC Active) بطاقة واجهة شبكة الاتصال النشطة)**

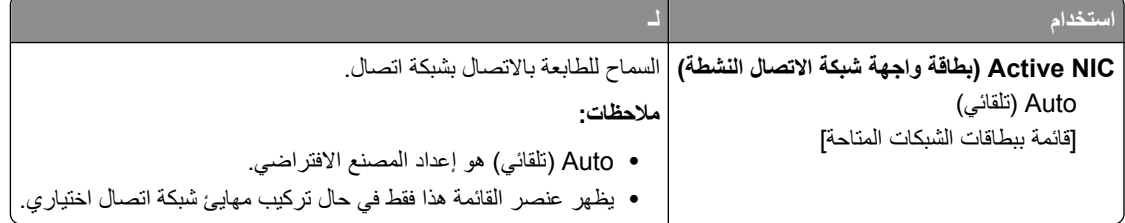

### **قائمة Network Standard) شبكة الاتصال القياسية) أو Network) شبكة الاتصال) [x [.**

**ملاحظة:** تظهر المنافذ النشطة فقط في هذه القائمة. ويتم حذف جميع المنافذ غير النشطة.

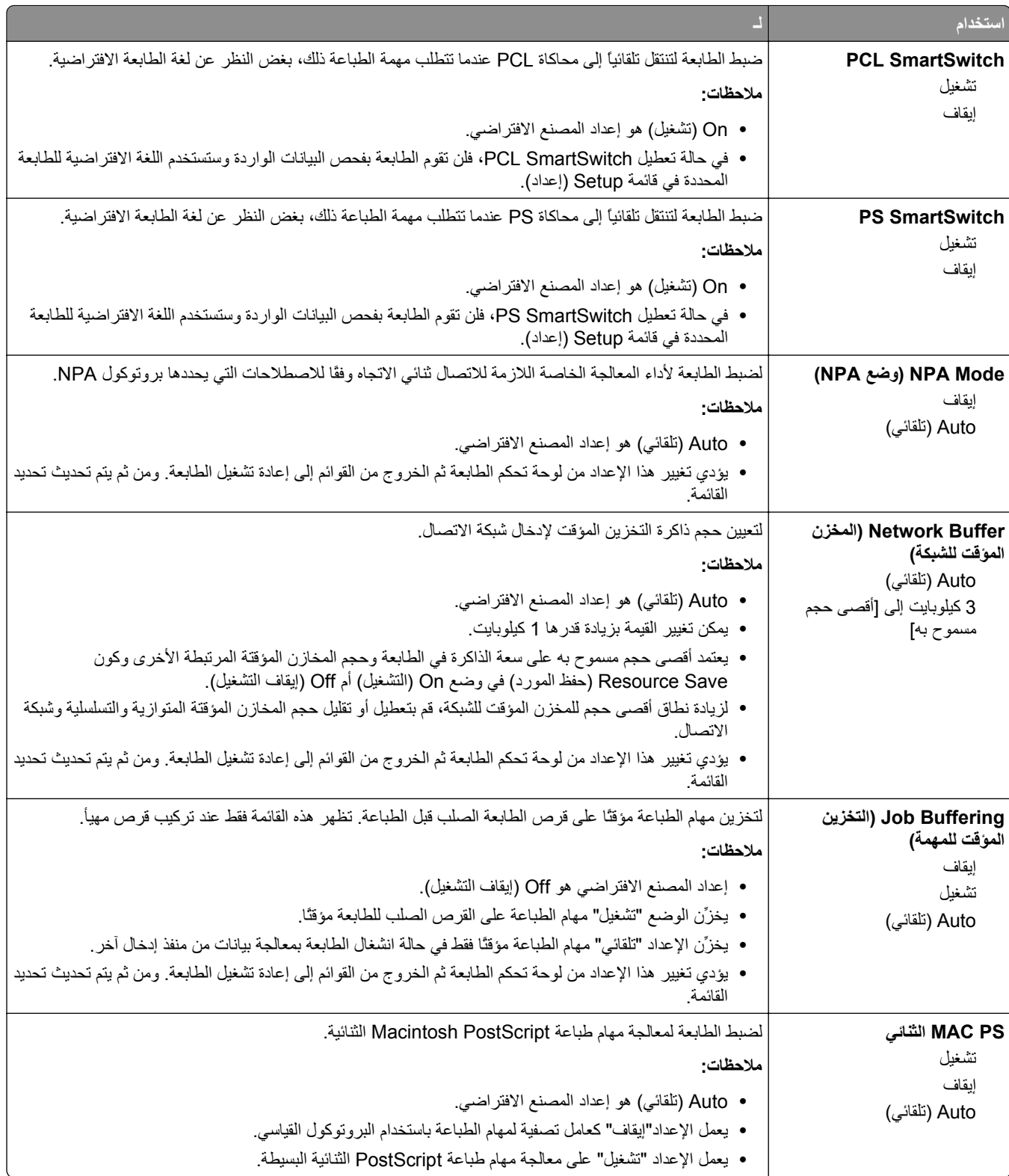

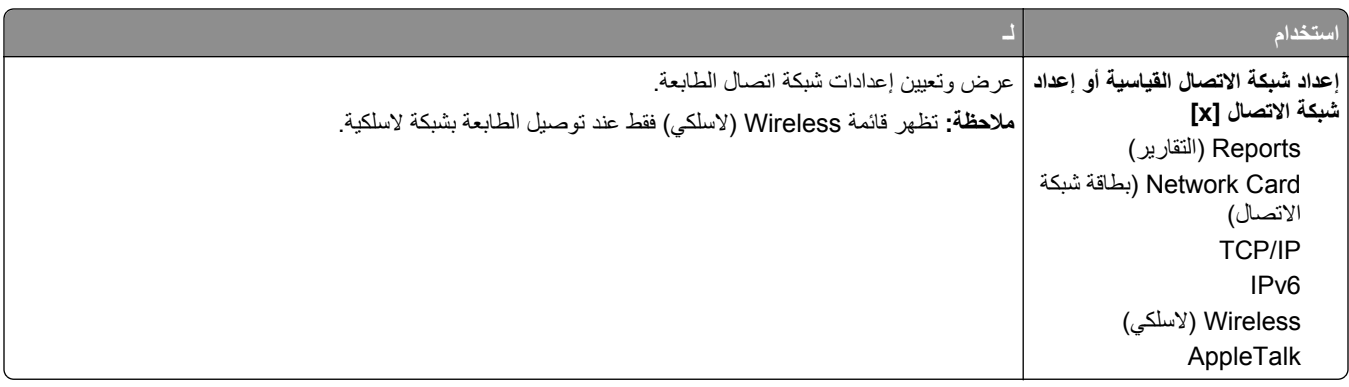

#### **قائمة Reports) التقارير)**

للوصول إلى القائمة، انتقل لأي مما يلي:

- **• Ports/Network) شبكة الاتصال/المنافذ)** >**Network Standard) شبكة الاتصال القياسية)** >**Setup Network Standard) إعداد شبكة الاتصال القياسية)** >**Reports) التقارير)**
- Network/Ports (شبكة الاتصال/المنافذ) >Network (شبكة الاتصال) Network [x] Setup (إعداد شبكة الاتصال) >Reports **(التقارير)**

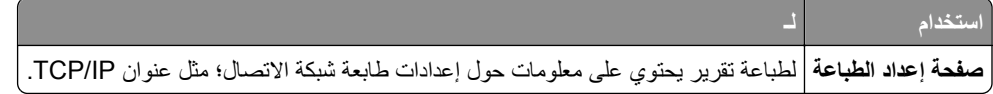

### **قائمة Card Network) بطاقة الشبكة)**

للوصول إلى القائمة، انتقل إلى أي مما يلي:

- **• Ports/Network) شبكة الاتصال/المنافذ)** >**Network Standard) شبكة الاتصال القياسية)** >**Setup Network Standard) إعداد شبكة الاتصال القياسية)** >**Card Network) بطاقة شبكة الاتصال)**
	- **• Ports/Network) شبكة الاتصال/المنافذ)** >**Network) شبكة الاتصال) [x**< **[Setup] x [Network) إعداد شبكة الاتصال [×])** >**Card Network) بطاقة شبكة الاتصال)**

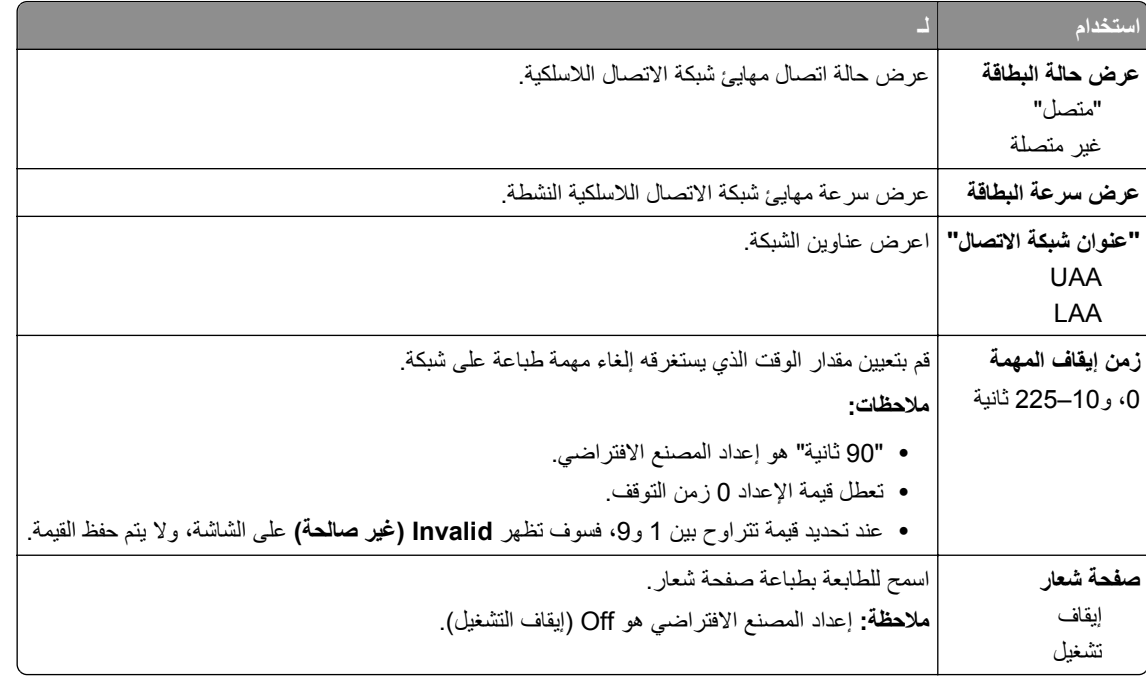

#### **TCP/IP قائمة**

للوصول إلى القائمة، انتقل لأي مما يلي:

- **• Ports/Network) شبكة الاتصال/المنافذ)** >**Network Standard) شبكة الاتصال القياسية)** >**Setup Network Standard) إعداد شبكة الاتصال القياسية)** >**IP/TCP**
	- **• Ports/Network) شبكة الاتصال/المنافذ)** >**x [Network) [شبكة الاتصال [×]** >**Setup] x [Network) إعداد شبكة TCP/IP**< **(الاتصال**

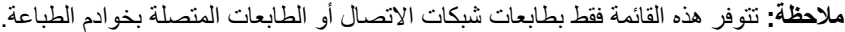

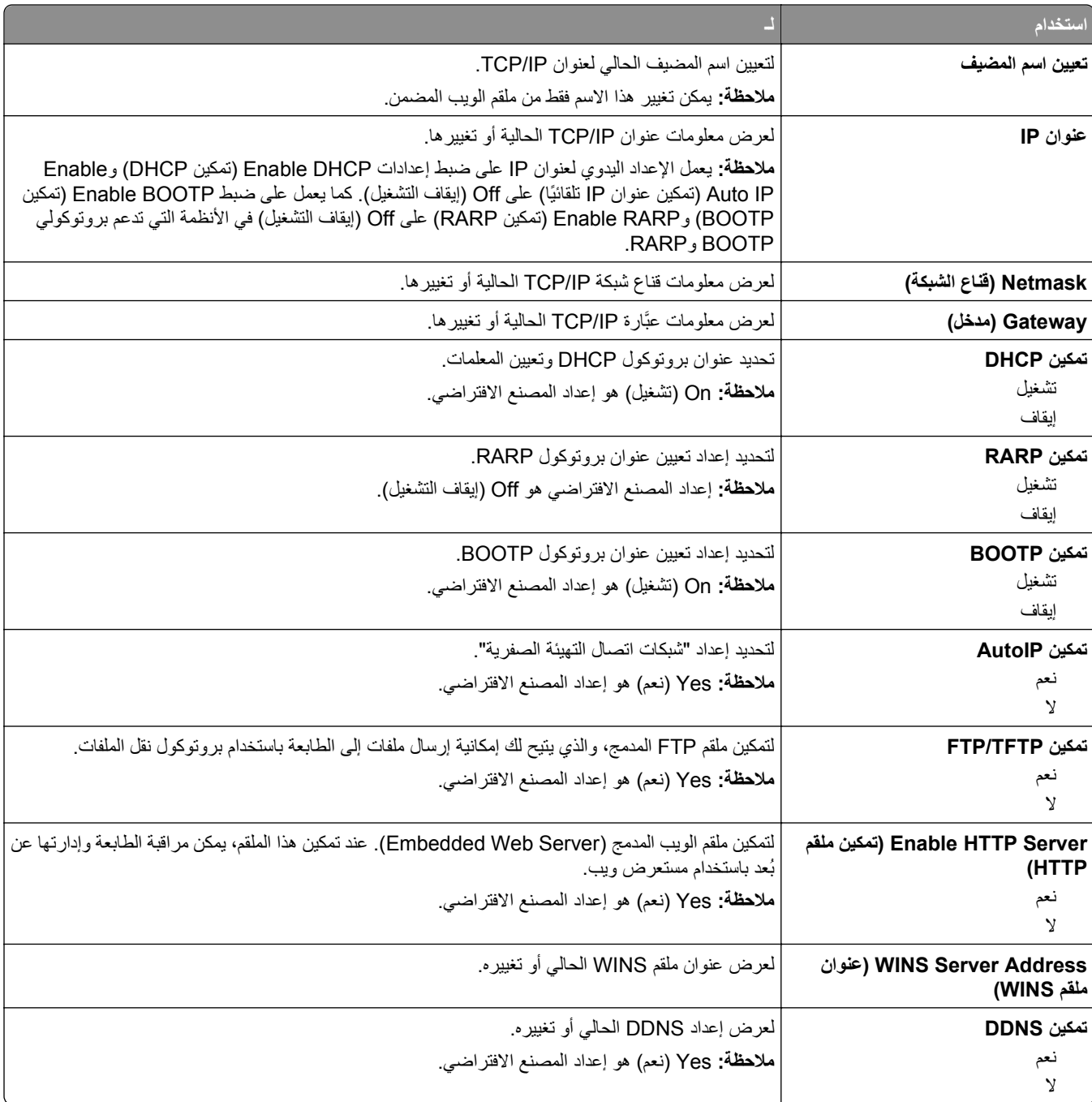

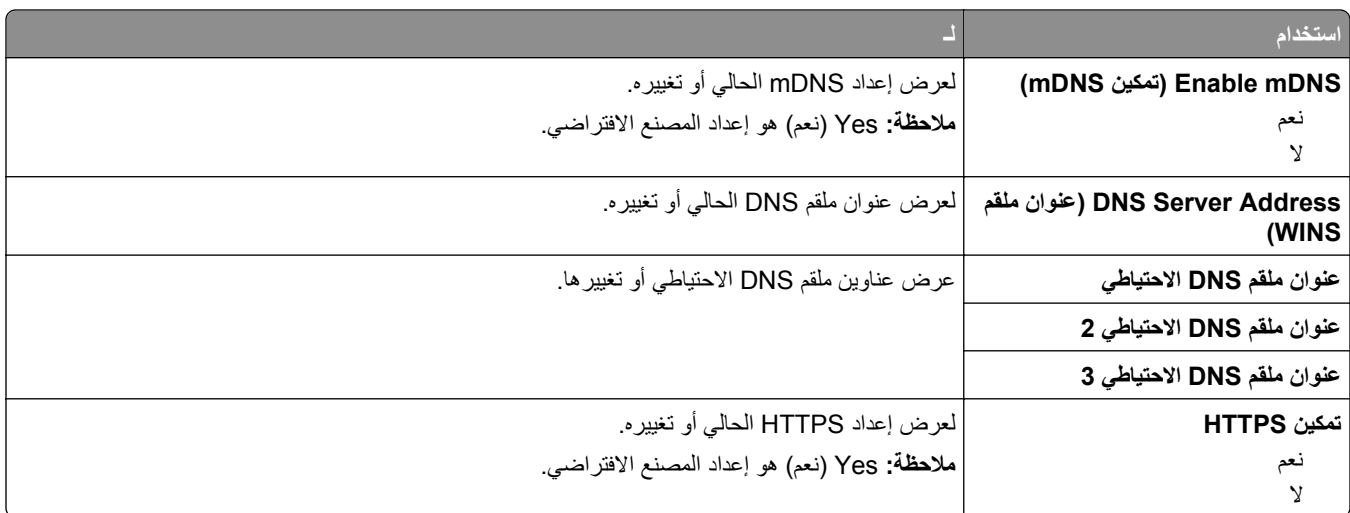

#### **قائمة 6IPv**

للوصول إلى القائمة، انتقل إلى أي مما يلي:

- **• Ports/Network) شبكة الاتصال/المنافذ)** >**Network Standard) شبكة الاتصال القياسية)** >**Setup Network Standard) إعداد شبكة الاتصال القياسية)** >**6IPv**
	- **• Ports/Network) شبكة الاتصال/المنافذ)** >**Network) شبكة الاتصال) [x**< **[Setup] x [Network) إعداد شبكة الاتصال) IPv6**< **([×]**

**ملاحظة:** تتوفر هذه القائمة فقط بطابعات شبكات الاتصال أو الطابعات المتصلة بخوادم الطباعة.

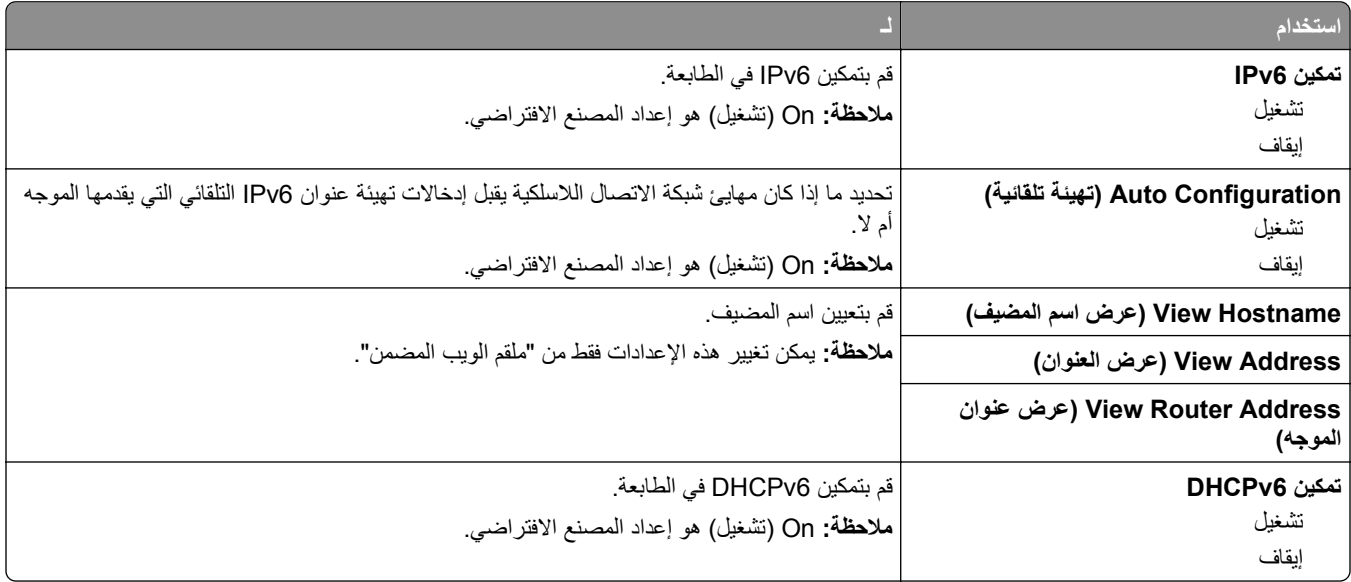

### **قائمة Wireless) لاسلكي)**

**ملاحظة:** هذه القائمة متوفرة فقط في الطابعات المتصلة بشبكة اتصال لاسلكية أو بطُرز طابعة بها مهايئ شبكة اتصال لاسلكية.

للوصول إلى القائمة، انتقل إلى:

**Ports/Network) شبكة الاتصال/المنافذ)** >**x [Network) [شبكة الاتصال [×]) Setup] x [Network) < إعداد شبكة الاتصال)** >**Wireless) لاسلكية)**

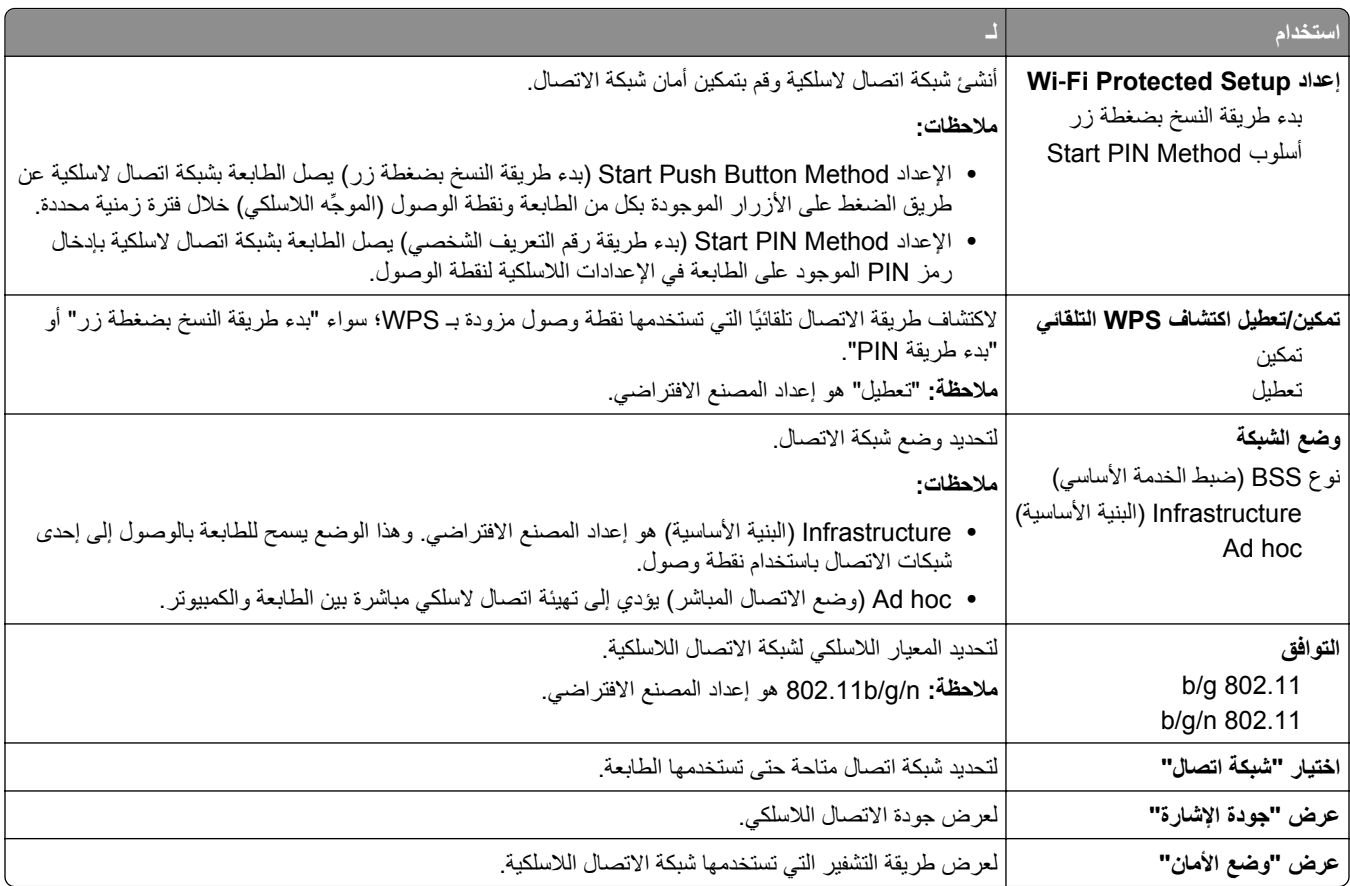

### **قائمة AppleTalk**

**ملاحظة:** تظهر هذه القائمة فقط في طرازات الطابعات المتصلة بشبكة اتصال Ethernet أو عندما يتم تثبيت مهايئ شبكة اتصال لاسلكية اختياري.

للوصول إلى القائمة، انتقل إلى أحد الموقعين التاليين:

- **• شبكة الاتصال/المنافذ** >**شبكة الاتصال القياسية** >**إعداد شبكة الاتصال القياسية** >**AppleTalk**
- **• Ports/Network) شبكة الاتصال/المنافذ)** >**Network) شبكة) [x**< **[إعداد شبكة [x**< **[AppleTalk**

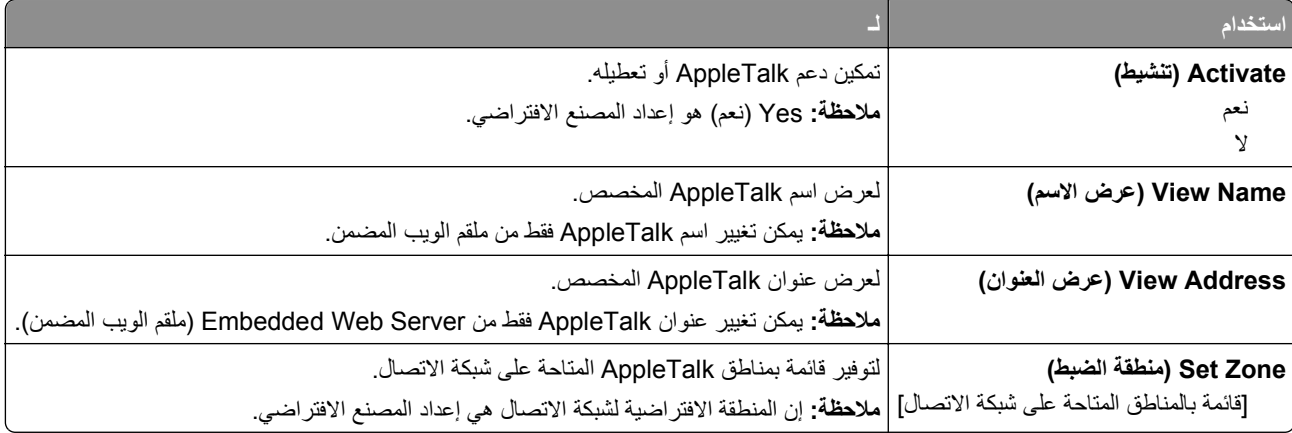

### **قائمة USB القياسي**

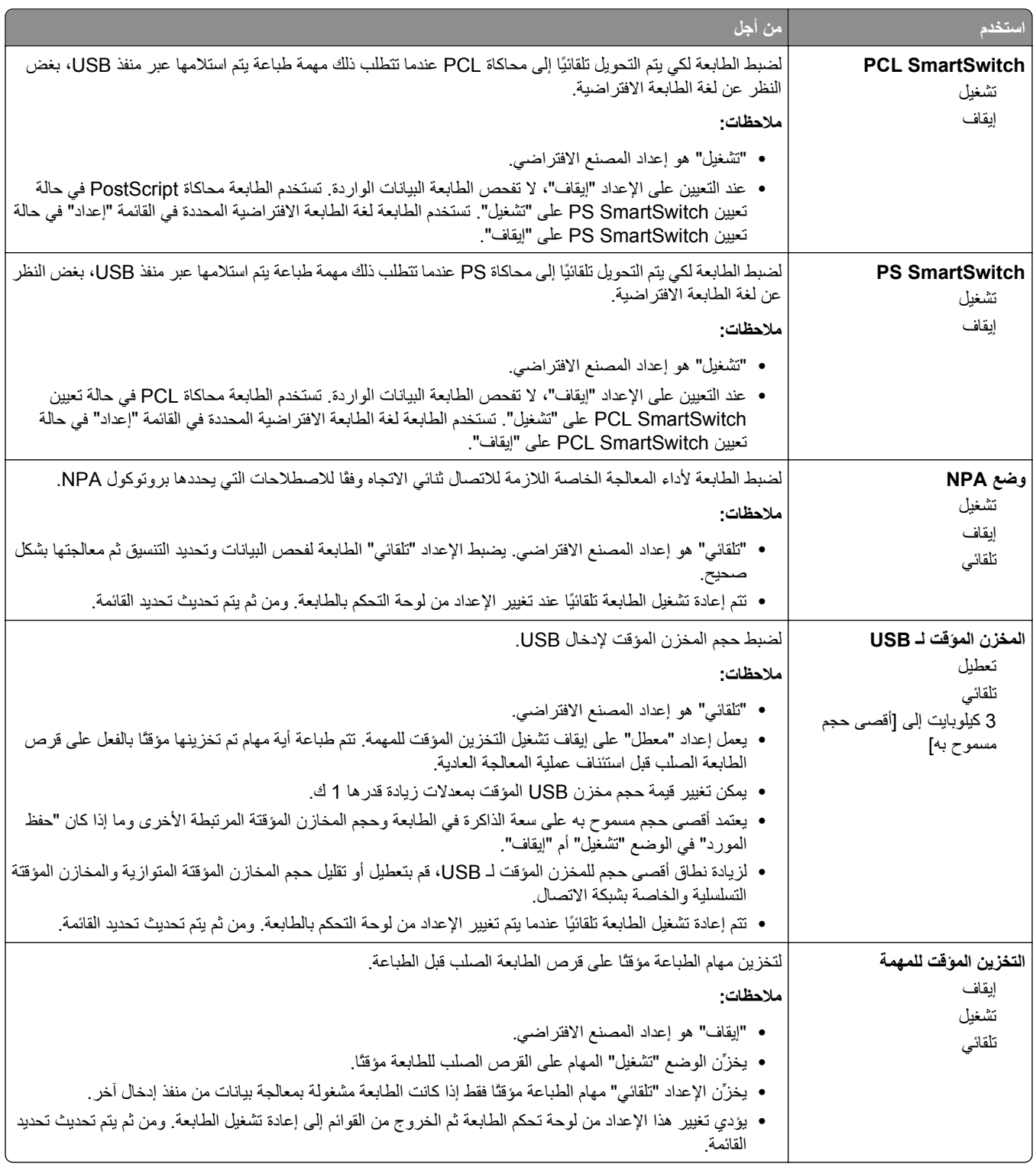

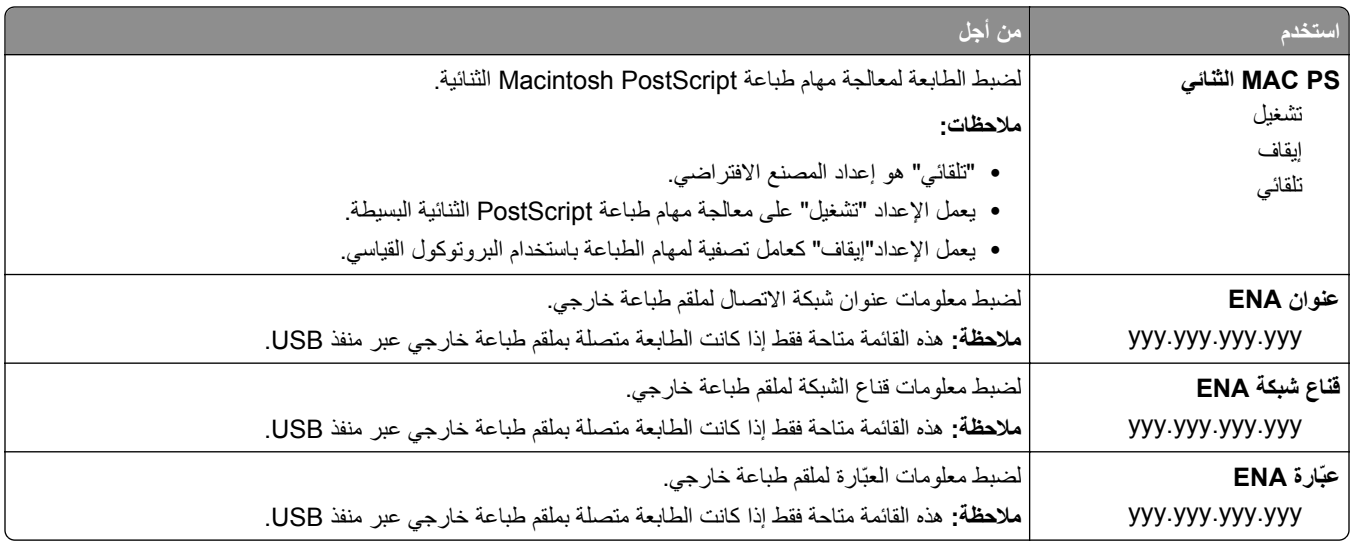

# **قائمة [x [المتوازية**

**ملاحظة:** تظهر هذه القائمة فقط عندما تم ترآيب بطاقة متوازية اختيارية.

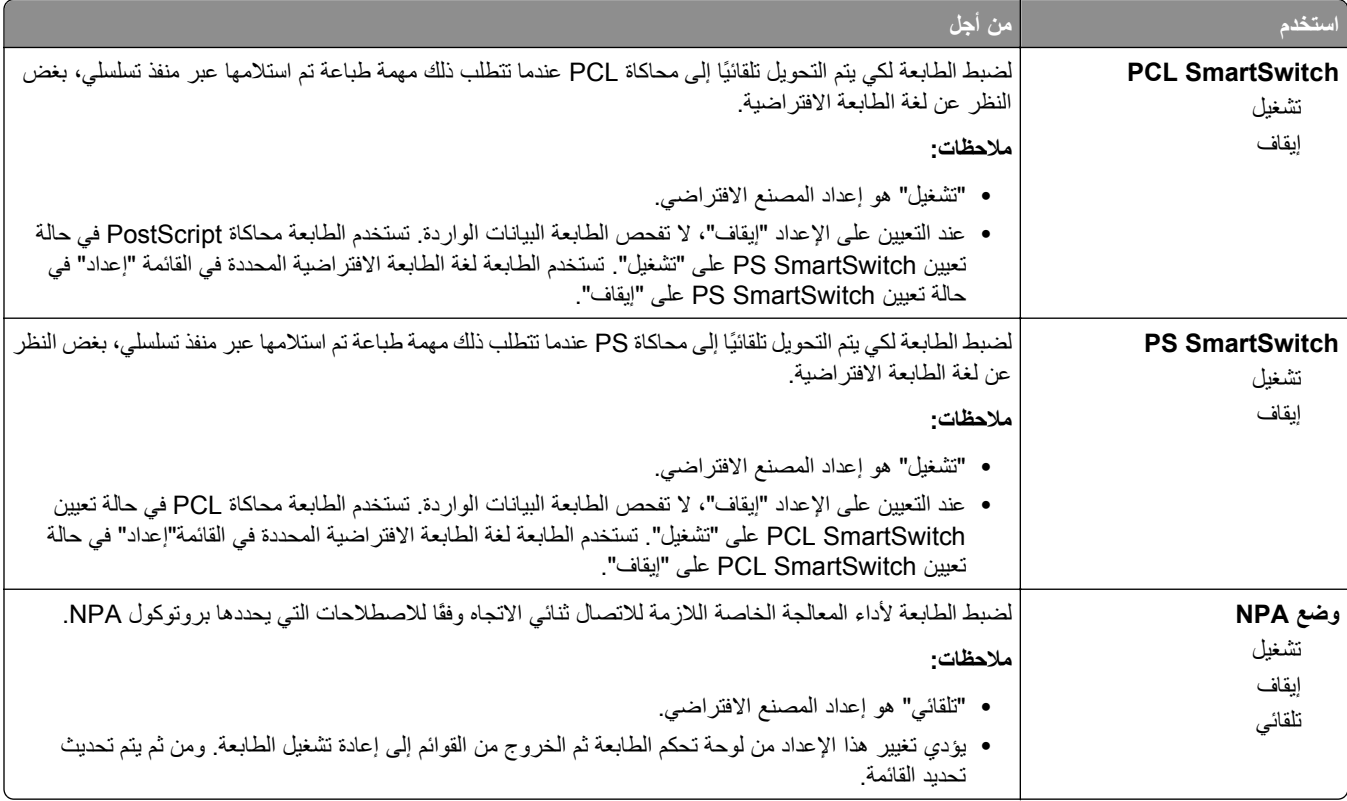

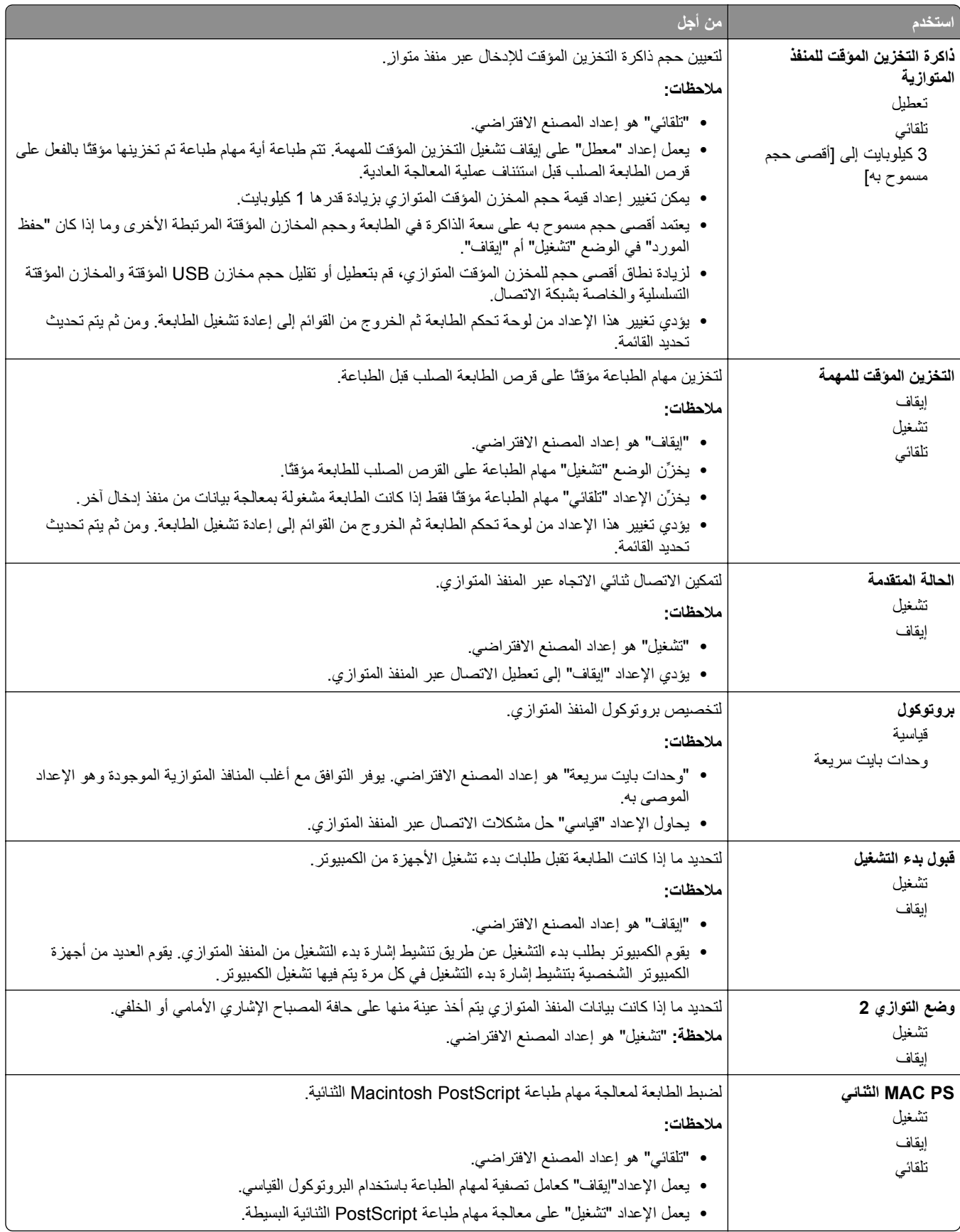

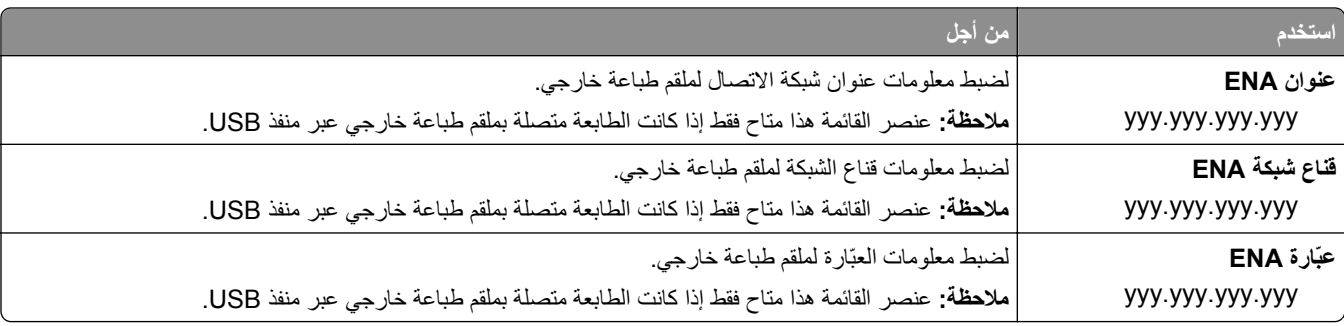

## **قائمة [x [التسلسلي**

**ملاحظة:** تظهر هذه القائمة فقط عندما يتم ترآيب بطاقة تسلسلية اختيارية.

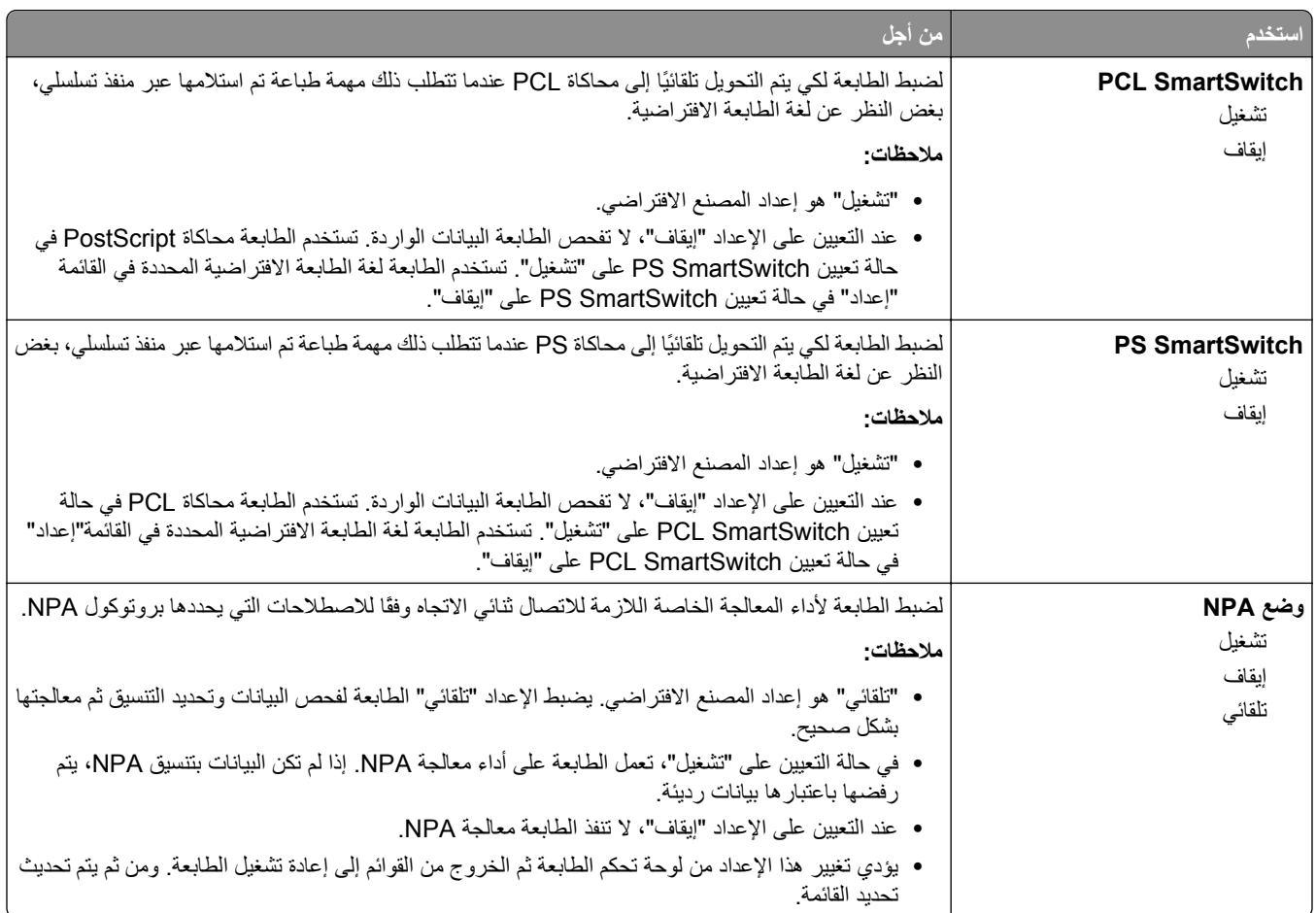

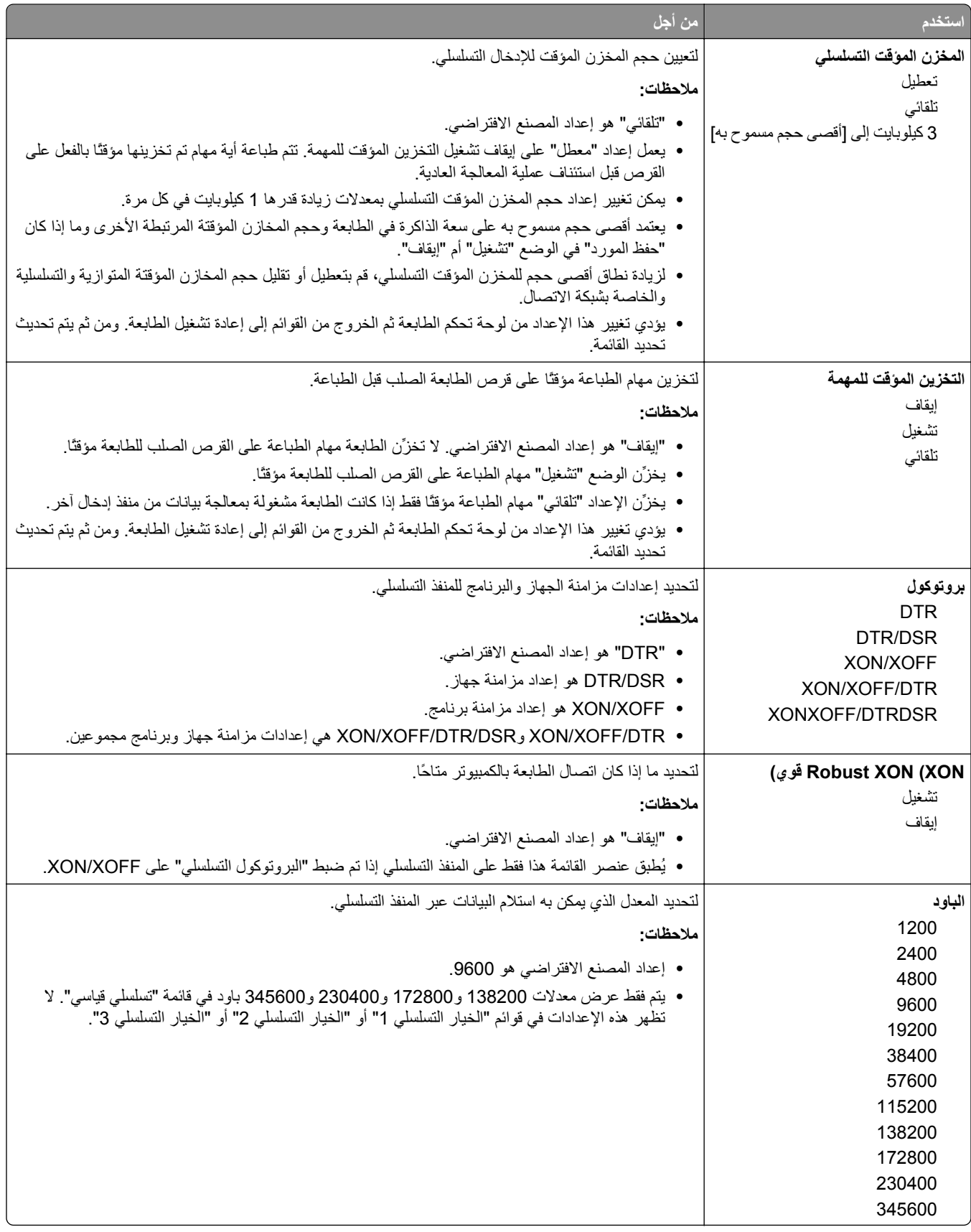

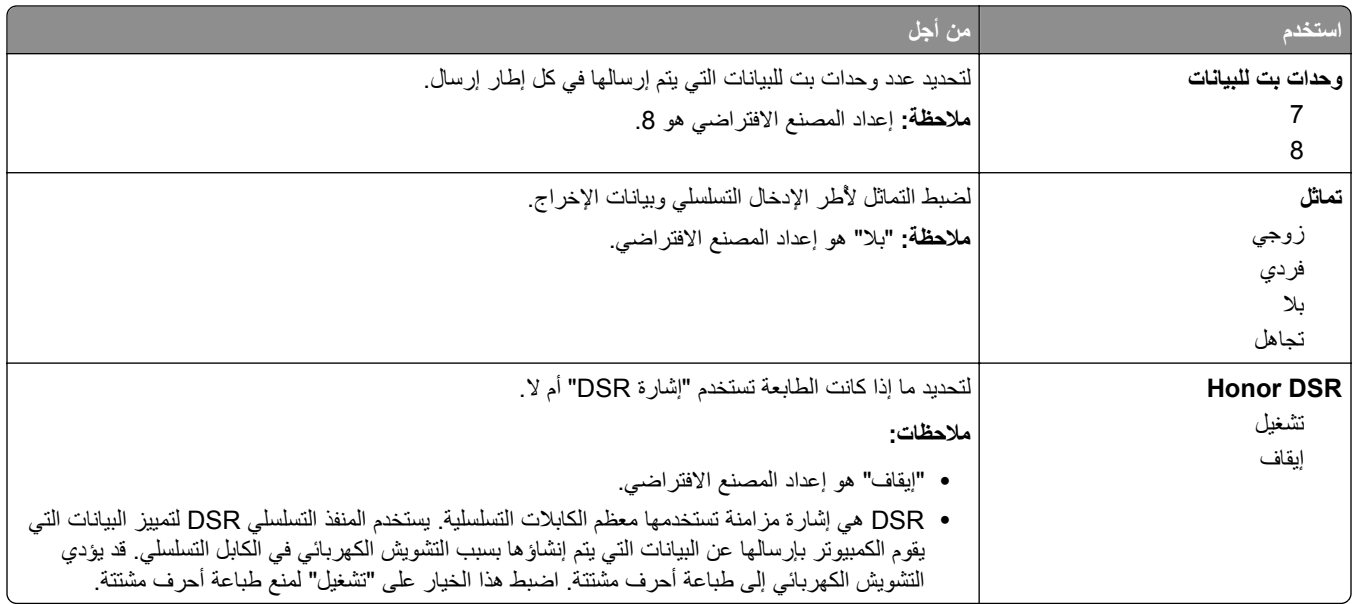

## **قائمة "إعداد SMTP"**

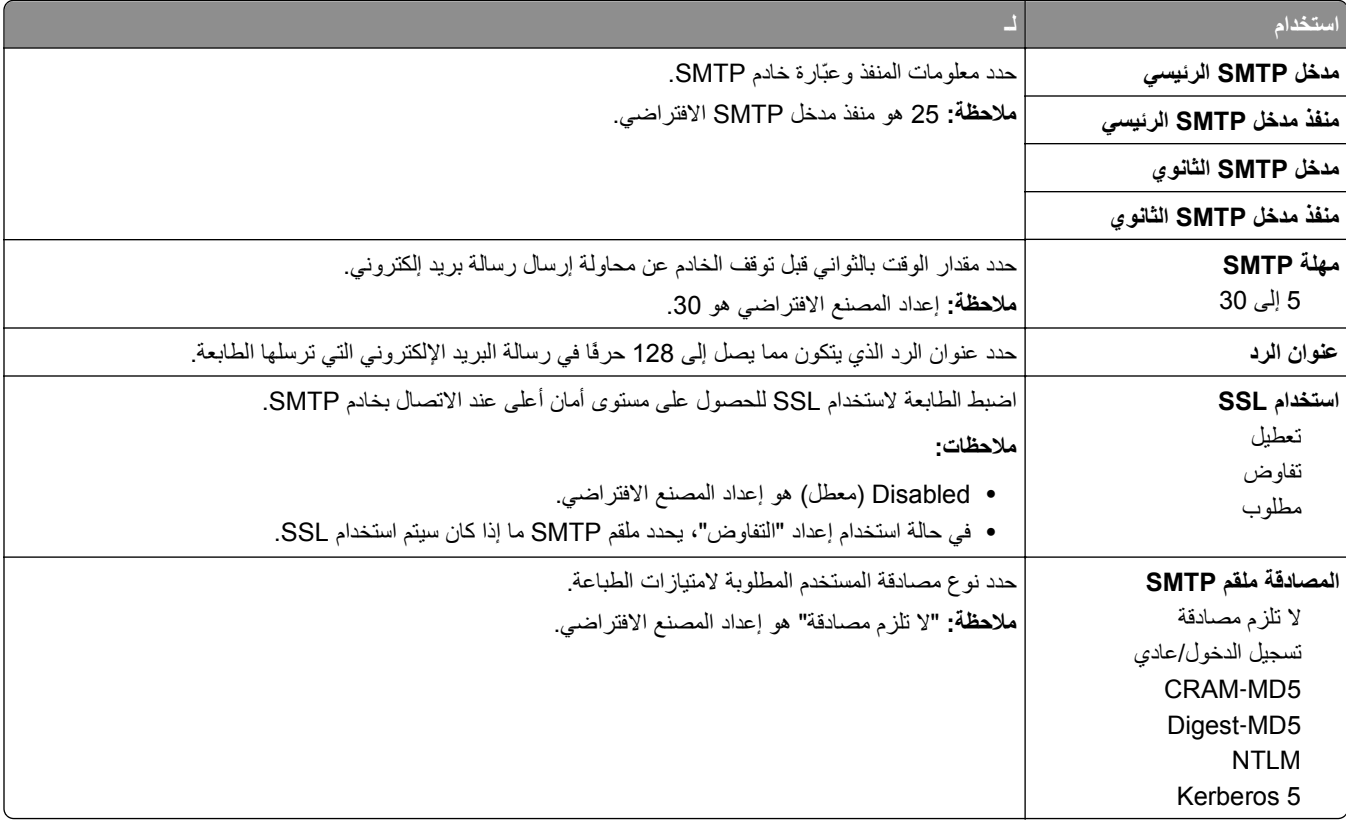

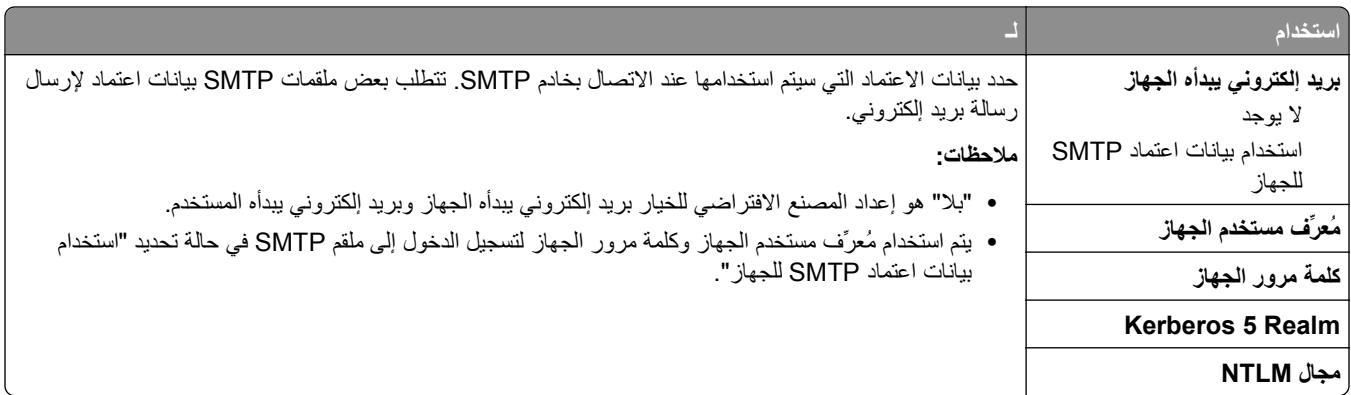

# **قائمة "الأمان"**

## **قائمة "إعدادات الأمان المتنوعة"**

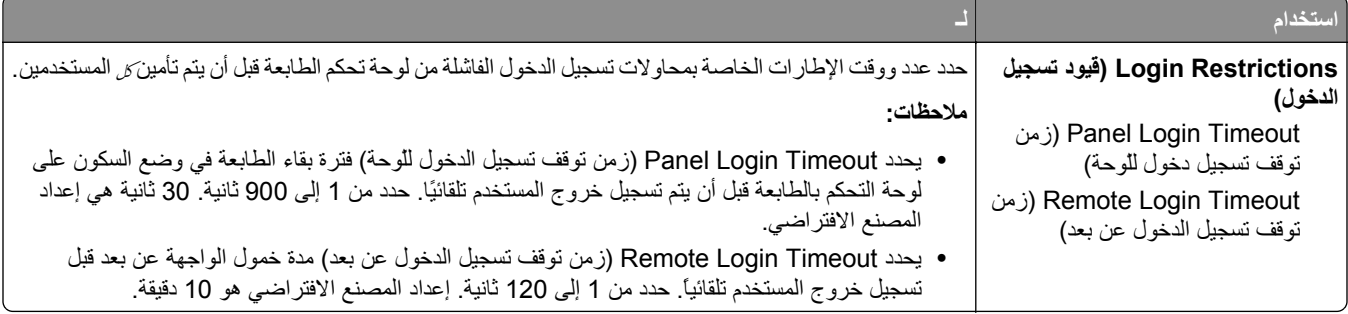

## **قائمة "الطباعة السرية"**

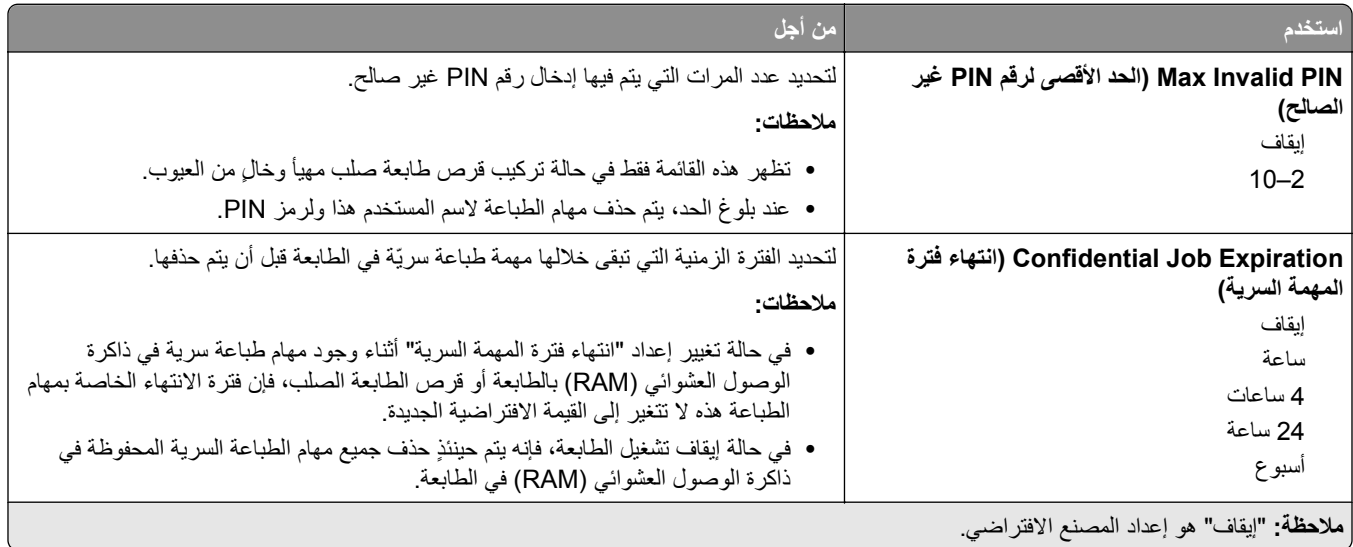

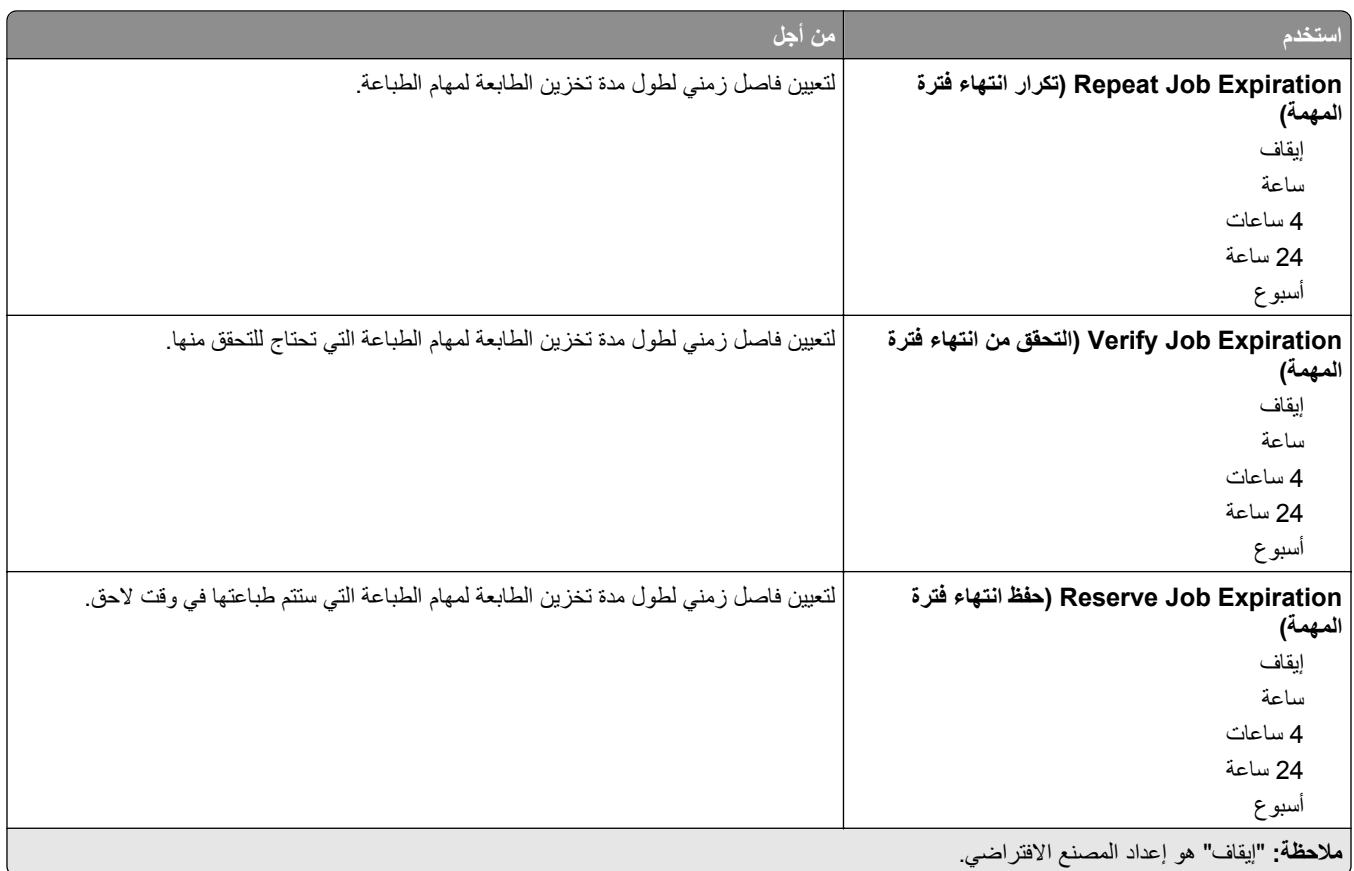

#### **مسح قائمة ملفات البيانات الموقتة**

يقوم خيار "مسح ملفات البيانات المؤقتة" <sub>فقط</sub> بحذف بيانات مهمة الطباعة من قرص الطابعة الصلب التي <sub>*ليست* قيد الاستخدام في الوقت الحالي من قِبل نظام</sub> الملفات. يتم الحفاظ على جميع البيانات الدائمة على قرص الطابعة الصلب، مثل الخطوط التي تم تنزيلها ووحدات الماآرو والمهام المحجوزة.

**ملاحظة:** لا تظهر هذه القائمة إلا في حالة ترآيب قرص طابعة صلب يعمل وتمت تهيئته.

| من أجل                                                                                                    | استخدام           |
|----------------------------------------------------------------------------------------------------|-------------------|
| حدد الوضع المطلوب لمسح ملفات البيانات المؤقتة                                                                                                    | وضع المسح         |
|                                                                                                    | تلقائي            |
| <b>لريقة التلقانية</b><br>لمر <b>يقة التلقانية  </b> قم بتمييز كافة المساحات المتوفرة على القرص التي تم استخدامها في مهمة طباعة لاسمع هذه الطريقة لنظام الملفات بإعادة استخدام هذه<br>تمرير أحادي   المساحة حتى يتم إزالتها. | الطريقة التلقائية |
|                                                                                                    |                   |
| ملاحظات:                                                                                                    | تمرير متعدد       |
| • "تمرير أحادي" هو إعداد المصنع الافتراضي.                                                                                                    |                   |
| •  وحده خيار المسح التلقائي يمكّن المستخدمين من مسح ملفات البيانات المؤقتة من دون الحاجة إلى إيقاف تشغيل الطابعة لفترة زمنية طويلة.                                                                                          |                   |
| • ويجب مسح المعلومات التي تتسم بقدر كبير من السرية باستخدام طريقة التمرير المتعدد <sub>فقط.</sub>                                                                                                    |                   |

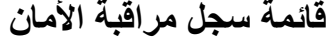

|                                                                                                    | استخدام                         |
|----------------------------------------------------------------------------------------------------|---------------------------------|
| تمكين مستخدم مخوّل بتصدير سجل المراقبة.                                                                                           | سجل التصدير                     |
| ملاحظات:                                                                                                    |                                 |
| •  لتصدير سجل المراقبة من لوحة تحكم الطابعة، يجب تثبيت محرك أقراص فلاش في الطابعة.                                                |                                 |
| •  يمكن تنزيل سجل المراقبة من ملقم الويب المضمّن وحفظه على أي جهاز كمبيوتر .                                                      |                                 |
| تحديد ما إذا كان سيتم حذف سجلات المر اقبة أم لا ـ                                                                                 | حذف السجل                       |
| ملاحظة: Yes (نعم) هو إعداد المصنع الافتراضي.                                                                                      | نعم                             |
|                                                                                                    | V                               |
| تحديد الطريقة التي تم بها إنشاء سجلات المراقبة و هل تم إنشاؤها أم لا.                                                             | تكوين السجل                     |
| ملاحظات:                                                                                                    | تمكين التدقيق                   |
| •  يحدد "تمكين المراقبة" إذا كان يتم تسجيل الأحداث في سجل المراقبة الأمن وسجل النظام عن بعد. "لا" هو إعداد المصنع<br>الافتر اضـي. | نعم                             |
| •  يحدد "تمكين سجل النظام عن بعد" إذا كان يتم إرسال السجلات إلى ملقم بعيد. "لا" هو إعداد المصنع الافتر اضبي.                      | تمكين سجل النظام عن بعد         |
| •  تحدد "أداة إنشاء سجل النظام عن بعد" القيمة المستخدمة لإرسال السجلات إلى ملقم سجل النظام عن بعد. إعداد المصنع                   | نعم                             |
| الافتراضـي هو 4.                                                                                                    | أداة إنشاء سجل النظام عن بعد    |
| •  مع تفعيل سجل مر اقبة الأمان، تكون قيمة الخطورة لكل حدث مسجّلة. إعداد المصنع الافتر اضـي هو 4.                                  | $23 - 0$                        |
|                                                                                                    | أهمية الأحداث بالنسبة إلى السجل |
|                                                                                                    | $7 - 0$                         |

**قائمة "ضبط التاريخ والوقت"**

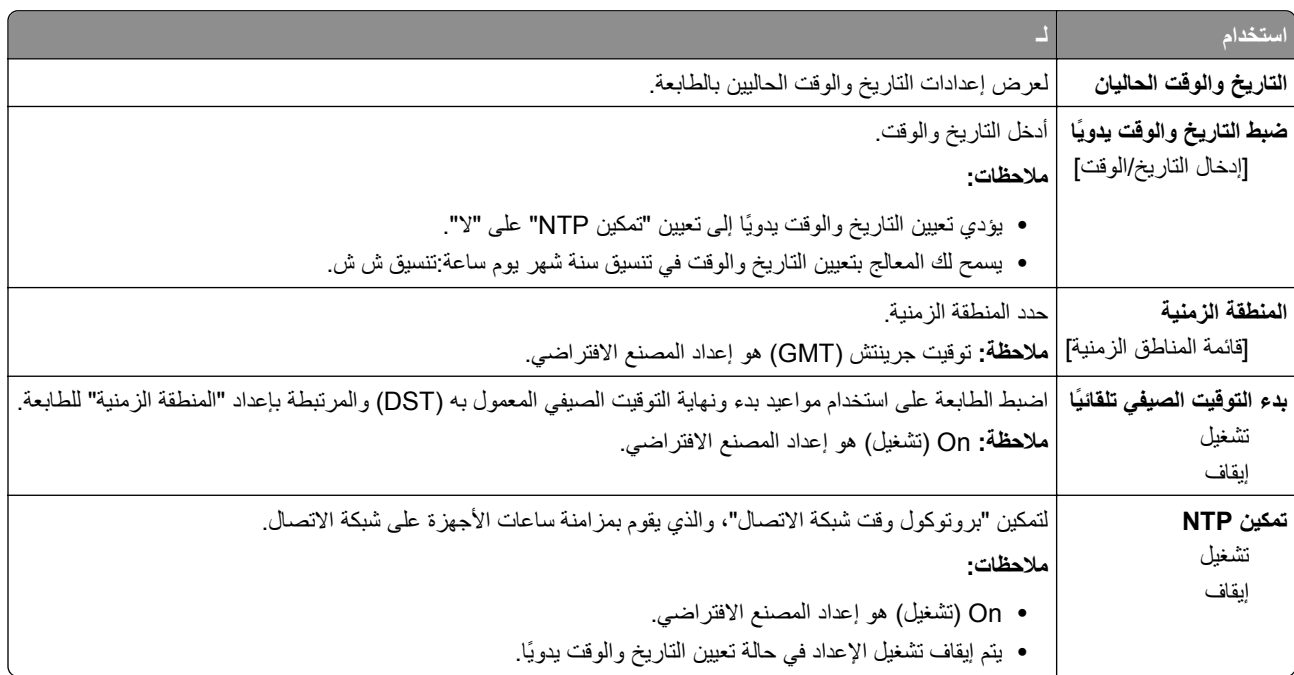

# **قائمة "الإعدادات"**

**إعدادات عامة**

### **قائمة Settings General) الإعدادات العامة)**

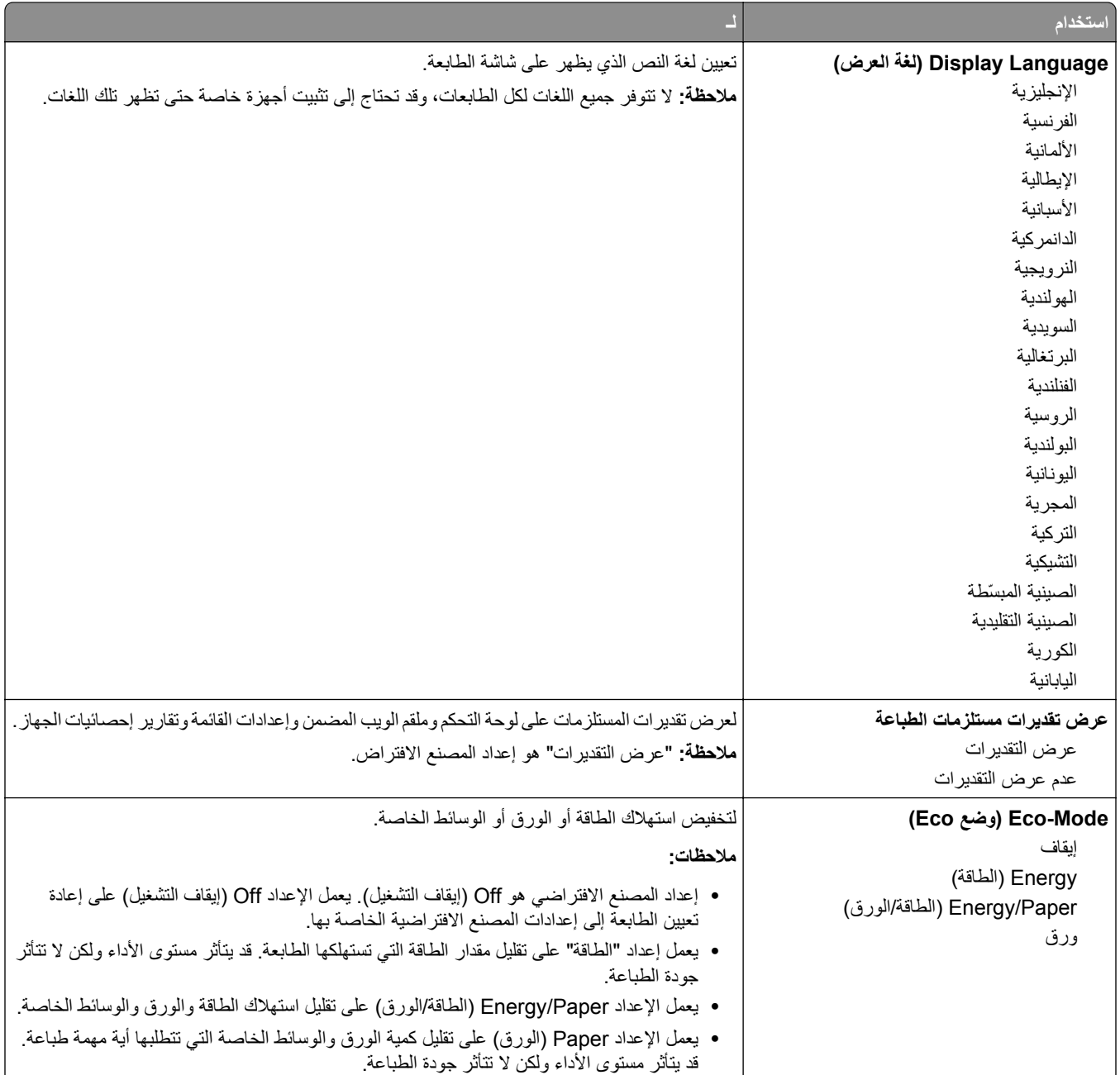

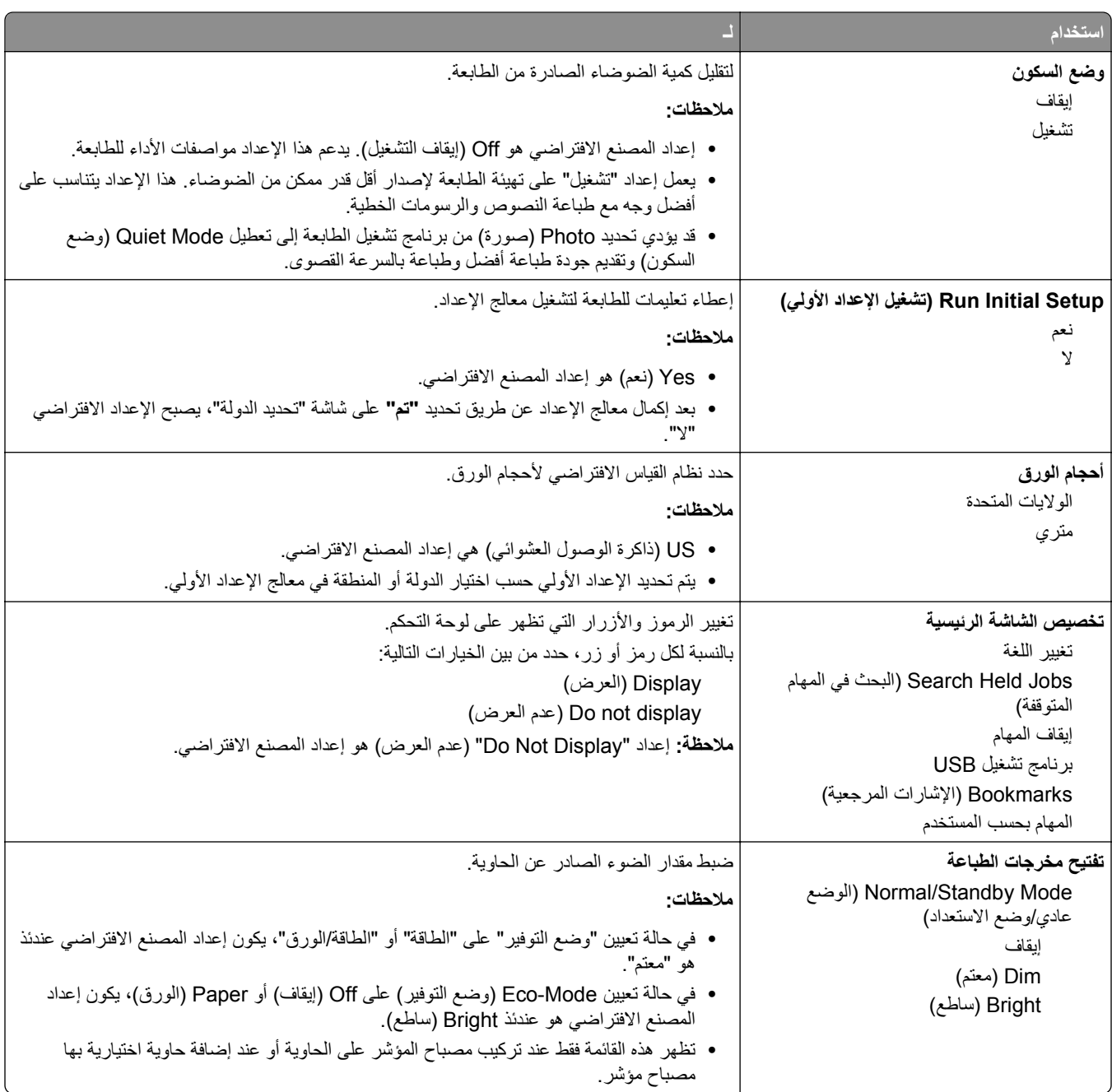

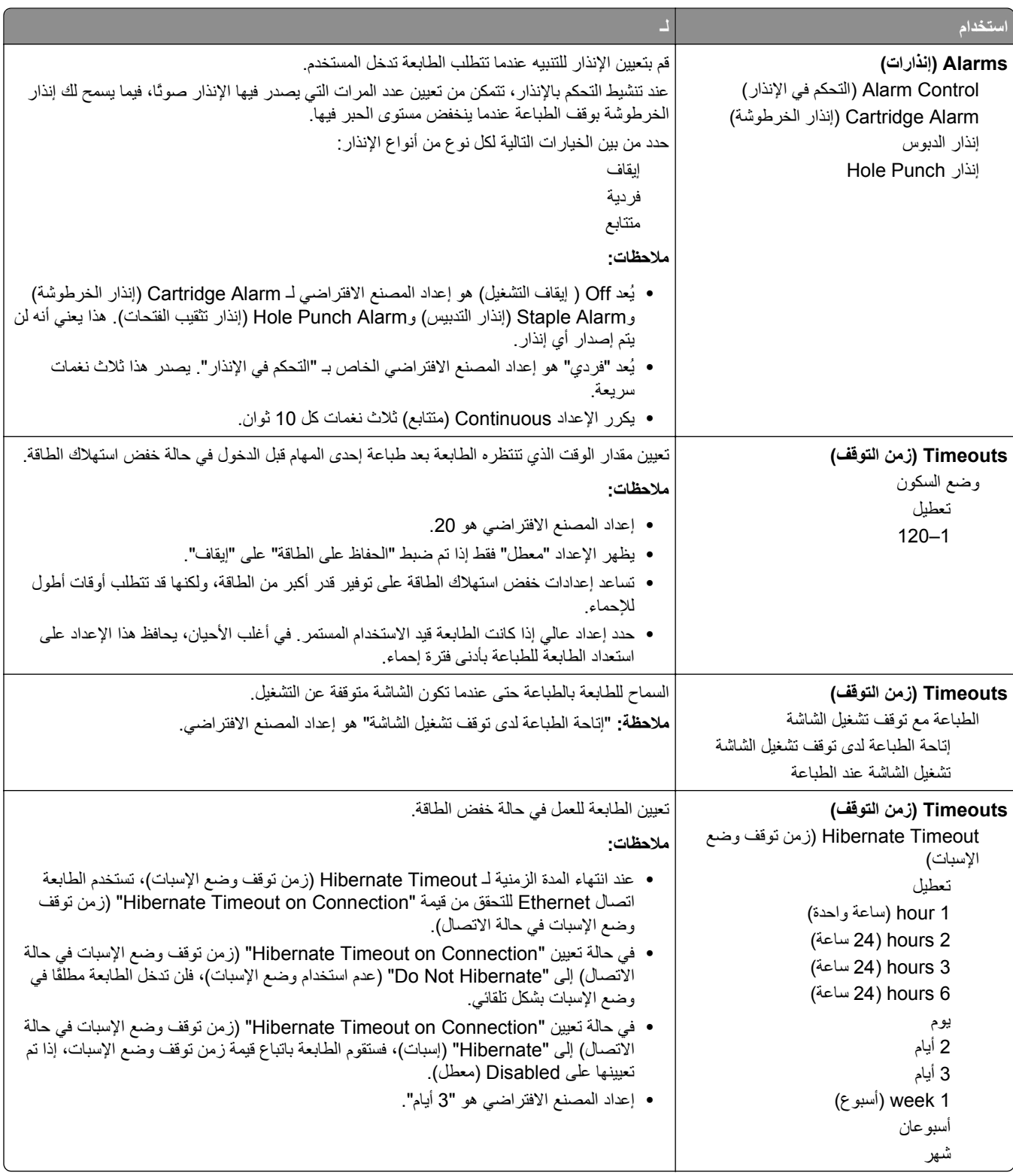

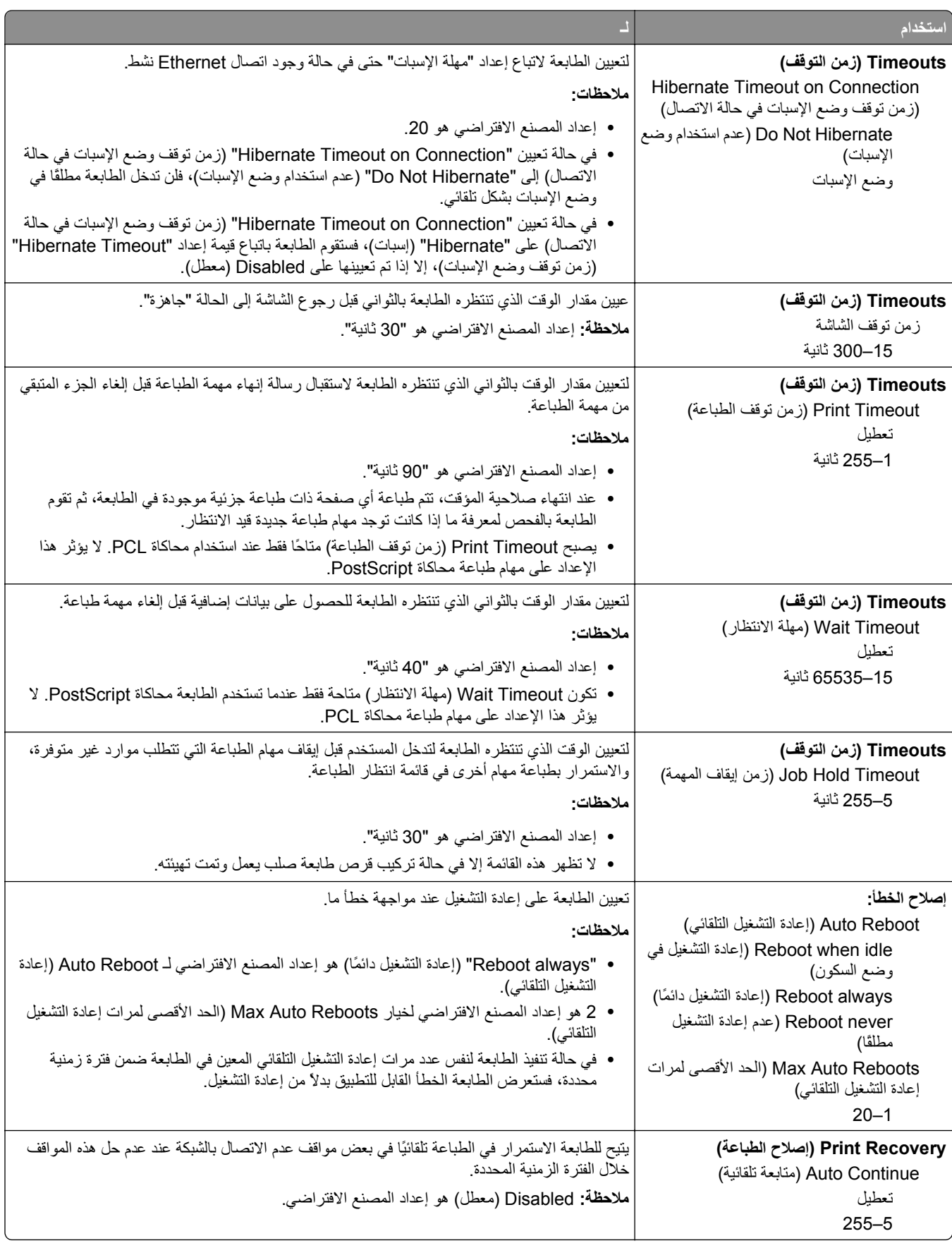

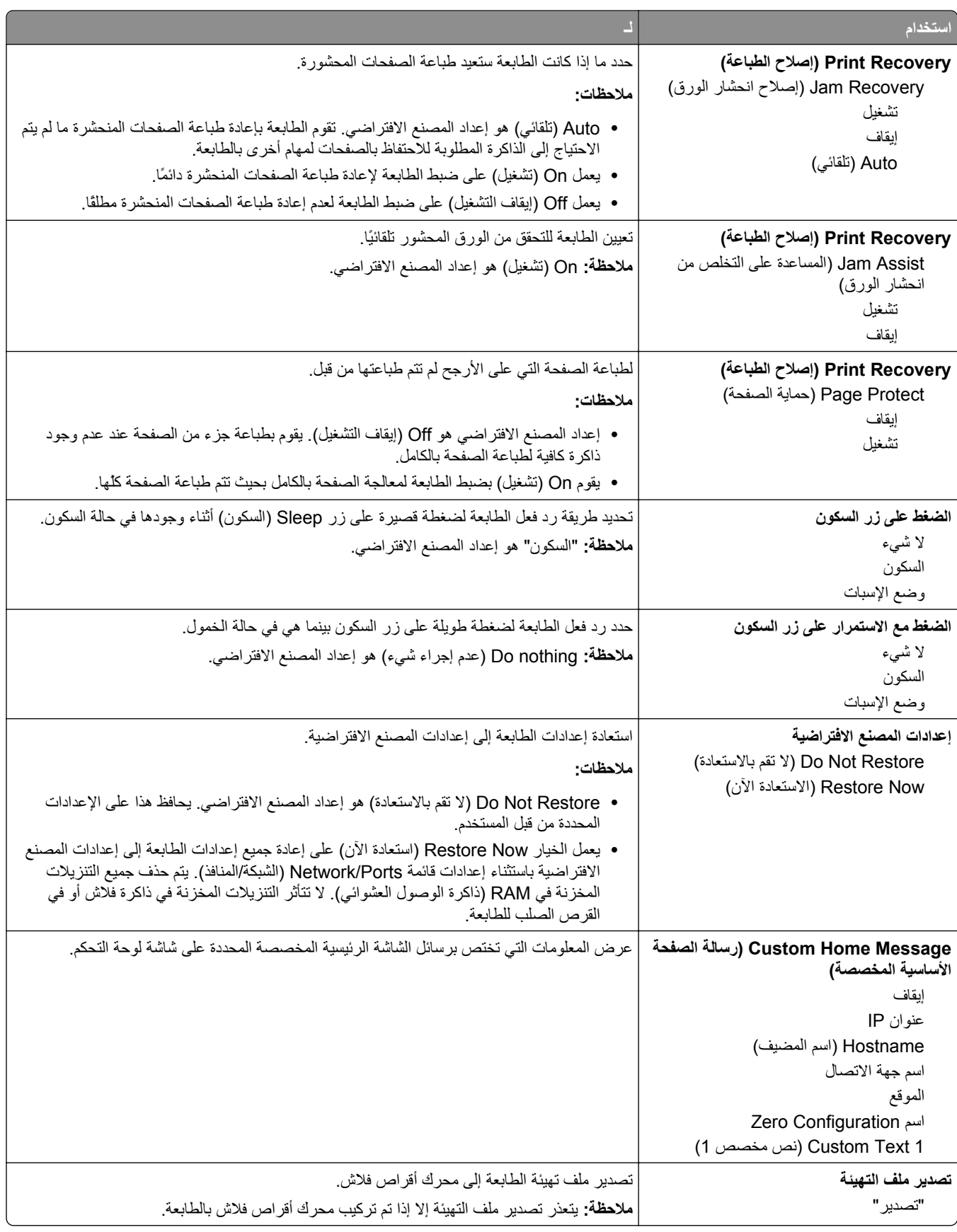

# **Menu Drive Flash) قائمة محرك أقراص فلاش)**

### **قائمة Settings Print ) إعدادات الطباعة)**

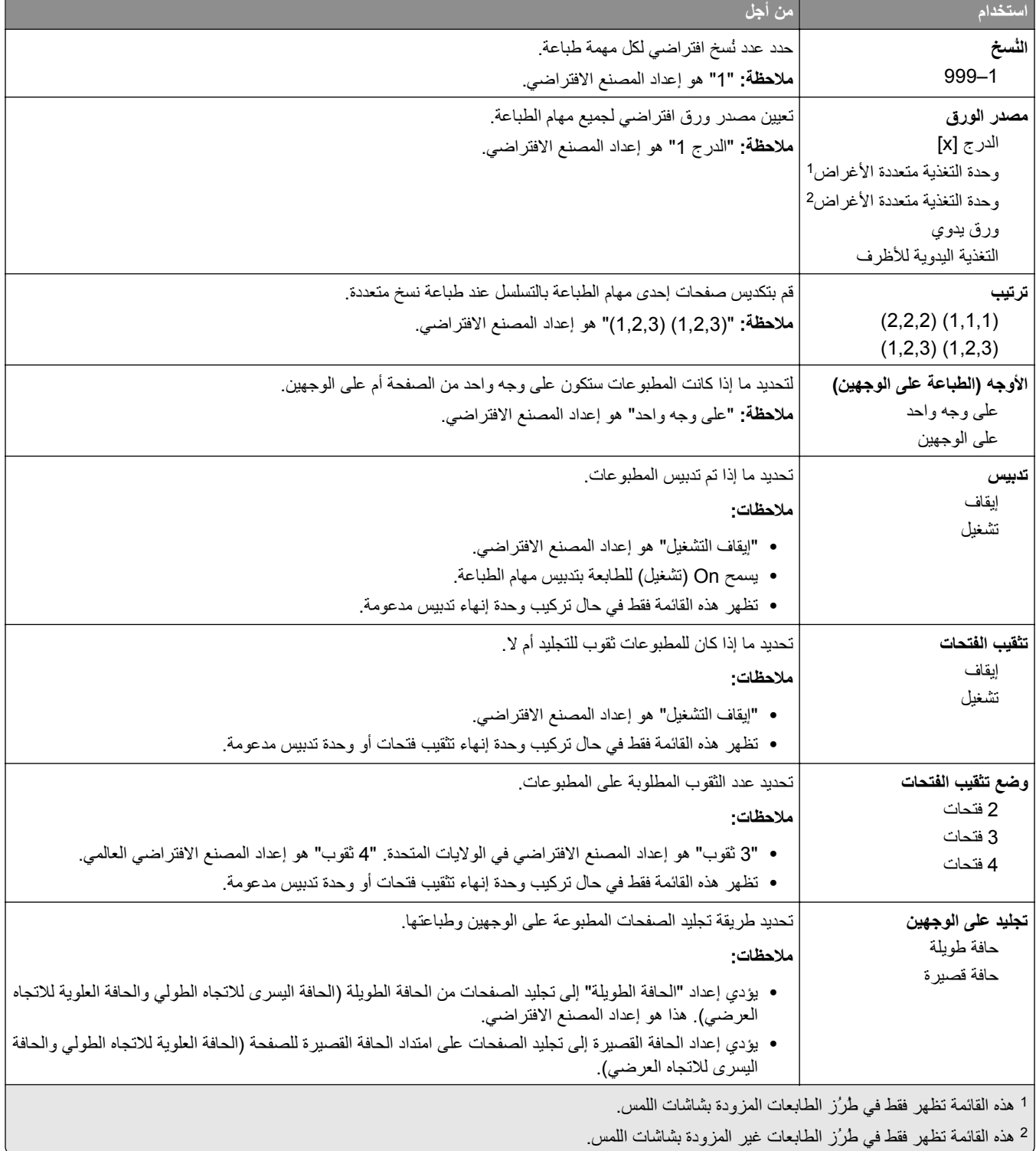

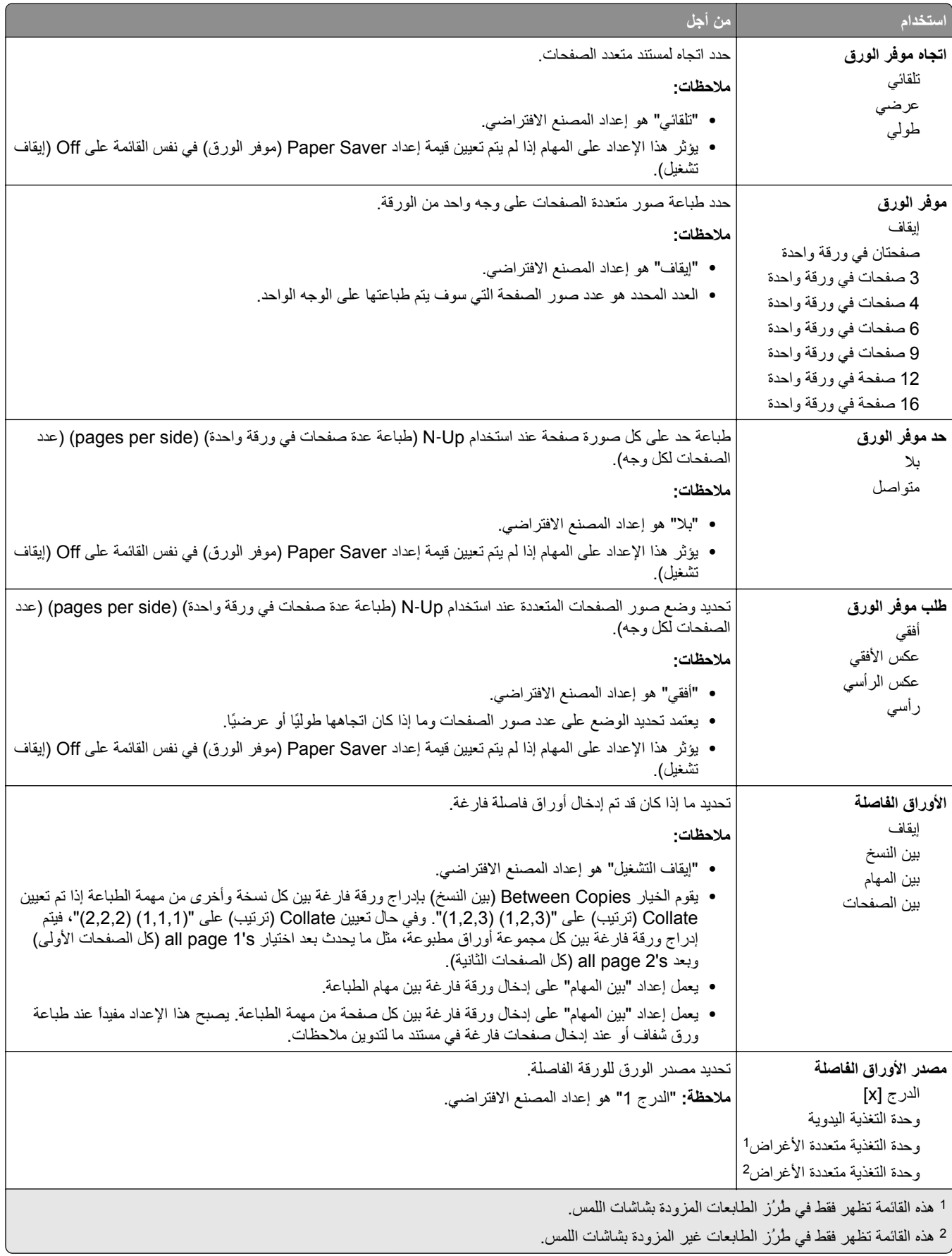

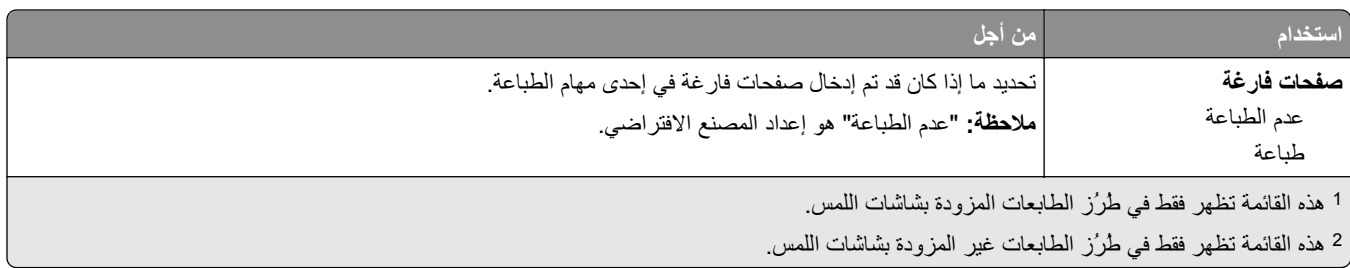

### **إعدادات الطباعة**

### **قائمة Setup) الإعداد)**

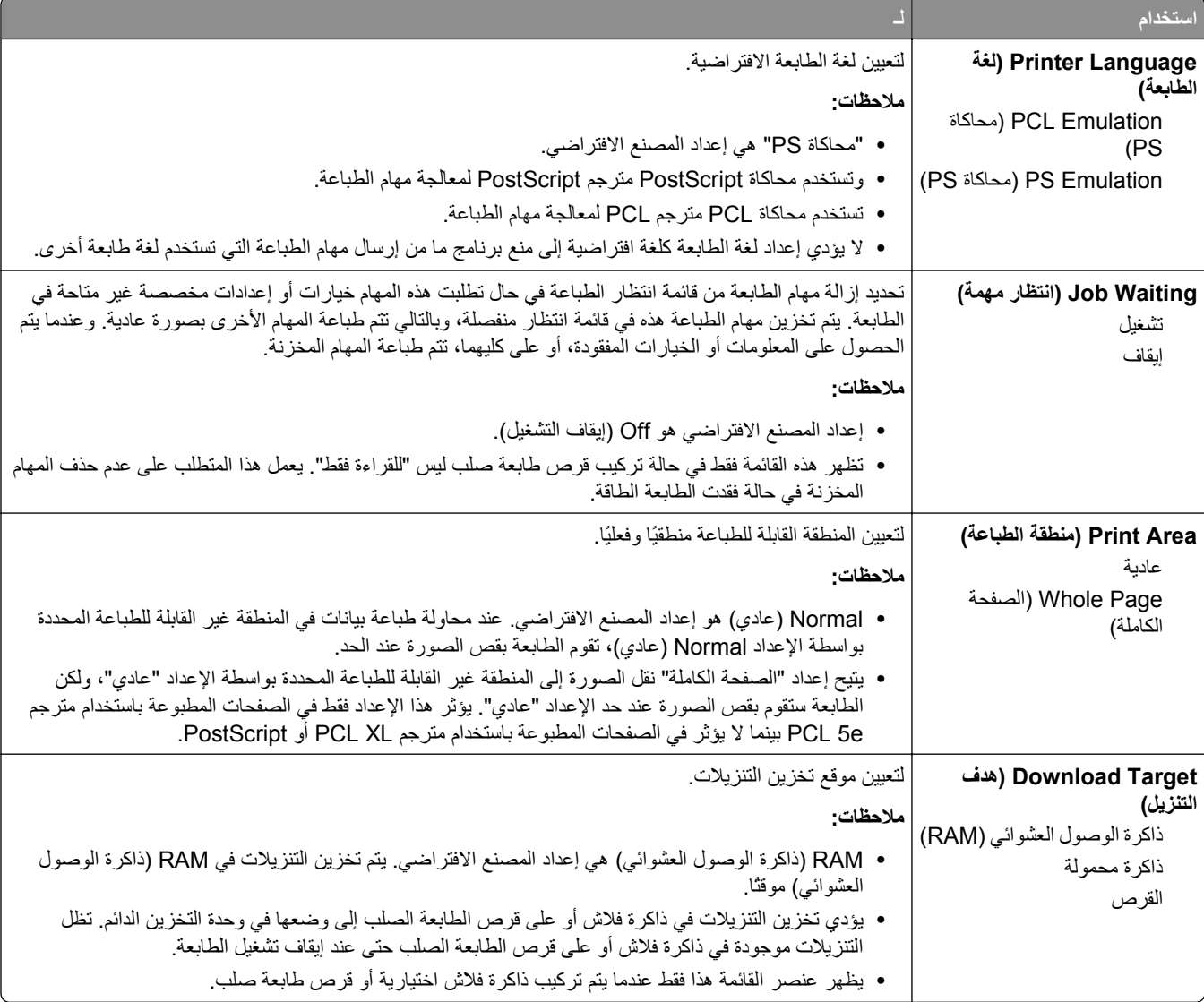

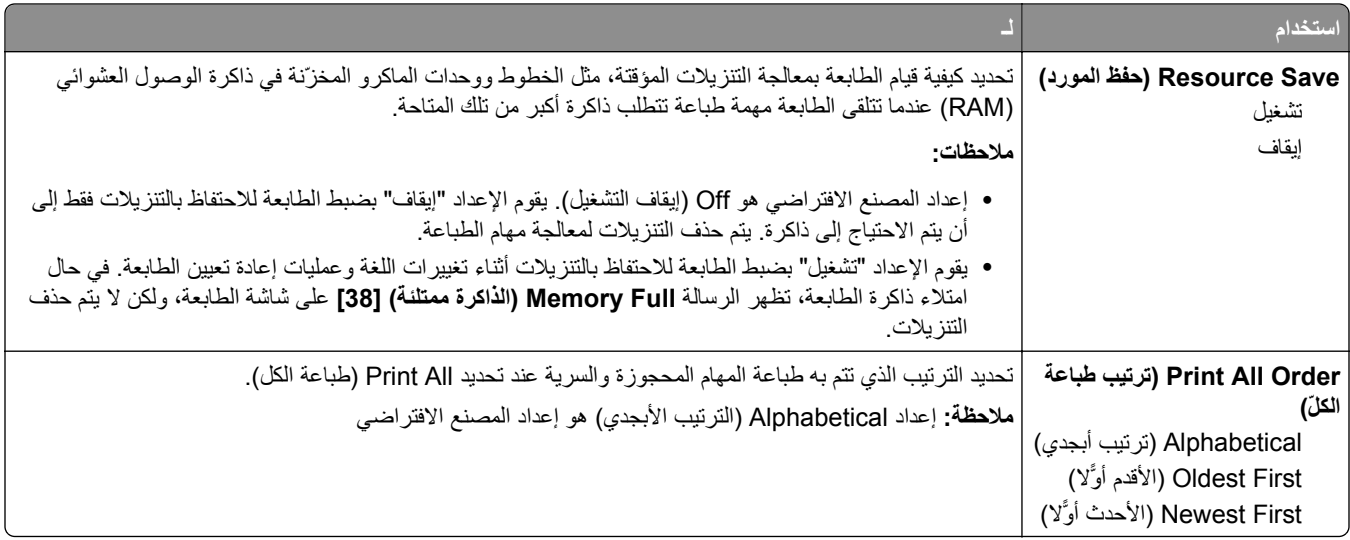

### **قائمة Finishing) الإنهاء)**

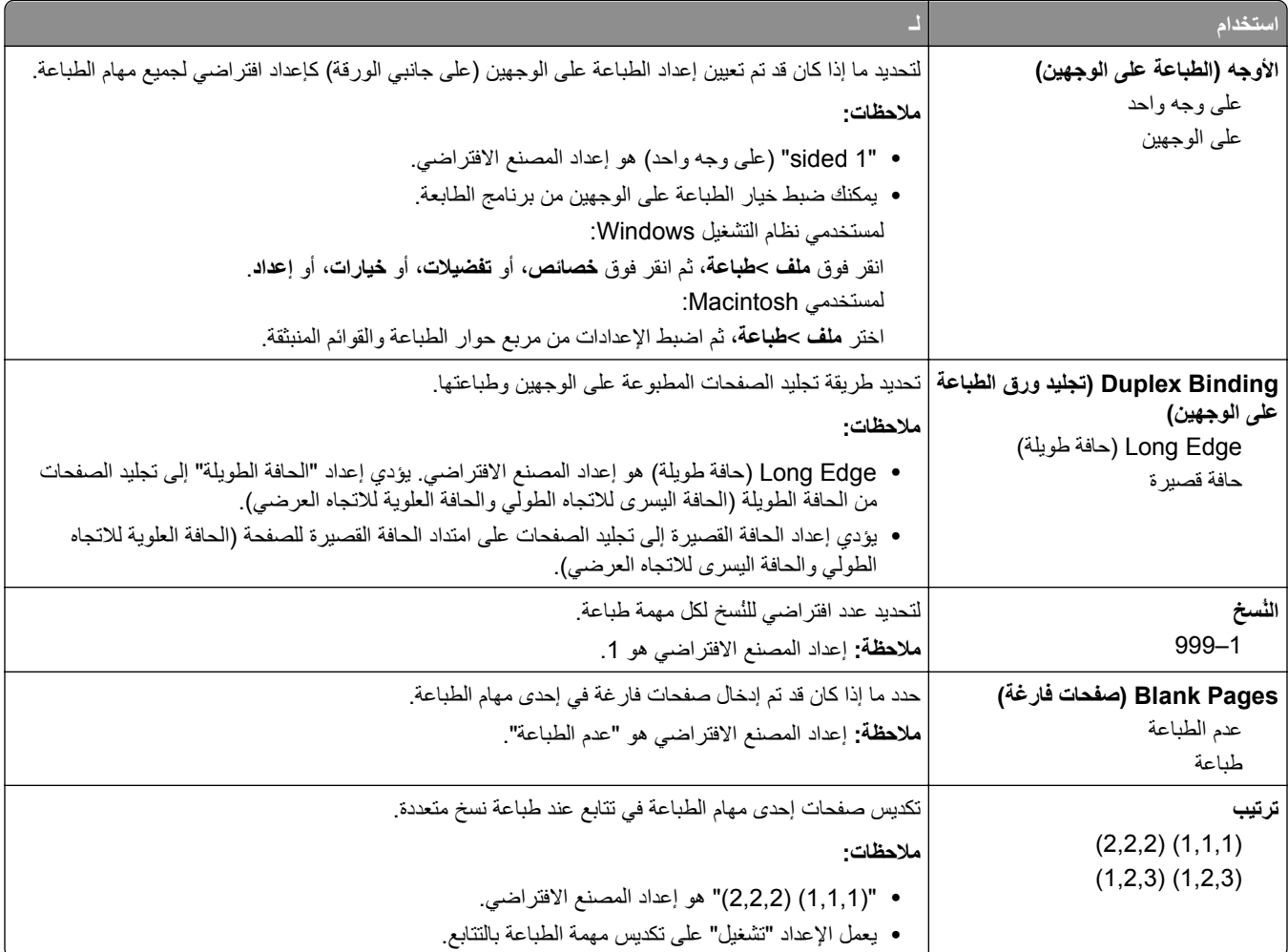

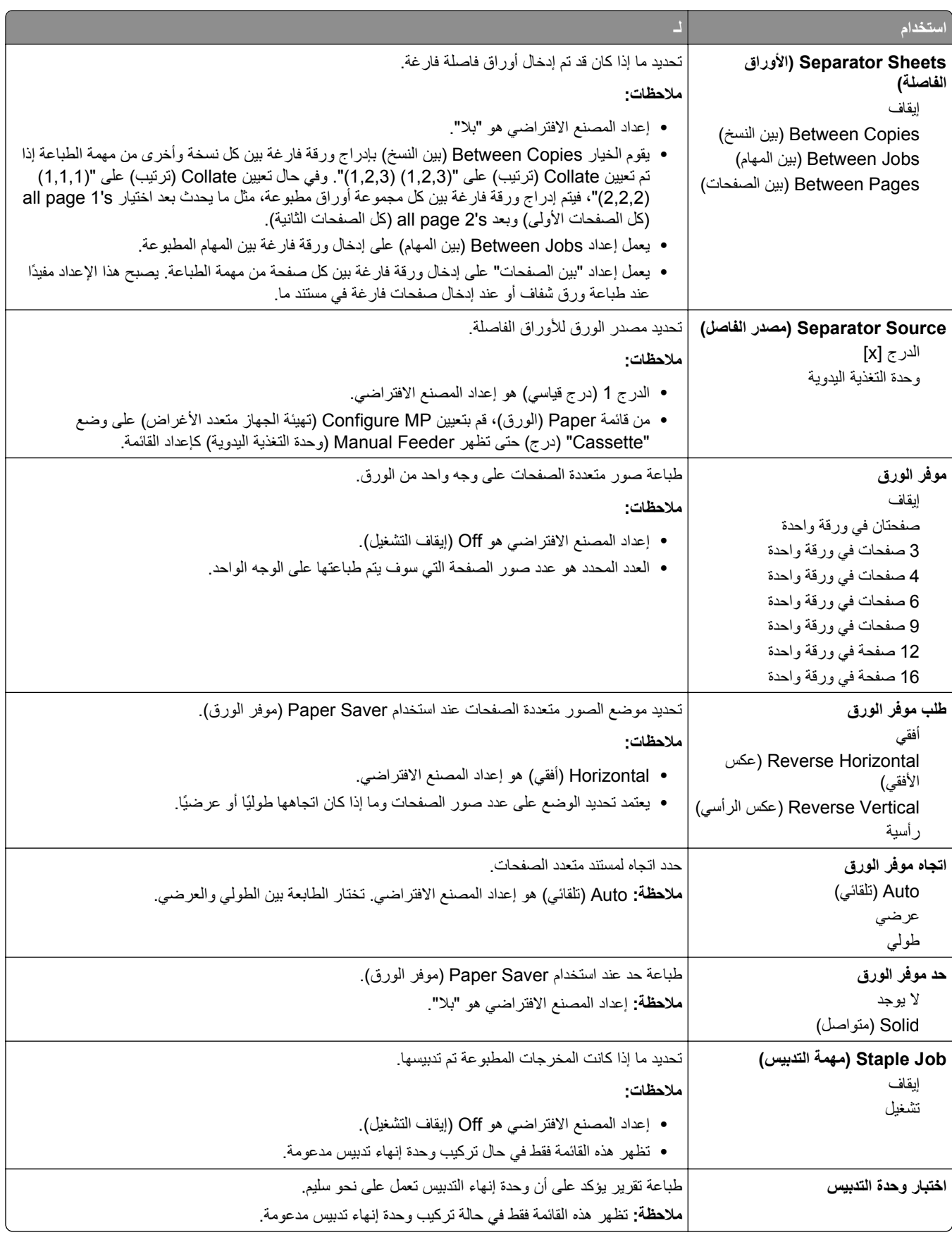
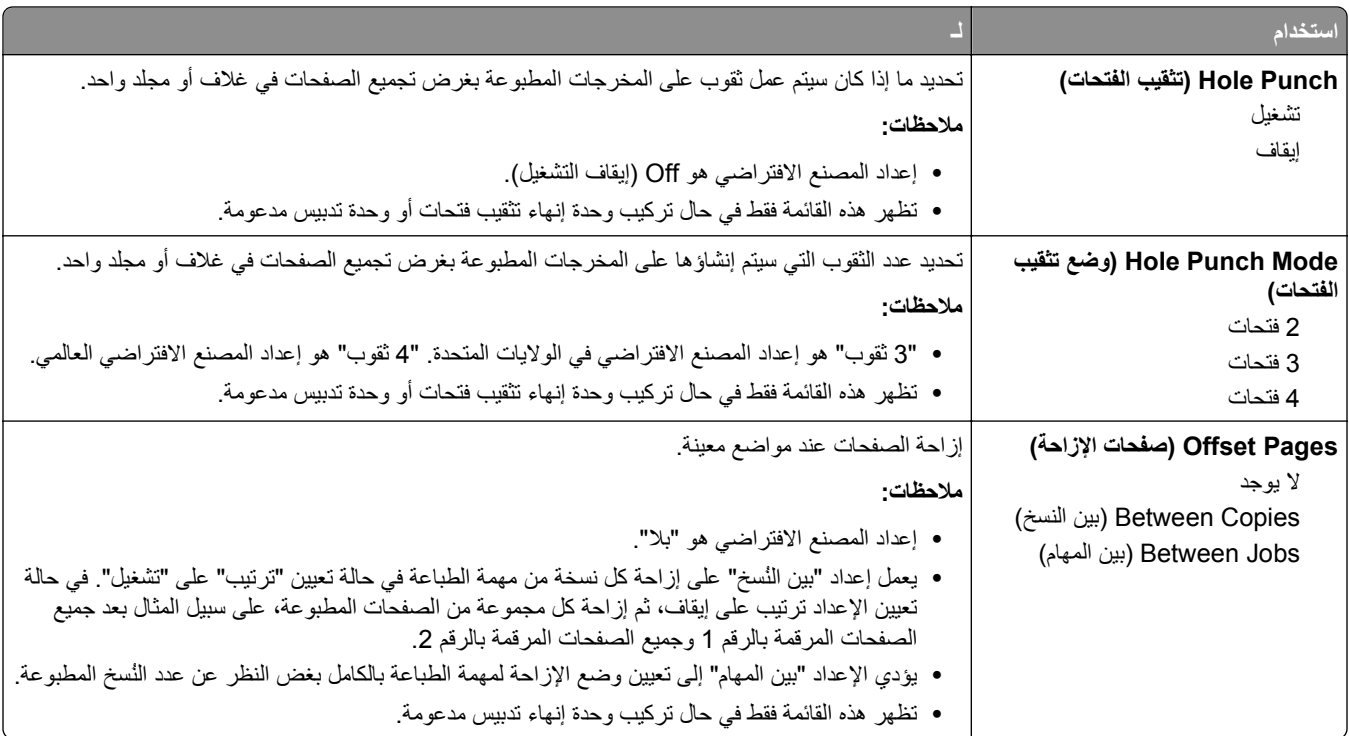

## **قائمة "الجودة"**

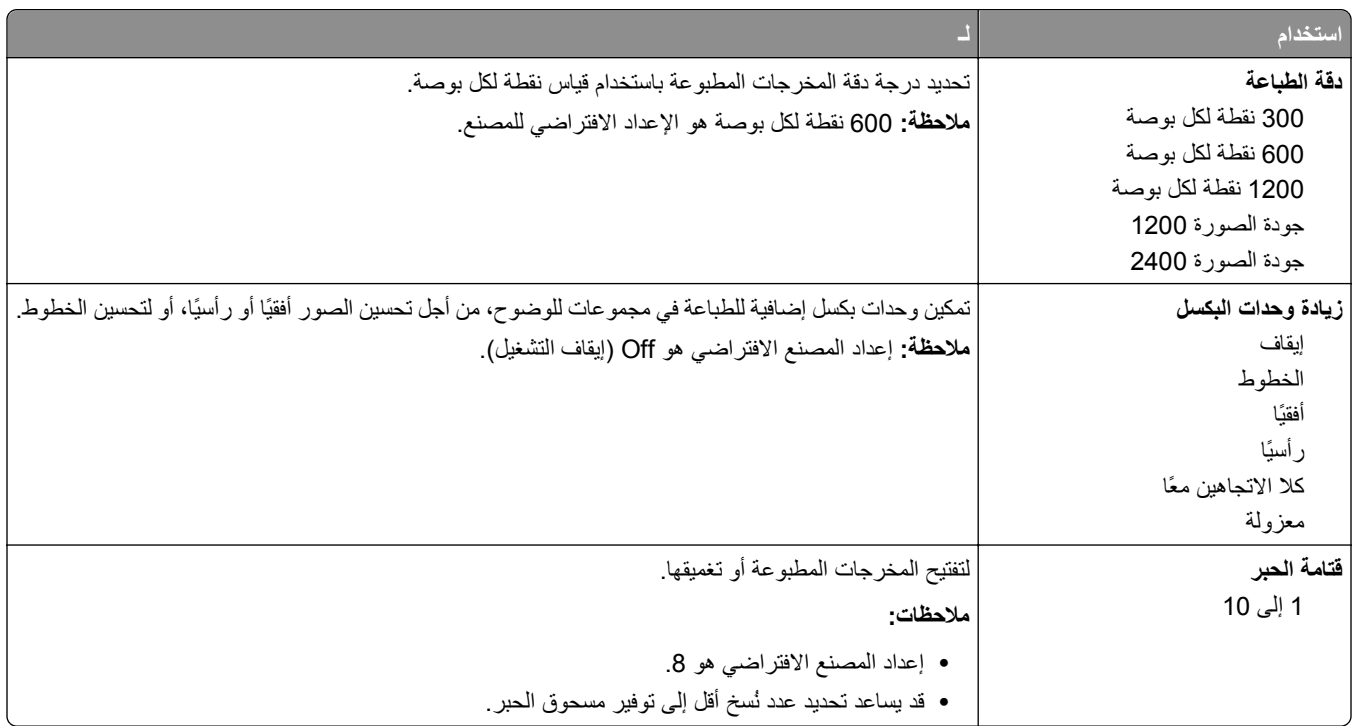

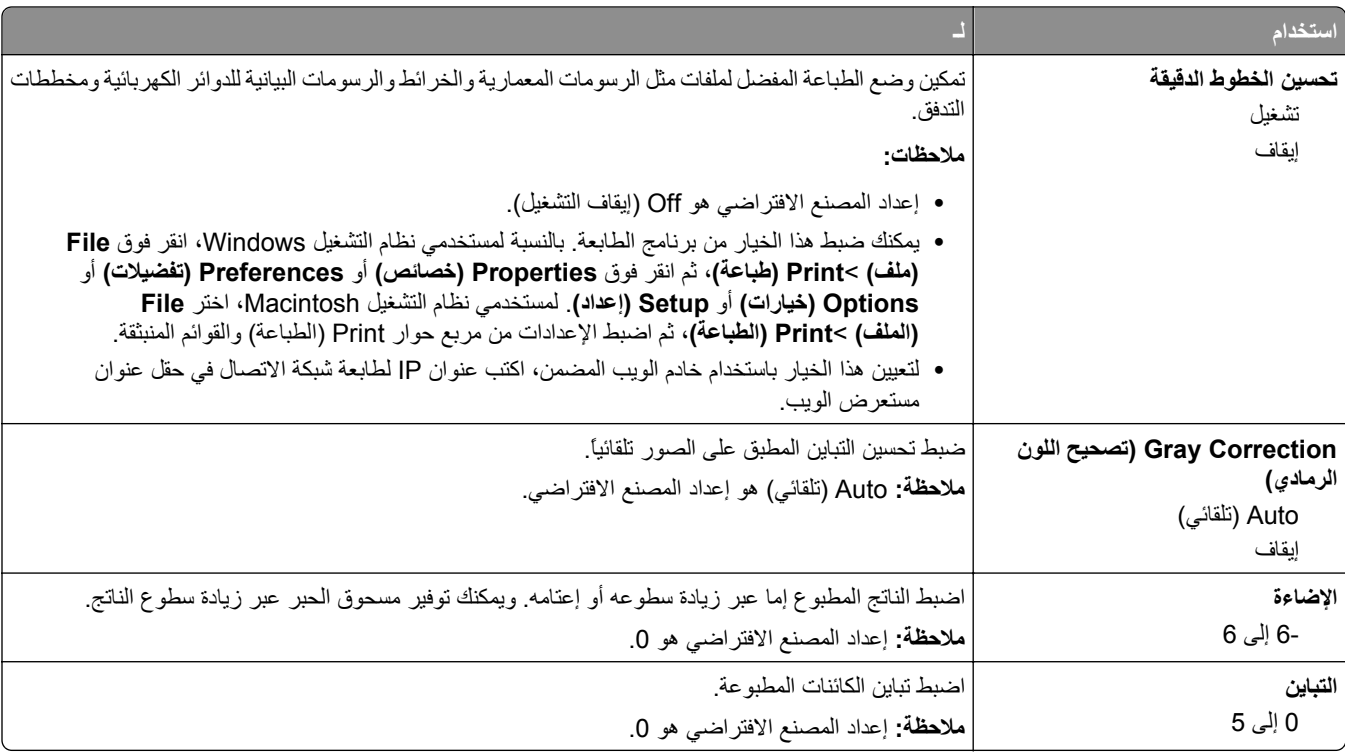

### **قائمة حساب المهمة**

**ملاحظة:** يظهر عنصر القائمة هذا فقط في حالة تركيب قرص طابعة صلب مهيأ وخالٍ من العيوب<sub>.</sub> تأكد من أن قرص الطابعة الصلب غير محمي ضد القراءة/الكتابة أو ضد الكتابة.

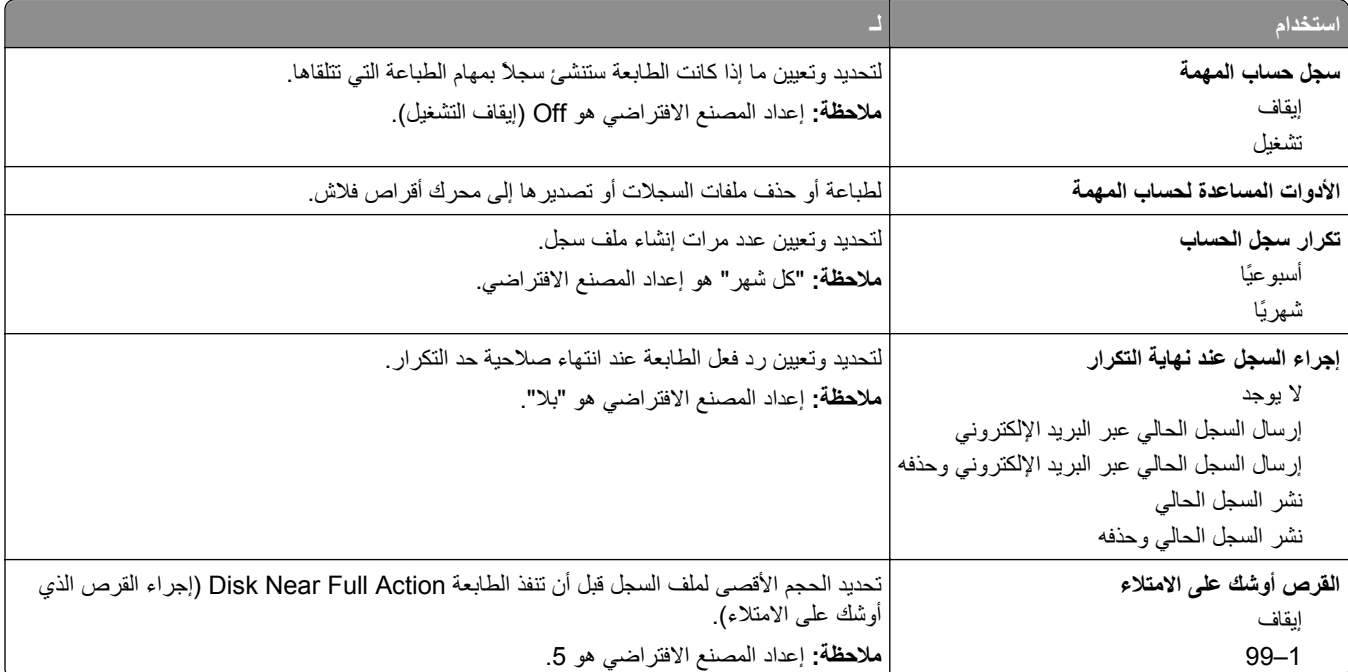

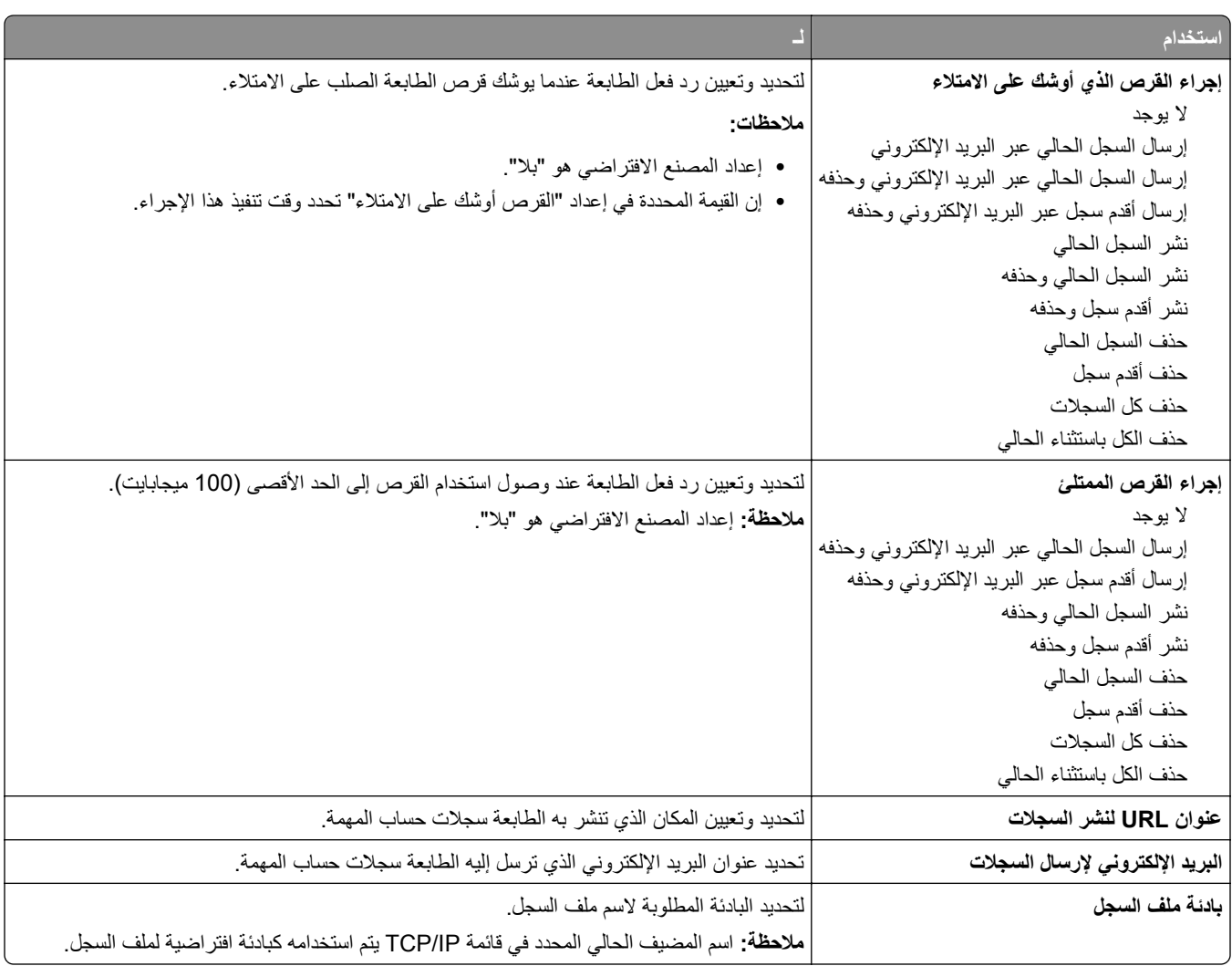

## **قائمة Utilities) الأدوات المساعدة)**

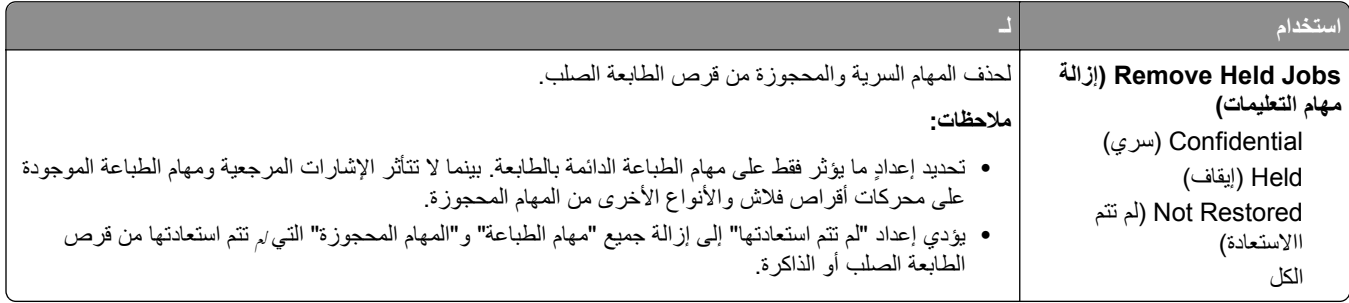

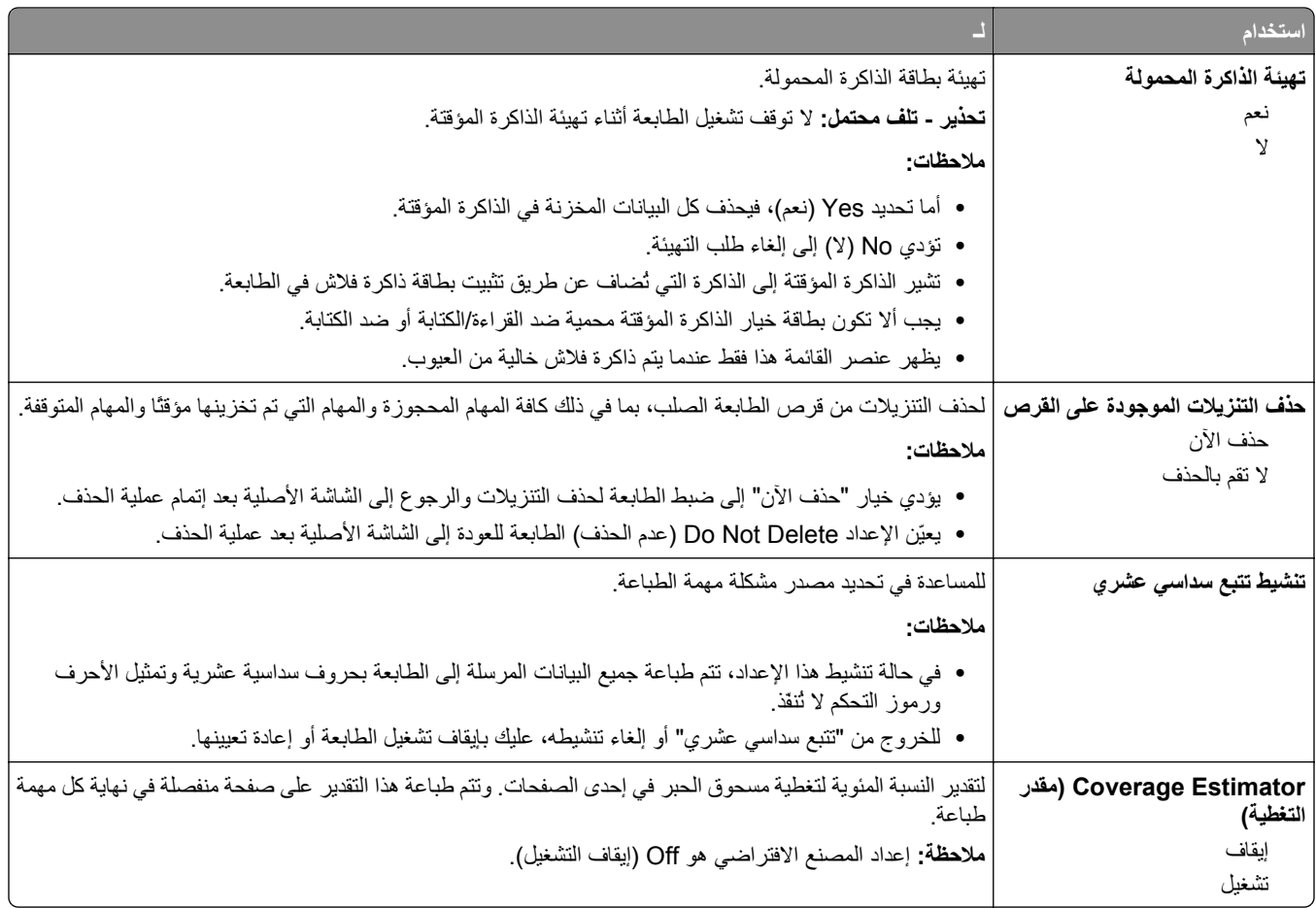

## **قائمة XPS**

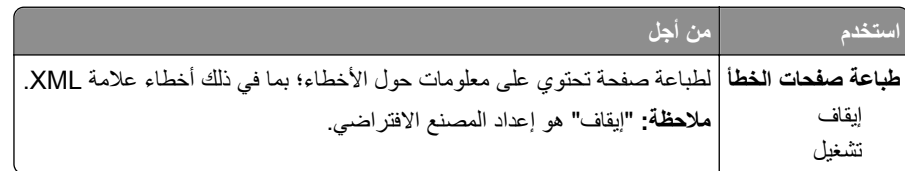

## **قائمة PDF**

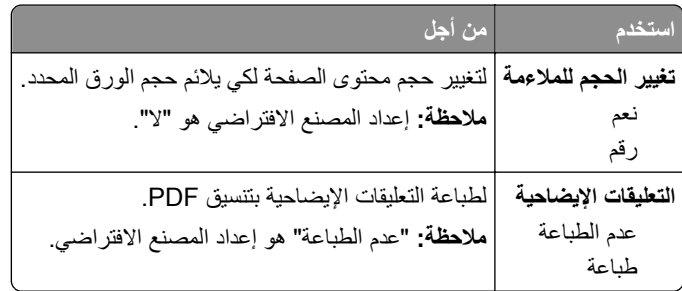

# **قائمة PostScript**

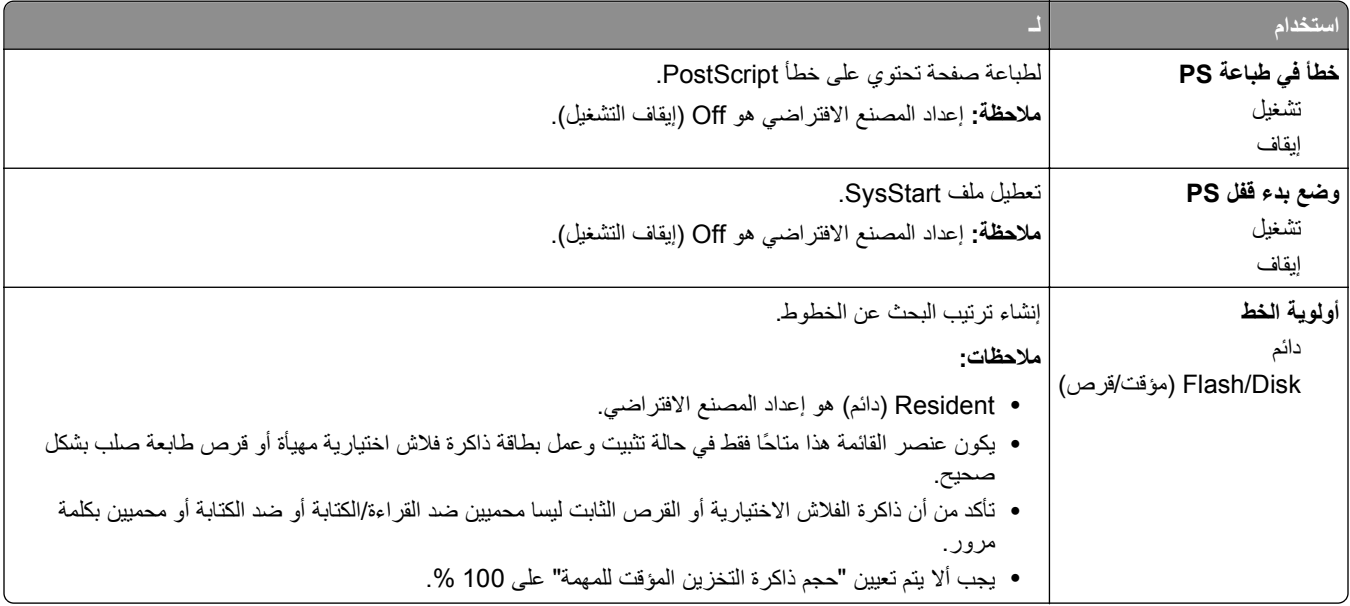

### **PCL Emul قائمة**

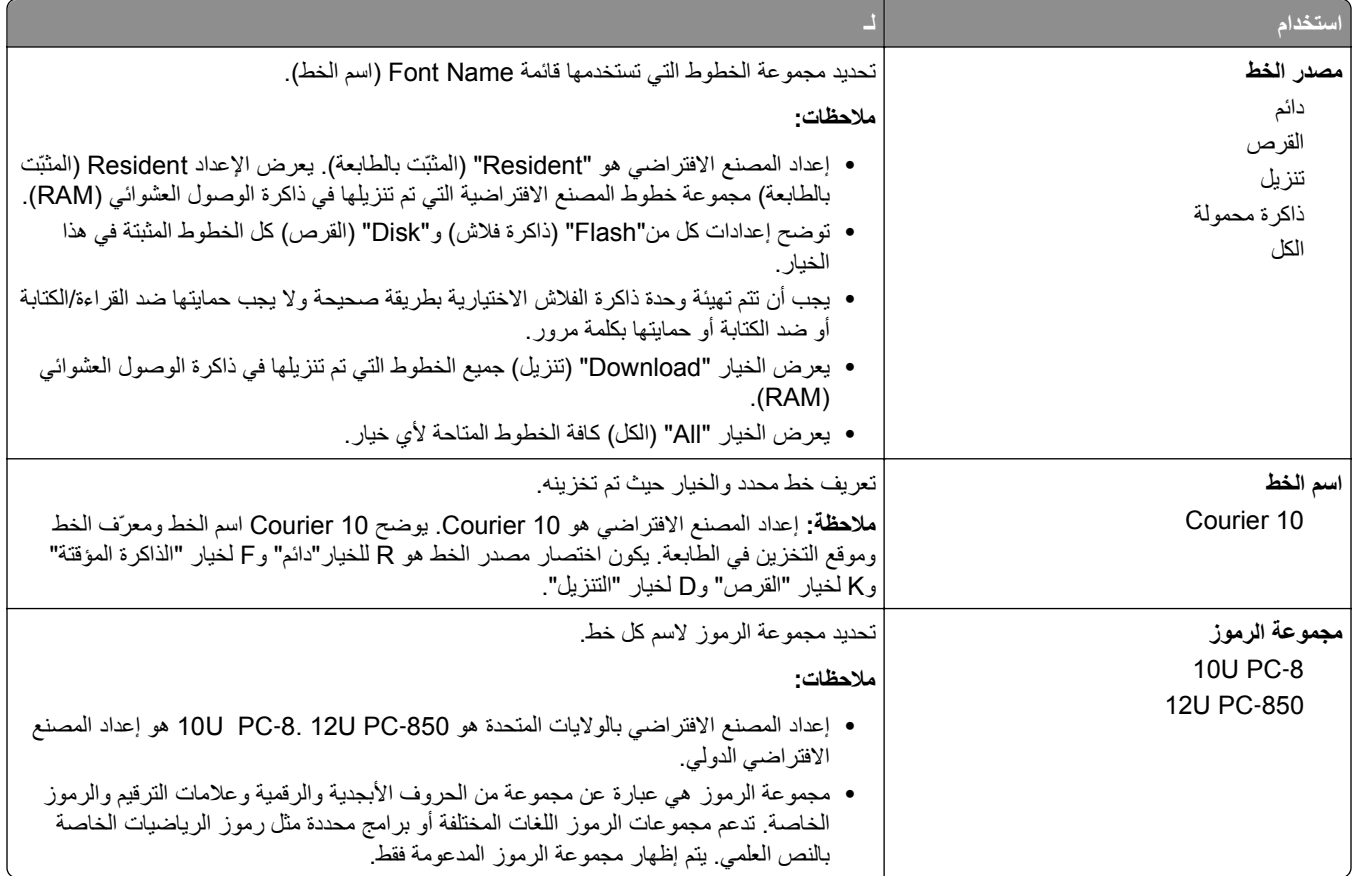

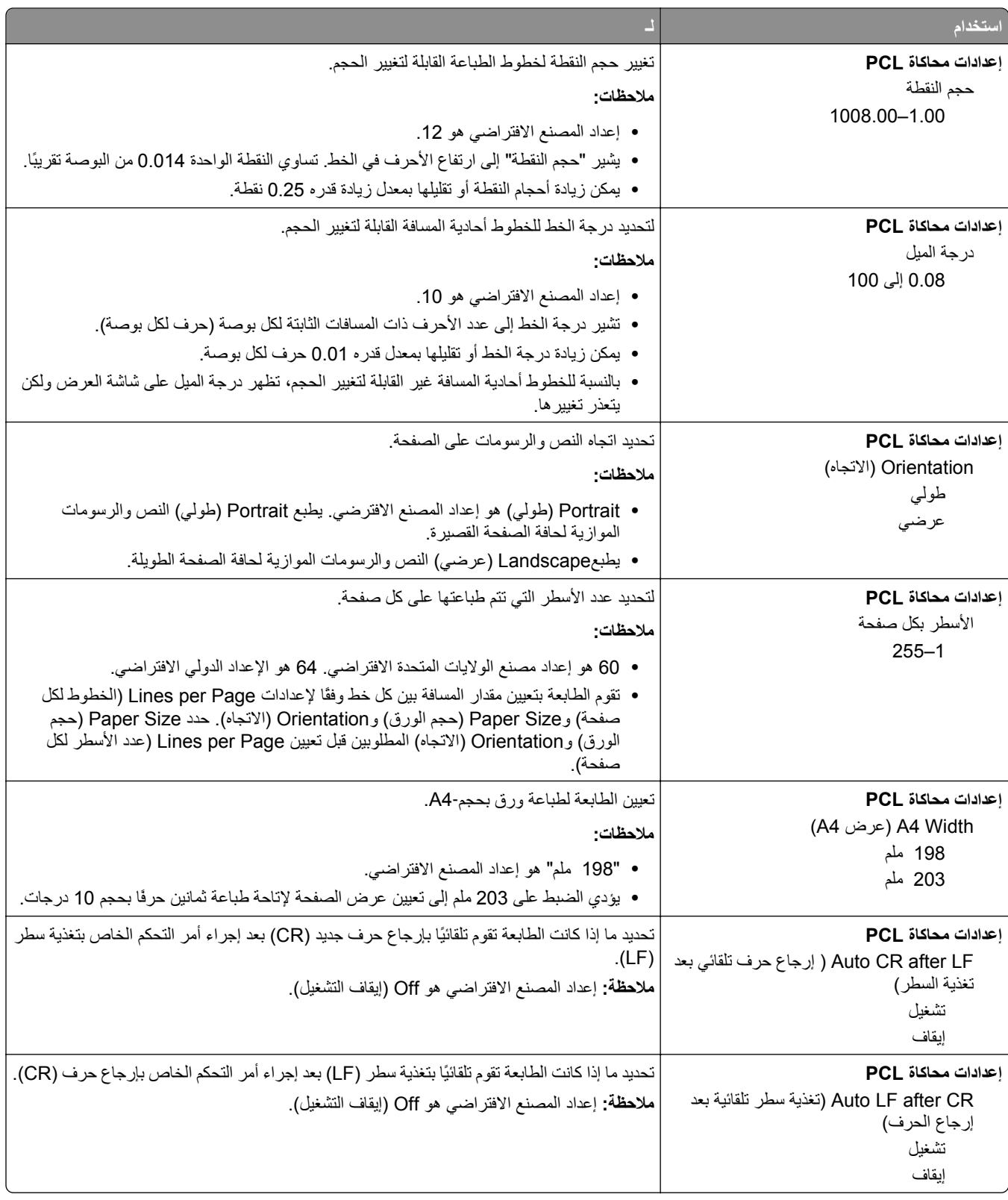

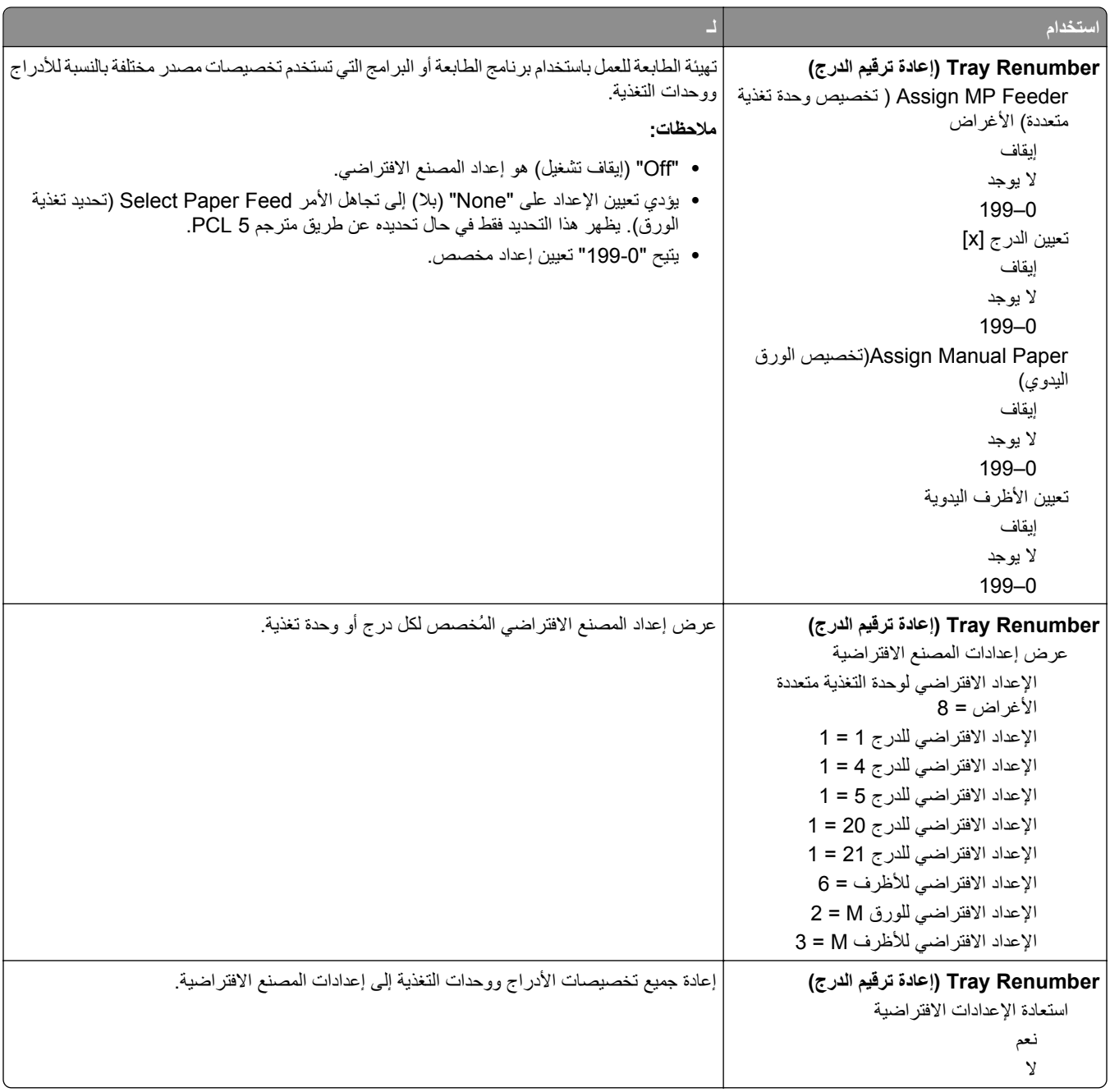

### **قائمة HTML**

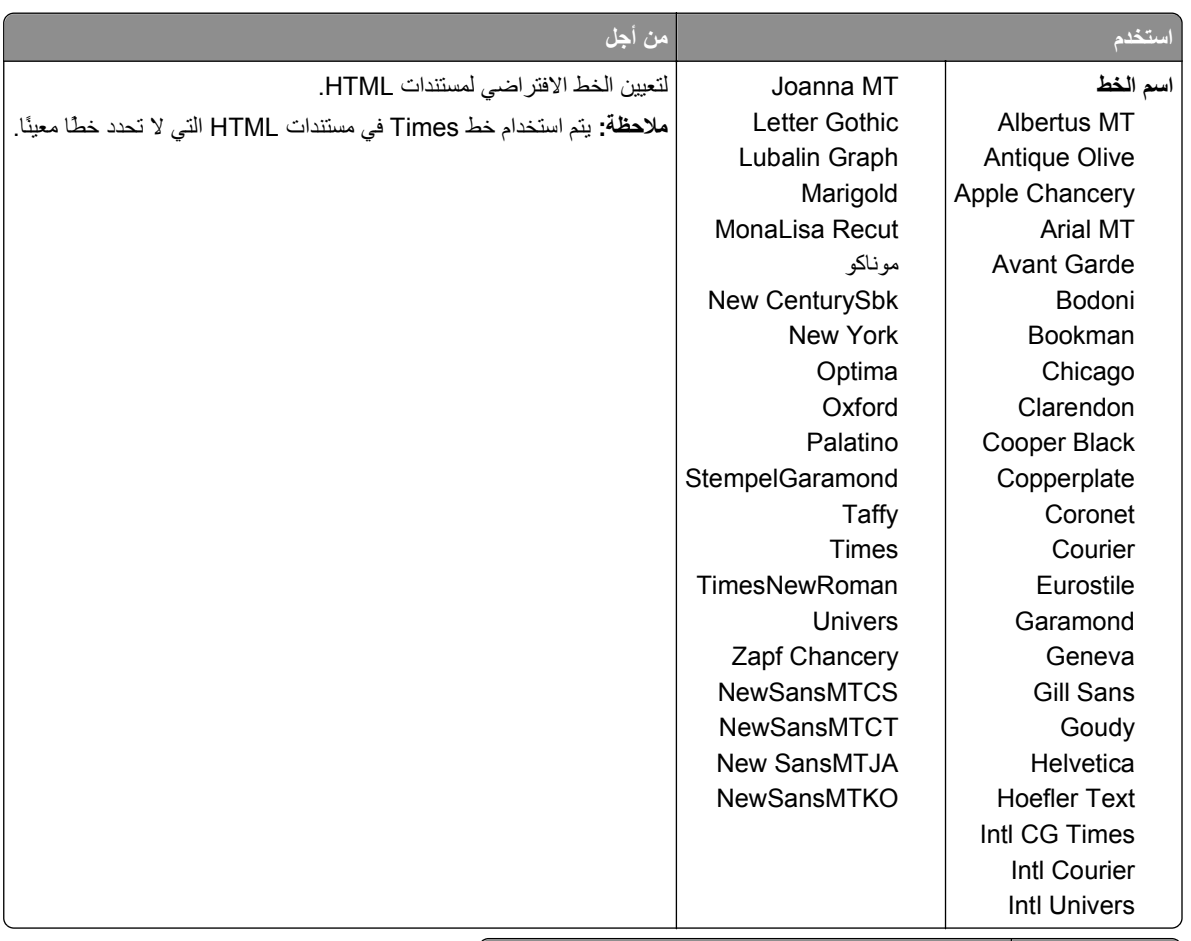

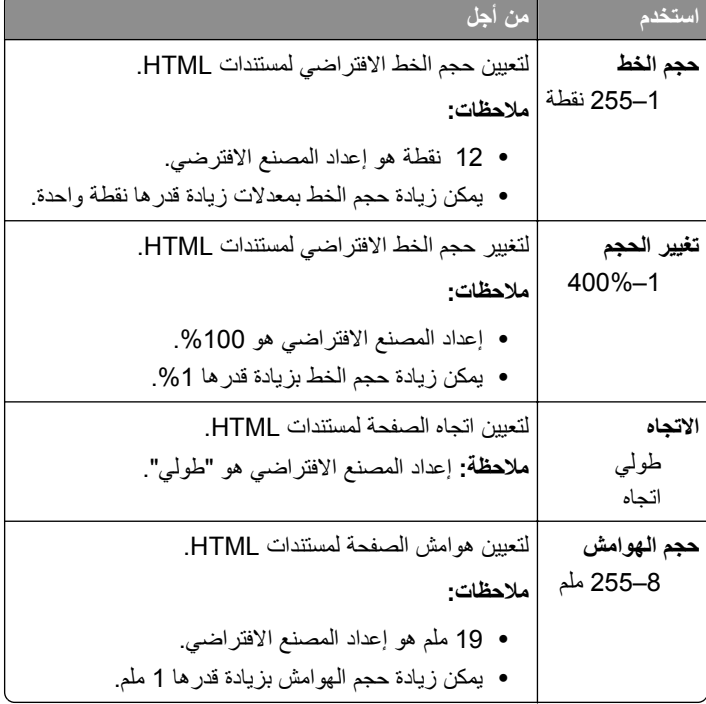

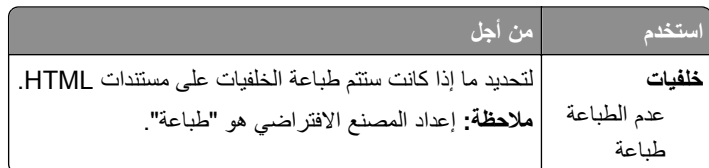

## **قائمة الصور**

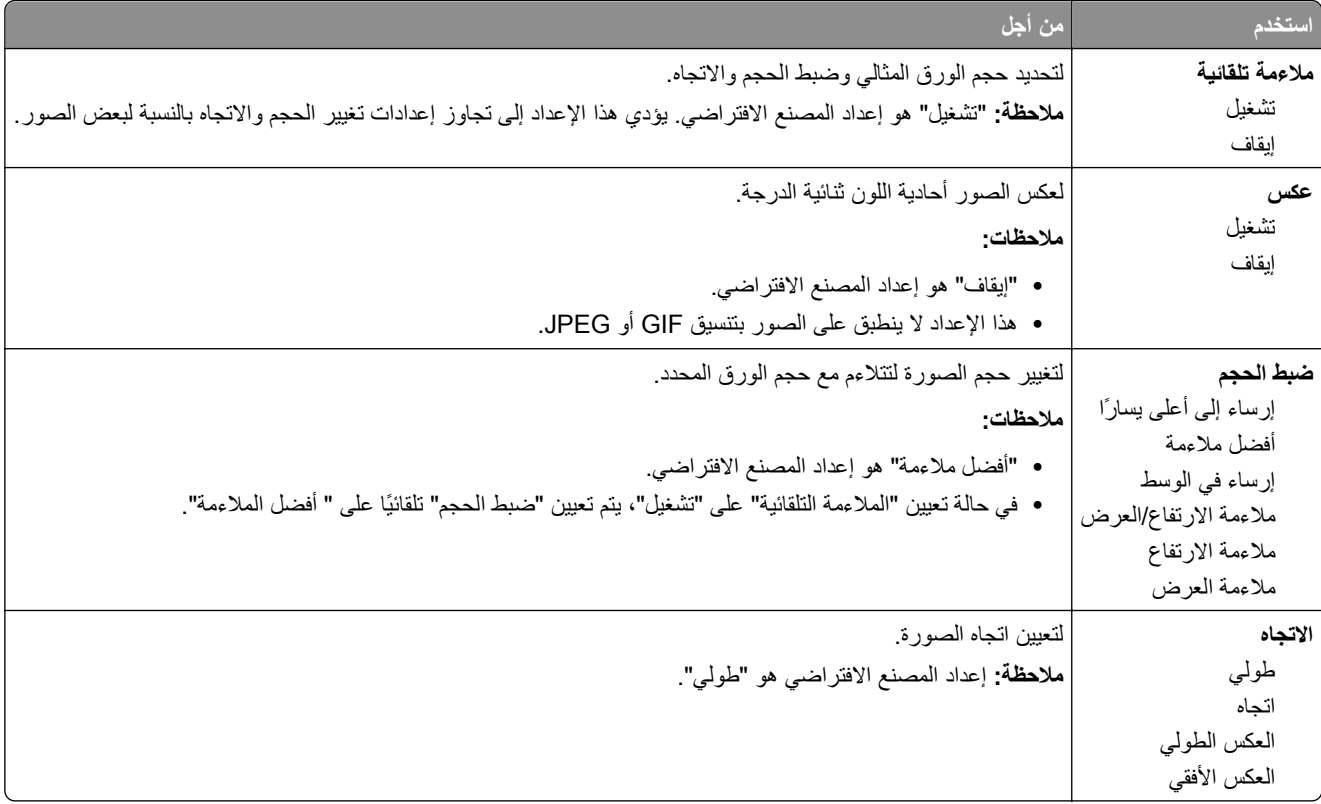

# **القائمة "تعليمات"**

تتكون قائمة Help (تعليمات) من سلسلة من صفحات Help (التعليمات) المخزنة في الطابعة كملفات PDFs. تحتوي هذه الصفحات على معلومات حول استخدام الطابعة وإجراء مهام الطباعة.

الترجمات الإنجليزية والفرنسية والألمانية والإسبانية مخزنة في الطابعة.

| الوصف                                                              | عنصر القائمة      |
|--------------------------------------------------------------------|-------------------|
| لطباعة جميع الأدلة                                                 | طباعة جميع الأدلة |
| نوفر معلومات حول حل مشكلات جودة الطباعة                            | جودة الطباعة      |
| يوفر معلومات حول تحميل الورق والوسائط الخاصة الأخرى                | دليل الطباعة      |
| يوفر قائمة بأحجام الورق المدعوم في الأدراج ووحدات التغذية          | دليل الوسائط      |
| يوفر معلومات حول إصلاح عيوب الطابعة                                | دليل عيوب الطباعة |
| توفر قائمة بقوائم لوحة تحكم الطابعة وإعداداتها                     | خريطة القوائم     |
| يوفر تعليمات حول تحديد موقع المعلومات الإضافية                     | دليل المعلومات    |
| بوفر معلومات حول نوصيل الطابعة محليًا (USB) أو نوصيلها بشبكة انصال | دليل التوصيل      |

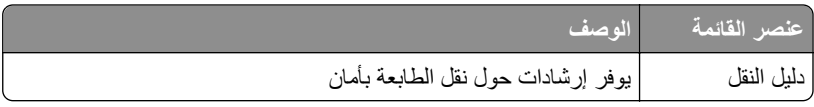

# **توفير الوقت والحفاظ على البيئة**

# **توفير الورق ومسحوق الحبر**

أظهرت الدراسات أن ما يُعادل 80 % من مجموع الغازات الكربونية المسببة للاحتباس الحراري الناجمة عن الطابعة تتعلق باستخدام الورق. ويمكنك تقليل الغازات الكربونية المسببة للاحتباس الحراري بدرجة كبيرة باستخدام ورق مُعاد تدويره والالتزام باقتراحات الطباعة التالية، مثل الطباعة على كلا وجهي الورقة وطباعة صفحات متعددة على وجه واحد لورقة واحدة.

للحصول على المزيد من المعلومات حول كيفية توفير الطاقة والورق بسرعة باستخدام إعداد طابعة واحد، انظر "استخدام 'وضع التوفير'" في [الصفحة](#page-119-0) [.120](#page-119-0)

### **استخدام الورق المُعاد تدويره**

بوصفنا شركة تراعي الاعتبارات البيئية، ندعم استخدام ورق المكتب المُعاد تدويره المنتج خصيصًا للاستخدام مع طابعات الليزر . لمعرفة مزيد من المعلومات حول الورق المُعاد تدويره الذي يعمل جيدًا مع الطابعة، انظر <u>"استخدام الورق المُعاد تدويره وأوراق المكتب الأخرى" في [الصفحة](#page-58-0) 5</u>9.

### **توفير مستلزمات الطباعة**

### **استخدام آلا وجهي الورقة**

إذا كان طراز الطابعة يعتمد الطباعة على وجهين، فيمكنك تحديد ما إذا كنت ترغب في أن تظهر الطباعة على وجه واحد أو وجهين.

#### **ملاحظات:**

- **•** إن printing sided-Two) الطباعة على وجهين) هو الإعداد الافتراضي في برنامح تشغيل الطباعة.
- **•** للحصول على قائمة آاملة بالبلدان والمنتجات المدعومة، انتقل إلى **[support/com.dell.www](http://www.dell.com/support)**.

### **ضع صفحات متعددة على ورقة واحدة.**

يمكنك طباعة ما يصل لغاية 16 صفحة متتالية من مستند متعدد الصفحات على وجه واحد لورقة واحدة، وذلك من خلال تحديد الإعداد page multiple (Up‑N (printing) طباعة صفحات متعددة) لمهمة الطباعة.

### **التحقق من المسودة الأولى للتأآد من صحتها**

قبل الطباعة أو قبل إنشاء نسخ متعددة لمستند:

- **•** استخدم ميزةالمعاينة للاطلاع على شكل المستند قبل طباعته.
- **•** اطبع نسخة واحدة من المستند للتحقق من المحتوى ومن التنسيق بهدف التأآد من صحتها.

### **تجنب انحشار الورق**

عيّن نوع الورق وحجمه بشكل صحيح لتجنب حدوث انحشار الورق. للحصول على المزيد من المعلومات، انظر "تجنب انحشار الورق" في [الصفحة](#page-140-0) [.141](#page-140-0)

# **توفير الطاقة**

## **استخدام "وضع التوفير"**

**1** افتح مستعرض ويب، ثم اآتب عنوان IP الخاص بالطابعة في حقل العنوان.

**ملاحظات:**

- <span id="page-119-0"></span>**•** اعرض عنوان IP الخاص بالطابعة من قسم بروتوآول IP/TCP في قائمة شبكة الاتصال/المنافذ. ويتم عرض عنوان IP في أربع مجموعات من الأرقام المفصولة بنقاط على النحو .123.123.123.123
	- **•** إذا آنت تستخدم خادم وآيل، فقم بتعطيله تلقائيًا لتحميل صفحة الويب بشكل صحيح.
	- **2** انقر فوق **Settings) الإعدادات)** >**Settings General) الإعدادات العامة)** >**Mode**‑**Eco) وضع Eco(**.
		- **3** حدد إعدادًا.

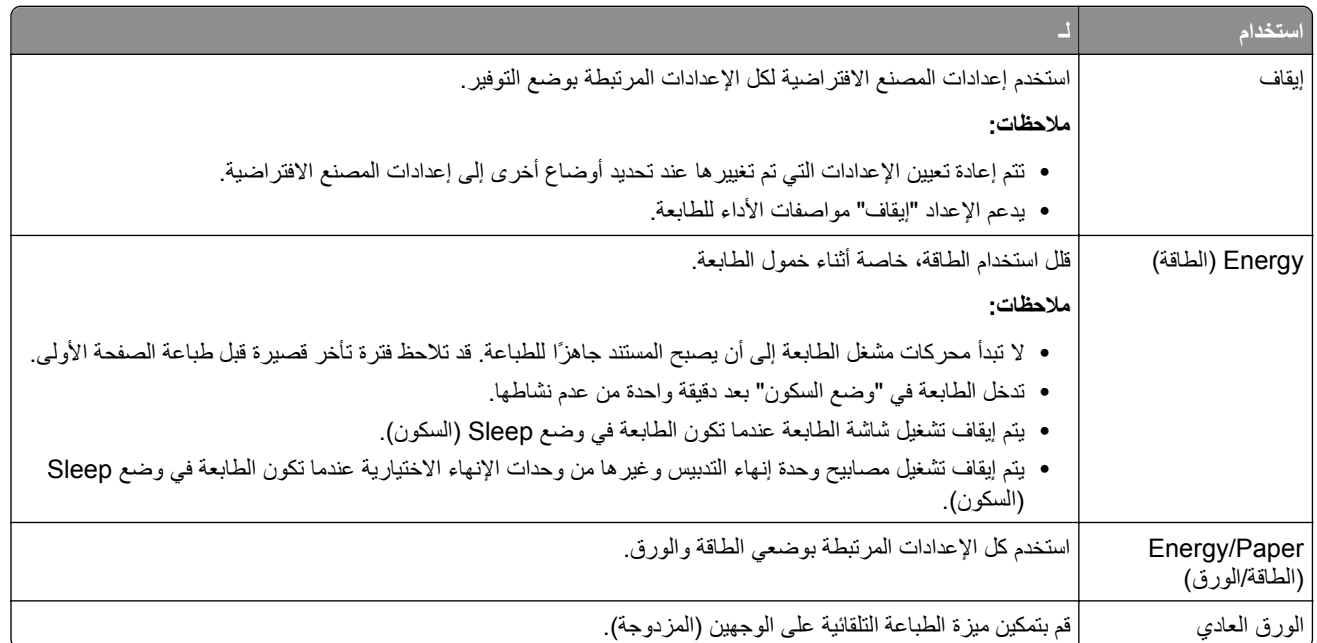

**4** انقر فوق **Submit) إرسال)**.

### **تخفيض ضجيج الطابعة**

استخدم Mode Quiet) وضع السكون) للحد من ضجيج الطابعة.

**1** من لوحة تحكم الطابعة، انتقل إلى:

**Quiet**< < **(العامة الإعدادات (General Settings**< < **(الإعدادات (Settings**< < **(الإعدادات (Settings**< **Mode) وضع السكون)** >

**2** حدد إعدادًا.

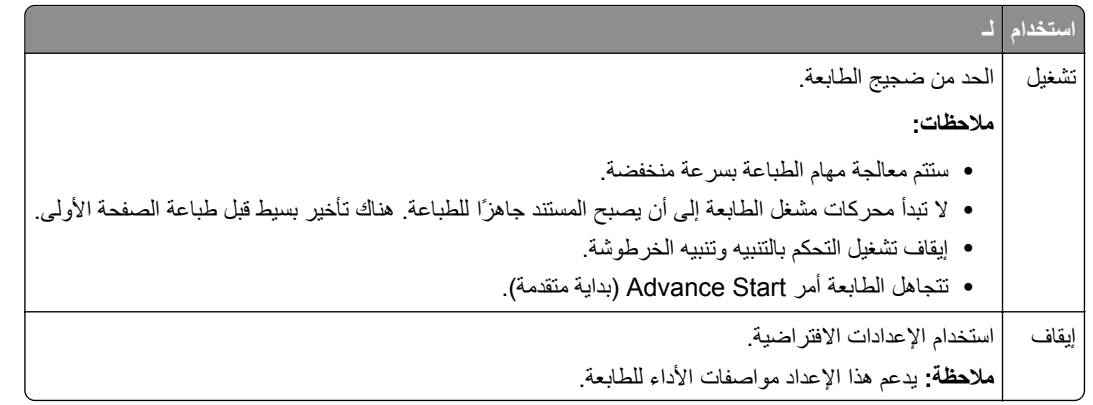

**3** اضغط على .

### **ضبط وضع "السكون"**

لتوفير الطاقة، قلل عدد الدقائق التي تمر قبل دخول الطابعة في وضع Sleep (السكون). حدد من 1 إلى 120. إعداد المصنع الافتراضي هو 30 دقيقة. **ملاحظة:** تستمر الطابعة في قبول مهام الطباعة عندما تكون في وضع Sleep) السكون).

#### **استخدام "ملقم الويب المدمج"**

**1** افتح مستعرض ويب، ثم اآتب عنوان IP الخاص بالطابعة في حقل العنوان.

### **ملاحظات:**

- **•** اعرض عنوان IP الخاص بالطابعة من قسم بروتوآول IP/TCP في قائمة شبكة الاتصال/المنافذ. ويتم عرض عنوان IP في أربع مجموعات من الأرقام المفصولة بنقاط على النحو .123.123.123.123
	- **•** إذا آنت تستخدم خادم وآيل، فقم بتعطيله تلقائيًا لتحميل صفحة الويب بشكل صحيح.
		- **2** انتقل إلى:

#### **Settings) إعدادات)** >**Settings General) إعدادات عامة)** >**Timeouts) مهلات التوقف)**

- **3** في حقل "وضع السكون"، أدخل عدد الدقائق الذي تريد أن تنتظره الطابعة قبل الدخول في وضع "السكون".
	- **4** انقر فوق **Submit) إرسال)**.

#### **استخدام لوحة تحكم الطابعة**

**1** من لوحة تحكم الطابعة، انتقل إلى:

**Timeouts**< < **(عامة إعدادات (General Settings**< < **(إعدادات (Settings**< < **(إعدادات (Settings**< **(مهلات التوقف)** > >**Mode Sleep) وضع السكون)** >

- **2** في حقل Mode Sleep) وضع السكون)، حدد عدد الدقائق الذي تريد أن تنتظره الطابعة قبل الدخول في Mode Sleep) وضع السكون).
	- **3** اضغط على .

## **استخدام وضع Hibernate) الإسبات)**

وضع "الإسبات" هو وضع تشغيل منخفض‐الطاقة‐بشكل‐فائق.

#### **ملاحظات:**

- **•** الفترة الزمنية الافتراضية هي ثلاثة أيام قبل أن تدخل الطابعة وضع "الإسبات".
- **•** تأآد من تشغيل الطابعة من وضع الإسبات قبل إرسال أي مهمة طباعة. وما يعمل على تشغيل الطابعة من وضع الإسبات أن تقوم بإعادة تعيين آلي أو أن تضغط مطولاً على زر وضع السكون.
	- **•** وإذا آانت الطابعة في وضع الإسبات، فعندها يتم تعطيل ملقم الويب المضمّن.
		- **1** من لوحة التحكم، انتقل إلى:

>**Settings) الإعدادات)** > >**Settings) الإعدادات)** > >**Settings General) الإعدادات العامة)** >

- **2** حدد **اضغط على زر السكون** أو **اضغط مع الاستمرار على زر السكون**، ثم اضغط على .
	- **3** اضغط على **إسبات** > .

### **ضبط سطوع شاشة الطابعة**

لتوفير الطاقة أو في حال مواجهة مشكلة في قراءة الشاشة، اضبط إعدادات سطوع الشاشة.

### **استخدام "ملقم الويب المدمج"**

**1** افتح مستعرض ويب، ثم اآتب عنوان IP الخاص بالطابعة في حقل العنوان.

**ملاحظات:**

- **•** اعرض عنوان IP الخاص بالطابعة من قسم بروتوآول IP/TCP في قائمة شبكة الاتصال/المنافذ. ويتم عرض عنوان IP في أربع مجموعات من الأرقام المفصولة بنقاط على النحو .123.123.123.123
	- **•** إذا آنت تستخدم خادم وآيل، فقم بتعطيله تلقائيًا لتحميل صفحة الويب بشكل صحيح.
		- **2** انقر فوق **إعدادات** >**إعدادات عامة**.
		- **3** في حقل "سطوع الشاشة"، أدخل النسبة المئوية للسطوع المطلوب لشاشة العرض.
			- **4** انقر فوق **Submit) إرسال)**.

## **إعادة التدوير**

### **إعادة تدوير منتجات Dell**

لإرجاع منتجات Dell بهدف إعادة تدويرها:

- **1** تفضل بزيارة موقعنا على شبكة الويب على العنوان **[recycle/com.dell.www](http://www.dell.com/recycling)**.
	- **2** حدد البلد أو المنطقة.
	- **3** اتبع الإرشادات الموجودة على شاشة الكمبيوتر.

# **تأمين الطابعة**

# **استخدام ميزة قفل الأمان**

الطابعة مجهزة بميزة قفل أمان. في حالة توصيل قفل متوافق مع معظم أجهزة الكمبيوتر المحمولة، تكون الطابعة مقفلة. عند القفل، تتعذر إزالة الغطاء الواقي للوحة وحدة التحكم ولوحة وحدة التحكم. قم بتوصيل قفل أمان للطابعة في المكان الموضح.

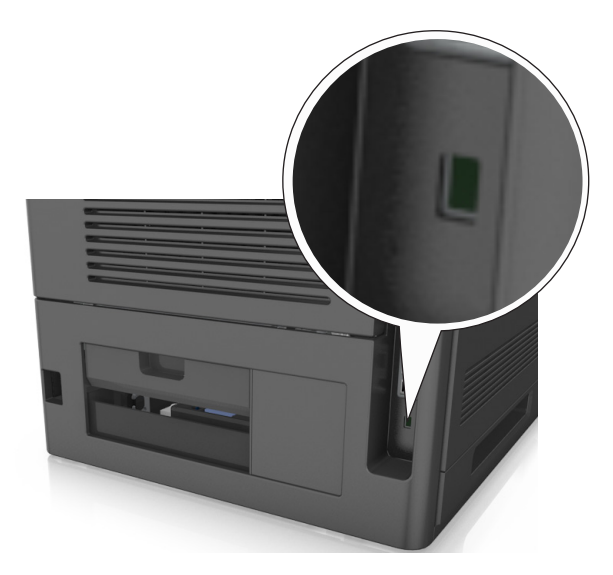

# **بيان الذاآرة**

تحتوي الطابعة على أنواع مختلفة من الذاكرة التي يمكنها تخزين إعدادات شبكة الاتصال والجهاز وبيانات المستخدم.

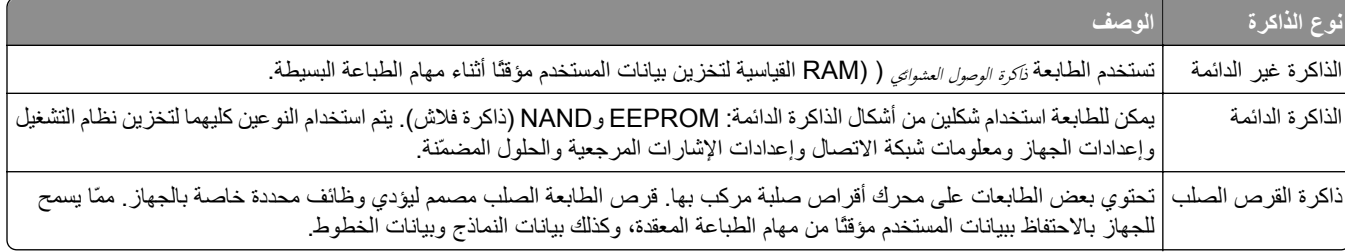

امسح محتوى أية ذاكرة مُركَّبة بالطابعة في الحالات التالية:

- **•** التوقف عن استخدام الطابعة.
- **•** استبدال قرص الطابعة الصلب.
- **•** نقل الطابعة إلى قسم أو موقع مختلف.
- **•** صيانة الطابعة بواسطة شخص من خارج شرآتك.
	- **•** نقل الطابعة من موقعك بغرض الصيانة.
		- **•** تم بيع الطابعة لمؤسسة أخرى.

**التخلص من قرص الطابعة الصلب.**

**ملاحظة:** قد لا تشتمل بعض طرز الطابعات على قرص طابعة صلب مرآب بها.

<span id="page-123-0"></span>في البيئات التي تتمتع بدرجات عالية من التأمين، قد يكون من الضروري اتخاذ خطوات إضافية للتأكد من عدم إمكانية الوصول إلى البيانات السرية المخزنة على قرص الطابعة الصلب عند نقل الطابعة - أو القرص الصلب - من موقعك.

- **• إلغاء المغناطيسية** تعريض القرص الصلب لمجال مغناطيسي مما يمسح البيانات المخزنة.
- **• التكسير** ضغط القرص الصلب ماديًا لتكسير الأجزاء المكونة له وجعلها غير قابلة للقراءة
	- **• تهشيم** تكسير القرص الصلب ماديًا إلى أجزاء معدنية صغيرة

**ملاحظة:** يمكن مسح جميع البيانات إلكترونيًا، إلا أن الطريقة الوحيدة لضمان مسح جميع البيانات تمامًا هي التدمير المادي لكل جهاز ذاآرة قد يكون تم عليه تخزين بيانات.

# **مسح الذاآرة غير الدائمة**

إن الذاكرة غير الدائمة (RAM) التي تم تركيبها في الطابعة تتطلب مصدرًا للطاقة لتحتفظ بالمعلومات. لمسح البيانات المخزنة مؤقتًا، أوقف تشغيل الطابعة.

# **مسح الذاآرة الدائمة**

قم بمسح الإعدادات الفردية وإعدادات الجهاز وشبكة الاتصال، وإعدادات الأمان، والحلول المضمّنة باتباع الخطوات التالية:

- **1** قم بإيقاف تشغيل الطابعة.
- **2** اضغط مع الاستمرار على **2** و**6** على لوحة المفاتيح أثناء تشغيل الطابعة. حرِّر الزرين فقط عند ظهور الشاشة التي تشتمل على شريط التقدم. تُجري الطابعة تسلسل التشغيل، ثم تظهر قائمة التهيئة. عند تشغيل الطابعة بشكل تام، تظهر قائمة بالوظائف على شاشة الطابعة.
	- **3** اضغط على زر سهم الاتجاه لأعلى أو لأسفل لحين ظهور **مسح آل الإعدادات**. ستقوم بالطابعة بإعادة التشغيل عدة مرات خلال هذه العملية.

**ملاحظة:** يؤدي Settings All Wipe) مسح آل الإعدادات) إلى إزالة آل إعدادات الجهاز وحلوله ومهامه وآلمات مروره بأمان عن ذاآرة الطابعة.

**4** انتقل إلى:

**رجوع** >**الخروج من قائمة التكوين**

ستجري الطابعة عملية إعادة تعيين، ثم تعود إلى وضع التشغيل العادي.

# **مسح ذاآرة قرص طابعة صلب**

#### **ملاحظات:**

- **•** قد لا تشتمل بعض طرز الطابعات على قرص طابعة صلب مرآب بها.
- **•** يتيح خيار "تهيئة مسح ملفات البيانات المؤقتة" في قوائم الطابعة لك إزالة المواد السرية المتبقية التي تتخلف من مهام الطباعة وذلك من خلال استبدال الملفات التي تم تحديدها للحذف بشكل آمن.

#### **استخدام لوحة تحكم الطابعة**

- **1** قم بإيقاف تشغيل الطابعة.
- **2** اضغط مع الاستمرار على **2** و**6** أثناء تشغيل الطابعة. حرِّر الزرين فقط عند ظهور الشاشة التي تشتمل على شريط التقدم. تُجري الطابعة تسلسل التشغيل، ثم تظهر قائمة التهيئة. عند تشغيل الطابعة بشكل تام، تظهر قائمة بالوظائف على شاشة الطابعة.
- **3** اضغط على زر السهم لأعلى أو لأسفل حتى يتم تمييز **مسح القرص**، ثم حدد أي مما يلي:
- **• مسح القرص (سريع)** يتيح لك هذا الخيار استبدال بيانات القرص الصلب للطابعة بأصفار بتمريرة أحادية.
- **• مسح القرص (آمن)** يتيح لك هذا الخيار استبدال بيانات القرص باستخدام أنماط بت عشوائية لمرات متعددة، يتبع ذلك تمريرة للتحقق. يتوافق المسح الآمن مع معيار M‑5220.22 DoD لمسح البيانات الآمن من القرص الصلب. يجب مسح المعلومات التي تتسم بقدر آبير من السرية باستخدام هذه الطريقة.
	- **4** اضغط على زر السهم لأعلى أو لأسفل حتى تظهر **نعم**، ثم واصل عملية مسح القرص.

**ملاحظات:**

- **•** سيشير شريط الحالة إلى تقدم مهمة مسح القرص.
- **•** قد يستغرق مسح القرص عدة دقائق وقد يزيد عن الساعة، وأثناء هذه الفترة لن تكون الطابعة متاحة لمهام أخرى للمستخدم.

**5** انتقل إلى:

**رجوع** >**الخروج من قائمة التكوين**

```
ستجري الطابعة عملية إعادة تعيين، ثم تعود إلى وضع التشغيل العادي.
```
# **تهيئة تشفير قرص الطابعة الصلب**

قم بتمكين تشفير القرص الصلب للحيلولة دون فقدان البيانات الحساسة في حال تمت سرقة الطابعة أو القرص الصلب. **ملاحظة:** قد لا تشتمل بعض طرز الطابعات على قرص طابعة صلب مرآب بها.

### **استخدام "ملقم الويب المدمج"**

**1** افتح مستعرض ويب، ثم اآتب عنوان IP الخاص بالطابعة في حقل العنوان.

**ملاحظات:**

- **•** اعرض عنوان IP الخاص بالطابعة من قسم بروتوآول IP/TCP في قائمة شبكة الاتصال/المنافذ. ويتم عرض عنوان IP في أربع مجموعات من الأرقام المفصولة بنقاط على النحو .123.123.123.123
	- **•** إذا آنت تستخدم خادم وآيل، فقم بتعطيله تلقائيًا لتحميل صفحة الويب بشكل صحيح.
		- **2** انقر فوق **الإعدادات** >**الأمان** >**تشفير القرص**.

**ملاحظة:** يظهر Encryption Disk) تشفير القرص) في قائمة Security) الأمان) فقط في حال تثبيت قرص طابعة صلب منسق وخالٍ من العيوب.

**3** من قائمة Encryption Disk) تشفير القرص)، حدد **Enable) تمكين)**.

**ملاحظات:**

- **•** يؤدي تمكين تشفير القرص إلى مسح محتوى قرص الطابعة الصلب.
- **•** قد يستغرق تشفير القرص عدة دقائق وقد يزيد عن الساعة، وأثناء هذه الفترة لن تكون الطابعة متاحة لمهام أخرى للمستخدم.

#### **استخدام لوحة تحكم الطابعة**

- **1** قم بإيقاف تشغيل الطابعة.
- **2** اضغط مع الاستمرار على **2** و**6** أثناء تشغيل الطابعة. حرِّر الزرين فقط عند ظهور الشاشة التي تشتمل على شريط التقدم. تُجري الطابعة تسلسل التشغيل، ثم تظهر قائمة التهيئة. عند تشغيل الطابعة بشكل تام، تظهر قائمة بالوظائف على شاشة الطابعة.

**3** انتقل إلى:

**تشفير القرص** >**تمكين**

**ملاحظة:** يؤدي تمكين تشفير القرص إلى مسح محتويات قرص الطابعة الصلب.

**4** حدد **نعم** لمتابعة مسح القرص.

**ملاحظات:**

- **•** لا توقف تشغيل الطابعة أثناء عملية التشفير. حيث قد يؤدي ذلك إلى فقد البيانات.
- **•** قد يستغرق تشفير القرص عدة دقائق وقد يزيد عن الساعة، وأثناء هذه الفترة لن تكون الطابعة متاحة لمهام أخرى للمستخدم.
- **•** سيشير شريط الحالة إلى تقدم مهمة مسح القرص. بعد تشفير القرص، ستعود الطابعة إلى شاشة تمكين أو تعطيل تشفير القرص.
	- **5** انتقل إلى:

**رجوع** >**الخروج من قائمة التكوين**

ستجري الطابعة عملية إعادة تعيين، ثم تعود إلى وضع التشغيل العادي.

# **البحث عن معلومات أمان الطابعة**

في البيئات التي تتمتع بدرجات عالية من الأمان، قد يلزم اتخاذ خطوات إضافية للتأآد من عدم إمكانية وصول الأشخاص غير المصرح لهم إلى البيانات السرية المخزنة على الطابعة. لمزيد من المعلومات، راجع دليل مسؤول *"Server Web Embedded —* الأمان*"* من القرص المضغوط الخاص بالطابعة أو من موقع الويب، أو اتصل بالمكان الذي اشتريت منه الطابعة.

# **صيانة الطابعة**

يلزم إجراء مهام معينة بشكل دوري للحفاظ على أداء الطباعة الأمثل. **تحذير - تلف محتمل:** وقد يؤدي عدم الحفاظ على أداء الطابعة الأمثل أو استبدال الأجزاء والمستلزمات إلى إتلاف طابعتك.

### **العدد التقديري للصفحات المتبقية**

يستند العدد التقديري للصفحات المتبقية إلى أحدث سجل طباعة للطابعة. يمكن لدقة هذا العدد أن تختلف بشكل ملحوظ إذ إنها تعتمد على العديد من العوامل مثل محتوى المستند الفعلي وإعدادات جودة الطباعة وإعدادات أخرى خاصة بالطابعة.

يمكن للعدد التقديري للصفحات المتبقية أن ينخفض عندما يكون استهلاك الطباعة الفعلي مختلفًا عن استهلاك الطباعة في السجل. خذ مستوى الدقة المتغيّر في الاعتبار قبل شراء مستلزمات تعتمد على التقدير أو استبدالها. بانتظار الحصول على سجل طباعة ملائم للطابعة، تفترض التقديرات الأولية اعتماد استهلاك مستلزمات مستقبلية تستند إلى أساليب الاختبار التي وضعتها المنظمة الدولية للمعايير\* ومحتوى الصفحة.

\* متوسط الإنتاجية المستمرة المعلنة للخرطوشة السوداء وفقًا للمعيار 19752 IEC/ISO.

### **تنظيف الطابعة**

#### **تنظيف الطابعة**

**ملاحظة:** قد يلزم إجراء هذه المهمة مرة آل بضعة أشهر. **تحذير - تلف محتمل:** لا يشمل ضمان الطابعة تلف الطابعة الناجم عن التعامل معها بطريقة غير صحيحة. **1** تأآد من إيقاف تشغيل الطابعة وفصلها عن مأخذ التيار الكهربائي.

**تنبيه ــ خطر التعرض لصدمة آهربائية:** لتجنب خطر التعرض لصدمة آهربائية عند تنظيف الجزء الخارجي من الطابعة، افصل سلك التيار عن مأخذ الحائط وافصل كافة الكابلات عن الطابعة قبل المتابعة

- **2** أزل الورق من الحاوية القياسية ووحدة التغذية متعددة الأغراض.
- **3** أزِل أي أتربة ووبر وقطع ورق من حول الطابعة باستخدام فرشاة ناعمة أو مكنسة آهربائية.
- **4** بلِّل قطعة نظيفة من القماش الخالي من الوبر بالماء واستخدمها لمسح السطح الخارجي للطابعة.

**تحذير - تلف محتمل:** لا تستخدم مواد التنظيف المنزلية أو المطهرات لمنع الضرر الذي قد تسببه مثل هذه المواد لسطح الطابعة الخارجي.

**5** تأآد من جفاف جميع أجزاء الطابعة قبل إرسال مهمة طباعة جديدة.

### **تفريغ صندوق تثقيب الفتحات**

**1** اسحب صندوق تثقيب الفتحات.

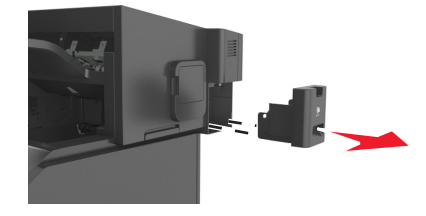

**2** أفرغ الحاوية.

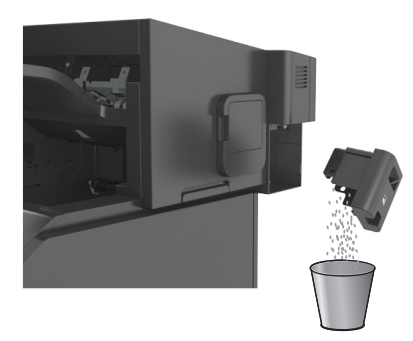

**3** أعد إدخال علبة وحدة الثقب التي تم إفراغها في وحدة الإنهاء حتى تسمع صوت اسـتقرارها في مكانها.

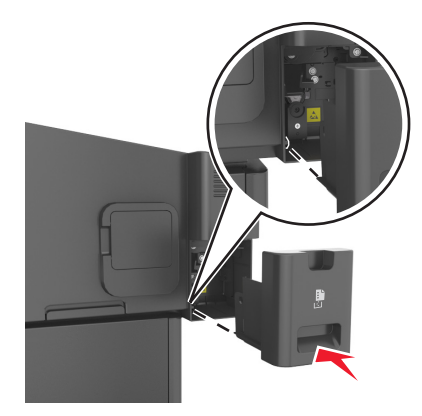

# **فحص حالة أجزاء الطباعة ومستلزماتها**

تظهر رسالة على شاشة الطابعة عند الحاجة إلى استبدال أحد عناصر مستلزمات الطباعة أو إذا لزمت الصيانة.

### **فحص حالة الأجزاء والمستلزمات من لوحة تحكم الطابعة**

من لوحة تحكم الطابعة، انتقل إلى:

>**الحالة/مستلزمات الطباعة** > **عرض المستلزمات** >

### **فحص حالة الأجزاء ومستلزمات الطباعة من Server Web Embedded) ملقم الويب المضمن)**

**ملاحظة:** تأآد من توصيل آل من الكمبيوتر والطابعة بنفس شبكة الاتصال.

- **1** افتح مستعرض ويب، ثم اآتب عنوان IP الخاص بالطابعة في حقل العنوان. **ملاحظات:**
- **•** اعرض عنوان IP الخاص بالطابعة من قسم بروتوآول IP/TCP في قائمة شبكة الاتصال/المنافذ. ويتم عرض عنوان IP في أربع مجموعات من الأرقام المفصولة بنقاط على النحو .123.123.123.123
	- **•** إذا آنت تستخدم خادم وآيل، فقم بتعطيله تلقائيًا لتحميل صفحة الويب بشكل صحيح.
		- **2** انقر فوق **"حالة الجهاز"** >**"مزيد من التفاصيل"**.

## **طلب المستلزمات**

### **طلب المستلزمات باستخدام الأداة المساعدة لطلب المستلزمات**

- **1** استخدم الأمر Search) بحث) الموجود في القائمة Start) ابدأ) لتحديد موقع مرآز مراقبة الحالة.
	- **2** افتح التطبيق ثم انقر فوق **Supplies Order**) طلب المستلزمات).

### **طلب المستلزمات باستخدام Home Printer) الصفحة الرئيسية للطابعة)**

- **1** استخدم الأمر Search) بحث) الموجود في القائمة Start) ابدأ) لتحديد موقع الصفحة الرئيسية لطابعة Dell.
	- **2** افتح التطبيق ثم انقر فوق **Maintenance) الصيانة)** >**supplies Order) طلب المستلزمات)**.

## **تخزين مستلزمات الطباعة**

اختر منطقة تخزين باردة ونظيفة لمستلزمات الطباعة الخاصة بالطابعة. قم بتخزين مستلزمات الطباعة في عبواتها الأصلية بحيث يكون جانبها الأيمن لأعلى، وذلك إلى أن تحتاج إلى استخدامها.

يجب عدم تعريض مستلزمات الطباعة لما يلي:

- **•** ضوء الشمس المباشر
- **•** درجة حرارة تزيد عن 35 درجة مئوية (95 فهرنهايت)
	- **•** الرطوبة العالية (أعلى من %80)
		- **•** الهواء المالح
		- **•** الغازات المسببة للتآآل
			- **•** الغبار الثقيل

# **استبدال مستلزمات الطباعة**

# **استبدال Cartridge Toner) خرطوشة الحبر)**

**1** ارفع الغطاء الأمامي، ثم اسحب باب وحدة التغذية المتعددة الأغراض للأسفل.

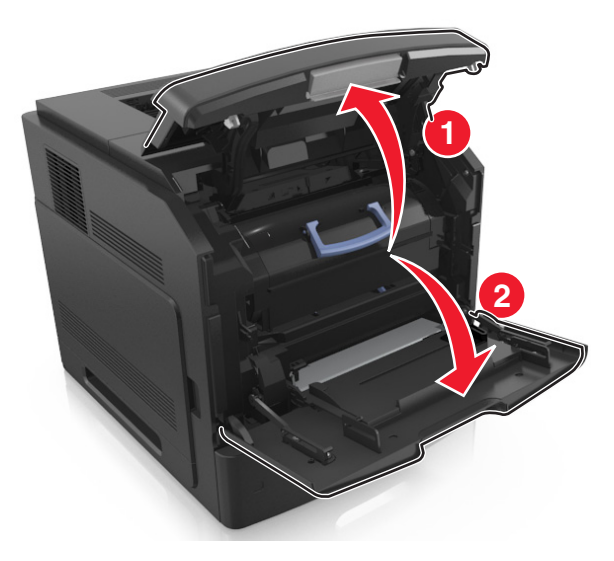

**2** اسحب الخرطوشة إلى خارج الطابعة باستخدام المقبض.

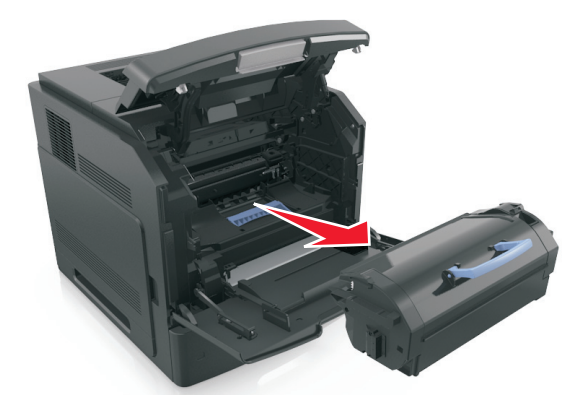

**3** فك تغليف خرطوشة مسحوق الحبر، ثم أزِل مواد التغليف وقم برجّ الخرطوشة لإعادة توزيع مسحوق الحبر.

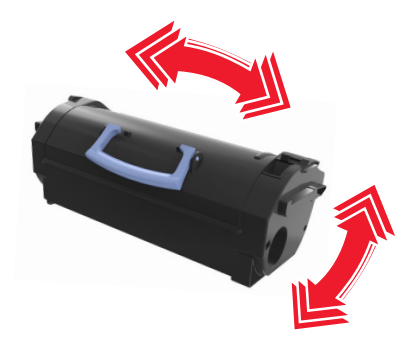

**4** أدخل خرطوشة مسحوق الحبر في الطابعة عبر محاذاة القضبان الجانبية للخرطوشة مع الأسهم الموجودة على القضبان الجانبية داخل الطابعة. **ملاحظة:** تأآد من دفع الخرطوشة بشكل تام في مكانها.

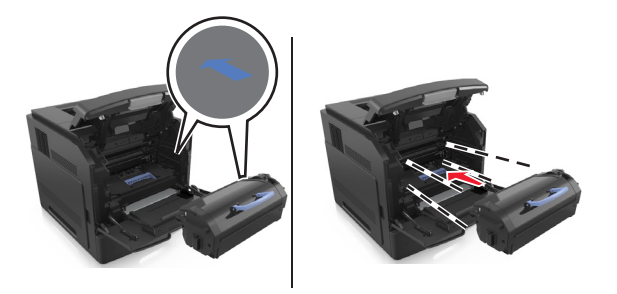

**تحذير - تلف محتمل:** عند استبدال خرطوشة مسحوق الحبر، لا تترك وحدة التصوير عرضة للضوء المباشر لفترة طويلة من الوقت. قد يتسبب التعرض للضوء لمدة طويلة في حدوث مشكلات في جودة الطباعة.

**5** أغلق باب وحدة التغذية متعددة الأغراض والغطاء الأمامي.

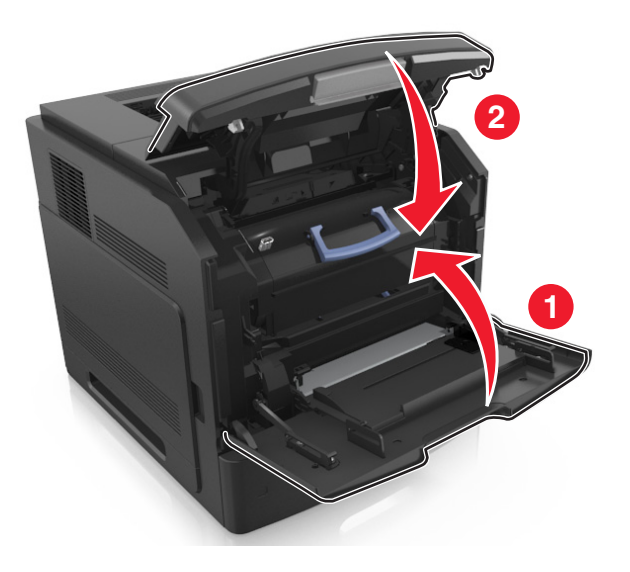

### **استبدال وحدة التصوير**

**1** ارفع الغطاء الأمامي، ثم اسحب باب وحدة التغذية المتعددة الأغراض للأسفل.

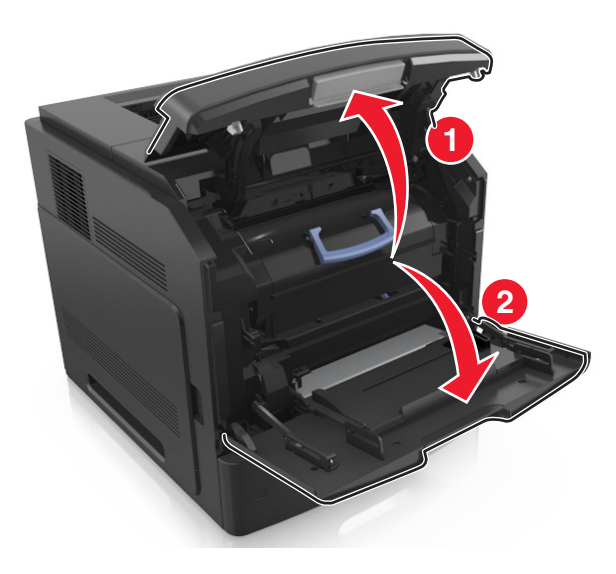

**2** اسحب خرطوشة الحبر إلى خارج الطابعة باستخدام المقبض.

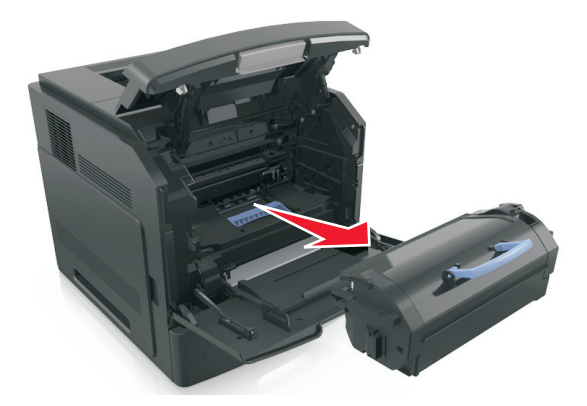

**3** ارفع المقبض الأزرق ثم اسحب وحدة التصوير خارج الطابعة.

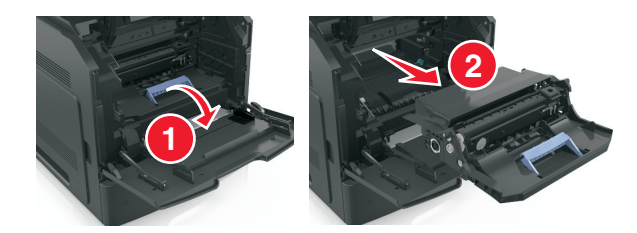

**4** أخرج وحدة التصوير الجديدة من عبوتها ثم رجها.

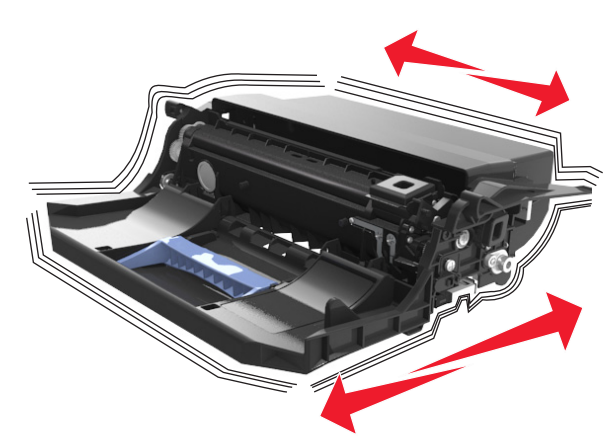

**5** أزل جميع مواد التغليف من وحدة التصوير.

**تحذير - تلف محتمل:** لا تعرّض وحدة التصوير للضوء المباشر لفترة تزيد عن 10 دقائق. قد يتسبب التعرض للضوء لمدة طويلة في حدوث مشكلات في جودة الطباعة.

**تحذير - تلف محتمل:** لا تلمس أسطوانة موصل الصور. فقد يؤثر فعل ذلك على جودة الطباعة في مهام الطباعة في المستقبل.

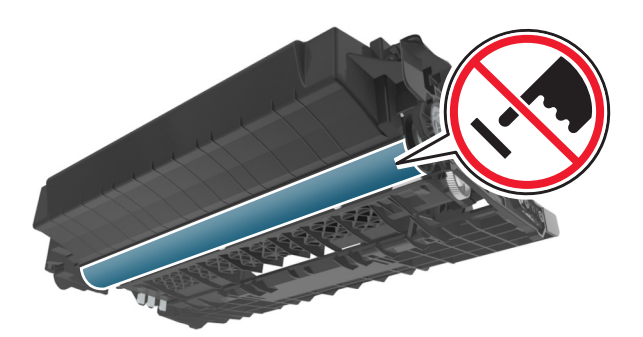

**6** أدخل وحدة التصوير في الطابعة عبر محاذاة الأسهم الموجودة على القضبان الجانبية لوحدة التصوير مع الأسهم الموجودة على القضبان الجانبية داخل الطابعة.

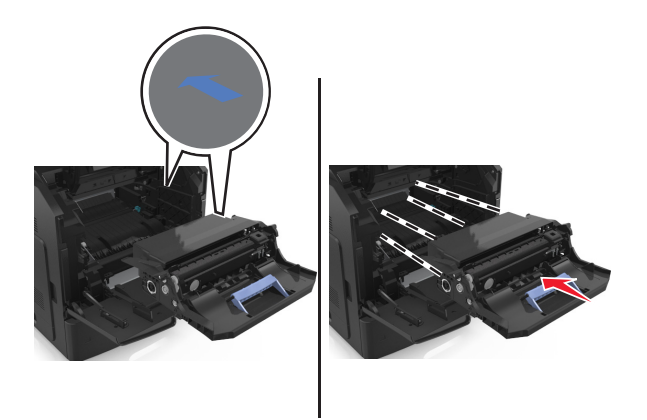

**7** أدخل خرطوشة مسحوق الحبر في الطابعة عبر محاذاة القضبان الجانبية للخرطوشة مع الأسهم الموجودة على القضبان الجانبية داخل الطابعة.

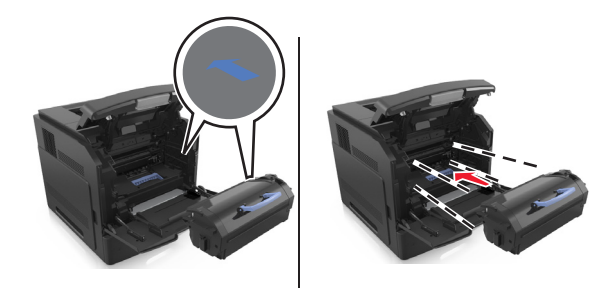

**8** أغلق باب وحدة التغذية متعددة الأغراض والغطاء الأمامي.

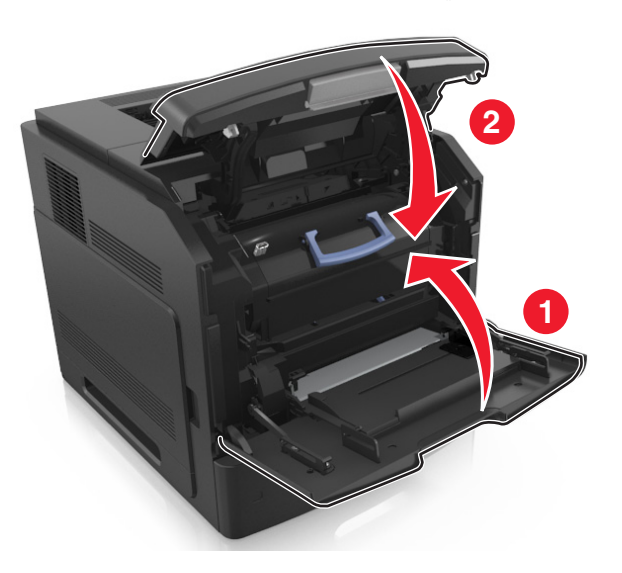

## **استبدال خرطوشة الدبابيس**

**1** افتح باب وحدة التدبيس.

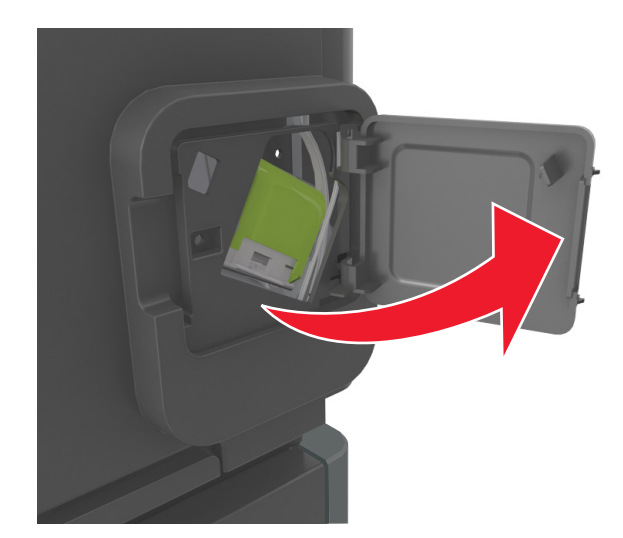

**2** اسحب ماسكة حامل خرطوشة الدبابيس لأسفل، ثم اسحب الحامل خارج وحدة الإنهاء.

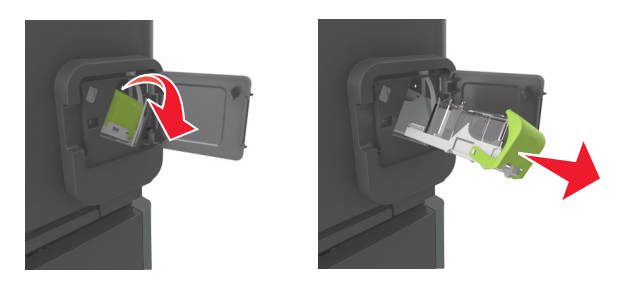

**3** اضغط على آلا جانبي علبة الدبابيس الفارغة بأصابعك، ثم أزل علبة الدبابيس من الخرطوشة.

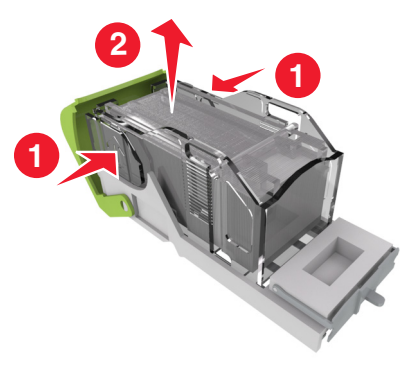

**4** أدخل الجانب الأمامي من علبة الدبابيس الجديدة في خرطوشة الدبابيس، ثم ادفع الجانب الخلفي إلى داخل الخرطوشة.

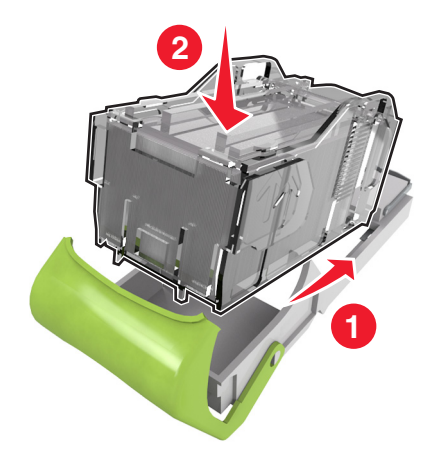

- **5** ادفع خرطوشة الدبابيس إلى داخل وحدة الإنهاء حتى تصدر ًصوتا يوضح استقرارها في موضعها.
	- **6** أغلق باب وحدة التدبيس.

## **تحريك الطابعة**

**تنبيه ــ احتمال التعرض للإصابة:** يزيد وزن الطابعة عن 18 آجم (40 رطلاً) وتحتاج إلى شخصين مدربين أو أآثر لرفع الطابعة بأمان.

### **قبل نقل الطابعة**

**تنبيه ــ احتمال التعرض للإصابة:** قبل نقل الطابعة، اتبع هذه الإرشادات لتجنّب إصابة شخصية أو ضرر في الطابعة:

- **•** قم بإيقاف تشغيل الطابعة، ثم قم بفصل سلك التيار عن مأخذ التيار الكهربائي.
	- **•** افصل آافة الأسلاك والكابلات عن الطابعة.
- **•** في حال تم ترآيب وحدتي إنهاء اختياريتين أو أآثر، فأزِل عندئذٍ وحدة الإنهاء من الطابعة على حدة.

#### **ملاحظات:**

- **–** تأآد من إزالة وحدة الإنهاء العليا أولا.ً
- **–** لإزالة وحدة الإنهاء، امسك وحدة الإنهاء من الجهتين ثم ارفع المزاليج لإلغاء قفل وحدة الإنهاء.

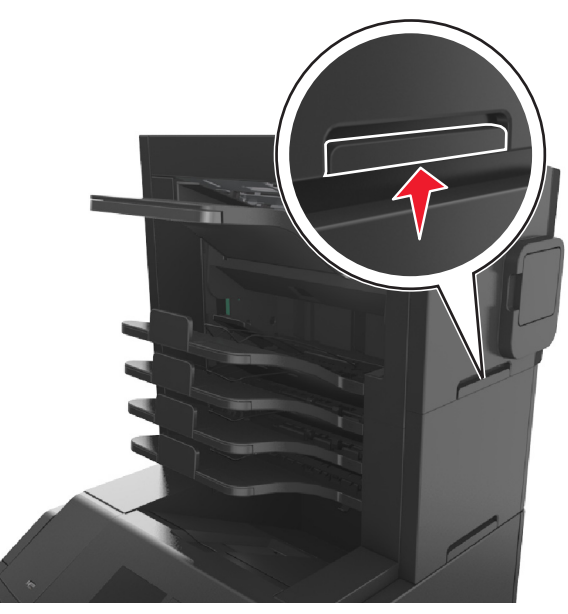

**•** في حال لم تكن الطابعة تملك قاعدة مثبتة على عجلات إنما تم تكوينها مع أدراج اختيارية، فعندئذٍ قم بإزالة الأدراج. **ملاحظة:** حرّك المزلاج الموجود على الجهة اليمنى من الدرج الاختياري باتجاه الجهة الأمامية للدرج حتى تسمع صوت اسـتقراره في مكانه.

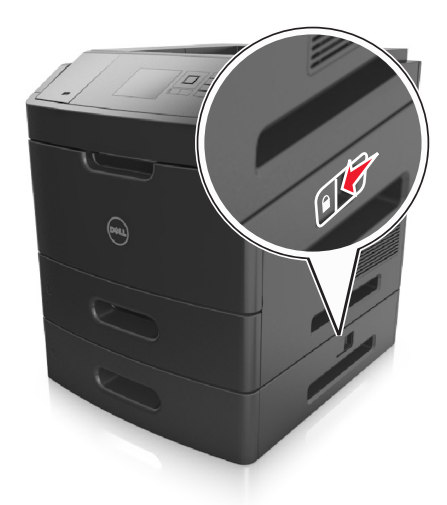

- **•** استخدم مقابض اليد الموجودة بكلا جانبي الطابعة لرفعها.
	- **•** تأآد من أن أصابعك ليست تحت الطابعة عند وضعها.
		- **•** تأآد من وجود مساحة آافية حول الطابعة.
- **•** استخدم فقط سلك التيار المرفق مع هذا المنتج أو البديل المعتمد من قبل الشرآة المصنعة.

**تحذير - تلف محتمل:** لا يغطي ضمان الطابعة التلف الناتج عن نقل الطابعة بشكل غير ملائم.

## **تحريك الطابعة إلى موقع آخر**

يمكن تحريك الطابعة والملحقات الاختيارية بأمان إلى موقع آخر من خلال اتباع هذه الاحتياطات:

- **•** يجب أن تكون أية عربة مستخدمة في تحريك الطابعة ذات سطح يدعم مساحة قاعدة الطابعة بالكامل.
- **•** يجب أن تكون أية عربة مستخدمة في تحريك الملحقات الاختيارية ذات سطح يدعم أبعاد الملحقات الاختيارية.

- **•** احتفظ بالطابعة في وضع عمودي.
	- **•** تجنّب عمليات التحريك الشديدة.

## **شحن الطابعة**

عند شحن الطابعة، استخدم الغلاف الأصلي أو اتصل بموقع الشراء للحصول على عدة الإرسال إلى مكان جديد.

# **إدارة الطابعة**

# **إدارة رسائل الطابعة**

استخدم تطبيق مرسل الحالة لعرض رسائل الخطأ التي تتطلب تدخلك على الطابعة. عند حدوث خطأ، تظهر فقاعة تعلمك بشأن الخطأ، وتوجهك إلى معلومات الإصلاح الملائمة.

في حال قمت بتنزيل تطبيق مرسل الحالة مع برنامج الطابعة، يبدأ تشغيل التطبيق تلقائياً عند اكتمال تثبيت البرنامج. ويكون التثبيت ناجحاً إذا رأيت الرمز مرسل الحالة في علبة النظام.

**ملاحظات:**

- **•** تتوفر هذه الميزة فقط في XP Windows أو الإصدارات الأحدث.
- **•** تأآّد من وجود دعم اتصال ثنائي الاتجاه بحيث يمكن للطابعة أن تتواصل مع الكمبيوتر.

### **تعطيل مرسل الحالة**

- **1** من علبة النظام، انقر بزر الماوس الأيمن فوق الرمز مرسل الحالة.
	- **2** حدد **Exit) خروج)**.

### **تمكين مرسل الحالة**

- **1** استخدم الأمر Search) بحث) الموجود في القائمة Start) ابدأ) لتحديد موقع مرسل الحالة.
	- **2** افتح التطبيق.

## **الوصول إلى مرآز مراقبة الحالة**

استخدم هذا التطبيق لعرض حالة أي طابعة متصلة بواسطة USB أو بواسطة شبكة الاتصال ولطلب المستلزمات عبر الإنترنت. **ملاحظة:** تأآّد من وجود دعم اتصال ثنائي الاتجاه بحيث يمكن للطابعة أن تتواصل مع الكمبيوتر. **1** استخدم الأمر Search) بحث) الموجود في القائمة Start) ابدأ) لتحديد موقع مرآز مراقبة الحالة. **2** افتح التطبيق.

## **فحص شاشة العرض الافتراضية**

**1** افتح مستعرض ويب، ثم اآتب عنوان IP الخاص بالطابعة في حقل العنوان.

**ملاحظات:**

- **•** اعرض عنوان IP الخاص بالطابعة من قسم بروتوآول IP/TCP في قائمة شبكة الاتصال/المنافذ. ويتم عرض عنوان IP في أربع مجموعات من الأرقام المفصولة بنقاط على النحو .123.123.123.123
	- **•** إذا آنت تستخدم خادم وآيل، فقم بتعطيله تلقائيًا لتحميل صفحة الويب بشكل صحيح.
	- **2** افحص شاشة العرض الظاهرية التي تظهر في الرآن العلوي الأيسر من الشاشة. تعمل شاشة العرض الظاهرية تمامًا كما تعمل الشاشة الفعلية الموجودة بلوحة تحكم الطابعة.

# **تعديل إعدادات الطباعة السرية**

**ملاحظة:** تتوفر هذه الميزة فقط في طابعات شبكات الاتصال أو الطابعات المتصلة بملقمات الطباعة.

**1** افتح مستعرض ويب، ثم اآتب عنوان IP الخاص بالطابعة في حقل العنوان.

**ملاحظات:**

- **•** اطلع على عنوان IP للطابعة من قسم بروتوآول IP/TCP بقائمة شبكة الاتصال/المنافذ. يظهر عنوان IP في أربع مجموعات من الأرقام المفصولة بنقاط، مثل .123.123.123.123
	- **•** إذا آنت تستخدم ملقم وآيل، فعطِّله مؤقتًا لتحميل صفحة الويب بشكل صحيح.
		- **2** انقر فوق علامة التبويب **الإعدادات** >**الأمان** >**إعداد الطباعة السري**.
			- **3** تعديل الإعدادات:
- **•** قم بتعيين عدد أقصى لمحاولات إدخال رقم PIN. عندما يتجاوز المستخدم عددًا معينًا من محاولات إدخال رقم PIN، يتم حذف جميع المهام الخاصة بهذا المستخدم.
- **•** قم بتعيين فترة انتهاء لمهام الطباعة السرية. وعندما لا يقوممستخدم بطباعة المهام خلال الفترة المحددة، يتم حذف جميع المهام الخاصةبهذا المستخدم.

**4** قم بحفظ الإعدادات المعدّلة.

# **نسخ إعدادات الطابعة إلى طابعات أخرى**

**ملاحظة:** تتوفر هذه الوظيفة فقط في طابعات شبكات الاتصال فقط.

**1** افتح مستعرض ويب، ثم اآتب عنوان IP الخاص بالطابعة في حقل العنوان.

**ملاحظات:**

- **•** اعرض عنوان IP الخاص بالطابعة من قسم بروتوآول IP/TCP في قائمة شبكة الاتصال/المنافذ. ويتم عرض عنوان IP في أربع مجموعات من الأرقام المفصولة بنقاط على النحو .123.123.123.123
	- **•** إذا آنت تستخدم خادم وآيل، فقم بتعطيله تلقائيًا لتحميل صفحة الويب بشكل صحيح.
		- **2** انقر فوق **Settings Printer Copy) نسخ إعدادات الطابعة)**.
	- **3** لتغيير اللغة، حدد لغة من القائمة المنبثقة ثم انقر فوق **language submit to here Click) انقر هنا لإرسال لغة)**.
		- **4** انقر فوق **Settings Printer) إعدادات الطابعة)**.
		- **5** أآتب عناوين IP الخاصة بالطابعات المصدر والمستهدفة في الحقول المناسبة.

**ملاحظة:** إذا أردت إضافة طابعة مستهدفة أو إزالتها، فانقر عندئذٍ فوق **IP Target Add) إضافة عنوان IP مستهدف)** أو **Remove IP Target) إزالة عنوان IP مستهدف)**.

**6** انقر فوق **Settings Printer Copy) نسخ إعدادات الطابعة)**.

## **استعادة إعدادات المصنع الافتراضية**

إذا أردت الاحتفاظ بقائمة بإعدادات القائمة الحالية للرجوع إليها، فاطبع صفحة إعدادات القائمة قبل استعادة إعدادات المصنع الافتراضية. للحصول على المزيد من المعلومات، انظر "طباعة صفحة [إعدادات](#page-37-0) القائمة" في الصفحة [.38](#page-37-0)

إذا أردت التعرف على طريقة أآثر شمولاً لاستعادة إعدادات المصنع الافتراضية للطابعة، فقم بتنفيذ خيار إعدادات مسح الكل. للحصول على المزيد من المعلومات، انظر "مسح الذاكرة الدائمة" في [الصفحة](#page-123-0) 124.

**تحذير - تلف محتمل:** يؤدي خيار استعادة الإعدادات الافتراضية للمصنع إلى إعادة جميع إعدادات الطابعة إلى إعدادات المصنع الافتراضية الأصلية. تتضمن الاستثناءات إعدادات لغة العرض والرسائل والأحجام المخصصة وقائمة المنافذ/شبكات الاتصال. يتم حذف جميع التنزيلات المخزنة في RAM (ذاكرة الوصول العشوائي). لا تتأثر التنزيلات المخزنة في الذاكرة المحمولة أو في القرص الصلب للطابعة. ٰ

من لوحة تحكم الطابعة، انتقل إلى:

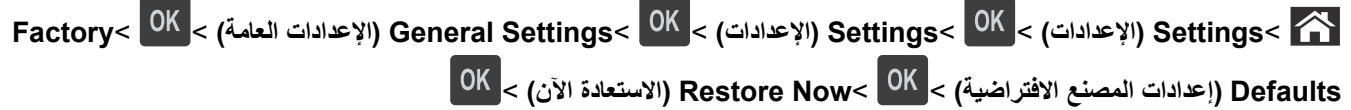

# **التخلص من انحشار الورق**

<span id="page-140-0"></span>عليك تحديد الورق والوسائط الخاصة بعناية وتحميلها بشكل صحيح لتجنب معظم حالات انحشار الورق. في حالة حدوث انحشار، اتبع الخطوات الموضحة في هذا الفصل.

**ملاحظة:** تم تعيين "إصلاح الانحشار" على "تلقائي" كإعداد افتراضي<sub>،</sub> تقوم الطابعة بإعادة طباعة الصفحات المنحشرة ما لم يتم الاحتياج إلى الذاكرة المطلوبة للاحتفاظ بالصفحات لمهام أخرى بالطابعة.

# **تجنب انحشار الورق**

### **حمِّل الورق تحميلاً صحيحًا**

**•** تأآد من وضع الورق بشكل أفقي في الدرج.

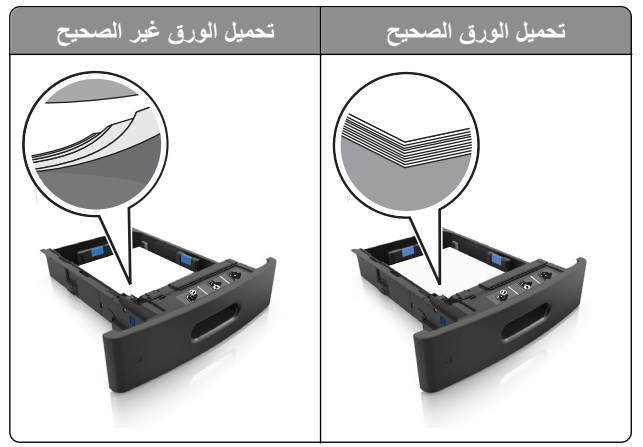

- **•** لا تخرج الدرج أثناء إجراء الطابعة للطباعة.
- **•** لا تُحمِّل الدرج أثناء إجراء الطابعة للطباعة. يجب عليك تحميل الورق إما قبل الطباعة أو الانتظار حتى تتم مطالبتك بتحميله.
	- **•** عدم تحميل آمية ورق أآثر من اللازم. تأآد من أن ارتفاع رزمة الورق لم يتعدَ مؤشر الحد الأقصى لتعبئة الورق.

**•** لا تحرك الورق داخل الدرج. حمِّل الورق على النحو المبين في الرسم التوضيحي.

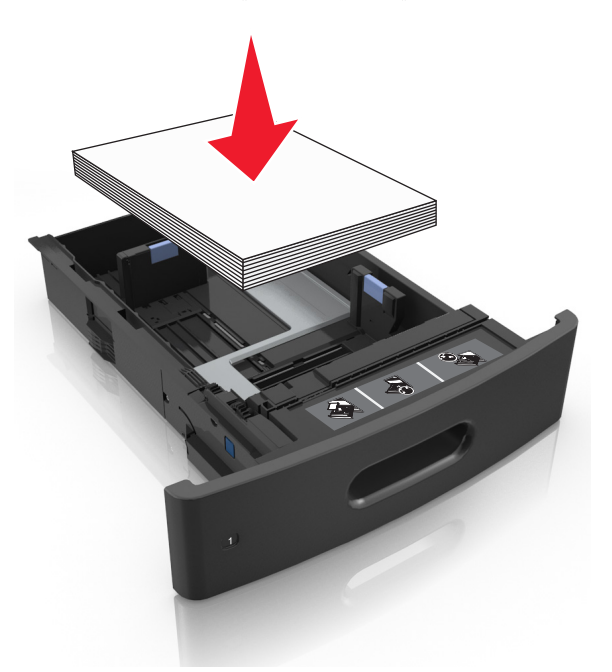

- **•** تأآد من أن موضع الموجهات الموجودة في الدرج أو وحدة التغذية متعددة الأغراض محدد بشكل صحيح وأنها لا تضغط بقوة على الورق أو الأظرف.
	- **•** ادفع الدرج بإحكام داخل الطابعة بعد تحميل الورق.
- **•** في حال تحميل ورق مثقوب مسبقًا لاستخدامه مع وحدة إنهاء التدبيس، فتأآد من ضبط موضع الثقوب الموجودة على الحافة الطويلة للورق على الجانب الأيمن للدرج.

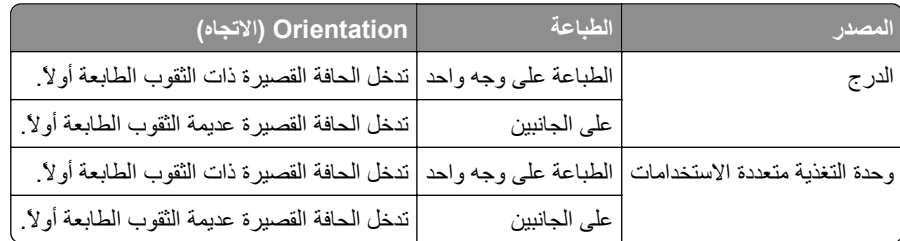

**ملاحظة:** إذا آانت ثقوب الحافة القصيرة موجودة على الجانب الأيسر من الدرج، فقد يحدث انحشار ورق.

### **اسمح بدخول الورق إلى حاويات صندوق البريد الاختيارية بشكل صحيح.**

**•** تأآد من ضبط أداة توسيع الحاوية حتى تتسنى مطابقة مؤشرات حجم الورق مع حجم الورق المستخدم.

**ملاحظات:**

**–** وإذا آانت أداة توسيع الحاوية أقصر من حجم الورق الذي تقوم بالطباعة عليه، فسوف ينحشر الورق في حاوية صندوق البريد. على سبيل المثال، إذا كنت تقوم بالطباعة على ورق بحجم legal مع تعيين أداة توسيع الحاوية على حجم letter، فسيحدث انحشار.

- **–** وإذا آانت أداة توسيع الحاوية أطول من حجم الورق الذي تقوم بالطباعة عليه، فسيحدث تفاوت في الحواف ومن ثم لن يتم تجميع الورق بصورة صحيحة. على سبيل المثال، إذا آنت تقوم بالطباعة على ورقة بحجم letter مع تعيين أداة توسيع الحاوية على حجم legal، فلن يتم تجميع الورق بصورة صحيحة.
	- **•** إذا آانت الورقة بحاجة إلى إعادتها إلى حاوية صندوق البريد، فقم بإدراج الورقة أسفل ذراع الحاوية، ثم ادفع الورقة بالكامل إلى الخلف.

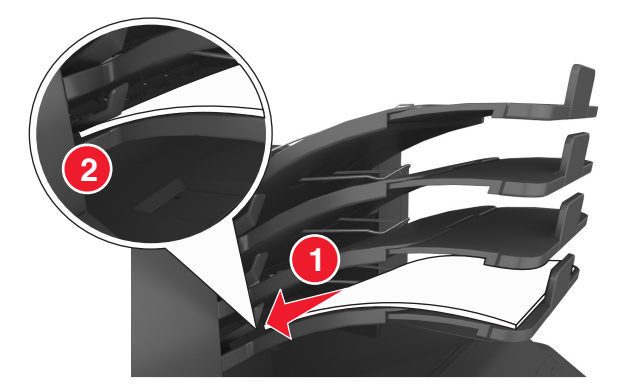

**ملاحظة:** وإذا لم تكن الورقة أسفل ذراع الحاوية، فسيحدث انحشار بسبب الإفراط في تعبئة الحاوية.

### **استخدم الورق المُوصى به**

- **•** استخدم الورق أو الوسائط الخاصة الموصى بها فقط.
- **•** لا تقم بتحميل ورق مجعد أو مثني أو رطب أو ملتوٍ أو مطوي.
- **•** قم بثني الورق أو الوسائط الخاصّة وتهويته وتسويته قبل تحميله.

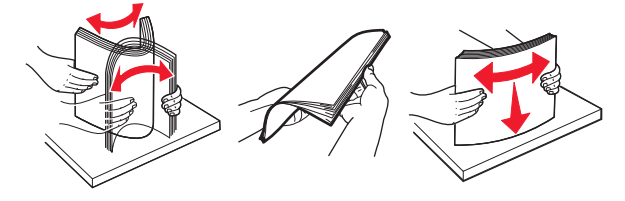

- **•** لا تستخدم ورق تم قصه أو شذبه باليد.
- **•** لا تخلط الورق ذا الأحجام أو الأوزان أو الأنواع المختلفة في نفس الدرج.
- **•** تأآد من تحديد حجم الورق ونوعه على نحو صحيح من الكمبيوتر أو لوحة تحكم الطابعة.
	- **•** خزِّن الورق وفقًا لتوصيات الجهة المُصنِّعة.

# **فهم رسائل الانحشار وأماآنه**

عند حدوث انحشار للورق، تظهر رسالة تشير إلى مكان انحشار الورق، والمعلومات الخاصة به لمسح خطأ الانحشار الذي يظهر على شاشة الطابعة. افتح الأبواب، والأغطية، والأدراج المشار إليها على الشاشة لإزالة الانحشار.

#### **ملاحظات:**

- **•** عند تعيين Assist Jam) المساعدة على التخلص من الانحشار) على On) تشغيل)، تظهر **pages Discarding) تجاهل الصفحات)** على الشاشة وتصبح الطابعة فارغة أو يتم تعيين الصفحات ذات المطبوعات الجزئية إلى الحاوية القياسية بعد إزالة ورقة محشورة. تحقق من المخرجات المطبوعة الخاصة بالصفحات الفارغة.
- **•** عند تعيين Recovery Jam) إصلاح انحشار الورق) على On) تشغيل) أو Auto) تلقائي)، تقوم الطابعة بطباعة الصفحات المحشورة. ومع ذلك، يقوم الإعداد Auto (تلقائي) بإعادة طباعة الصفحات المحشورة إذا كانت هناك ذاكرة كافية بالطابعة.

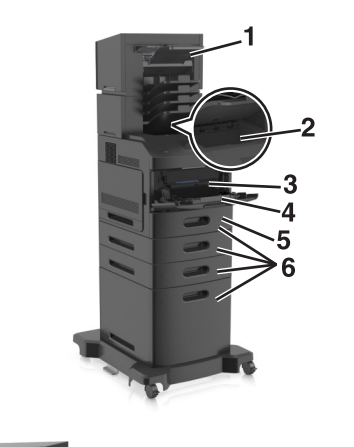

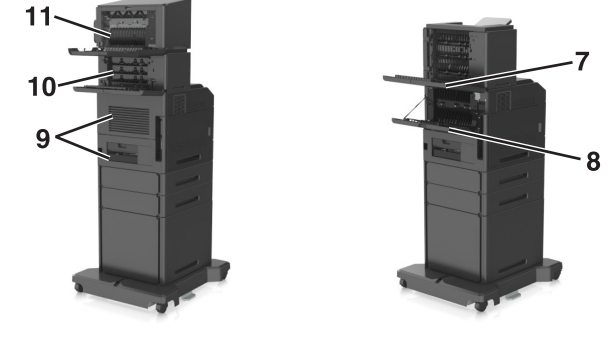

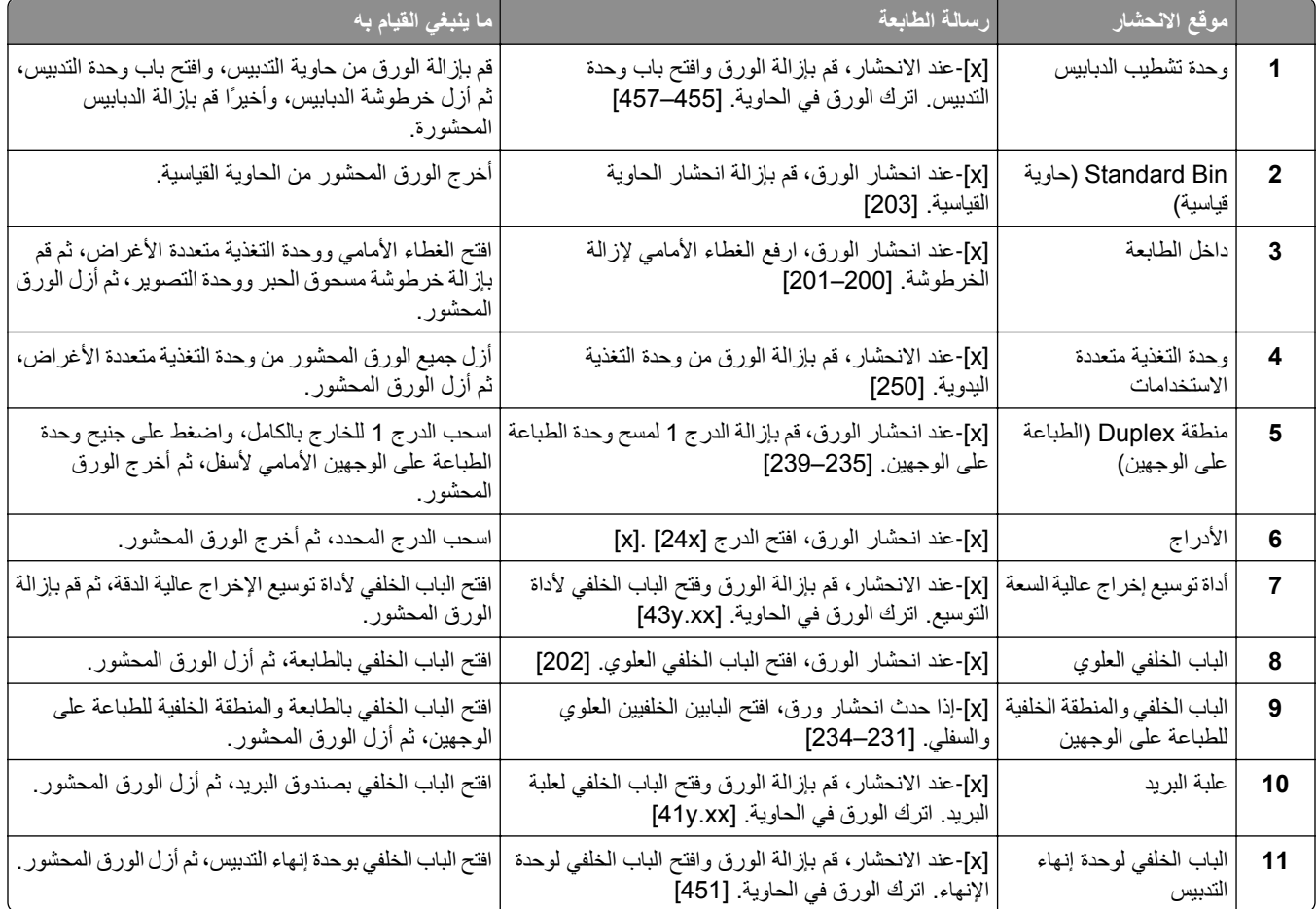
# **[x**‑**[عند انحشار الورق، ارفع الغطاء الأمامي لإزالة الخرطوشة. [200–201]**

**تنبيه سطح ساخن:** قد يكون الجزء الداخلي من الطابعة ساخنًا. لتقليل خطر الإصابة بسبب مكون ساخن، اترك السطح حتى يبرد قبل لمسه.

**1** ارفع الغطاء الأمامي، ثم اسحب باب وحدة التغذية المتعددة الأغراض للأسفل.

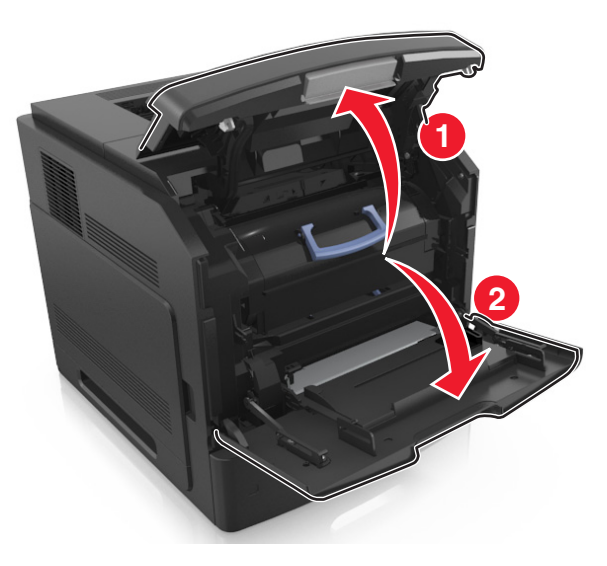

**2** ارفع المقبض الأزرق، ثم اسحب خرطوشة مسحوق الحبر خارج الطابعة.

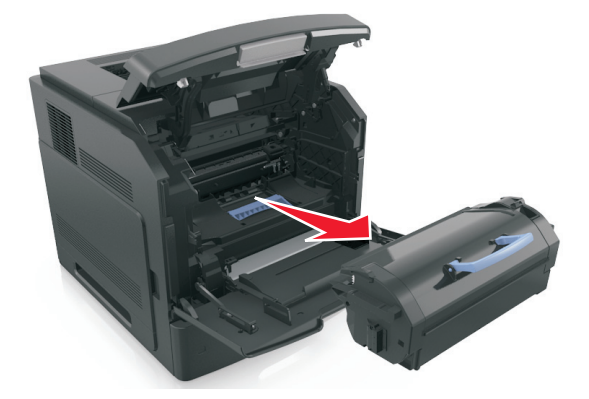

- **3** ضع الخرطوشة جانبا.ً
- **4** ارفع المقبض الأزرق، ثم اسحب وحدة التصوير خارج الطابعة.

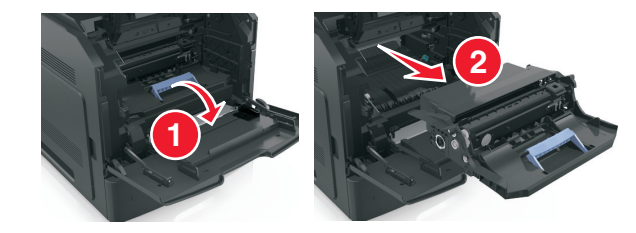

**5** ضع وحدة التصوير جانباً على سطح مستوٍ وأملس.

**تحذير - تلف محتمل:** لا تعرّض وحدة التصوير للضوء المباشر لفترة تزيد عن 10 دقائق. قد يتسبب التعرض للضوء لمدة طويلة في حدوث مشكلات في جودة الطباعة.

**6** اسحب الورق المحشور برفق إلى اليمين، ثم قم بإزالته من الطابعة.

**ملاحظة:** تأآد من إزالة جميع أجزاء الورق المحشورة.

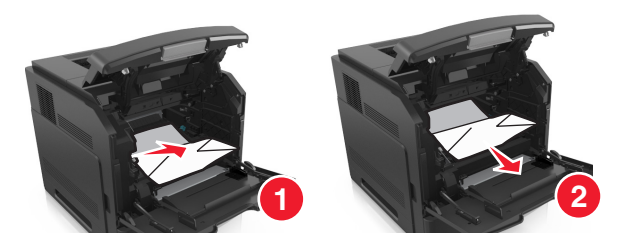

**تحذير - تلف محتمل:** قد تتم تغطية الورق المحشور بطبقة من مسحوق الحبر، مما قد يتسبب في تلطخ الثياب والبشرة. **7** قم بتثبيت وحدة التصوير.

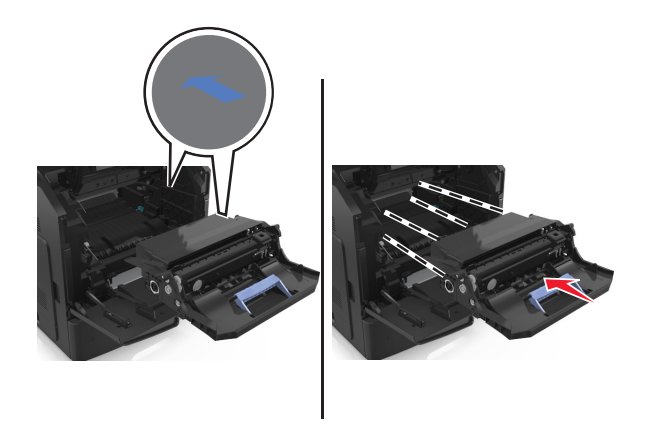

**ملاحظة:** استخدم الأسهم الموجودة على جانب الطابعة آموجه.

**8** أدخِل الخرطوشة في الطابعة، ثم ادفع المقبض الأزرق ليعود إلى مكانه.

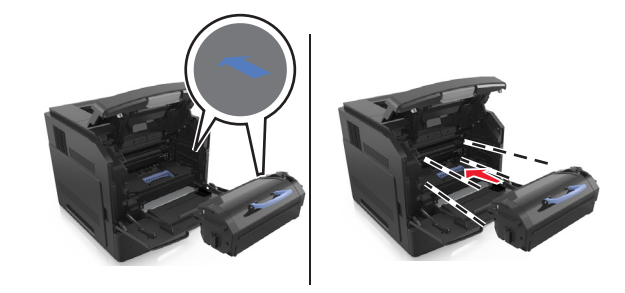

**ملاحظات:**

- **•** قم بمحاذاة الأسهم الموجودة على موجهات خرطوشة مسحوق الحبر مع الأسهم الموجودة في الطابعة.
	- **•** تأآد من دفع الخرطوشة بشكل تام في مكانها.

**9** أغلق باب وحدة التغذية متعددة الأغراض والغطاء الأمامي.

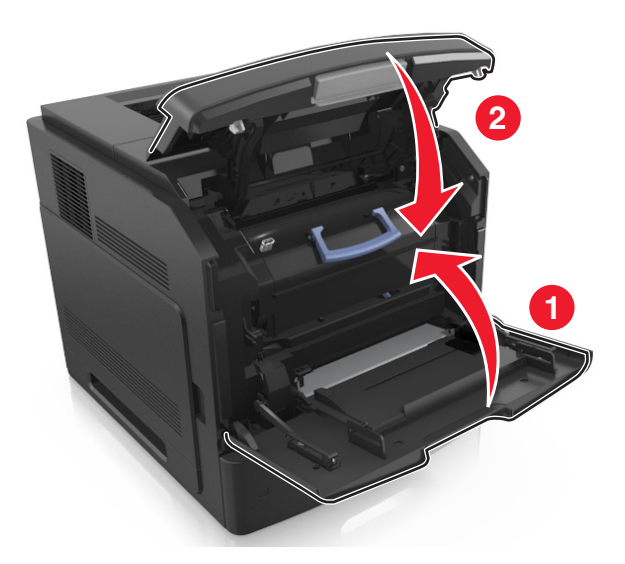

**10** من لوحة تحكم الطابعة، حدد **Next) التالي)** > >**قم بإزالة الانحشار واضغط على OK) موافق)** > لمسح الرسالة ومتابعة الطباعة.

# **[x**‑**[عند انحشار الورق، افتح الباب الخلفي العلوي. [202]**

**تنبيه سطح ساخن:** قد يكون الجزء الداخلي من الطابعة ساخنًا. لتقليل خطر الإصابة بسبب مكون ساخن، اترك السطح حتى يبرد قبل لمسه.

**1** اسحب الباب الخلفي لأسفل.

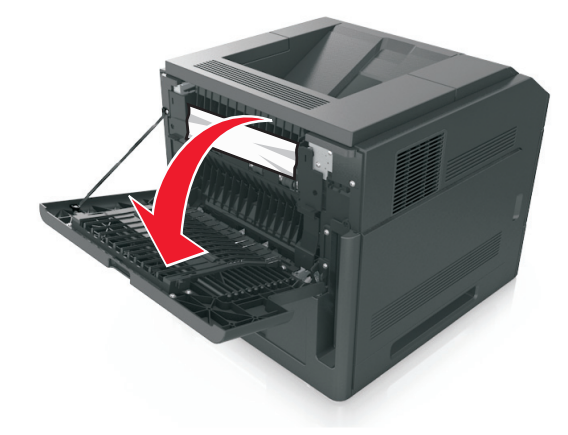

**2** أمسك الورق المحشور بإحكام من آلا الجانبين، ثم اسحبه للخارج برفق. **ملاحظة:** تأآد من إزالة جميع أجزاء الورق المحشورة.

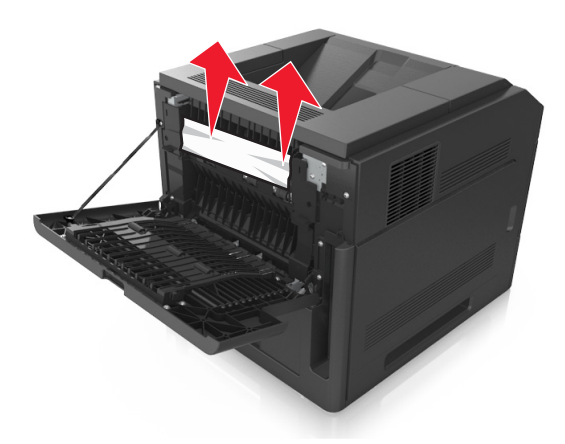

- **3** أغلق الباب الخلفي.
- **4** من لوحة التحكم بالطابعة، حدد **Next) التالي)** > >**قم بإزالة الانحشار، اضغط على OK) موافق)** > لمسح الرسالة ومتابعة الطباعة.

# **[x**‑**[عند انحشار الورق، قم بإزالة انحشار الحاوية القياسية. [203]**

**1** أمسك الورق المحشور بإحكام من آلا الجانبين، ثم اسحبه للخارج برفق. **ملاحظة:** تأآد من إزالة جميع أجزاء الورق المحشورة.

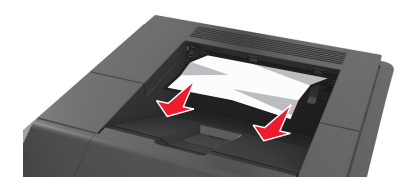

**2** من لوحة التحكم بالطابعة، حدد **Next) التالي)** > >**قم بإزالة الانحشار، اضغط على OK) موافق)** > لمسح الرسالة ومتابعة الطباعة.

**[x**‑**[عند انحشار الورق، افتح البابين الخلفيين العلوي والسفلي. [231–234]**

**تنبيه سطح ساخن:** قد يكون الجزء الداخلي من الطابعة ساخنًا. لتقليل خطر الإصابة بسبب مكون ساخن، اترك السطح حتى يبرد قبل لمسه.

**1** اسحب الباب الخلفي لأسفل.

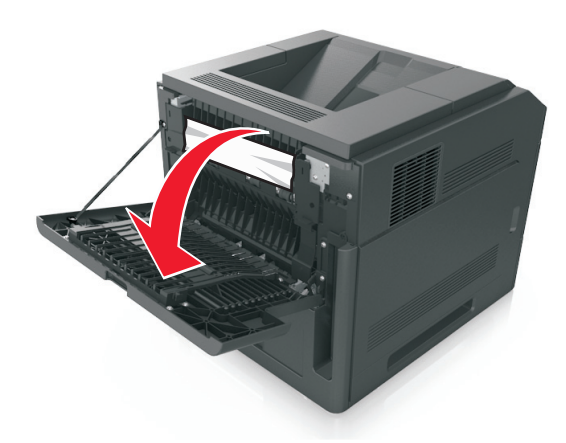

**2** أمسك الورق المحشور بإحكام من آلا الجانبين، ثم اسحبه للخارج برفق. **ملاحظة:** تأآد من إزالة جميع أجزاء الورق المحشورة.

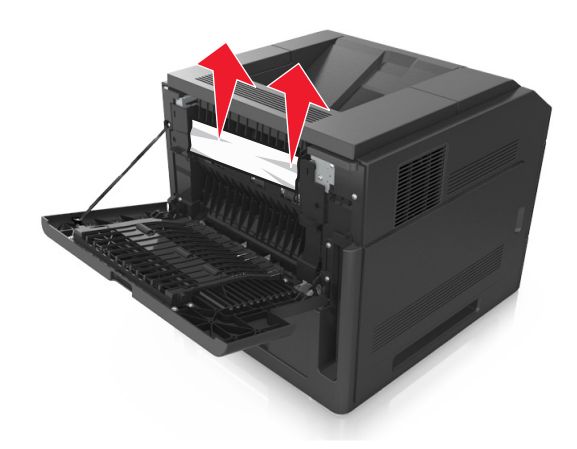

**3** أغلق الباب الخلفي.

**4** ادفع الجزء الخلفي من الدرج القياسي.

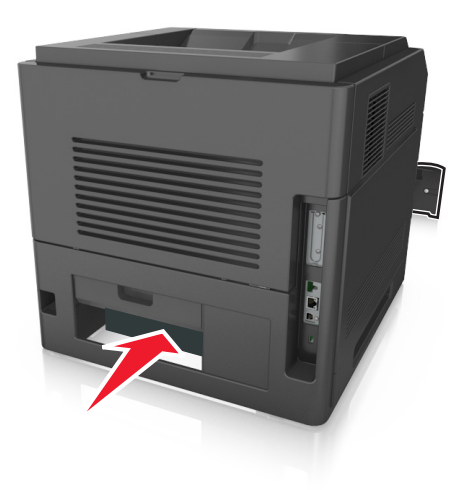

**5** اضغط على جنيح وحدة الطباعة على الوجهين الخلفي، ثم أمسِك الورق المحشور بإحكام واسحب الورق برفق إلى الخارج. **ملاحظة:** تأآد من إزالة جميع أجزاء الورق المحشورة.

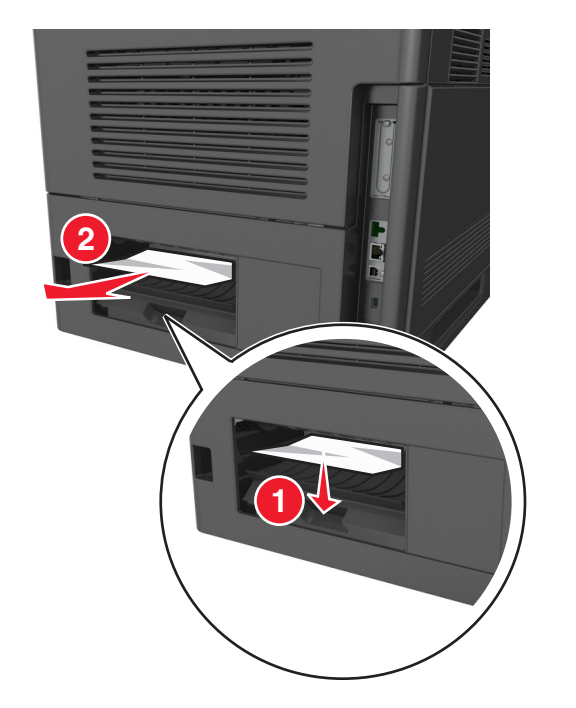

- **6** قم بإدخال الدرج القياسي.
- **7** من لوحة التحكم بالطابعة، حدد **Next) التالي)** > >**قم بإزالة الانحشار، واضغط على OK) موافق)** > لمسح الرسالة ومتابعة الطباعة.

# **[x**‑**[عند انحشار الورق، قم بإزالة الدرج 1 لمسح وحدة الطباعة على الوجهين. [239–235]**

**1** اسحب الدرج للخارج بالكامل.

**ملاحظة:** ارفع الدرج بصورة طفيفة واسحبه للخارج.

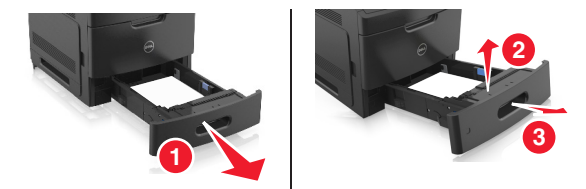

**2** قم بإزالة جنيح وحدة الطباعة على الوجهين الأمامي، ثم أمسك الورق المحشور بإحكام واسحبه برفق إلى اليمين وخارج الطابعة. **ملاحظة:** تأآد من إزالة جميع أجزاء الورق المحشورة.

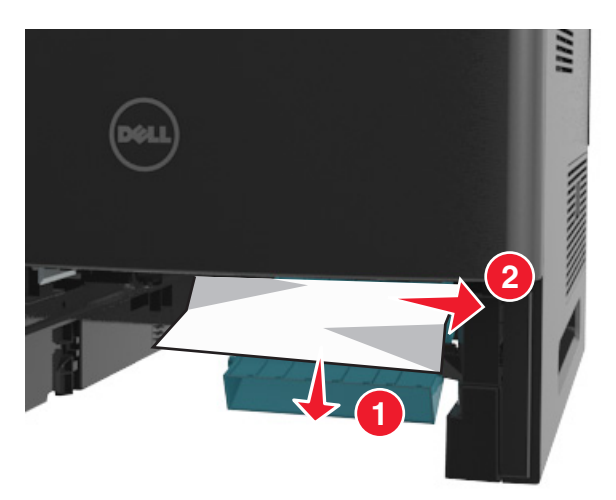

- **3** قم بإدخال الدرج.
- **4** من لوحة تحكم الطابعة، حدد **Next) التالي)** > >**قم بإزالة الانحشار، ثم اضغط على OK) موافق)** > لمسح الرسالة ومتابعة الطباعة.

# **[x**‑**[عند انحشار الورق، افتح الدرج [x24 [.]x[**

**1** افحص أي درج مبين على شاشة الطابعة، ثم اسحب الدرج.

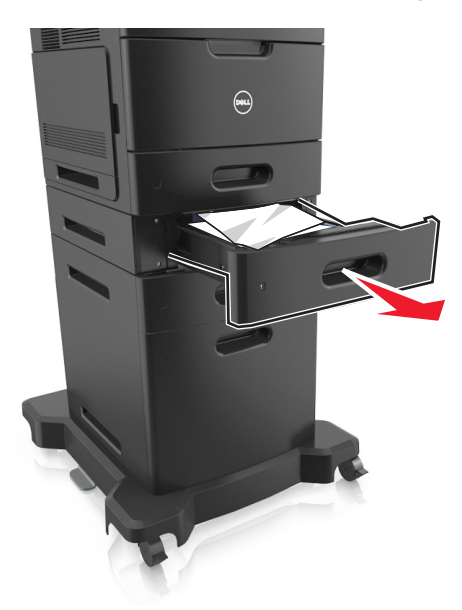

**2** أمسك الورق المحشور بإحكام من آلا الجانبين، ثم اسحبه للخارج برفق. **ملاحظة:** تأآد من إزالة جميع أجزاء الورق المحشورة.

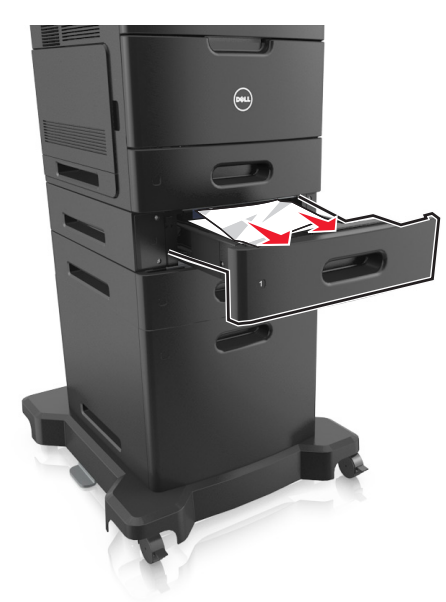

- **3** قم بإدخال الدرج.
- **4** من لوحة تحكم الطابعة، حدد **Next) التالي)** > >**قم بإزالة الانحشار، واضغط على OK) موافق)** > لمسح الرسالة ومتابعة الطباعة.

# **[x**‑**[عند الانحشار، قم بإزالة الورق من وحدة التغذية اليدوية. [250]**

**1** أمسك الورق المحشور بإحكام من آلا جانبي وحدة التغذية متعددة الأغراض، ثم اسحبه للخارج برفق.

**ملاحظة:** تأآد من إزالة جميع أجزاء الورق المحشورة.

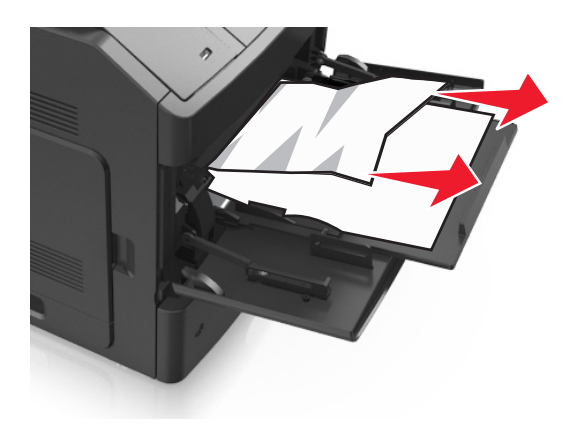

- **2** قم بثني الأوراق وتهويتها لفصلها عن بعضها. لا تقم بطي أو ثني الورق. قم بتسوية الحواف على سطح منبسط.
	- **3** أعد تحميل الورق في وحدة التغذية متعددة الأغراض.
	- **4** اضبط موجه الورق حتى يستقر برفق عند حافة الورق.

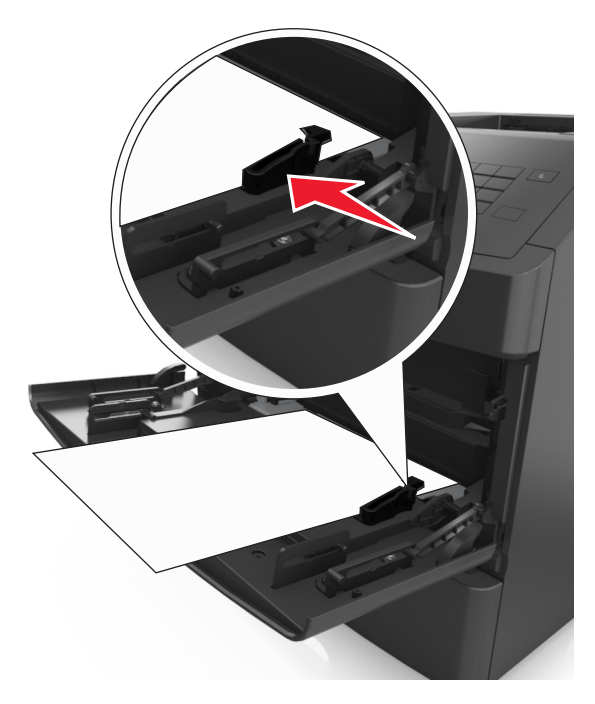

**5** من لوحة التحكم بالطابعة، حدد **Next) التالي)** > >**قم بإزالة الانحشار، واضغط على OK) موافق)** > لمسح الرسالة ومتابعة الطباعة.

# **[x**‑**[عند الانحشار، قم بإزالة الورق وفتح الباب الخلفي لعلبة البريد. اترك الورق في الحاوية. [xx.y41[**

**1** افتح الباب الخلفي لعلبة البريد.

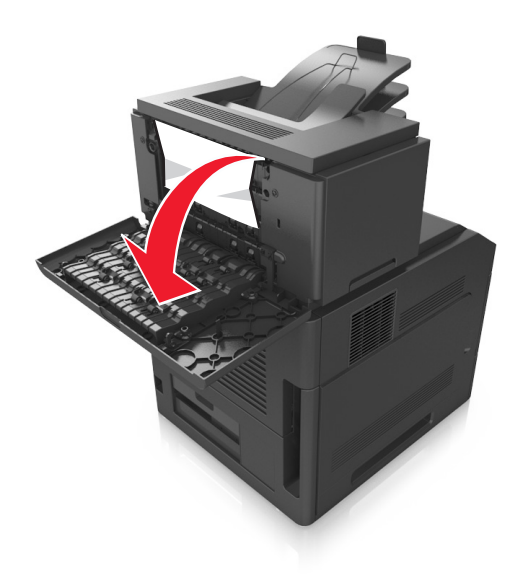

**2** أمسك الورق المحشور بإحكام من آلا الجانبين، ثم اسحبه للخارج برفق. **ملاحظة:** تأآد من إزالة جميع أجزاء الورق المحشورة.

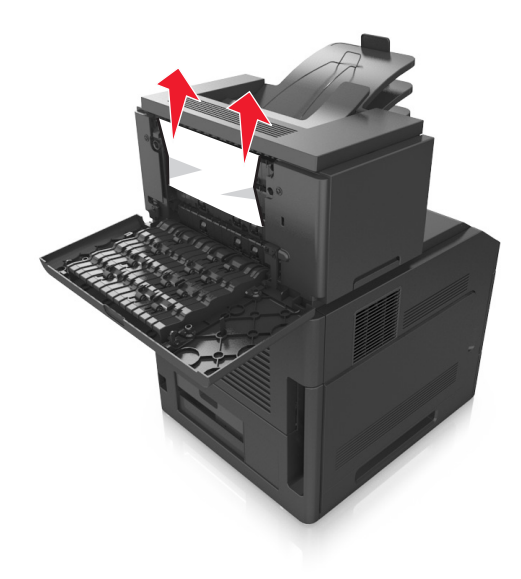

**3** أغلق الباب الخلفي لعلبة البريد.

**4** إذا آان الانحشار في حاوية علبة البريد، فامسِك الورق المحشور بإحكام، ثم اسحبه برفق إلى الخارج.

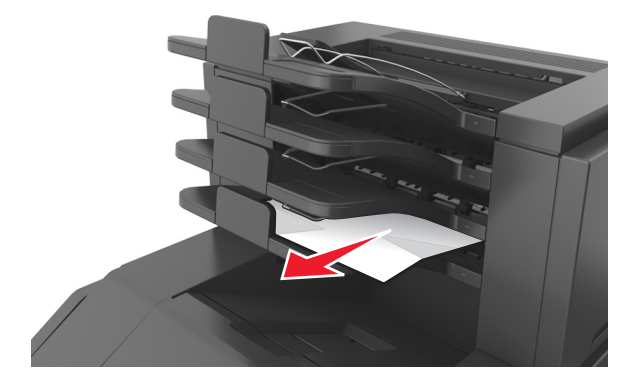

#### **ملاحظات:**

- **•** تأآد من إزالة جميع أجزاء الورق المحشورة.
- **•** عند استخدام أحجام الأوراق 4A ‑أو folio ‑أو legal، احرص على ضبط موسّع الحاوية لتتمكّن الأوراق من الدخول إلى الحاوية بشكل صحيح.

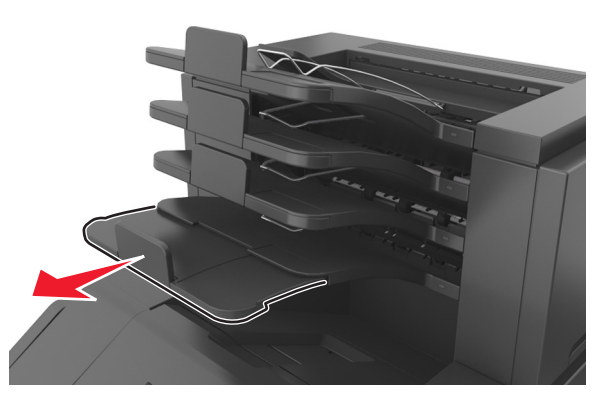

**5** من لوحة تحكم الطابعة، حدد **Next) التالي)** > >**قم بإزالة الانحشار، واضغط على OK) موافق)** > لمسح الرسالة ومتابعة الطباعة.

# **[x**‑**[عند الانحشار، قم بإزالة الورق وفتح الباب الخلفي لأداة التوسيع. اترك الورق في الحاوية. [xx.y43[**

**1** افتح الباب الخلفي لأداة توسيع الإخراج عالية الدقة.

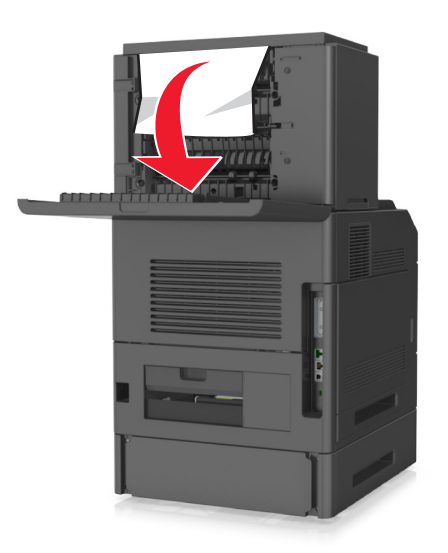

**2** أمسك الورق المحشور بإحكام من آلا الجانبين، ثم اسحبه للخارج برفق. **ملاحظة:** تأآد من إزالة جميع أجزاء الورق المحشورة.

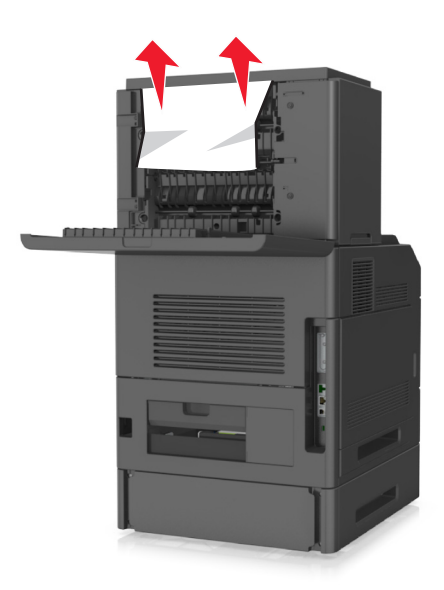

**3** أغلق الباب الخلفي لأداة توسيع الإخراج عالية الدقة.

**4** من لوحة التحكم بالطابعة، حدد **Next) التالي)** > >**قم بإزالة الانحشار، واضغط على OK) موافق)** > لمسح الرسالة ومتابعة الطباعة.

# **[x**‑**[عند الانحشار، قم بإزالة الورق وافتح الباب الخلفي لوحدة الإنهاء. اترك الورق في الحاوية. [451]**

**1** أغلق الباب الخلفي لوحدة إنهاء التدبيس.

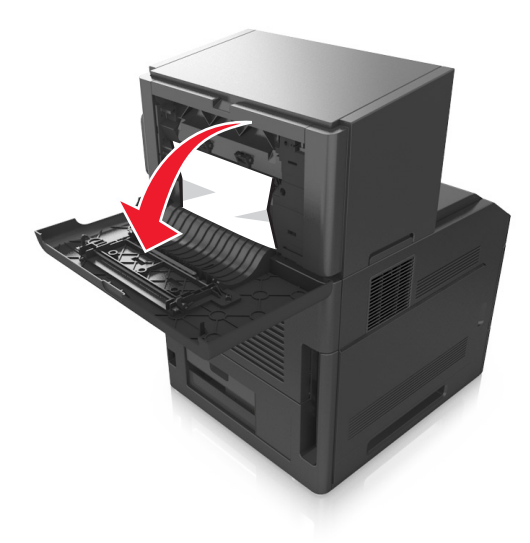

**2** أمسك الورق المحشور بإحكام من آلا الجانبين، ثم اسحبه للخارج برفق. **ملاحظة:** تأآد من إزالة جميع أجزاء الورق المحشورة.

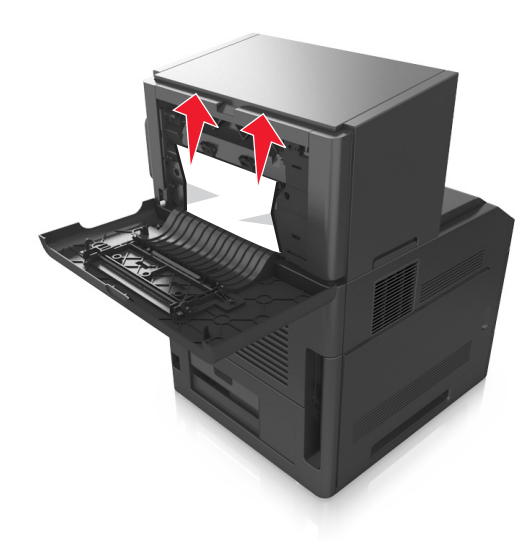

- **3** أغلق باب وحدة إنهاء التدبيس.
- **4** من لوحة التحكم بالطابعة، حدد **Next) التالي)** > >**قم بإزالة الانحشار، واضغط على OK) موافق)** > لمسح الرسالة ومتابعة الطباعة.

# **[x**‑**[عند الانحشار، قم بإزالة الورق وافتح باب وحدة التدبيس. اترك الورق في الحاوية. [455–457]**

**1** من حاوية وحدة التدبيس، أمسك الورق المحشور بإحكام من آلا الجانبين، ثم اسحبه للخارج برفق. **ملاحظة:** تأآد من إزالة جميع أجزاء الورق المحشورة.

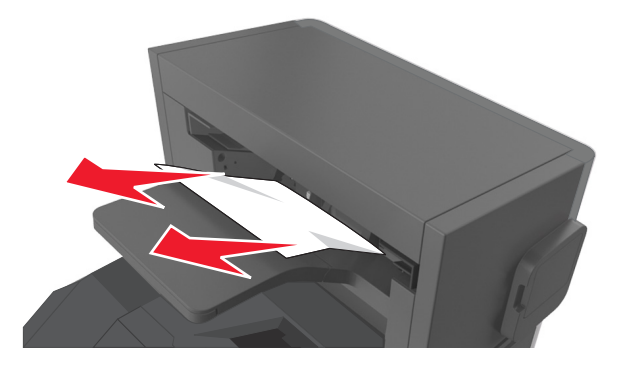

**2** افتح باب وحدة التدبيس.

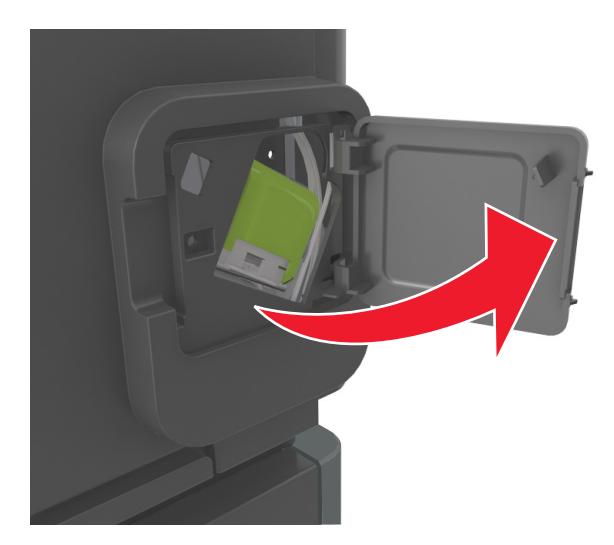

**3** اسحب ماسكة حامل خرطوشة الدبابيس، ثم اسحب الحامل لخارج الطابعة.

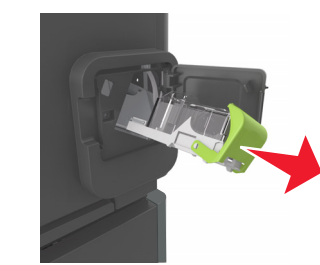

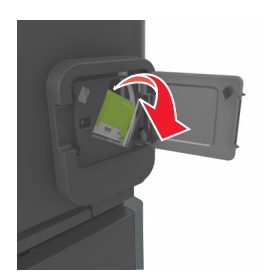

**4** استخدم اللسان المعدني لرفع أداة حماية الدبابيس، ثم أخرج أية دبابيس غير مثبتة.

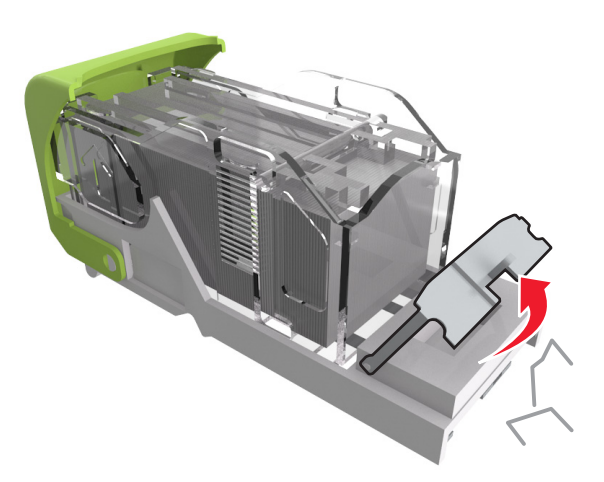

**5** اضغط لأسفل على أداة حماية الدبابيس حتى سماع صوت اسـتقرارها في مكانها.

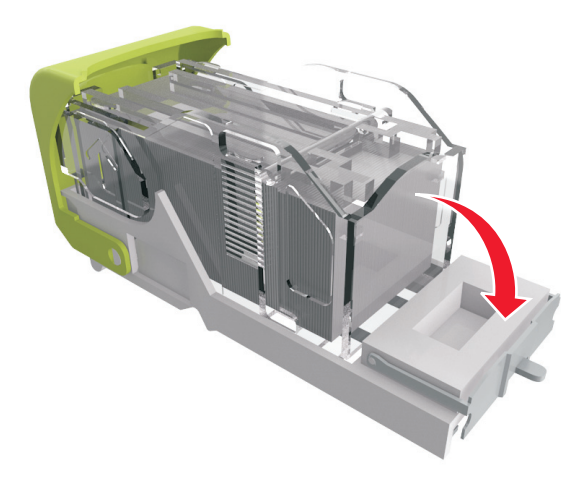

**6** اضغط الدبابيس على الدعامة المعدنية.

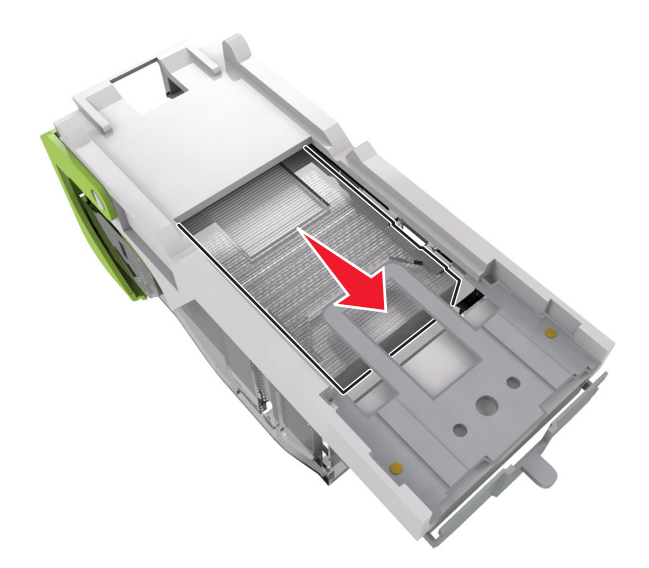

**ملاحظة:** إذا آانت الدبابيس خلف الخرطوشة، قم عندئذٍ برج الخرطوشة لأسفل لتوجيه الدبابيس إلى قرب الدعامة المعدنية.

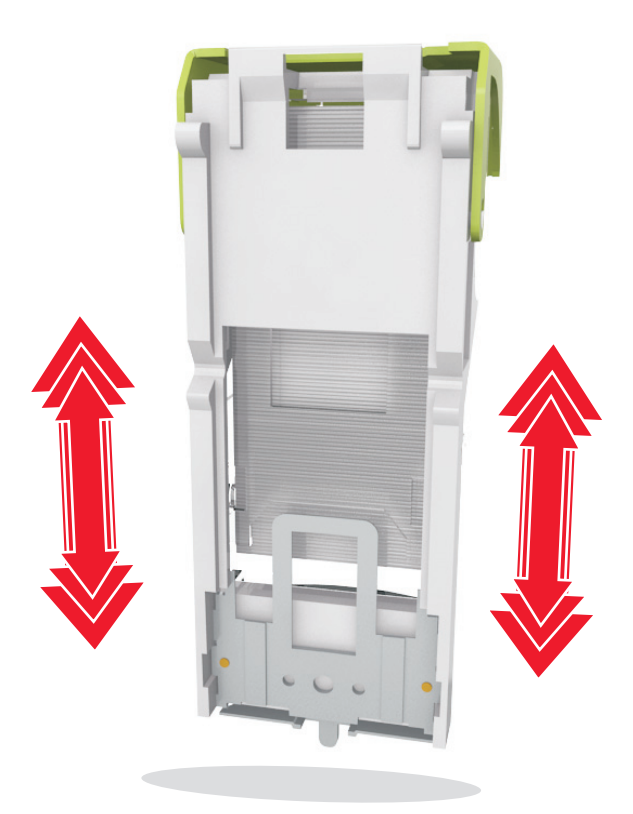

- **7** اضغط على حامل الخرطوشة بقوة إلى داخل وحدة التدبيس حتى تسمع صوت استقرار حامل الخرطوشة في مكانه.
	- **8** أغلق باب وحدة التدبيس.
- **9** من لوحة التحكم بالطابعة، حدد **Next) التالي)** > >**قم بإزالة الانحشار، واضغط على OK) موافق)** > لمسح الرسالة ومتابعة الطباعة.

# **استكشاف الأخطاء وإصلاحها**

# **فهم رسائل الطابعة**

### **مستوى الحبر بالخرطوشة منخفض [.88xy[**

قد تحتاج إلى طلب خرطوشة مسحوق حبر. اضغط على لمسح الرسالة ومتابعة الطباعة.

## **أوشك مستوى الحبر بالخرطوشة على الانخفاض [.88xy[**

إذا لزم الأمر، فاضغط على بلوحة التحكم بالطابعة لمسح الرسالة ومتابعة الطباعة.

#### **مستوى الحبر بالخرطوشة منخفض للغاية، [x [عدد الصفحات المتبقية المقدّر [.88xy[**

قد تحتاج إلى استبدال خرطوشة مسحوق حبر في القريب العاجل. لمزيد من المعلومات، اطلع على قسم "استبدال مستلزمات الطباعة" في *دلي الس*تخدم.

إذا لزم الأمر، فاضغط على بلوحة التحكم بالطابعة لمسح الرسالة ومتابعة الطباعة.

## **تغيير [مصدر الورق] إلى [اتجاه] تحميل [الإدخال المخصص]**

عليك بتجربة حل أو أكثر مما يلي:

- **•** قم بتحميل الحجم والنوع الصحيحين من الورق في الدرج، ثم اضغط على بلوحة التحكم في الطابعة. **ملاحظة:** تأآد من تحديد إعدادات حجم الورق ونوعه في قائمة الورق على لوحة تحكم الطابعة.
	- **•** قم بإلغاء مهمة الطباعة.

### **تغيير [مصدر الورق] إلى [اسم النوع المخصص] تحميل [اتجاه]**

عليك بتجربة حل أو أكثر مما يلي:

- **•** قم بتحميل الحجم والنوع الصحيحين من الورق في الدرج، ثم اضغط على بلوحة التحكم في الطابعة. **ملاحظة:** تأآد من تحديد إعدادات حجم الورق ونوعه في قائمة الورق على لوحة تحكم الطابعة.
	- **•** قم بإلغاء مهمة الطباعة.

## **تغيير [مصدر الورق] إلى [اتجاه] تحميل [حجم الورق]**

عليك بتجربة حل أو أكثر مما يلي:

- **•** قم بتحميل الحجم والنوع الصحيحين من الورق في الدرج، ثم اضغط على بلوحة التحكم في الطابعة. **ملاحظة:** تأآد من تحديد إعدادات حجم الورق ونوعه في قائمة الورق على لوحة تحكم الطابعة.
	- **•** قم بإلغاء مهمة الطباعة.

## **تغيير [مصدر الورق] إلى [اتجاه] تحميل [حجم الورق] [نوع الورق]**

عليك بتجربة حل أو أكثر مما يلي:

- **•** قم بتحميل الحجم والنوع الصحيحين من الورق في الدرج، ثم اضغط على بلوحة التحكم في الطابعة. **ملاحظة:** تأآد من تحديد إعدادات حجم الورق ونوعه في قائمة الورق على لوحة تحكم الطابعة.
	- **•** قم بإلغاء مهمة الطباعة.

### **فحص اتصال الدرج [x [**

حاول القيام بواحد أو أكثر من الإجراءات التالية: **•** قم بإيقاف تشغيل الطابعة، ثم قم بتشغيلها مرةً أخرى. في حالة حدوث الخطأ مرة ثانية: قم بإيقاف تشغيل الطابعة. افصل سلك التيار الكهربائي عن مأخذ التيار الكهربائي. قم بإزالة درج الورق المحدد. أعد ترآيب الدرج. قم بتوصيل سلك التيار بمأخذ للتيار الكهربائي موصل أرضيًا بطريقة صحيحة. أعد تشغيل الطابعة مرة أخرى. في حالة حدوث الخطأ مرة ثانية: قم بإيقاف تشغيل الطابعة. افصل سلك التيار الكهربائي عن مأخذ التيار الكهربائي. قم بإزالة الدرج. الاتصال بالدعم الفني.

**•** من لوحة تحكم الطابعة، اضغط على لمسح الرسالة ومتابعة الطباعة.

#### **أغلق الباب أو أدخل الخرطوشة**

خرطوشة مسحوق الحبر مفقودة أو لم يتم تثبيتها بالشكل الصحيح. أدخل الخرطوشة، ثم أغلق كل الأبواب والأغطية.

#### **أغلق الباب الخلفي**

أغلق باب الطابعة الخلفي.

### **صفحة معقدة، قد لا تتم طباعة بعض البيانات [39]**

عليك بتجربة حل أو أكثر مما يلي:

- **•** من لوحة تحكم الطابعة، اضغط على لمسح الرسالة ومتابعة الطباعة.
- **•** قلّل عدد الخطوط وحجمها، وعدد الصور وتعقيدها، وعدد الصفحات في مهمة الطباعة.
	- **•** قم بإلغاء مهمة الطباعة.
	- **•** قم بترآيب ذاآرة طابعة إضافية.

#### **يوجد تغيير في التهيئة، لم تتم استعادة بعض المهام المحجوزة [57]**

لا تتوفر المهام المحجوزة بسبب أي من هذه التغييرات الممكنة التالية الطارئة على الطابعة:

- **•** تم تحديث البرنامج الثابت للطابعة.
- **•** تمت إزالة الدرج لمهمة الطباعة.
- **•** تم إرسال مهمة الطباعة من وحدة التخزين المحمولة التي لم تعد متّصلة بمنفذ الـ USB.
- **•** يحتوي قرص الطابعة الصلب على مهام طباعة تم تخزينها عندما آان مثبتاً في طراز طابعة مختلف.

من لوحة تحكم الطابعة، اضغط على لمسح الرسالة ومتابعة الطباعة.

## **تم اآتشاف ذاآرة محمولة معيبة [51]**

عليك بتجربة حل أو أكثر مما يلي:

- **•** استبدل بطاقة الذاآرة المحمولة المعيبة.
- **•** من لوحة تحكم الطابعة، اضغط على لتجاهل الرسالة ومتابعة الطباعة.
	- **•** ألغِ مهمة الطباعة الحالية.

#### **القرص ممتلئ [62]**

حاول القيام بواحد أو أكثر من الإجر اءات التالية:

- **•** من لوحة تحكم الطابعة، اضغط على لمسح الرسالة ومتابعة الطباعة.
- **•** احذف الخطوط ووحدات الماآرو والبيانات الأخرى التي تم تخزينها بقرص الطابعة الصلب.
	- **•** رآّب قرص طابعة صلبًا ذا سعة أآبر.

**يجب تهيئة القرص لاستخدامه على هذا الجهاز**

من لوحة تحكم الطابعة، حدد **disk Format) تهيئة القرص)** لتهيئة القرص الصلب الخاص بالطابعة ومسح الرسالة. **ملاحظة:** تؤدي التهيئة إلى حذف آل الملفات المخزنة على قرص الطابعة الصلب.

## **القرص أوشك على الامتلاء. مسح آمن للمساحة المتوفرة على القرص.**

حاول القيام بواحد أو أكثر من الإجراءات التالية:

- **•** من لوحة التحكم بالطابعة، اضغط لمسح الرسالة.
- **•** احذف الخطوط ووحدات الماآرو والبيانات الأخرى التي تم تخزينها بقرص الطابعة الصلب.
	- **•** رآّب قرص طابعة صلبًا بسعة أعلى.

#### **تفريغ صندوق تثقيب الفتحات**

- **1** أفرغ صندوق تثقيب الفتحات. لمزيد من المعلومات، اطلع على قسم "تنظيف الطباعة" من دليل المسـتخدم.
- **2** أعد إدخال صندوق ثقب الفتحات في وحدة الإنهاء، ثم اضغط على على لوحة تحكم الطابعة لمسح الرسالة.

## **حدث خطأ في قراءة محرك USB. قم بإزالة USB.**

تم إدخال جهاز USB غير مدعوم. قم بإزالة جهاز USB، ثم أدخِل جهازاً آخر مدعوما.ً

#### **خطأ في قراءة محور USB. أزل المحور.**

تم إدخال محور USB غير مدعوم. أخرج محور USB، ثم رآِّب محوراً آخر مدعوما.ً

#### **وحدة التصوير منخفضة [.84xy[**

قد تحتاج إلى طلب وحدة تصوير. إذا لزم الأمر، اضغط على لمسح الرسالة ومتابعة الطباعة.

## **وحدة التصوير أوشكت على الانخفاض [.84xy[**

إذا لزم الأمر، فاضغط على بلوحة التحكم بالطابعة لمسح الرسالة ومتابعة الطباعة.

#### **شحن وحدة التصوير منخفض للغاية، [x [عدد الصفحات المتبقّية المُقدّر [.84xy[**

قد تحتاج إلى استبدال وحدة التصوير في القريب العاجل<sub>.</sub> لمزيد من المعلومات، اطلع على قسم "استبدال مستلزمات الطباعة" ف*ي دليا الس*تخدم.

إذا لزم الأمر، فاضغط على بلوحة التحكم بالطابعة لمسح الرسالة ومتابعة الطباعة.

# **حاوية الإخراج غير متوافقة [x] [59[**

نفذ أي مما يلي:

- **•** قم بإزالة الحاوية المحددة.
- **•** من لوحة تحكم الطابعة، اضغط على لمسح الرسالة ومتابعة الطباعة من دون استخدام الحاوية المحددة.

# **درج غير متوافق [x] [59[**

نفذ أي مما يلي:

- **•** قم بإزالة درج الورق المحدد.
- **•** من لوحة تحكم الطابعة، اضغط على لمسح الرسالة ومتابعة الطباعة من دون استخدام الدرج المحدد.

## **حجم ورق غير صحيح، افتح [مصدر الورق] [34]**

**ملاحظة:** قد يكون مصدر الورق إما درج أو وحدة تغذية.

- **•** قم بتحميل مصدر الورق بورقٍ من الحجم الصحيح.
- **•** من لوحة تحكم الطابعة، اضغط لمسح الرسالة والطباعة باستخدام مصدر ورق مختلف.
- **•** تحقق من موجهات الطول والعرض بمصدر الورق وتأآد من تحميل الورق بطريقة صحيحة.
- **•** تأآد من تحديد حجم الورق ونوعه الصحيحين في إعدادات خصائص الطباعة أو في مربع الحوار طباعة.
	- **•** تأآد من تحديد إعدادات حجم الورق ونوعه في قائمة الورق على لوحة تحكم الطابعة.
- **•** تأآد من تعيين حجم الورق بشكل صحيح. على سبيل المثال، إذا تم تعيين حجم وحدة التغذية متعددة الأغراض على Universal، فتأآد من أن الورق آبير بما يكفي لطباعة البيانات عليه.
	- **•** قم بإلغاء مهمة الطباعة.

**أدخل صندوق ثقب الفتحات**

أدخل صندوق ثقب الفتحات في وحدة الإنهاء، ثم اضغط على على لوحة تحكم الطابعة لمسح الرسالة.

### **cartridge staple Insert) أدخل خرطوشة دبابيس)**

نفذ أي مما يلي:

- **•** أدخل خرطوشة دبابيس. لمزيد من المعلومات، انظر ورقة الإرشادات المرفقة بمستلزمات الطباعة.
- **•** من لوحة تحكم الطابعة، اضغط لمسح الرسالة والطباعة من دون استخدام وحدة إنهاء التدبيس.

# **إدخال الدرج [x[**

قم بإدخال الدرج الموضح في الطابعة.

## **قم بتثبيت الحاوية [x[**

حاول القيام بواحد أو أكثر من الإجراءات التالية:

- **•** قم بتثبيت الحاوية المحددة:
- **1** قم بإيقاف تشغيل الطابعة.
- **2** افصل سلك التيار الكهربائي عن مأخذ التيار الكهربائي.
	- **3** قم بتثبيت الحاوية المحددة.
- **4** قم بتوصيل سلك التيار بمأخذ للتيار الكهربائي موصل أرضيًا بطريقة صحيحة.
	- **5** أعد تشغيل الطابعة مرة أخرى.
		- **•** قم بإلغاء مهمة الطباعة.
		- **•** قم بإعادة تعيين الحاوية النشطة

## **قم بتثبيت الدرج [x[**

- **•** قم بتثبيت الدرج المحدد:
- **1** قم بإيقاف تشغيل الطابعة.
- **2** افصل سلك التيار الكهربائي عن مأخذ التيار الكهربائي.
	- **3** رآِّب الدرج المحدد.
- **4** قم بتوصيل سلك التيار بمأخذ للتيار الكهربائي موصل أرضيًا بطريقة صحيحة.
	- **5** أعد تشغيل الطابعة مرة أخرى.
		- **•** قم بإلغاء مهمة الطباعة.

**•** قم بإعادة تعيين الحاوية النشطة.

### **ذاآرة غير آافية لعملية إلغاء تجزئة بطاقة الذاآرة المحمولة [37]**

حاول القيام بواحد أو أكثر من الإجراءات التالية:

- **•** من لوحة التحكم بالطابعة، اضغط على لإيقاف التجزئة ومتابعة الطباعة.
- **•** قم بحذف الخطوط ووحدات الماآرو والبيانات الأخرى الموجودة في ذاآرة الطابعة. من لوحة تحكم الطابعة، انتقل إلى:

**Utilities**< < **(الطباعة إعدادات (Print Settings**< < **(الإعدادات (Settings**< < **(الإعدادات (Settings**< **Menu) قائمة الأدوات المساعدة)** > >**Flash Format) تهيئة الذاآرة المحمولة)** > >**Yes) نعم)** >

**•** قم بترآيب ذاآرة طابعة إضافية.

**الذاآرة غير آافية، تم حذف بعض المهام المحجوزة [37]**

من لوحة التحكم بالطابعة، اضغط لمسح الرسالة.

#### **ذاآرة غير آافية، لن تتم استعادة بعض المهام المحجوزة [37]**

نفذ أي مما يلي:

- **•** من لوحة التحكم بالطابعة، اضغط لمسح الرسالة.
- **•** احذف المهام المحجوزة الأخرى لتحرير ذاآرة إضافية للطابعة.

## **الذاآرة غير آافية لترتيب المهمة [37]**

عليك بتجربة حل أو أكثر مما يلي:

- **•** من لوحة تحكم الطابعة، اضغط على لطباعة جزء من المهمة المخزنة بالفعل وبدء ترتيب بقية مهمة الطباعة.
	- **•** ألغِ مهمة الطباعة الحالية.

# **الذاآرة غير آافية لدعم ميزة حفظ المورد [35]**

عليك بتجربة حل أو أكثر مما يلي:

- **•** من لوحة تحكم الطابعة، اضغط على لتعطيل حفظ المورد، ومسح الرسالة، ومتابعة الطباعة.
	- **•** قم بترآيب ذاآرة طابعة إضافية.

#### **قم بتحميل الدبابيس**

- **•** قم باستبدال أو إدخال خرطوشة الدبابيس المحددة في وحدة الإنهاء. لمزيد من المعلومات، اطلع على قسم "استبدال مستلزمات الطباعة" في دليل المسـتخدم.
	- **•** من لوحة تحكم الطابعة، اضغط على لمسح الرسالة ومتابعة الطباعة.

**•** قم بإلغاء مهمة الطباعة.

#### **حمل [مصدر الورق] بـ [سلسلة مخصصة] [الاتجاه]**

عليك بتجربة حل أو أكثر مما يلي:

- **•** قم بتحميل الدرج المحدد أو وحدة التغذية بورق من الحجم والنوع الصحيحين.
	- **•** من لوحة تحكم الطابعة، اضغط على لمسح الرسالة ومتابعة الطباعة.

**ملاحظة:** إذا عثرت الطابعة على أحد الأدراج محملاً بالنوع والحجم الصحيحين للورق، فإنها تغذي الورق من هذا الدرج. إذا تعذر على الطابعة العثور على درج محمل بالحجم والنوع الصحيحين من الورق، فإنها تطبع من مصدر الورق الافتراضي.

**•** قم بإلغاء المهمة الحالية.

### **حمل [مصدر الورق] بـ [اسم النوع المخصص] [الاتجاه]**

عليك بتجربة حل أو أكثر مما يلي:

- **•** قم بتحميل الدرج أو وحدة التغذية بورق من الحجم والنوع الصحيحين.
- **•** من لوحة تحكم الطابعة، اضغط على لمسح الرسالة ومتابعة الطباعة.

**ملاحظة:** إذا عثرت الطابعة على درج محمل بالحجم والنوع الصحيحين، فإنها تغذي الورق من هذا الدرج. إذا تعذر على الطابعة العثور على درج محمل بالحجم والنوع الصحيحين من الورق، فإنها تطبع من مصدر الورق الافتراضي.

**•** قم بإلغاء المهمة الحالية.

### **تحميل [مصدر الورق] بـ [حجم الورق] [الاتجاه]**

عليك بتجربة حل أو أكثر مما يلي:

- **•** قم بتحميل الدرج أو وحدة التغذية بحجم الورق الصحيح.
- **•** من لوحة تحكم الطابعة، اضغط على لمسح الرسالة ومتابعة الطباعة.

**ملاحظة:** إذا عثرت الطابعة على أحد الأدراج محملاً بحجم الورق الصحيح، فإنها تغذي الورق من هذا الدرج. إذا تعذر على الطابعة العثور على درج محمل بالحجم الصحيح من الورق، فإنها تطبع من مصدر الورق الافتراضي.

**•** قم بإلغاء المهمة الحالية.

# **تحميل [مصدر الورق] بـ [نوع الورق] [حجم الورق] [الاتجاه]**

عليك بتجربة حل أو أكثر مما يلي:

- **•** قم بتحميل الدرج أو وحدة التغذية بورق من الحجم والنوع الصحيحين.
- **•** من لوحة تحكم الطابعة، اضغط على لمسح الرسالة ومتابعة الطباعة.

**ملاحظة:** إذا عثرت الطابعة على درج محمل بالحجم والنوع الصحيحين، فإنها تغذي الورق من هذا الدرج. إذا تعذر على الطابعة العثور على درج محمل بالحجم والنوع الصحيحين من الورق، فإنها تطبع من مصدر الورق الافتراضي.

**•** قم بإلغاء المهمة الحالية.

#### **تحميل وحدة التغذية اليدوية بـ [السلسلة المخصصة] [الاتجاه]**

عليك بتجربة حل أو أكثر مما يلي:

- **•** حمّل وحدة التغذية بالحجم والنوع الصحيحين من الورق.
- **•** من لوحة تحكم الطابعة، اضغط على لمسح الرسالة ومتابعة الطباعة.

**ملاحظة:** في حالة عدم تحميل الورق في وحدة التغذية، فإن الطابعة تتجاوز الطلب يدويًا، ثم تطبع من درج الورق المحدد تلقائيًا.

**•** قم بإلغاء المهمة الحالية.

#### **تحميل وحدة التغذية اليدوية بـ [اسم النوع المخصص] [الاتجاه]**

عليك بتجربة حل أو أكثر مما يلي:

- **•** حمّل وحدة التغذية بالحجم والنوع الصحيحين من الورق.
- **•** من لوحة تحكم الطابعة، اضغط على لمسح الرسالة ومتابعة الطباعة.

**ملاحظة:** في حالة عدم تحميل الورق في وحدة التغذية، فإن الطابعة تتجاوز الطلب يدويًا، ثم تطبع من درج الورق المحدد تلقائيًا.

**•** قم بإلغاء المهمة الحالية.

#### **تحميل وحدة التغذية اليدوية بـ [حجم الورق] [الاتجاه]**

عليك بتجربة حل أو أكثر مما يلي:

- **•** حمّل وحدة التغذية بالحجم الصحيح للورق.
- **•** من لوحة تحكم الطابعة، اضغط على لمسح الرسالة ومتابعة الطباعة.

**ملاحظة:** في حالة عدم تحميل الورق في وحدة التغذية، فإن الطابعة تتجاوز الطلب يدويًا، ثم تطبع من درج الورق المحدد تلقائيًا.

**•** قم بإلغاء المهمة الحالية.

## **تحميل وحدة التغذية اليدوية بـ [نوع الورق] [حجم الورق] [الاتجاه]**

عليك بتجربة حل أو أكثر مما يلي:

- **•** حمّل وحدة التغذية بالحجم والنوع الصحيحين من الورق.
- **•** من لوحة تحكم الطابعة، اضغط على لمسح الرسالة ومتابعة الطباعة.

**ملاحظة:** في حالة عدم تحميل الورق في وحدة التغذية، فإن الطابعة تتجاوز الطلب يدويًا، ثم تطبع من درج الورق المحدد تلقائيًا.

**•** قم بإلغاء المهمة الحالية.

#### **مجموعة الصيانة منخفضة [.80xy[**

قد تحتاج إلى طلب مجموعة صيانة. لمزيد من المعلومات، اتصل بالدعم الفني أو موزع طابعات Dell ثم أبلغ عن الرسالة.

إذا لزم الأمر، فاضغط على بلوحة تحكم الطابعة لمسح الرسالة ومتابعة الطباعة.

## **أوشكت مجموعة الصيانة على الانخفاض [.80xy[**

لمزيد من المعلومات، اتصل بالدعم الفني أو موزع طابعات Dell ثم أبلغ عن الرسالة.

إذا لزم الأمر، فاضغط على بلوحة تحكم الطابعة لمسح الرسالة ومتابعة الطباعة.

#### **مجموعة أدوات الصيانة منخفضة للغاية، [x [عدد الصفحات المتبقّية المُقدّر [.80xy[**

قد تحتاج إلى استبدال مجموعة الصيانة في القريب العاجل. للحصول على مزيد من المعلومات، اتصل بالدعم الفني أو موزّع طابعات Dell الخاص بك.

إذا لزم الأمر، فاضغط على بلوحة تحكم الطابعة لمسح الرسالة ومتابعة الطباعة.

#### **الذاآرة ممتلئة [38]**

عليك بتجربة حل أو أكثر مما يلي:

- **•** من لوحة التحكم بالطابعة، اضغط لمسح الرسالة.
	- **•** اخفض إعداد الدقة.
	- **•** قم بترآيب ذاآرة طابعة إضافية.

### **خطأ في برنامج [x [لشبكة الاتصال [54]**

عليك بتجربة حل أو أكثر مما يلي:

- **•** من لوحة تحكم الطابعة، اضغط على لمسح الرسالة ومتابعة الطباعة.
- **•** أوقف تشغيل الطابعة، وانتظر لمدة 10 ثوان،ٍ ثم شغِّل الطابعة مرة أخرى.
- **•** قم بتحديث برنامج شبكة الاتصال الثابت في الطابعة أو ملقم الطباعة. للحصول على مزيد من المعلومات، اتصل بالدعم الفني أو موزّع طابعات Dell الخاص بك.

#### **[نوع المستلزمات] التي ليست من إنتاج Dell، انظر دليل المستخدم [.33xy[**

**ملاحظة:** قد يشير نوع مستلزمات الطباعة إما إلى خرطوشة مسحوق الحبر أو وحدة التصوير.

اآتشفت الطابعة مستلزمات أو جزءًا مرآًّبا في الطابعة ليس من إنتاج Dell.

تم تصميم طابعة Dell لتعمل بشكلٍ أفضل مع الأجزاء ومستلزمات الطباعة الأصلية من Dell. قد يؤثر استخدام المستلزمات أو الأجزاء التي يوفرها طرف ثالث على أداء الطابعة ومكوناتها الخاصة بالتصوير أو موثوقيتها أو عمرها.

تم تصميم آافة مؤشرات العمر لتعمل مع الأجزاء ومستلزمات الطباعة الأصلية من Dell، وقد تعطي نتائج غير متوقَّعَة في حالة استخدام أجزاء ومستلزمات طباعة من إنتاج جهة أخرى. قد يتسبب استخدام عنصر التصوير بعد العمر الافتراضي المعد له في إتلاف طابعة Dell أو المكونات ذات الصلة.

**تحذير - تلف محتمل:** قد يؤثر استخدام المستلزمات أو الأجزاء التي يوفرها طرف ثالث على تغطية الضمان. لا يغطي الضمان التلف الناتج عن استخدام المستلزمات أو الأجزاء التي يوفرها طرف ثالث.

للقبول بأي من هذه المخاطر أو بها كلها وللمتابعة باستخدام مستلزمات الطباعة أو الأجزاء غير الأصلية في طابعتك، اضغط على OK و لا بلوحة التحكم في الطابعة في آن واحد لمدة 15 ثانية لمسح الرسالة ومتابعة الطباعة.

إذا لم ترغب في قبول هذه المخاطر، يتعيّن عليك عندئذٍ إزالة المستلزمات أو الأجزاء التي يوفرها الطرف الثالث من طابعتك ثم تثبيت مستلزمات أو أجزاء أصلية من إنتاج Dell.

> **ملاحظة:** بالنسبة إلى قائمة مستلزمات الطباعة المدعومة، انظر قسم "طلب مستلزمات الطباعة" في دليل المسـتخدم أو تفضل بزيارة الموقع .**[www.dell.com/printers](http://www.dell.com/printers)**

# **مساحة فارغة غير آافية في بطاقة ذاآرة محمولة للموارد [52]**

حاول القيام بواحد أو أكثر من الإجر اءات التالية:

- **•** من لوحة تحكم الطابعة، اضغط على لمسح الرسالة ومتابعة الطباعة.
- **•** احذف الخطوط ووحدات الماآرو والبيانات الأخرى التي تم تخزينها في بطاقة ذاآرة محمولة. من لوحة تحكم الطابعة، انتقل إلى:

**Utilities**< < **(الطباعة إعدادات (Print Settings**< < **(الإعدادات (Settings**< < **(الإعدادات (Settings**< **Menu) قائمة الأدوات المساعدة)** > >**Flash Format) تهيئة الذاآرة المحمولة)** > >**Yes) نعم)** >

**•** استخدم بطاقة ذاآرة محمولة بسعة أآبر.

**ملاحظة:** يتم حذف الخطوط ووحدات الماآرو التي تم تنزيلها ولم يتم تخزينها في بطاقة الذاآرة المحمولة عند إيقاف تشغيل الطابعة أو إعادة تشغيلها.

# **خطأ في الخط 50] PPDS[**

حاول القيام بواحد أو أكثر من الإجراءات التالية:

- **•** من لوحة تحكم الطابعة، اضغط على لمسح الرسالة ومتابعة الطباعة.
	- **•** في حال تعذّر على الطابعة إيجاد الخط المطلوب، عندئذ انتقل إلى:

**PPDS menu**< < **(الطباعة إعدادات (Print Settings**< **(الإعدادات (Settings**< < **(الإعدادات (Settings**< **(قائمة PPDS**< < **(Fit Best) أفضل ملاءمة)** > >**On) تشغيل)** > تجد الطابعة خطاً مماثلاً وتقوم بإعادة تهيئة النص المتأثر.

**•** إلغاء مهمة الطباعة الحالية.

## **يلزم إجراء تغييرات للورق**

حاول القيام بواحد أو أكثر من الإجراءات التالية:

- **•** من لوحة تحكم الطابعة، حدد **page each for Prompt) المطالبة لكل صفحة)** لمتابعة الطباعة.
- **•** حدد **supplies current Use) استخدام المستلزمات الحالية)** لمتابعة الطباعة باستخدام الورق المحمل في الدرج.
	- **•** إلغاء مهمة الطباعة الحالية.

## **المنفذ المتوازي [x [معطل [56]**

نفذ أي مما يلي:

- **•** من لوحة تحكم الطابعة، حدد **Continue) متابعة)** لمسح الرسالة ومتابعة الطباعة. تتجاهل الطابعة أي بيانات يتم تلقيها عبر المنفذ المتوازي.
- **•** حدد **bin active Reset) إعادة تعيين الحاوية النشطة)** لإعادة تعيين الحاوية لمجموعة من الحاويات المرتبطة.

## **إعادة تشغيل الطابعة. تحقق من المهمة الأخيرة.**

اضغط على بلوحة تحكم الطابعة لمسح الرسالة ومتابعة الطباعة.

لمزيد من المعلومات، تفضل بزيارة **[printers/support/com.dell.www](http://www.dell.com/support/printers)** أو اتصل بالدعم الفني.

## **قم بإعادة ترآيب الحاوية [x[**

حاول القيام بواحد أو أكثر من الإجراءات التالية:

- **•** قم بإيقاف تشغيل الطابعة، ثم قم بتشغيلها مرةً أخرى.
	- **•** قم بإعادة ترآيب الحاوية المحددة.
		- **1** قم بإيقاف تشغيل الطابعة.
- **2** افصل سلك التيار الكهربائي عن مأخذ التيار الكهربائي.
	- **3** قم بإزالة الحاوية المحددة.
	- **4** قم بإعادة تر كيب الحاوية.
- **5** قم بتوصيل سلك التيار بمأخذ للتيار الكهربائي موصل أرضيًا بطريقة صحيحة.
	- **6** أعد تشغيل الطابعة مرة أخرى.
		- **•** إخراج الحاوية المحددة:
		- **1** قم بإيقاف تشغيل الطابعة.
	- **2** افصل سلك التيار الكهربائي عن مأخذ التيار الكهربائي.
		- **3** قم بإزالة الحاوية المحددة.
			- **4** الاتصال بالدعم الفني.
- **•** من لوحة تحكم الطابعة، اضغط على لمسح الرسالة والطباعة من دون استخدام الحاوية المحددة.

## **قم بإعادة ترآيب حاويات [x] – [y[**

حاول القيام بواحد أو أكثر من الإجراءات التالية:

- **•** قم بإيقاف تشغيل الطابعة، ثم قم بتشغيلها مرةً أخرى.
	- **•** إعادة ترآيب الحاويات المحددة:
	- **1** قم بإيقاف تشغيل الطابعة.
- **2** افصل سلك التيار الكهربائي عن مأخذ التيار الكهربائي.
	- **3** قم بإزالة الحاويات المحددة.
	- **4** قم بإعادة ترآيب الحاويات.
- **5** قم بتوصيل سلك التيار بمأخذ للتيار الكهربائي موصل أرضيًا بطريقة صحيحة.
	- **6** أعد تشغيل الطابعة مرة أخرى.
		- **•** إخراج الحاويات المحددة:
		- **1** قم بإيقاف تشغيل الطابعة.
	- **2** افصل سلك التيار الكهربائي عن مأخذ التيار الكهربائي.
		- **3** قم بإزالة الحاويات المحددة.
			- **4** الاتصال بالدعم الفني.

من لوحة تحكم الطابعة، اضغط على لمسح الرسالة والطباعة من دون استخدام الحاويات المحددة.

#### **إعادة تثبيت الخرطوشة المفقودة أو غير المستجيبة [.31xy[**

حاول القيام بواحد أو أكثر من الإجراءات التالية:

- تحقق ما إذا كانت خرطوشة مسحوق الحبر مفقودة. وفي حال فقدانها، قم بتركيب خرطوشة مسحوق الحبر. لمزيد من المعلومات حول تركيب الخرطوشة، اطلع على قسم "استبدال مستلزمات الطباعة" في *دليل المستخدم*.
- وفي حال تركيب خرطوشة مسحوق الحبر، قم بإخراج خرطوشة مسحوق الحبر التي لا تستجيب، ثم أعد تركيبها. **ملاحظة:** إذا ظهرت الرسالة بعد إعادة تثبيت مستلزمات الطباعة، تكون الخرطوشة عندئذٍ معيبة. استبدل خرطوشة مسحوق الحبر.

## **قم بإعادة تثبيت وحدة الصهر المفقودة أو غير المستجيبة [.31xy[**

حاول القيام بواحد أو أكثر من الإجراءات التالية:

**•** أخرج وحدة التصوير غير المستجيبة، ثم أعد تثبيتها.

**ملاحظة:** إذا ظهرت الرسالة بعد إعادة تثبيت مستلزمات الطباعة، تكون وحدة الصهر عندئذ معيبة. استبدل وحدة الصهر.

**•** قم بتثبيت وحدة الصهر المفقودة. للحصول على مزيد من المعلومات حول تثبيت وحدة الصهر، انظر ورقة الإرشادات المرفقة بالجزء.

# **أعد تثبيت وحدة التصوير المفقودة أو غير المستجيبة [.31xy[**

حاول القيام بواحد أو أآثر من الإجراءات التالية:

- **•** تحقق ما إذا آانت وحدة التصوير مفقودة. وفي حال فقدانها، قم بترآيب وحدة التصوير. لمزيد من المعلومات حول تركيب وحدة التصوير، اطلع على قسم "استبدال مستلزمات الطباعة" في *دلي المستخدم*.
- وفي حال تركيب وحدة التصوير، قم بإخراج وحدة التصوير التي لا تستجيب، ثم أعد تركيبها<sub>.</sub> **ملاحظة:** إذا ظهرت الرسالة بعد إعادة تثبيت مستلزمات الطباعة، تكون وحدة التصوير عندئذٍ معيبة. استبدل وحدة التصوير.

## **قم بإزالة القرص المعيب [61]**

قم بإزالة القرص الصلب المعيب الخاص بالطابعة واستبداله.

#### **إزالة مواد التغليف، [اسم المنطقة]**

**1** أزل أية مواد تغليف متبقية من الموقع المحدد.

**2** من لوحة تحكم الطابعة، اضغط على لمسح الرسالة ومتابعة الطباعة.

#### **قم بإزالة الورق من آافة الحاويات**

قم بإزالة الورق من كافة الحاويات لمسح الرسالة ومتابعة الطباعة. **ملاحظة:** إذا لم تسفر عملية إزالة الورق عن مسح الرسالة، فحينئذٍ حدد **Continue) متابعة)** على لوحة تحكم الطابعة.

## **قم بإزالة الورق من الحاوية [x[**

قم بإزالة الورق من الحاوية المحددة لمسح الرسالة ومتابعة الطباعة. **ملاحظة:** إذا لم تسفر عملية إزالة الورق عن مسح الرسالة، فحينئذٍ حدد **Continue) متابعة)** على لوحة تحكم الطابعة.

### **إزالة الورق من [اسم حاوية المجموعة المرتبطة]**

قم بإزالة الورق من الحاوية المحددة لمسح الرسالة ومتابعة الطباعة. إذا لم تسفر عملية إزالة الورق عن مسح الرسالة، فحينئذٍ حدد **Continue) متابعة)** على لوحة تحكم الطابعة.

## **إزالة الورق من حاوية الإخراج القياسية**

قم بإزالة رزمة الورق من الحاوية القياسية.

#### **استبدل الخرطوشة، عدد الصفحات المتبقّية المتوقَّع: صفر [.88xy[**

استبدل خرطوشة مسحوق الحبر لمسح الرسالة ومتابعة الطباعة. لمزيد من المعلومات، راجع ورقة الإرشادات المرفقة بمستلزمات الطباعة أو راجع قسم "استبدال مستلزمات الطباعة" الموجود في دليل المسـتخدم.

**ملاحظة:** في حالة عدم وجود خرطوشة بديلة، تفضل بزيارة موقعنا على الويب أو اتصل بالمكان الذي اشتريت منه الطابعة.

### **استبدل وحدة التصوير المعيبة [xy31.[**

استبدل وحدة التصوير المعيبة لمسح الرسالة. لمزيد من المعلومات، انظر ورقة الإرشادات المرفقة بمستلزمات الطباعة. **ملاحظة:** في حال عدم وجود وحدة تصوير بديلة، اطلع على قسم "طلب مستلزمات الطباعة" في دليل المسـتخدم أو تفضل بزيارة موقعنا على الويب.

#### **استبدل وحدة التصوير، عدد الصفحات المتبقّية المتوقَّع: صفر [.84xy[**

استبدل وحدة التصوير لمسح الرسالة ومتابعة الطباعة. لمزيد من المعلومات، راجع ورقة الإرشادات المرفقة بمستلزمات الطباعة أو راجع قسم "استبدال مستلزمات الطباعة" الموجود في دليل المسـتخدم.

**ملاحظة:** في حالة عدم وجود وحدة التصوير البديلة، تفضل بزيارة موقعنا على الويب أو اتصل بالمكان الذي اشتريت منه الطابعة.

## **استبدل مجموعة أدوات الصيانة، عدد الصفحات المتبقية المتوقَّع هو صفر [.80xy[**

الطابعة مجدولة للصيانة. اتصل بالدعم الفني أو موزع طابعات Dell الخاص بك، ثم أبلغ عن الرسالة.

#### **استبدال الخرطوشة غير المدعومة [.32xy[**

أخرج خرطوشة مسحوق الحبر، ثم قم بتثبيت خرطوشة مدعومة لمسح الرسالة ومتابعة الطباعة. لمزيد من المعلومات، راجع ورقة الإرشادات المرفقة بمستلزمات الطباعة أو راجع قسم "استبدال مستلزمات الطباعة" الموجود ف*ي دليل المستخدم*.

**ملاحظة:** في حالة عدم وجود خرطوشة بديلة، تفضل بزيارة موقعنا على الويب أو اتصل بالمكان الذي اشتريت منه الطابعة.

## **استبدل وحدة الصهر غير المدعومة [.32xy[**

قم بإزالة وحدة الصهر، ثم قم بتثبيت وحدة مدعومة. للحصول على مزيد من المعلومات، انظر ورقة الإرشادات المرفقة بالجزء.

## **استبدل وحدة التصوير غير المدعومة [.32xy[**

أخرج وحدة التصوير ثم قم بتركيب وحدة مدعومة لمسح الرسالة ومتابعة الطباعة. لمزيد من المعلومات، راجع ورقة الإرشادات المرفقة بمستلزمات الطباعة أو راجع قسم "استبدال مستلزمات الطباعة" الموجود ف*ي دلي الس*تخدم. **ملاحظة:** في حالة عدم وجود وحدة التصوير البديلة، تفضل بزيارة موقعنا على الويب أو اتصل بالمكان الذي اشتريت منه الطابعة.

#### **هل تريد استعادة المهام المحجوزة؟**

#### نفذ أي مما يلي:

- **•** حدد **Restore) استعادة)** على لوحة تحكم الطابعة لاستعادة آافة المهام المحجوزة المخزنة على القرص الصلب الخاص بالطابعة.
	- **•** حدد **restore not Do) عدم الاستعادة)** إذا لم ترغب في استعادة أي مهام طباعة.

#### **المنفذ التسلسلي [x [معطل [56]**

حاول القيام بواحد أو أآثر من الإجراءات التالية:

- **•** من لوحة تحكم الطابعة، حدد **Continue) متابعة)** لمسح الرسالة. تتجاهل الطابعة أية بيانات يتم تلقيها عبر المنفذ التسلسلي المحدد.
- **•** حدد **bin active Reset) إعادة تعيين الحاوية النشطة)** لإعادة تعيين الحاوية النشطة لمجموعة من الحاويات المرتبطة.
	- **•** تأآد من تعيين قائمة Buffer Serial) ذاآرة التخزين المؤقت التسلسلية) على Enabled) تمكين).

#### **لم تتم استعادة بعض المهام المحجوزة**

من لوحة تحكم الطابعة، حدد **Continue) متابعة)** لمسح الرسالة ومتابعة الطباعة. **ملاحظة:** تبقى المهام المحجوزة التي لم تتم استعادتها على قرص الطابعة الصلب ولا يمكن الوصول إليها.

## **خطأ في برنامج شبكة الاتصال القياسية [54]**

حاول القيام بواحد أو أكثر من الإجراءات التالية:

- **•** من لوحة تحكم الطابعة، حدد **Continue) متابعة)** لمتابعة الطباعة. لطُرُز الطابعات غير المزودة بشاشات تعمل باللمس، اضغط على للتأآيد.
	- **•** قم بإيقاف تشغيل الطابعة، ثم قم بتشغيلها مرةً أخرى.

#### **منفذ USB القياسي معطل [56]**

عليك بتجربة حل أو أكثر مما يلي:

**•** من لوحة تحكم الطابعة، اضغط على لمسح الرسالة ومتابعة الطباعة.

**ملاحظة:** تتجاهل الطابعة أية بيانات يتم تلقيها عبر منفذ USB.

**•** من لوحة التحكم بالطابعة، اضبط ذاآرة التخزين USB على تلقائي.

#### **مستلزمات طباعة لازمة لاستكمال المهمة**

- **•** من لوحة تحكم الطابعة، حدد **مطالبة لمستلزمات الطباعة** لعرض آل رسائل الخطأ التي تشير إلى مستلزمات الطباعة المطلوبة لمواصلة معالجة المهمة
	- الحالية، ثم اضغط على لمسح الرسالة ومتابعة الطباعة.
		- **1** اطلب مستلزمات الطباعة المفقودة على الفور.
	- **2** قم بترآيب مستلزمات الطباعة. لمزيد من المعلومات، انظر ورقة الإرشادات المرفقة بمستلزمات الطباعة.

**•** ألغِ مهمة الطباعة ورآب مستلزمات الطباعة المفقودة ثم أعد إرسال مهمة الطباعة.

#### **تم ترآيب عدد آبير جدًا من الحاويات [58]**

- **1** قم بإيقاف تشغيل الطابعة.
- **2** افصل سلك التيار الكهربائي عن مأخذ التيار الكهربائي.
	- **3** قم بإزالة الحاويات الإضافية.
- **4** قم بتوصيل سلك التيار بمأخذ للتيار الكهربائي موصل أرضيًا بطريقة صحيحة.
	- **5** أعد تشغيل الطابعة مرة أخرى.

#### **تم تثبيت عدد آبير للغاية من الأقراص [58]**

- **1** قم بإيقاف تشغيل الطابعة.
- **2** افصل سلك التيار الكهربائي عن مأخذ التيار الكهربائي.
	- **3** قم بإزالة الأقراص الصلبة الزائدة الخاصة بالطابعة.
- **4** قم بتوصيل سلك التيار بمأخذ للتيار الكهربائي موصل أرضيًا بطريقة صحيحة.
	- **5** أعد تشغيل الطابعة مرة أخرى.

#### **تم تثبيت وحدات ذاآرة محمولة آثيرة للغاية [58]**

- **1** قم بإيقاف تشغيل الطابعة. **2** افصل سلك التيار الكهربائي عن مأخذ التيار الكهربائي. **3** قم بإزالة بطاقة الذاآرة المحمولة الزائدة. **4** قم بتوصيل سلك التيار بمأخذ للتيار الكهربائي موصل أرضيًا بطريقة صحيحة.
	- **5** أعد تشغيل الطابعة مرة أخرى.

#### **تم ترآيب عدد آبير جداً من الأدراج [58]**

- **1** قم بإيقاف تشغيل الطابعة.
- **2** افصل سلك التيار الكهربائي عن مأخذ التيار الكهربائي.
	- **3** قم بإزالة الأدراج الإضافية.
- **4** قم بتوصيل سلك التيار بمأخذ للتيار الكهربائي موصل أرضيًا بطريقة صحيحة.
	- **5** أعد تشغيل الطابعة مرة أخرى.

## **حجم ورق غير مدعوم في الدرج [x[**

إن حجم الورق في الدرج المحدد غير مدعوم. استبدله بحجم ورق مدعوم.

#### **تم اآتشاف وحدة تخزين غير مهيأة [53]**

عليك بتجربة حل أو أكثر مما يلي:

- **•** من لوحة التحكم بالطابعة، اضغط على لإيقاف التجزئة ومتابعة الطباعة.
	- **•** تهيئة جهاز الذاآرة المحمولة.

**ملاحظة:** إذا استمرت رسالة الخطأ بالظهور، فقد يكون جهاز الذاآرة المحمولة معيبًا ويحتاج أن يتم استبداله.

## **قرص غير مدعوم**

تم ترآيب قرص غير مدعوم. أخرج القرص غير المدعوم، ورآِّب قرصًا آخر مدعومًا.

# **خيار غير مدعوم في الفتحة [x] [55[**

- **1** قم بإيقاف تشغيل الطابعة.
- **2** افصل سلك التيار الكهربائي عن مأخذ التيار الكهربائي.
- **3** أخرج البطاقة الاختيارية غير المدعومة من لوحة تحكم الطابعة، ثم استبدلها ببطاقة مدعومة.
	- **4** قم بتوصيل سلك التيار بمأخذ للتيار الكهربائي موصل أرضيًا بطريقة صحيحة.
		- **5** أعد تشغيل الطابعة مرة أخرى.

## **منفذ USB] x [معطل [56]**

حاول القيام بواحد أو أكثر من الإجراءات التالية:

- **•** من لوحة تحكم الطابعة، حدد **Continue) متابعة)** لمسح الرسالة ومتابعة الطباعة. تتجاهل الطابعة أية بيانات يتم تلقيها عبر المنفذ التسلسلي المحدد.
- **•** حدد **bin active Reset) إعادة تعيين الحاوية النشطة)** لإعادة تعيين الحاوية النشطة لمجموعة من الحاويات المرتبطة.
	- **•** تأآد من تمكين قائمة التخزين المؤقت لمنفذ USB.

## **حل مشاآل الطابعة**

- **•** "[مشكلات](#page-176-0) الطابعة الأساسـية" في الصفحة [177](#page-176-0)
- **•** "مشاكل الأهجزة [والوحدات](#page-178-0) الاختيارية الداخلية" في الصفحة [179](#page-178-0)
	- **•** "مشاكل تغذية الورق" في [الصفحة](#page-182-0) [183](#page-182-0)

# **مشكلات الطابعة الأساسية**

# **الطابعة لا تستجيب**

<span id="page-176-0"></span>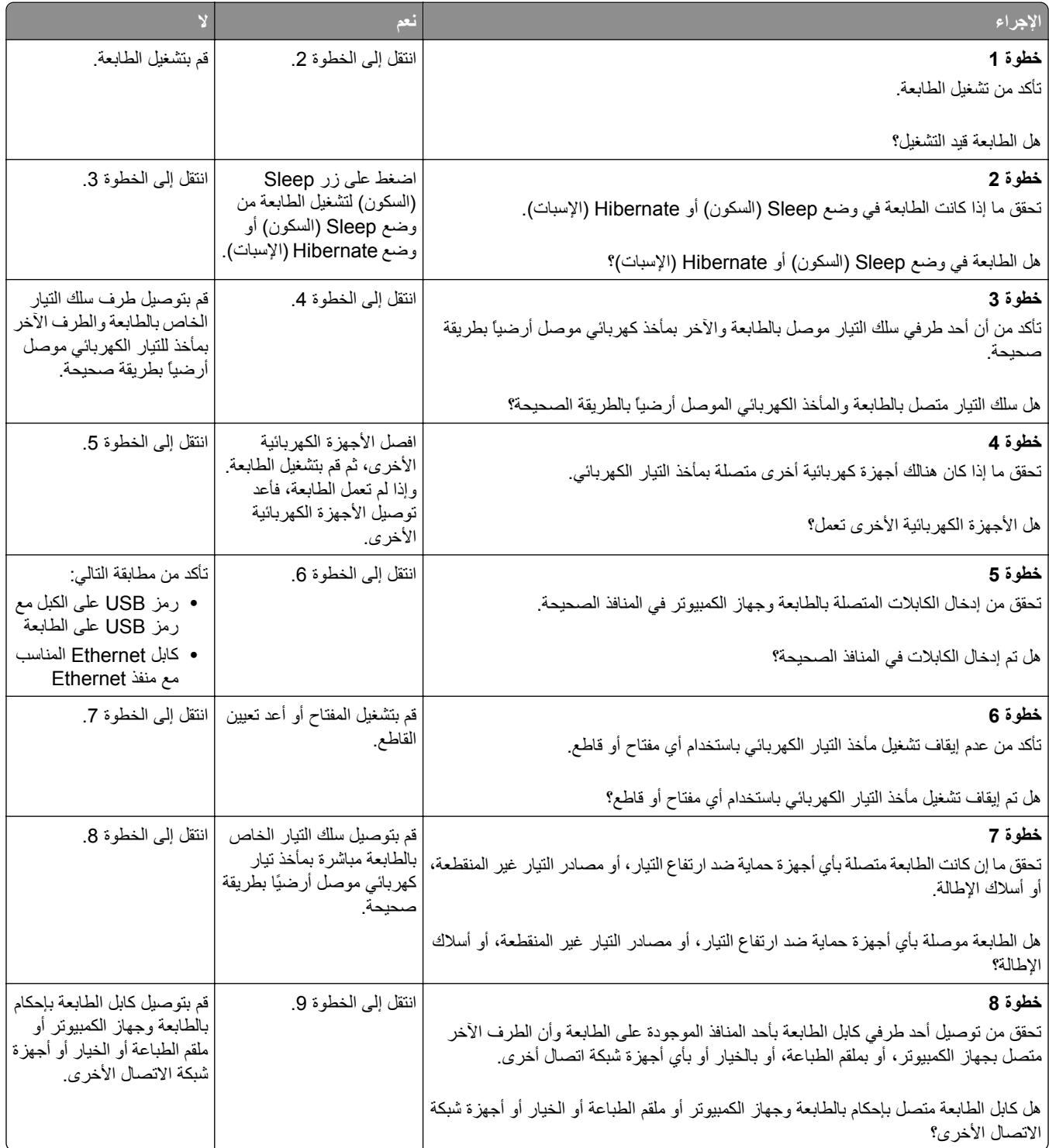

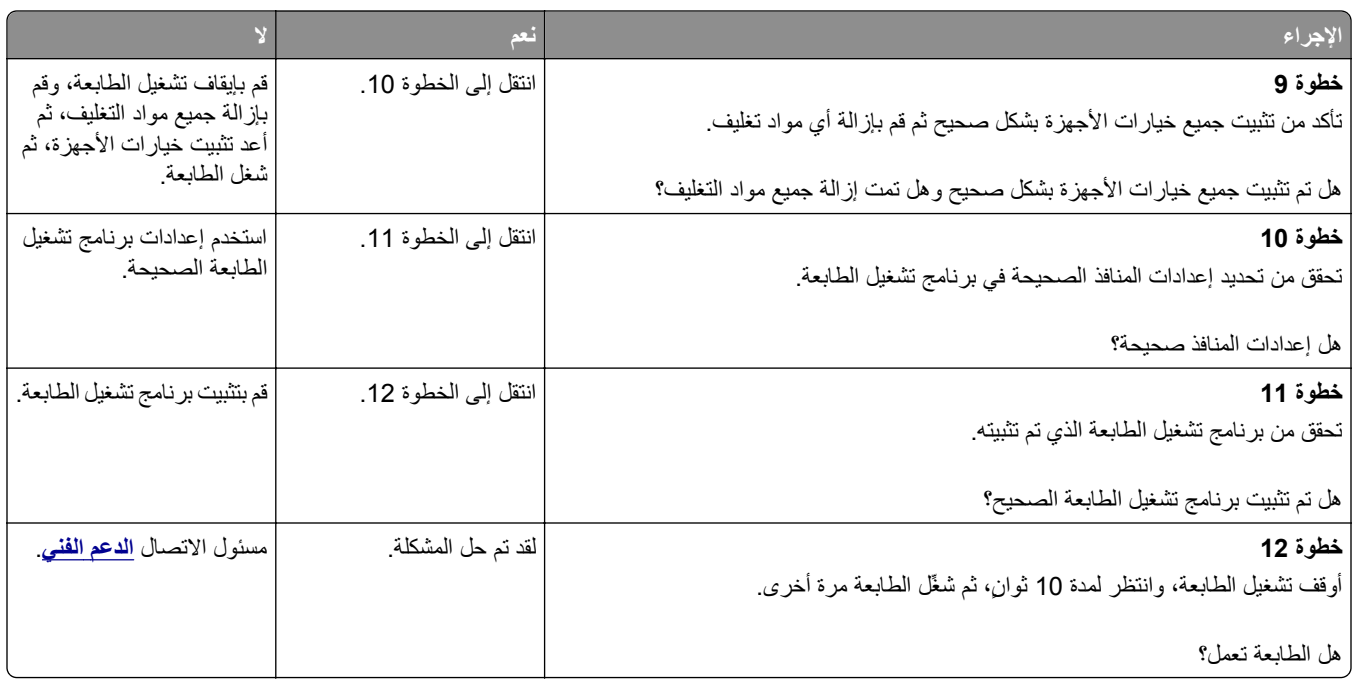

## **شاشة الطابعة فارغة**

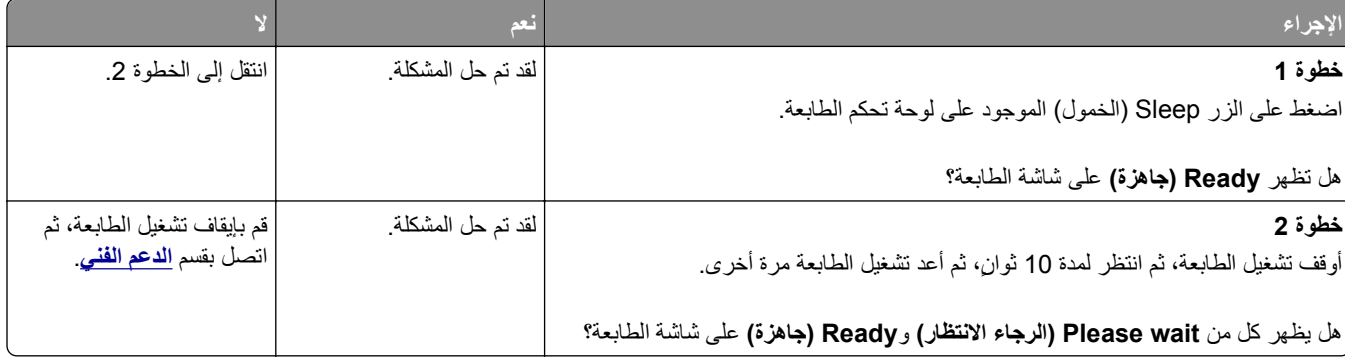

# مشاكل الأجهزة والوحدات الاختيارية الداخلية

# **مشاآل الدرج ذو سعة 2100 ورقة**

<span id="page-178-0"></span>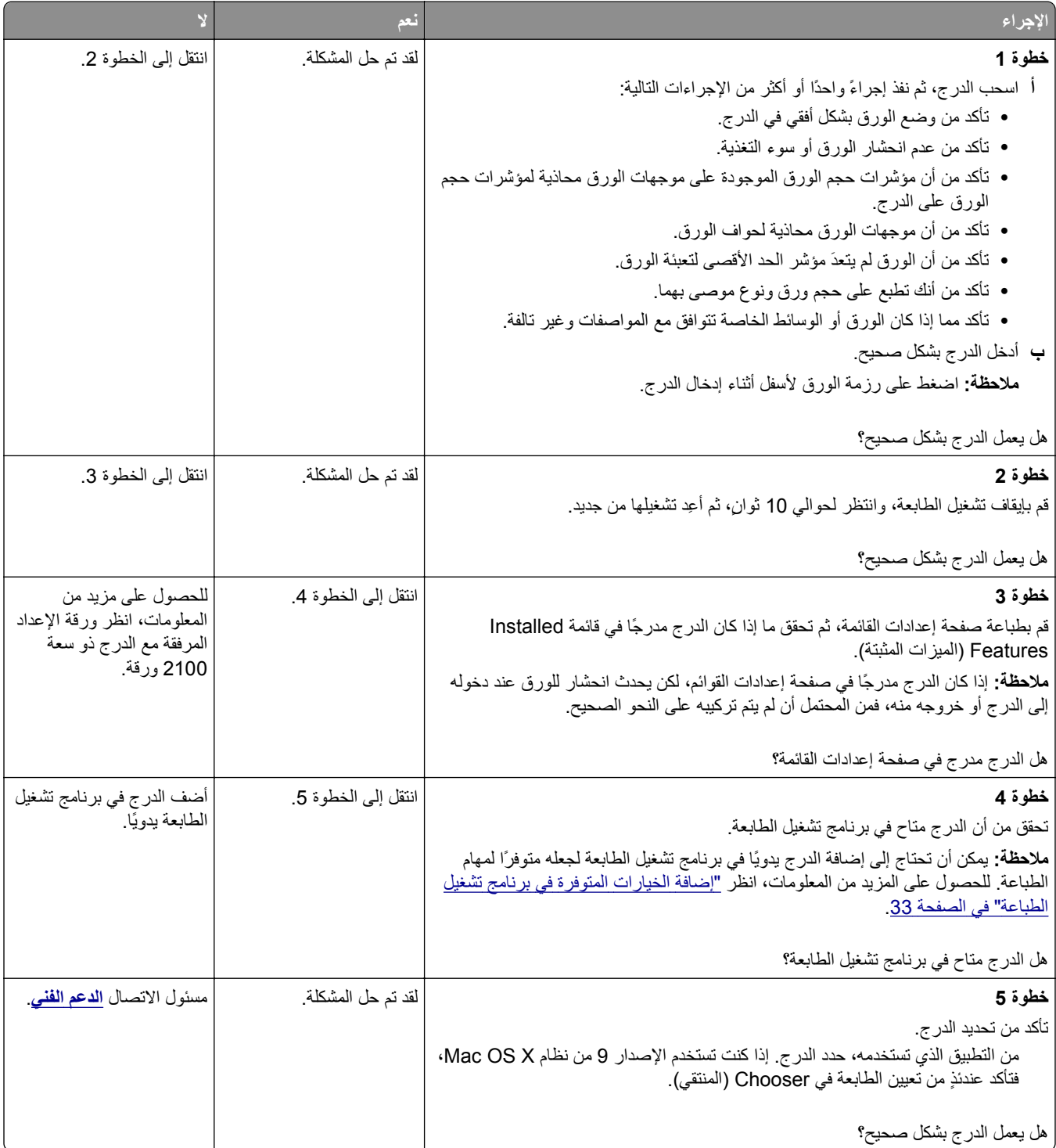

#### **تعذر التعرف على الخيار الداخلي**

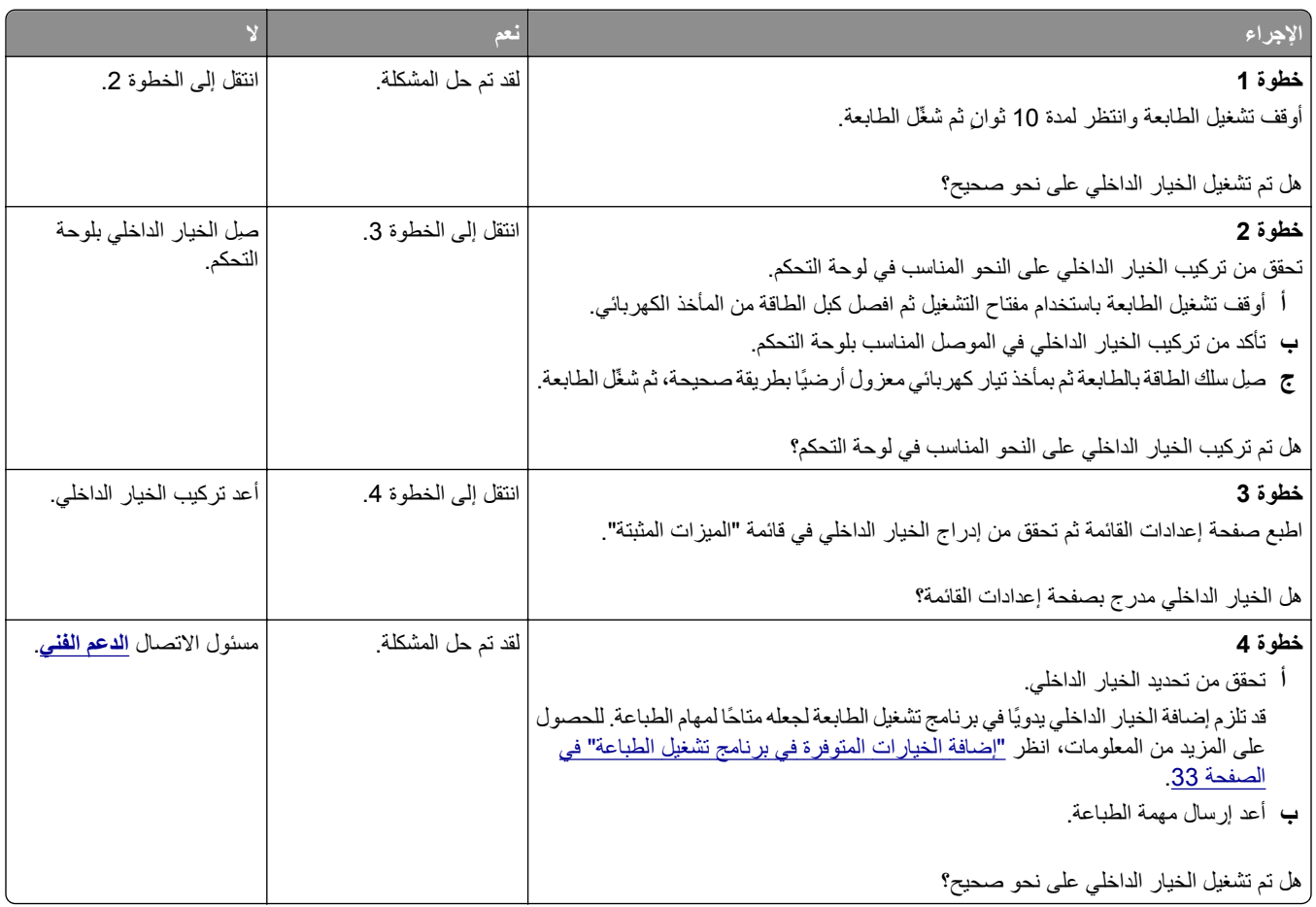

## **ملقم الطباعة الداخلي لا يعمل بشكل صحيح**

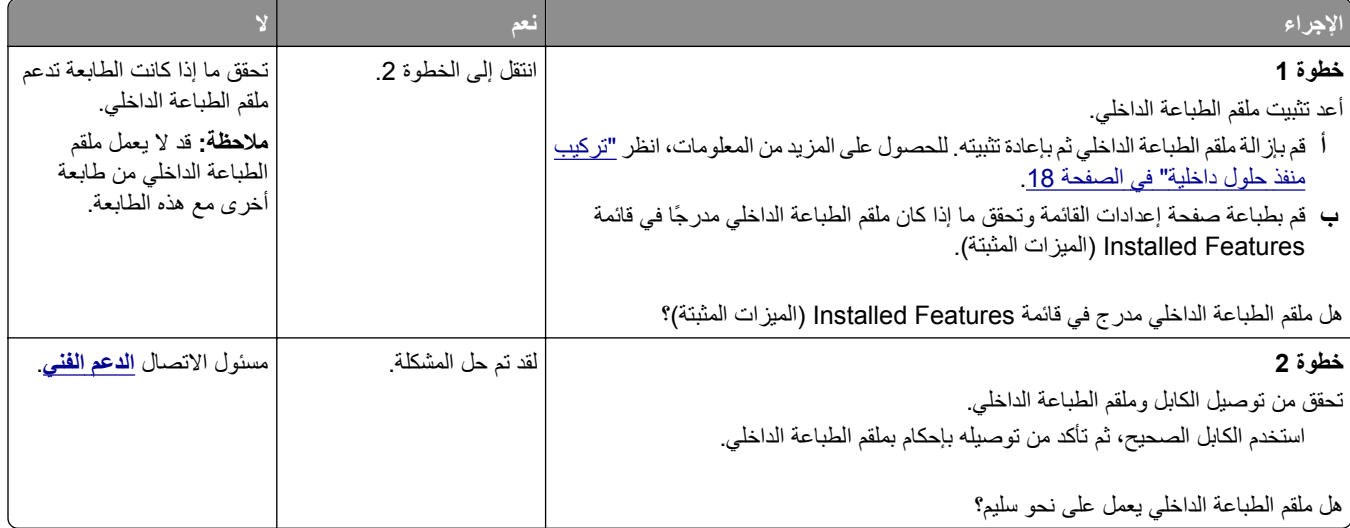
# **مشاآل الدرج**

<span id="page-180-0"></span>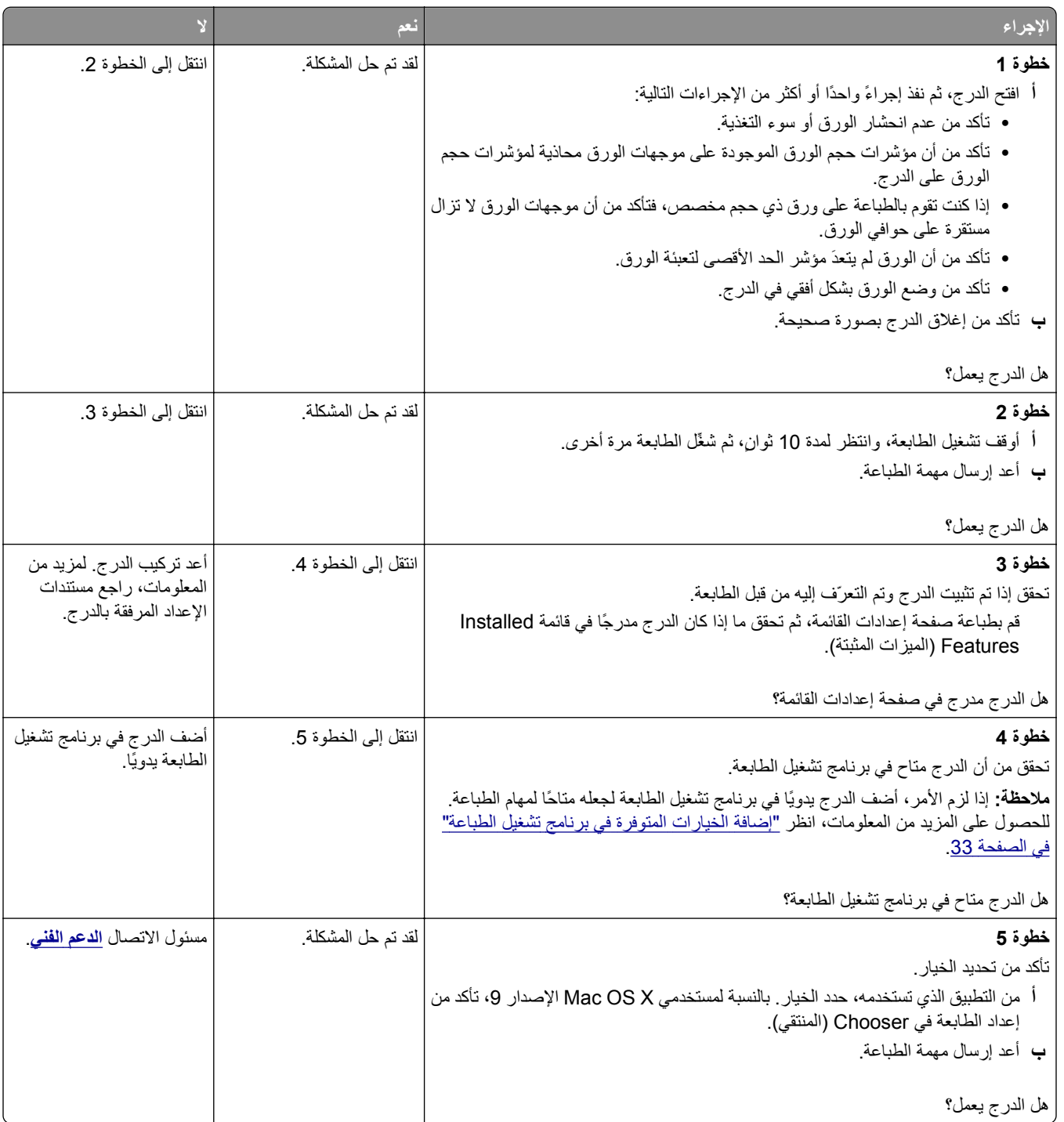

# **منفذ الحلول الداخلية لا يعمل بشكل صحيح**

<span id="page-181-0"></span>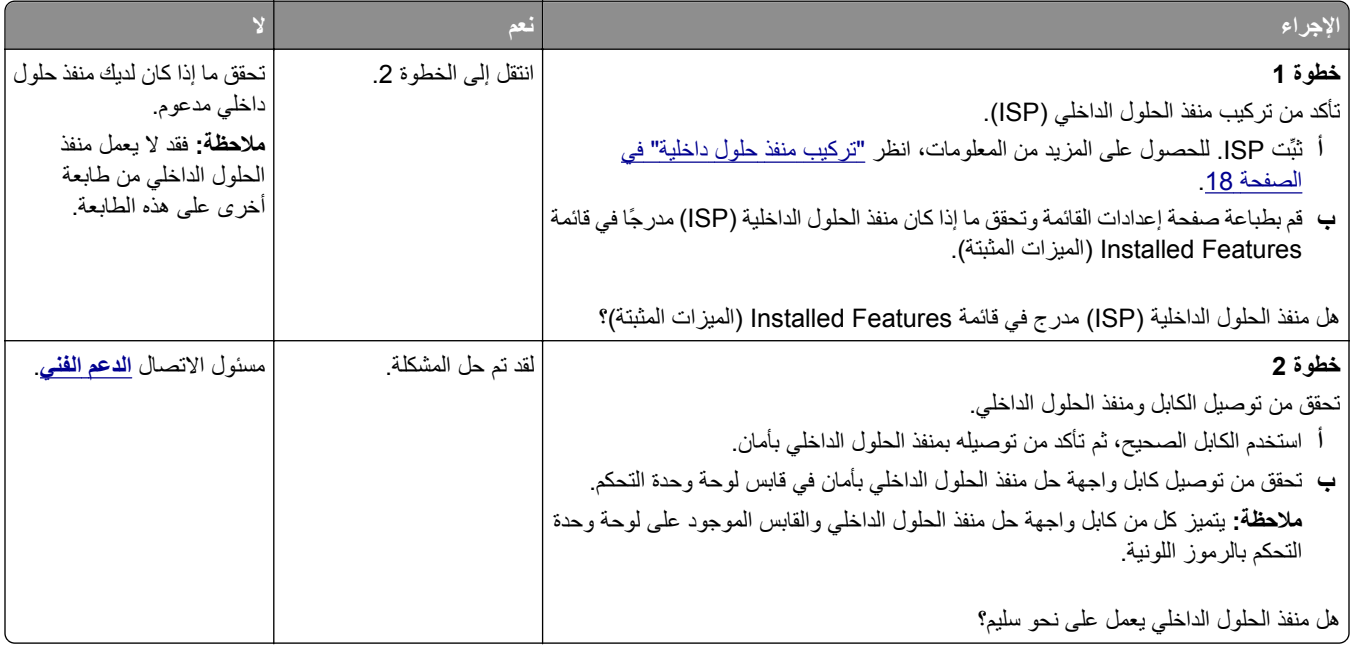

# **بطاقة الواجهة المتوازية/واجهة USB لا تعمل بشكل صحيح**

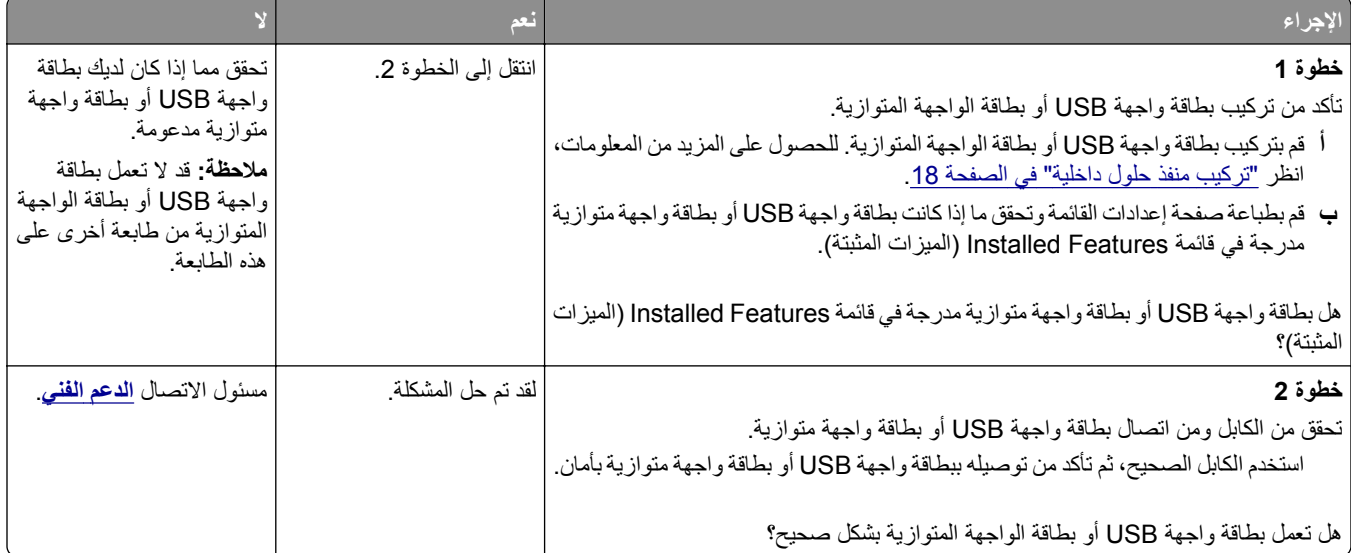

# **مشاآل تغذية الورق**

#### **تعذر إعادة طباعة الصفحات المحشورة**

<span id="page-182-0"></span>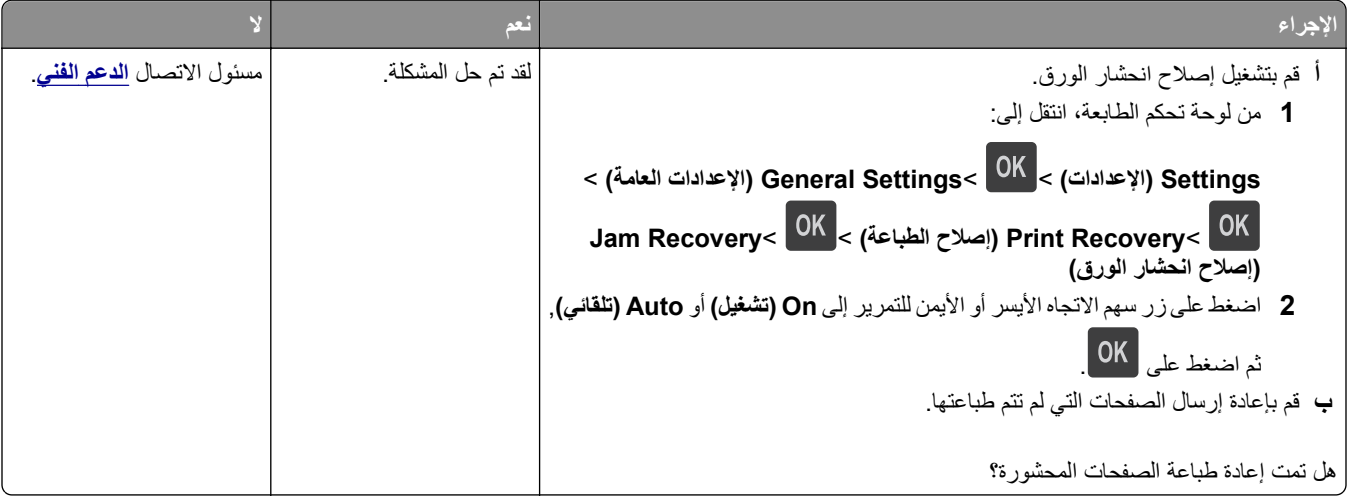

#### **انحشار الورق بشكل متكرر**

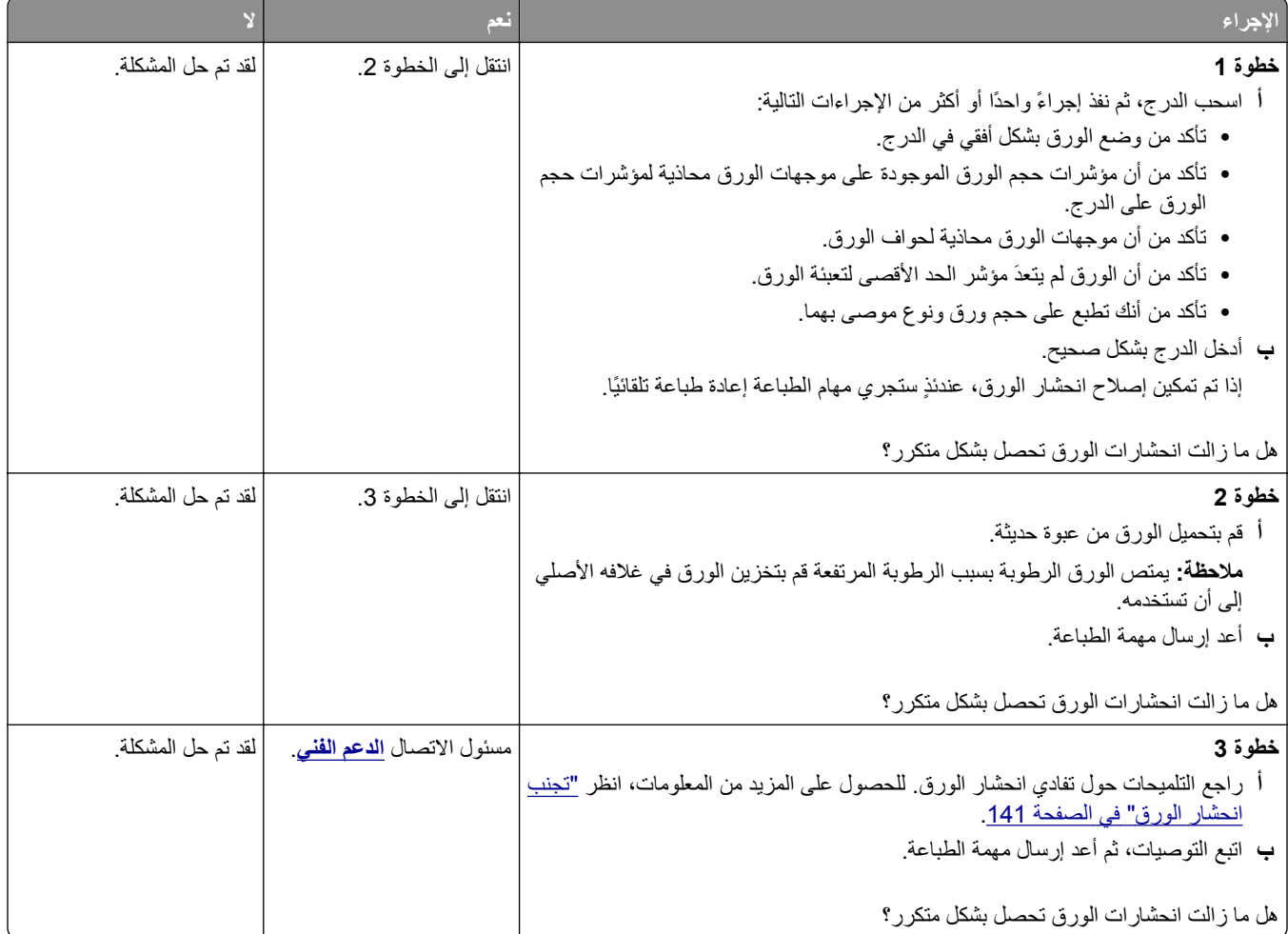

**استمرار ظهور رسالة انحشار الورق بعد التخلص من الانحشار**

<span id="page-183-0"></span>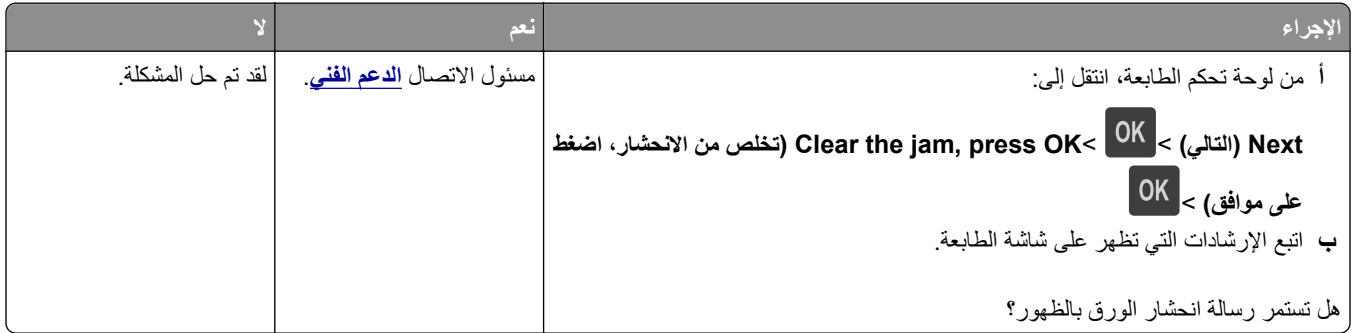

# **حل مشكلات الطباعة**

**مشاآل الطباعة**

**تعذر طباعة المهام السرية والمتوقفة**

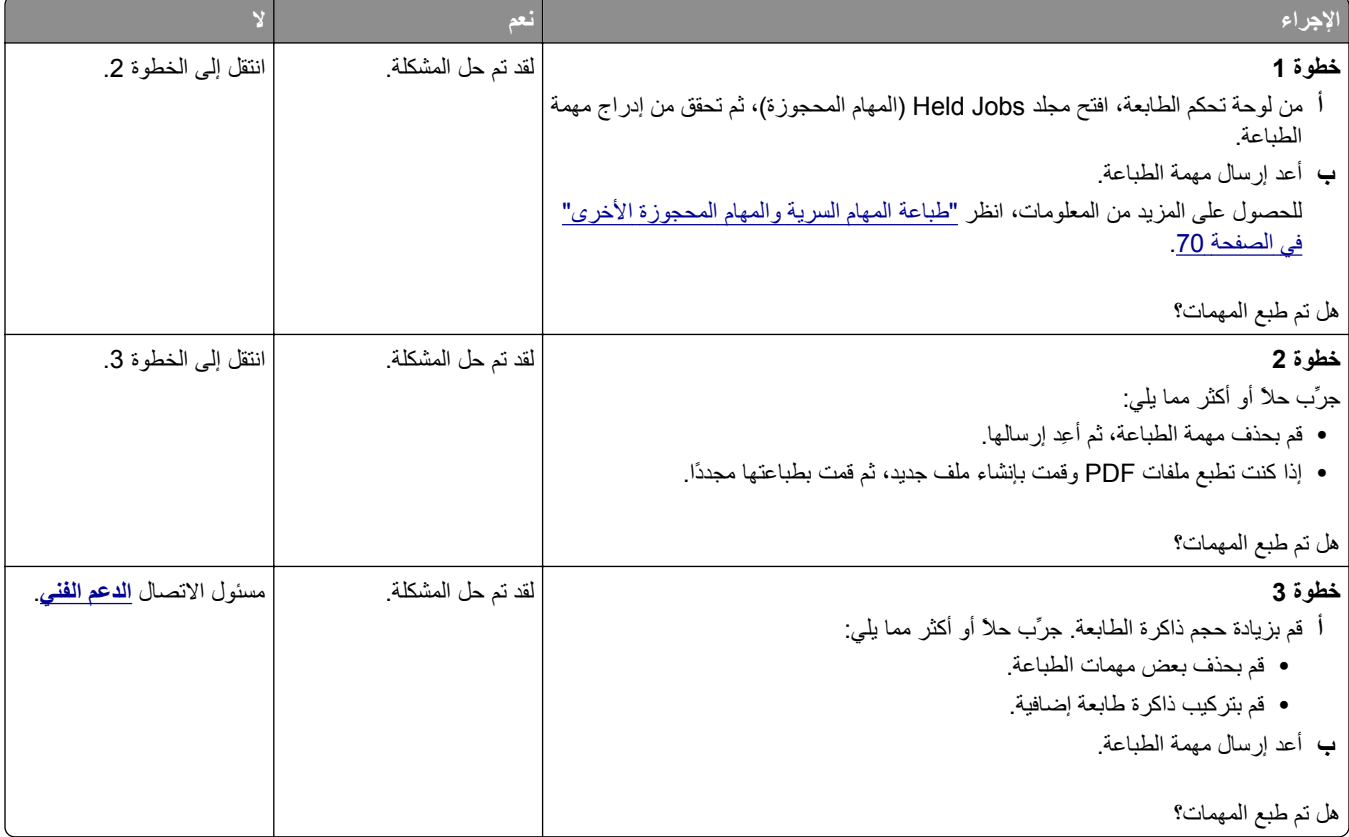

#### **لصق الأظرف أثناء الطباعة**

<span id="page-184-0"></span>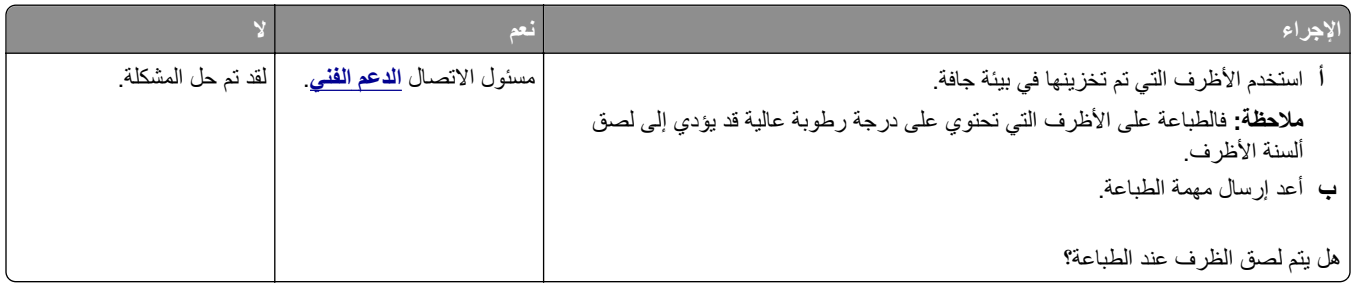

#### **ظهور رسالة خطأ بشأن قراءة وحدة التخزين المحمولة**

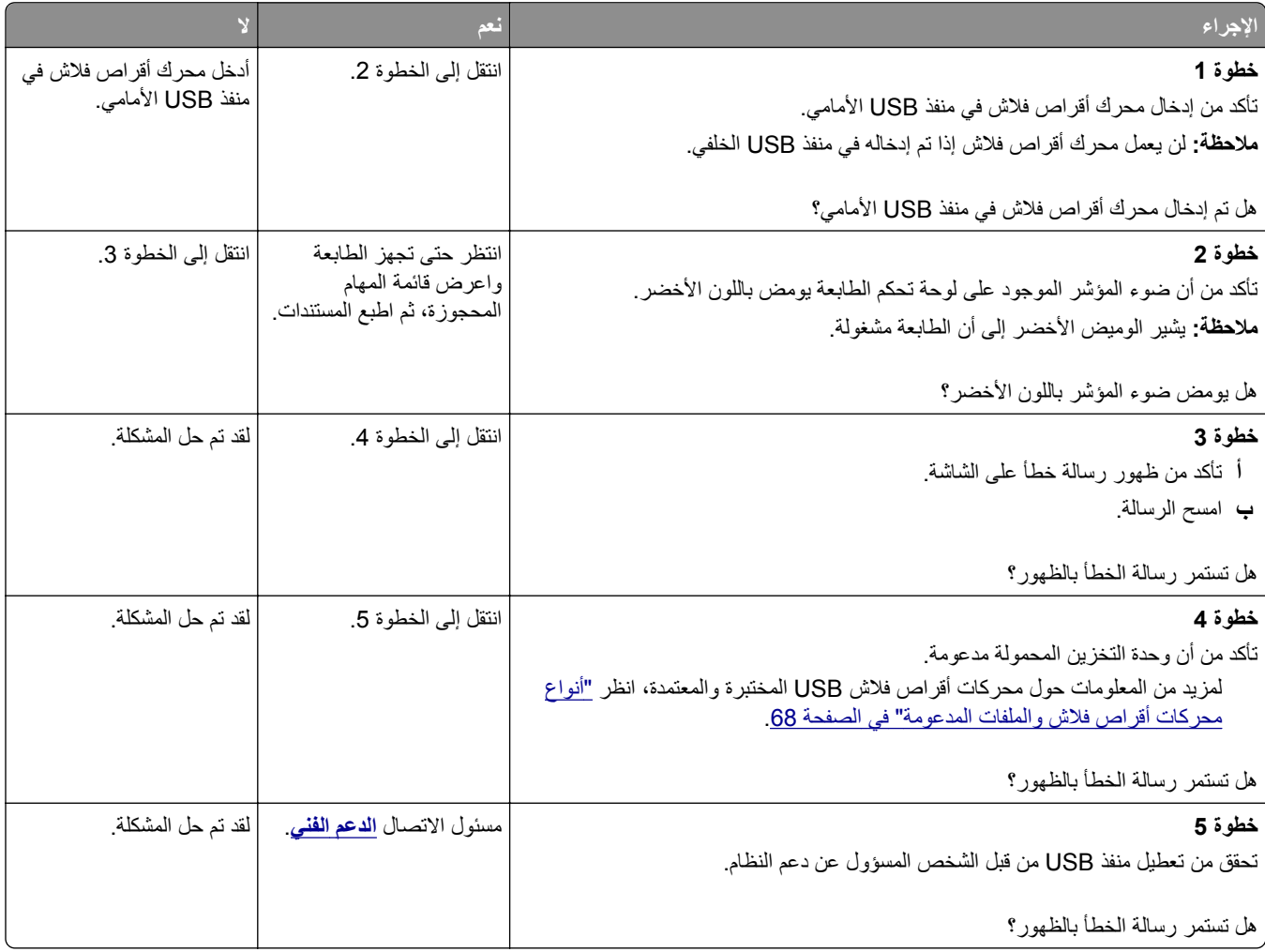

#### **طباعة أحرف غير صحيحة**

<span id="page-185-0"></span>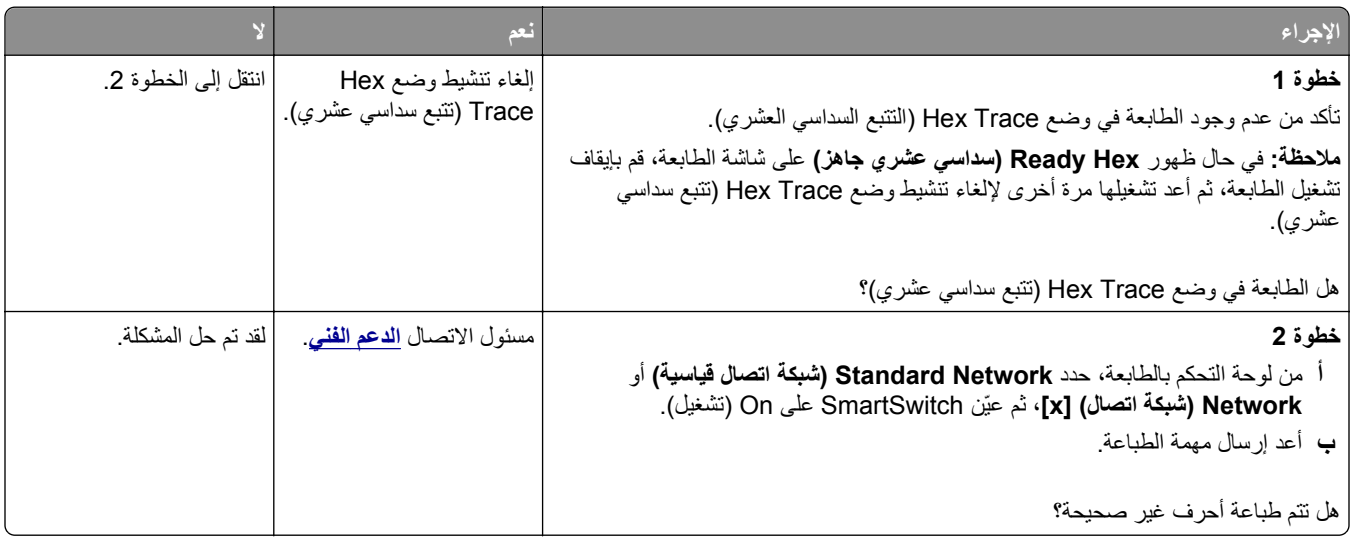

# **تتم طباعة المهمة من درج خاطئ أو على ورق غير صحيح**

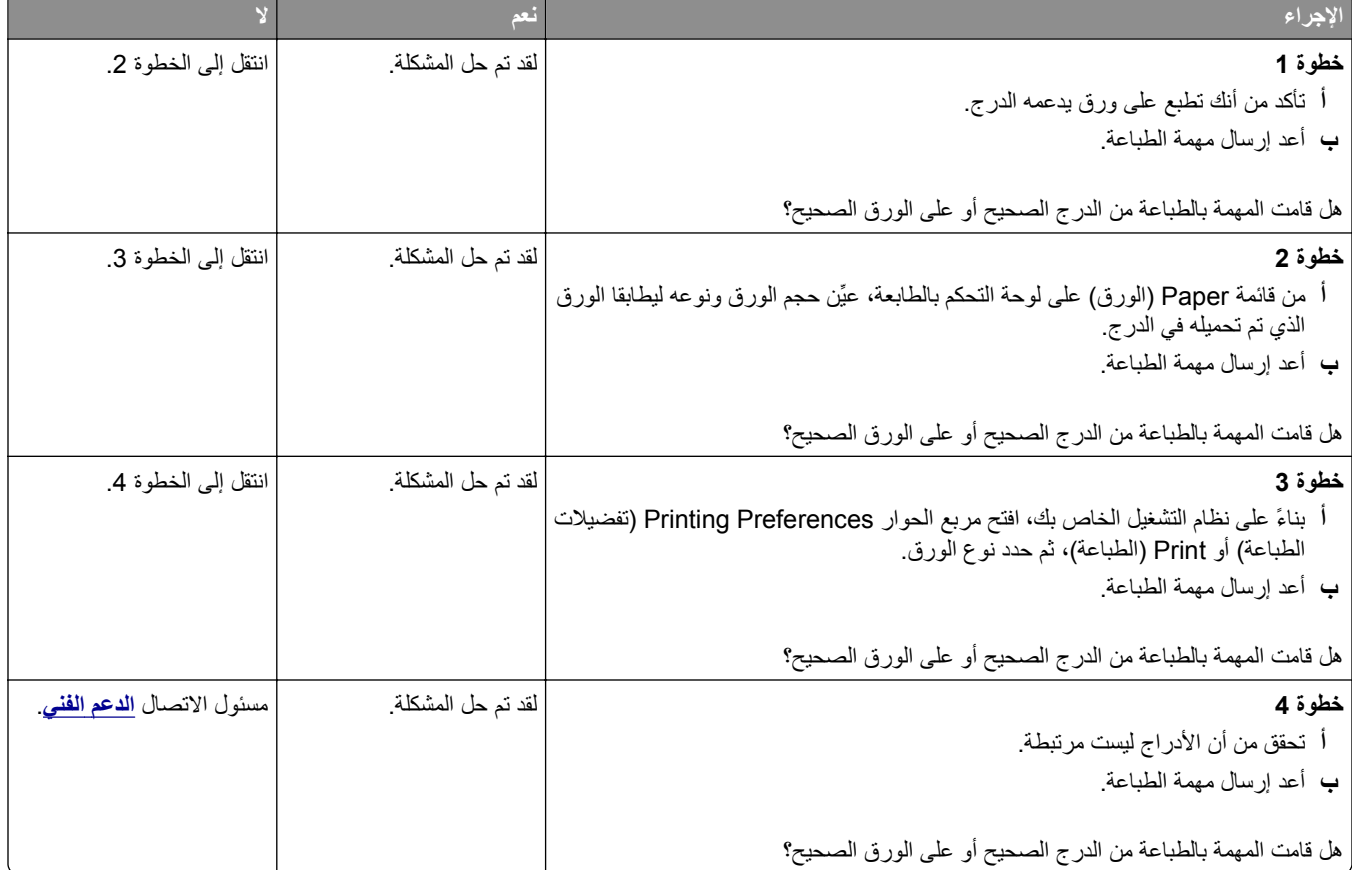

#### **لا يتم ترتيب المهام الكبيرة**

<span id="page-186-0"></span>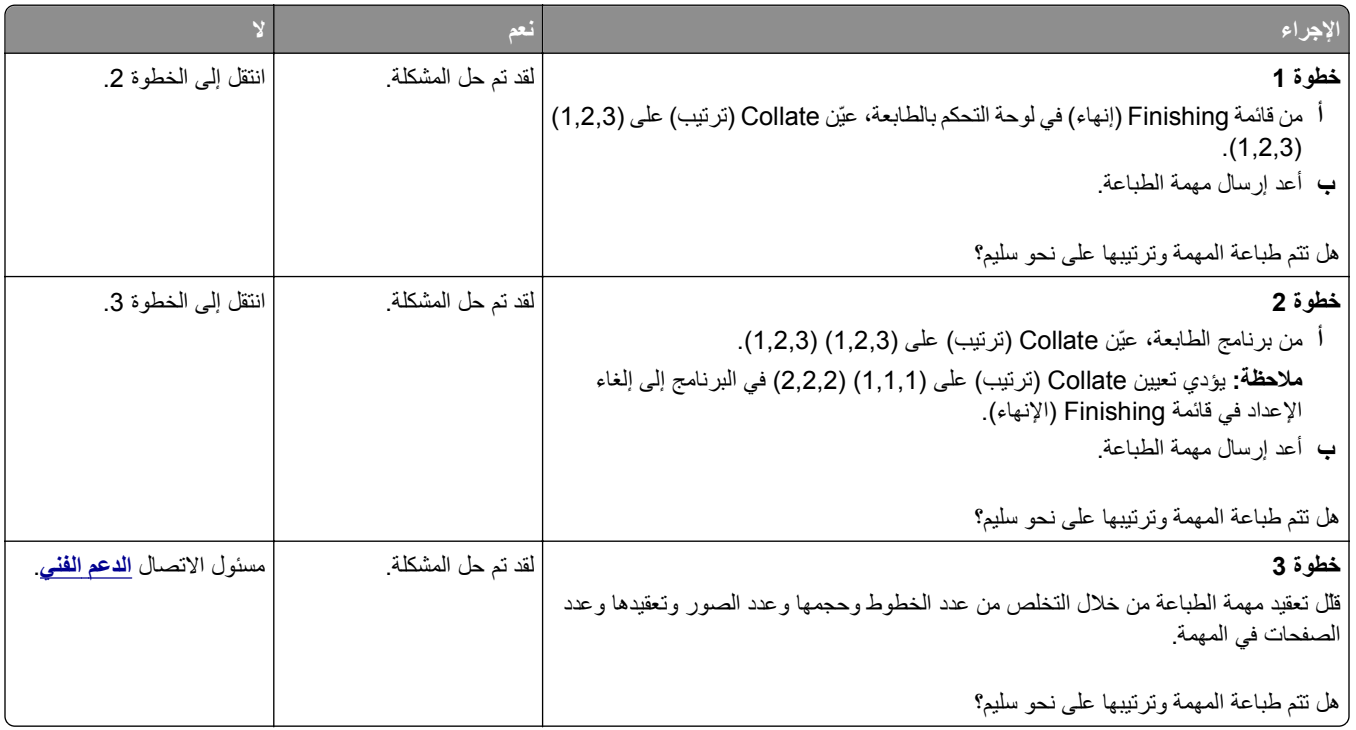

# **لا تتم طباعة ملفات PDF متعددة اللغات**

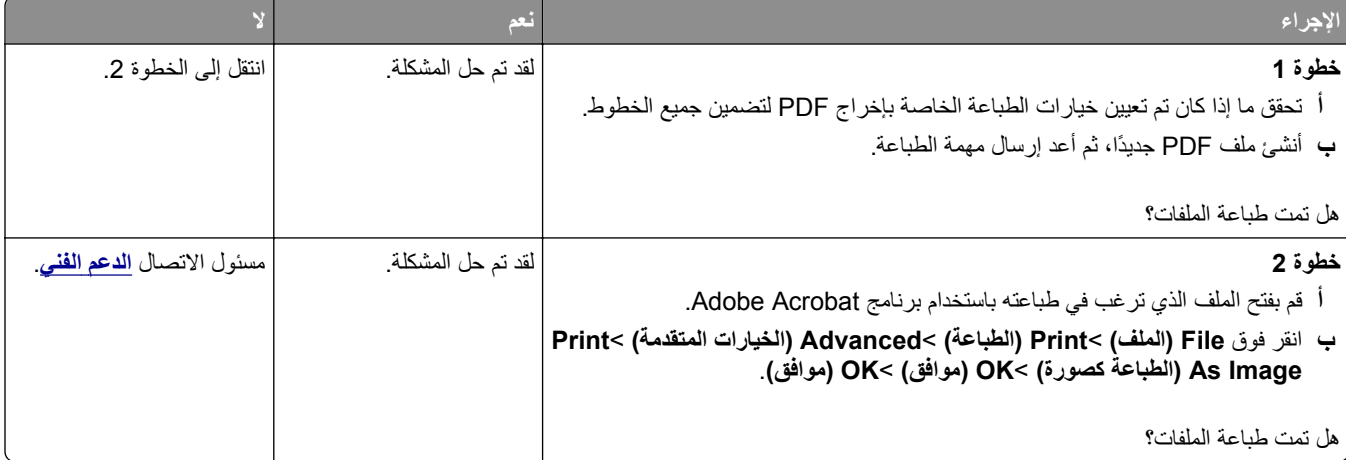

# **تستغرق المهمة وقتًا أطول من المتوقع**

<span id="page-187-0"></span>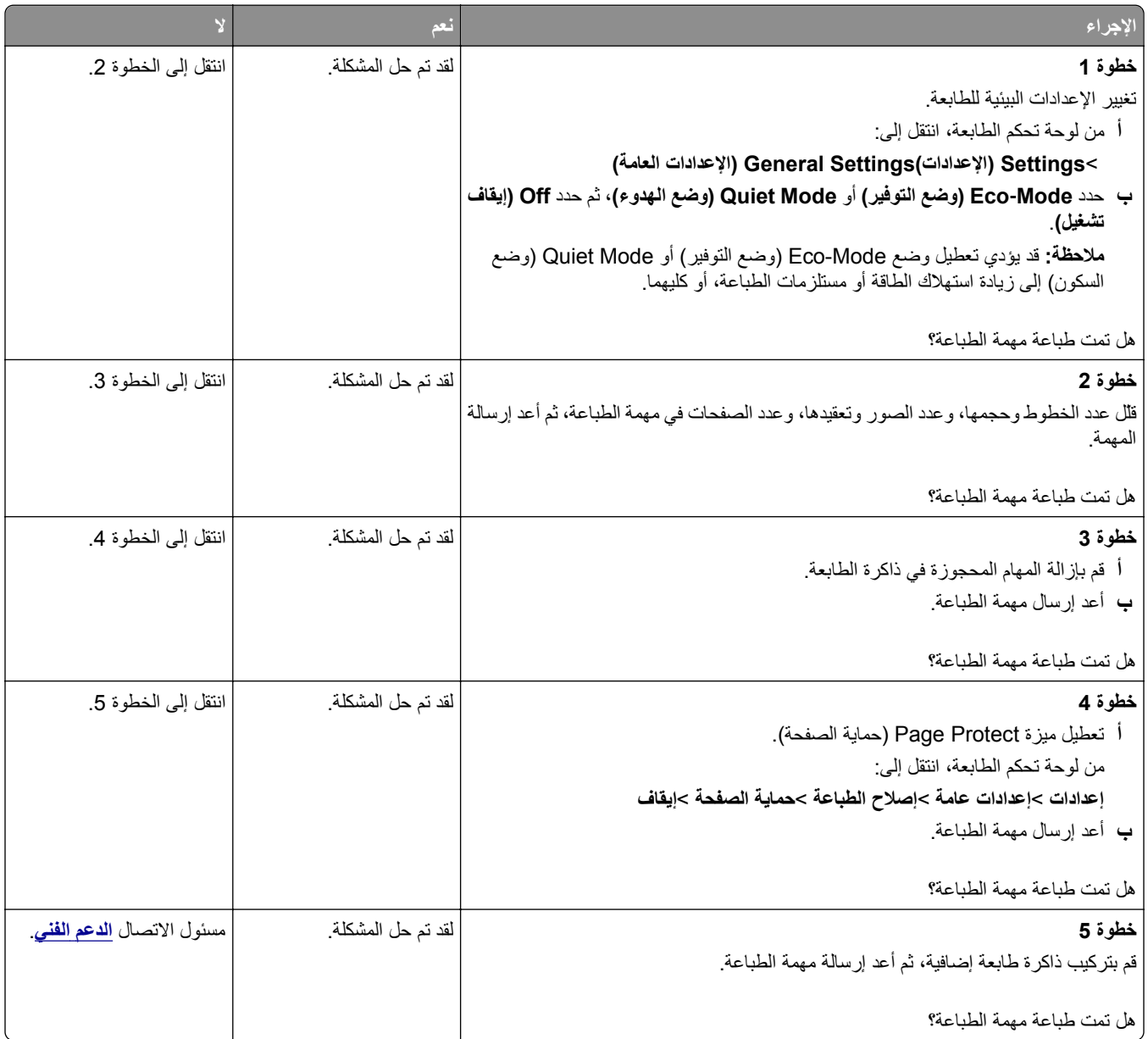

# **لا تتم طباعة مهام الطباعة**

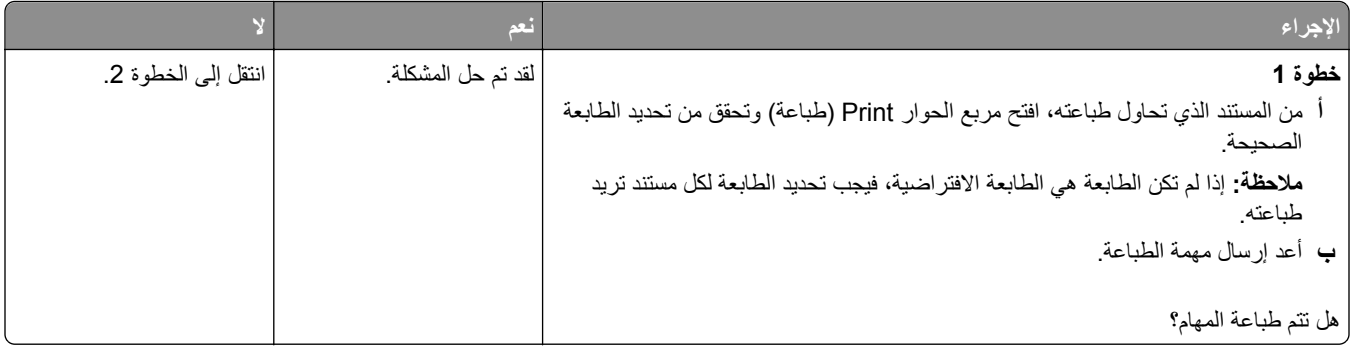

<span id="page-188-0"></span>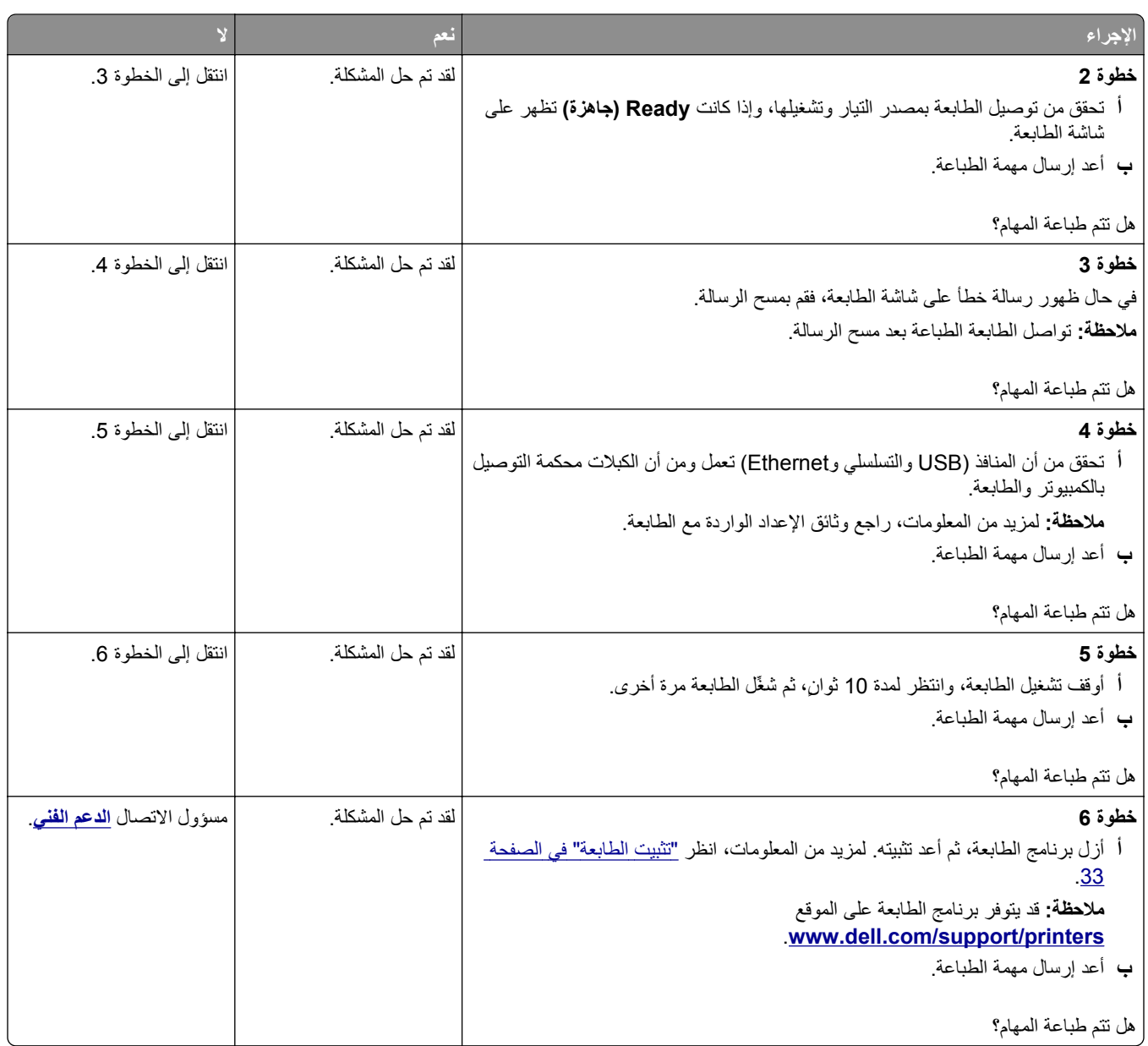

# **الطباعة تتباطأ**

**ملاحظات:**

- **•** عند الطباعة باستخدام ورق ضيق، تقوم الطابعة بالطباعة بسرعة مخفضة للحيلولة دون تلف وحدة الصهر.
	- **•** قد تقل سرعة الطابعة عند الطباعة لفترات زمنية طويلة، أو الطباعة في درجات حرارة مرتفعة.

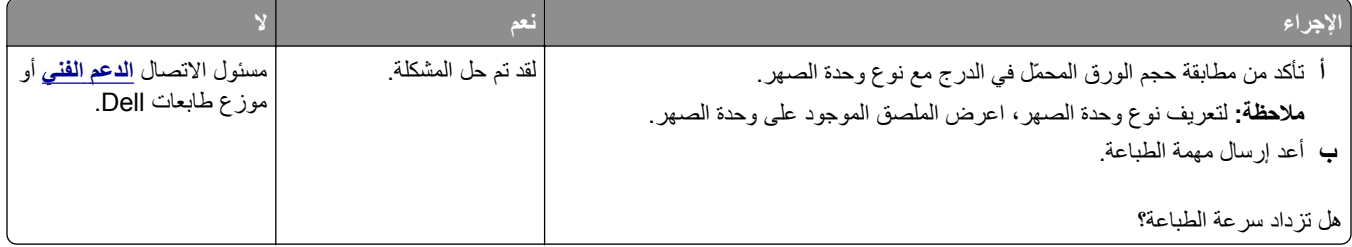

#### **تعذر عمل ارتباط درج الورق**

#### **ملاحظات:**

- **•** يمكن للأدراج اآتشاف طول الورق.
- **•** لا تقم وحدة التغذية متعددة الأغراض باآتشاف حجم الورق تلقائيًا. يجب أن تقوم بتعيين الحجم من قائمة "حجم/نوع الورق".

<span id="page-189-0"></span>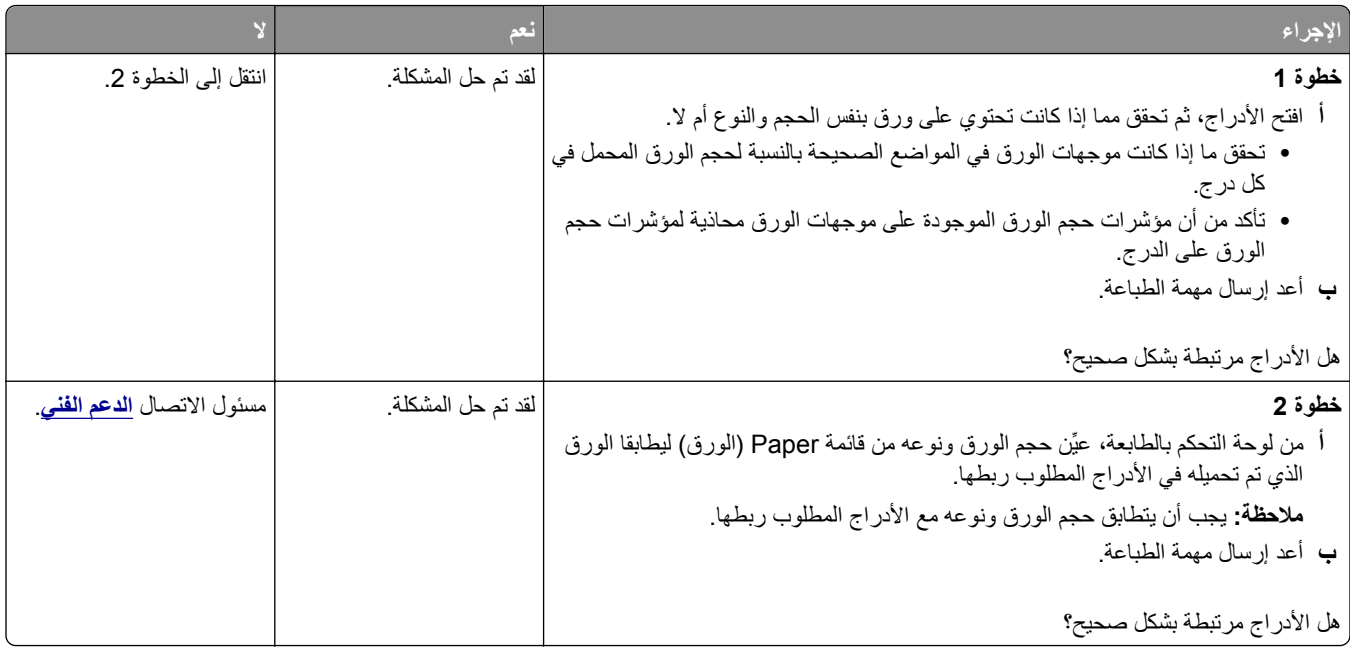

# **ظهور فواصل غير متوقعة بالصفحات**

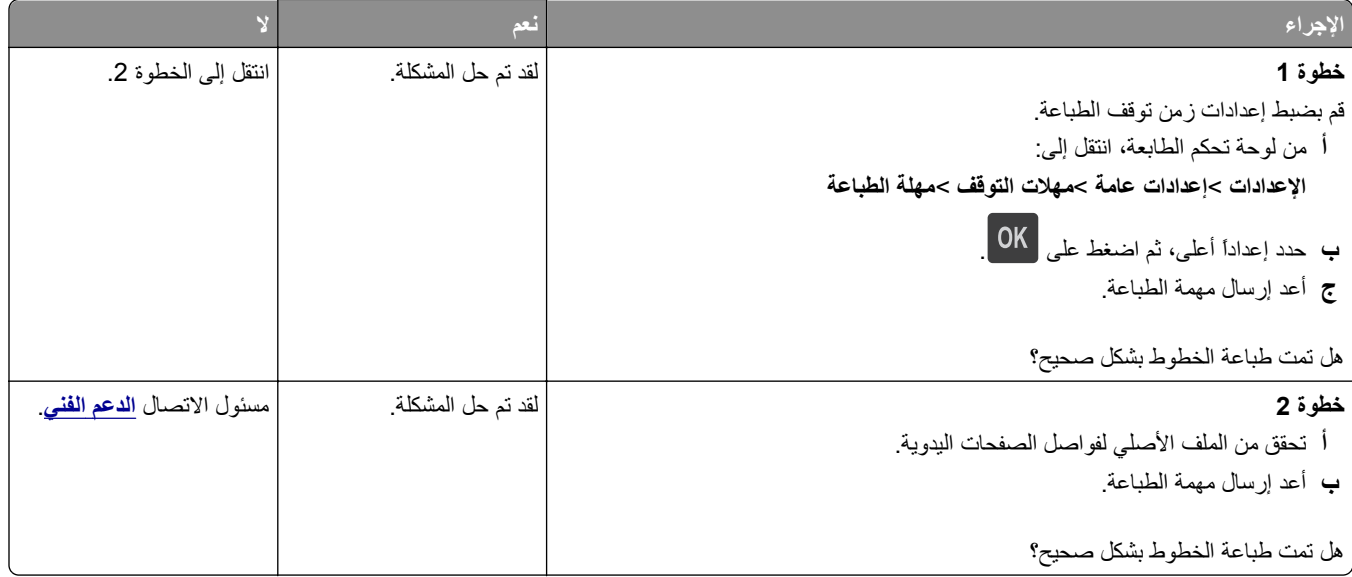

# **مشكلات جودة الطباعة**

#### **الحروف غير مستقيمة أو غير مستوية الحواف**

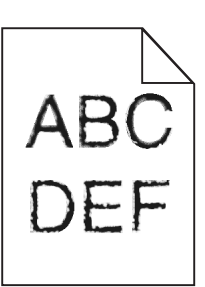

<span id="page-190-0"></span>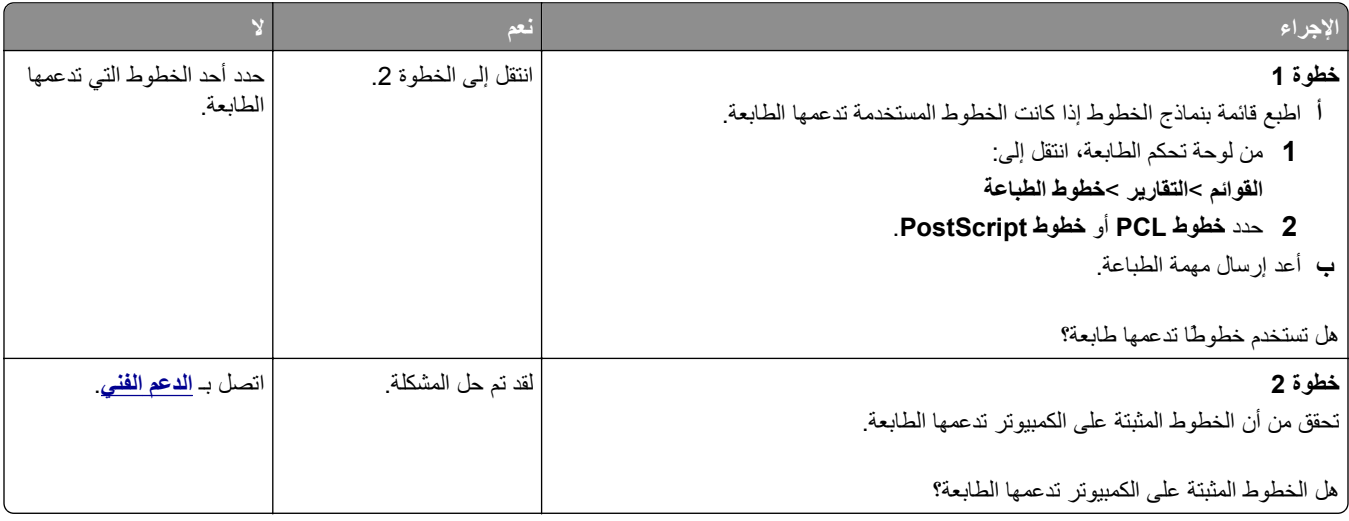

#### **الصفحات أو الصور المقصوصة**

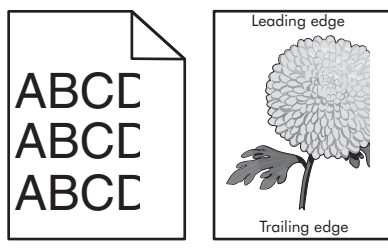

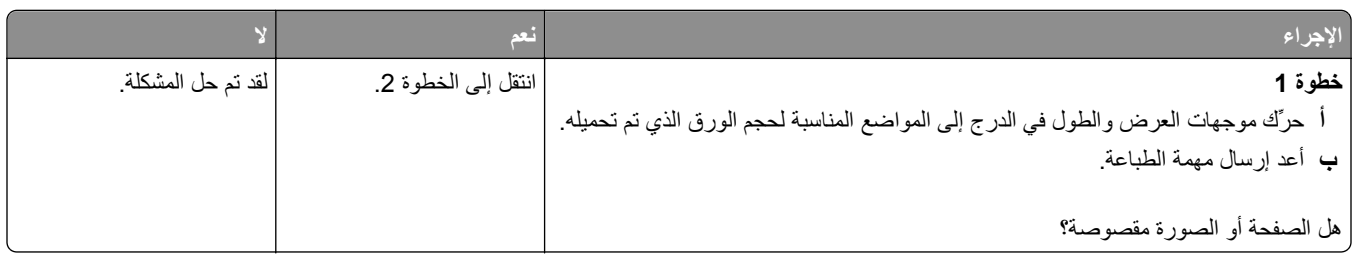

<span id="page-191-0"></span>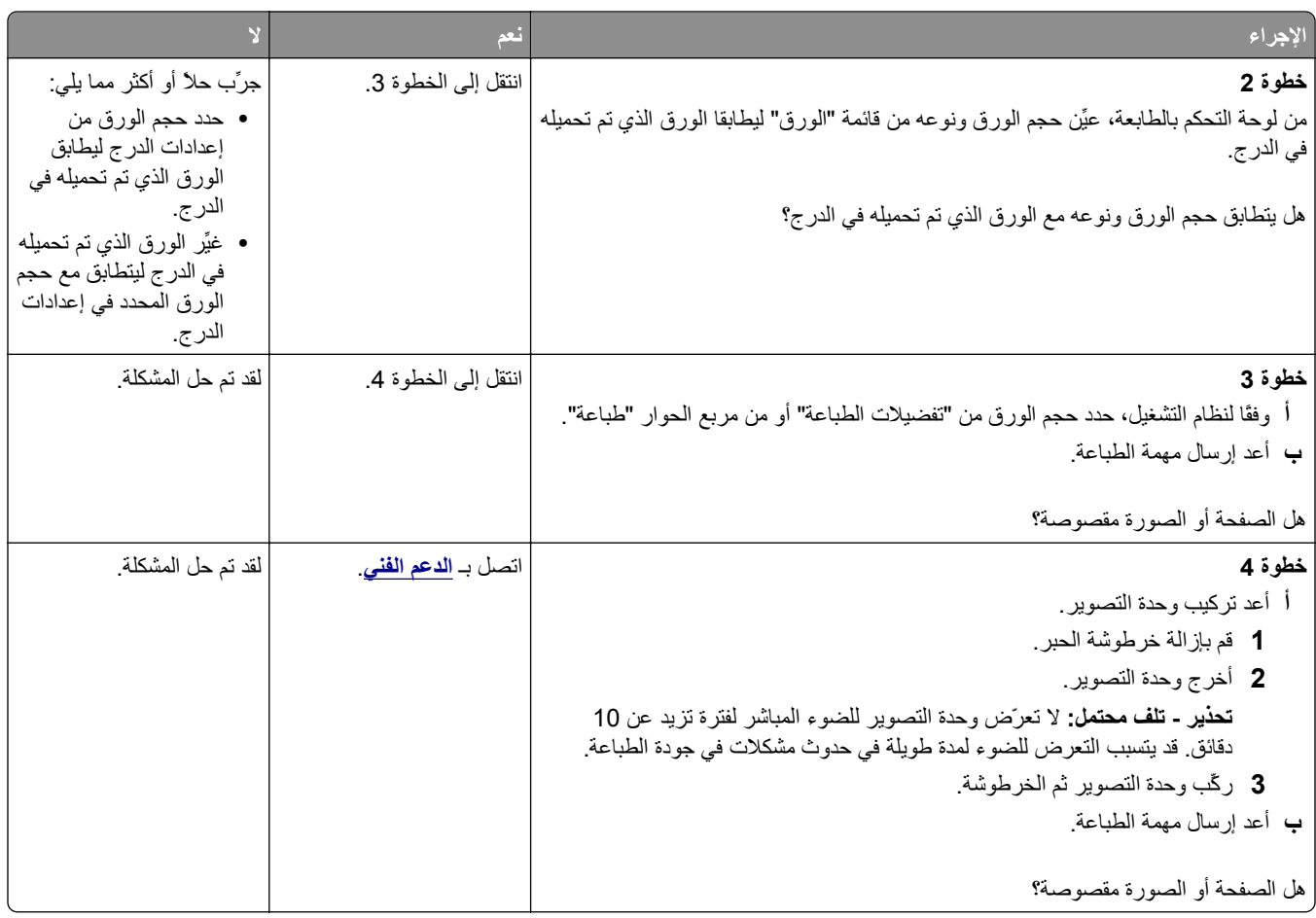

# **ظهور الصور المضغوطة على المطبوعات**

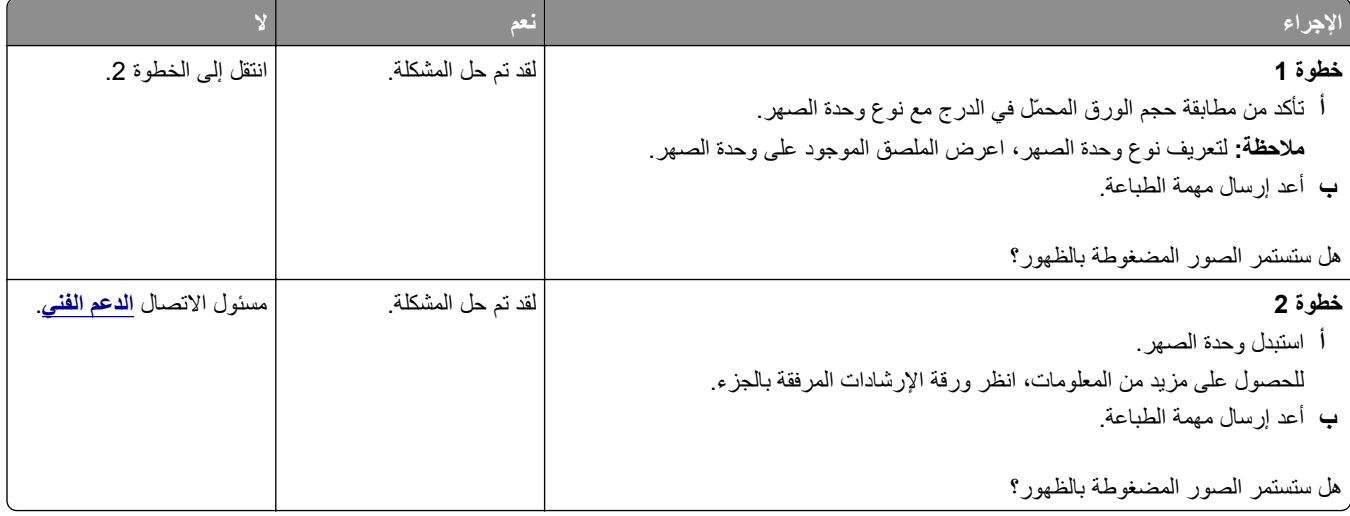

#### **الخلفية رمادية اللون على المطبوعات**

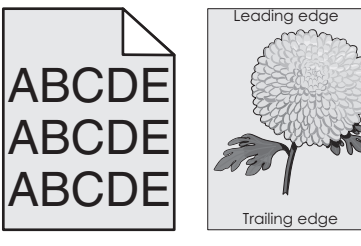

<span id="page-192-0"></span>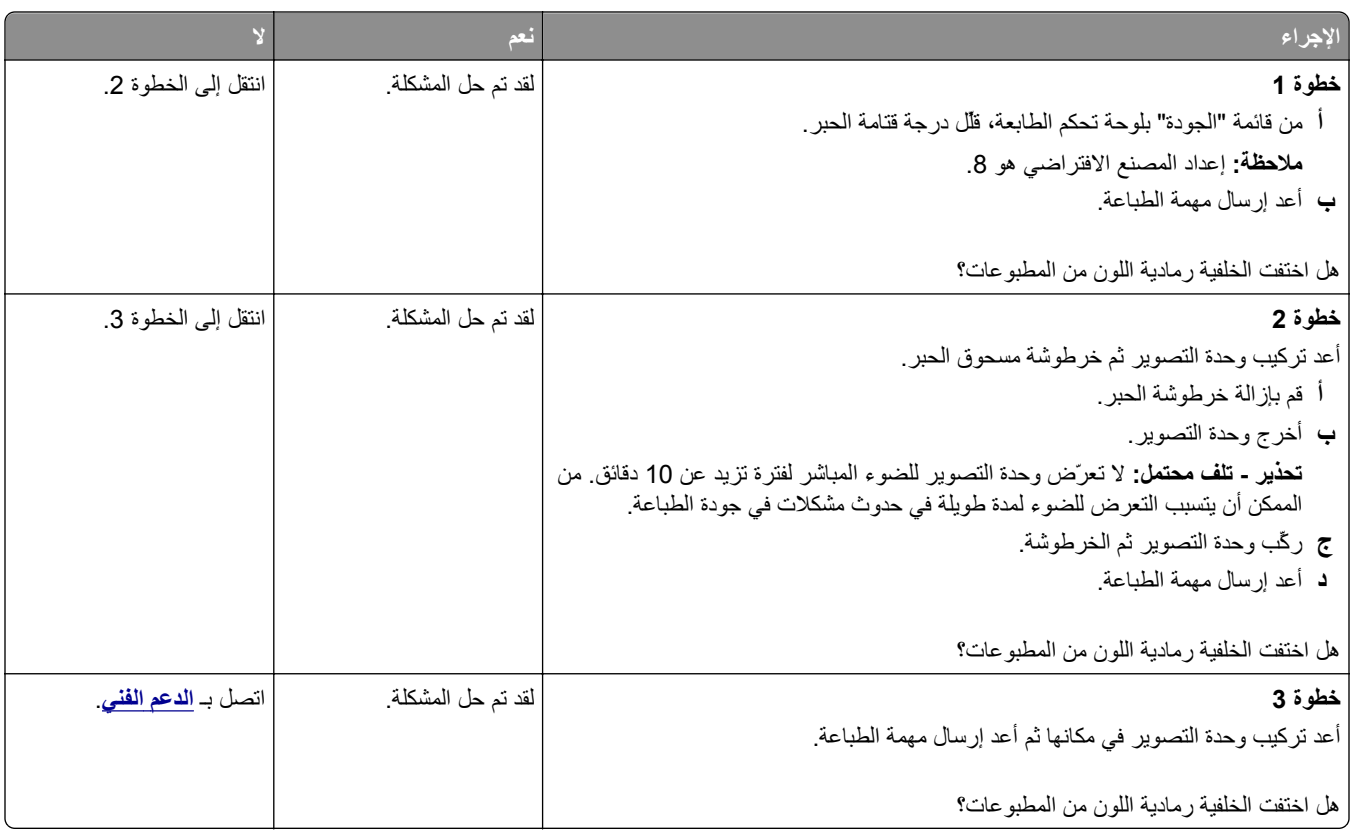

#### **ظهور فراغات أفقية على المطبوعات**

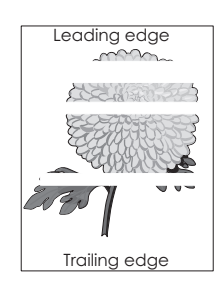

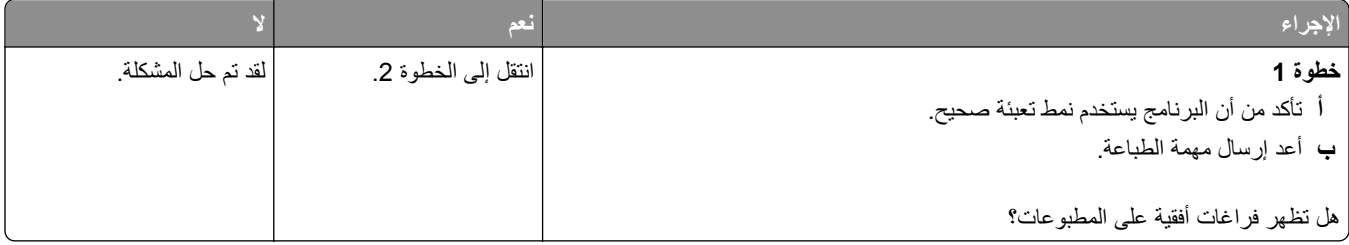

<span id="page-193-0"></span>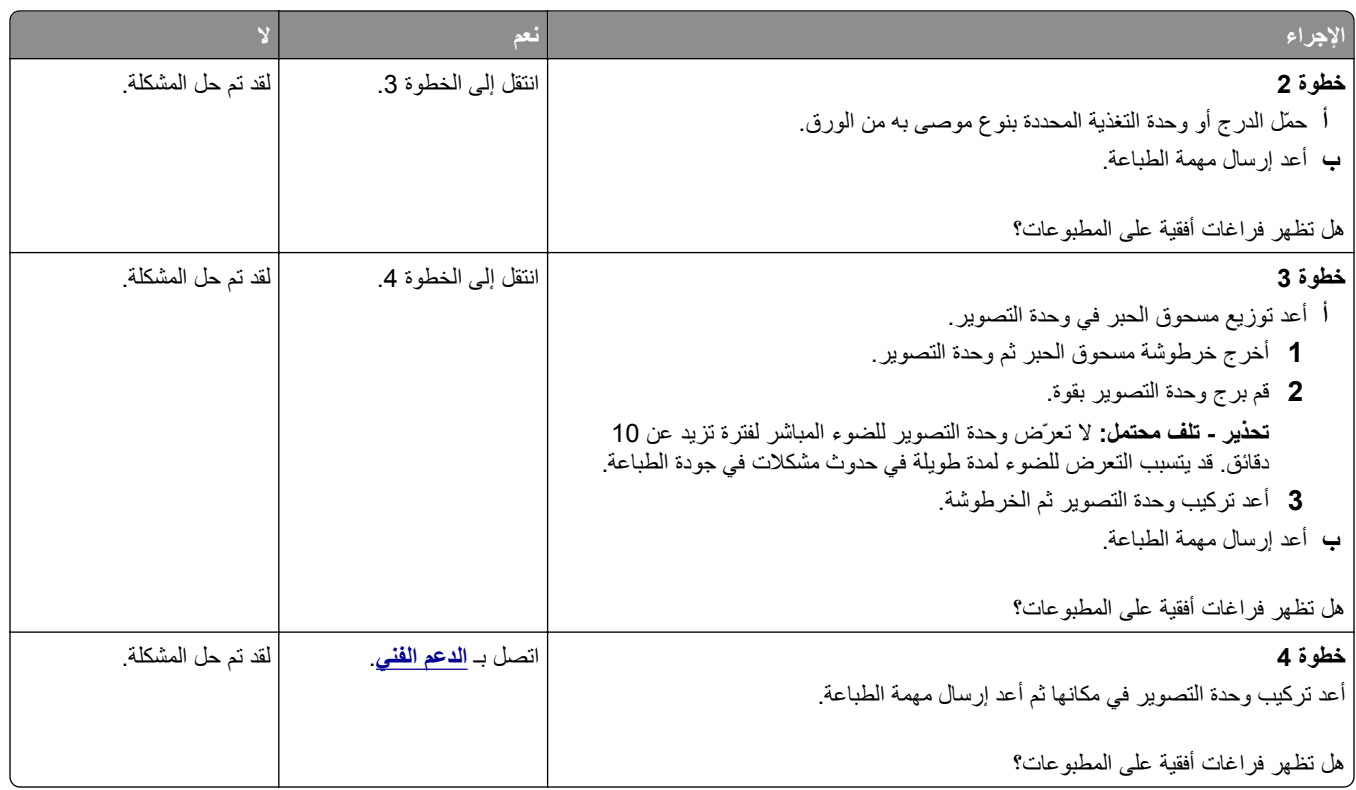

# **هوامش غير صحيحة على المطبوعات**

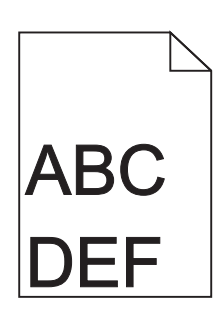

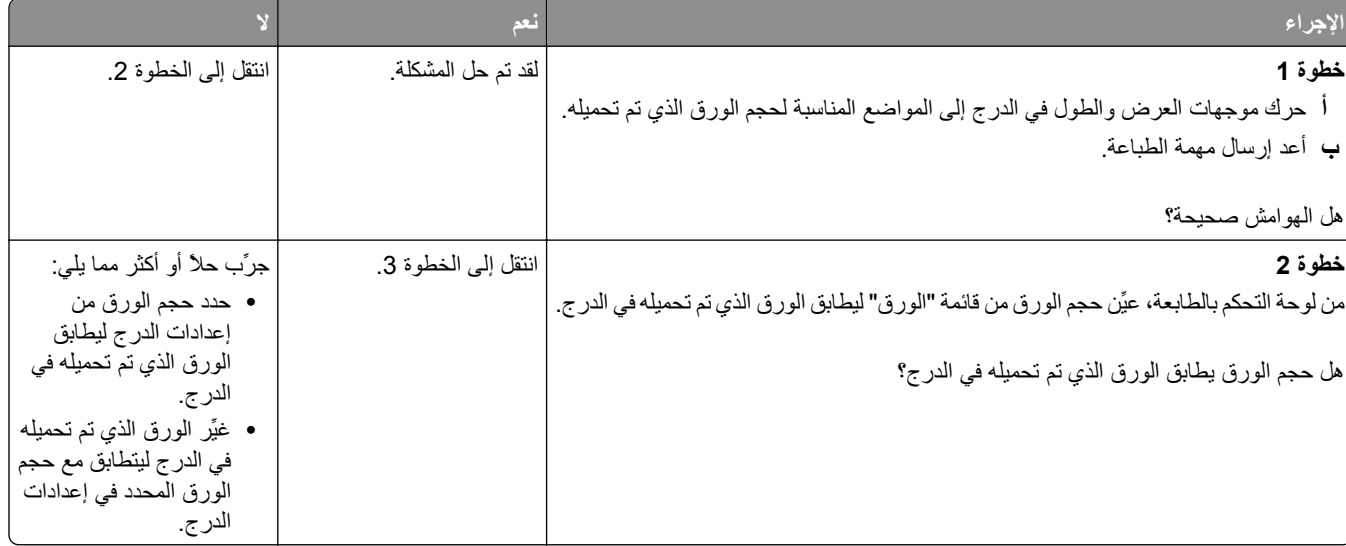

<span id="page-194-0"></span>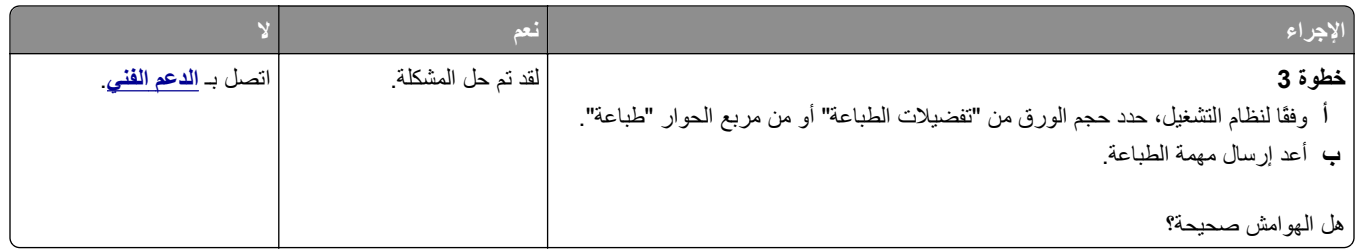

#### **تجعد الورق**

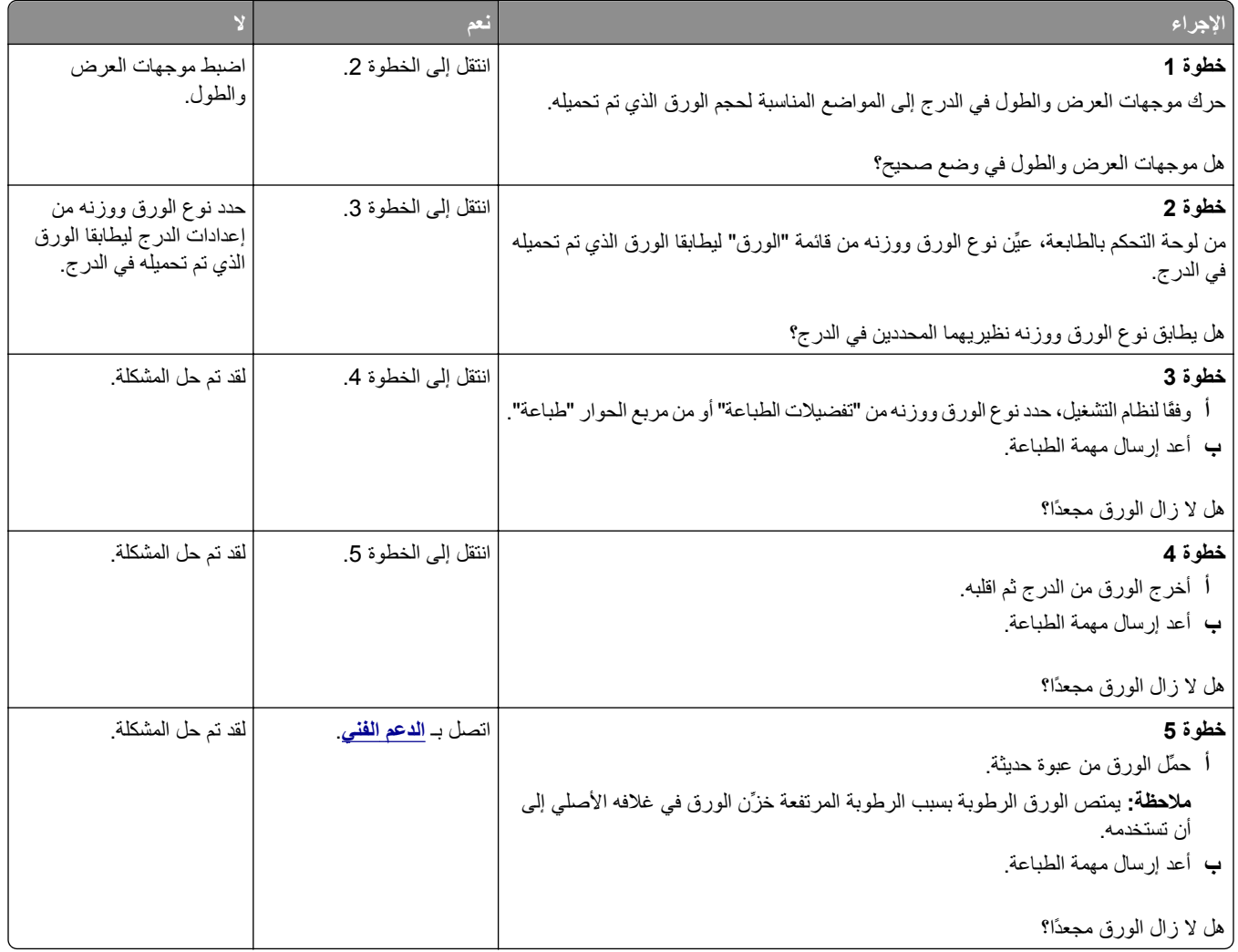

#### **طباعة حروف متقطعة**

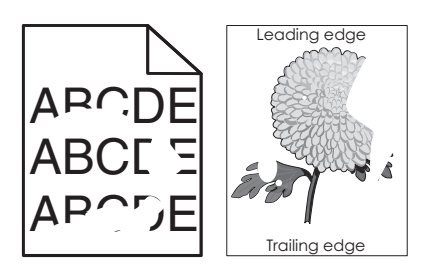

<span id="page-195-0"></span>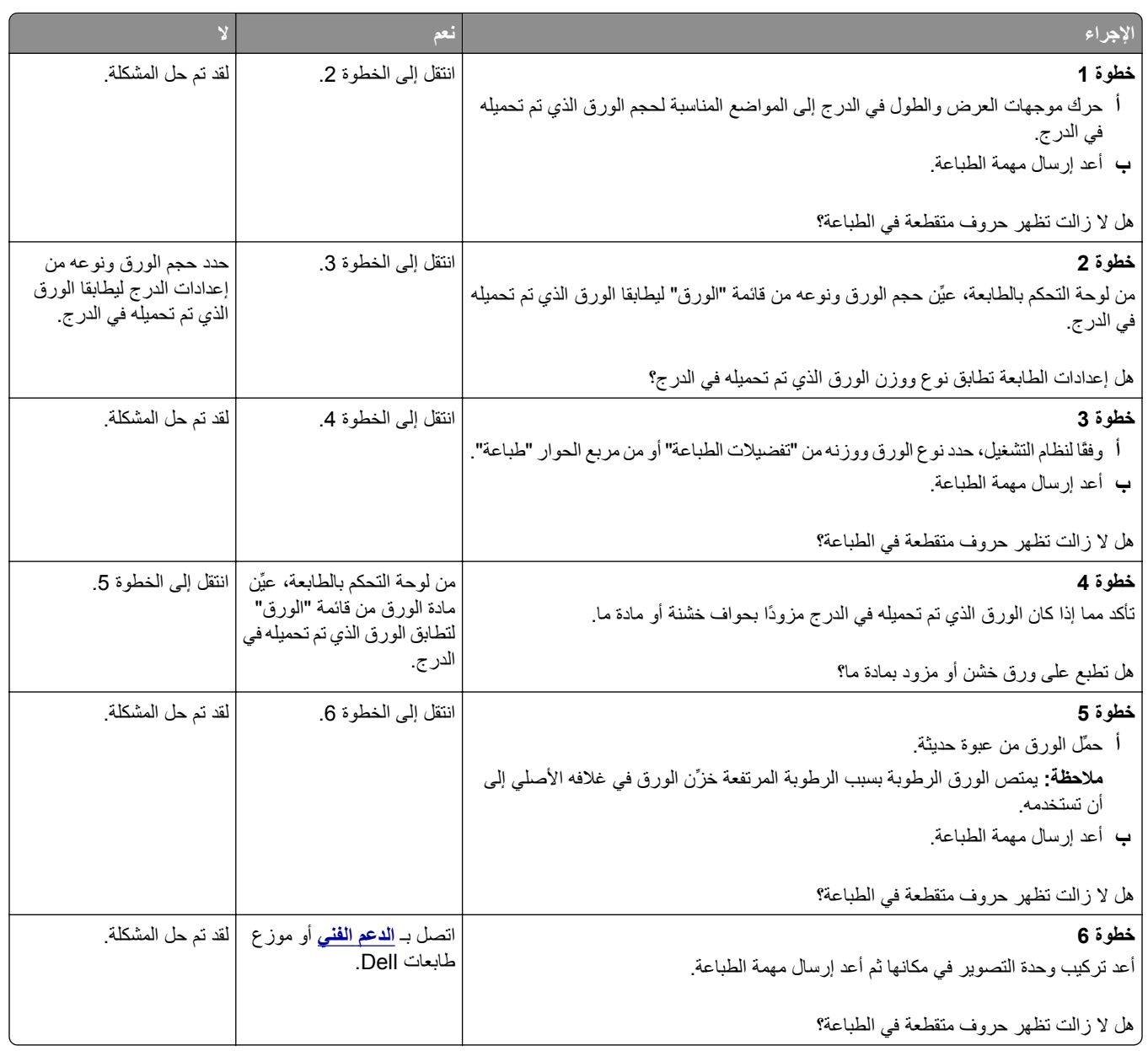

#### **الطباعة قاتمة للغاية**

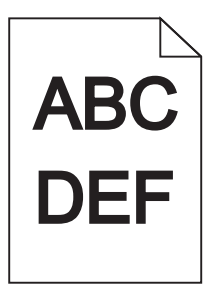

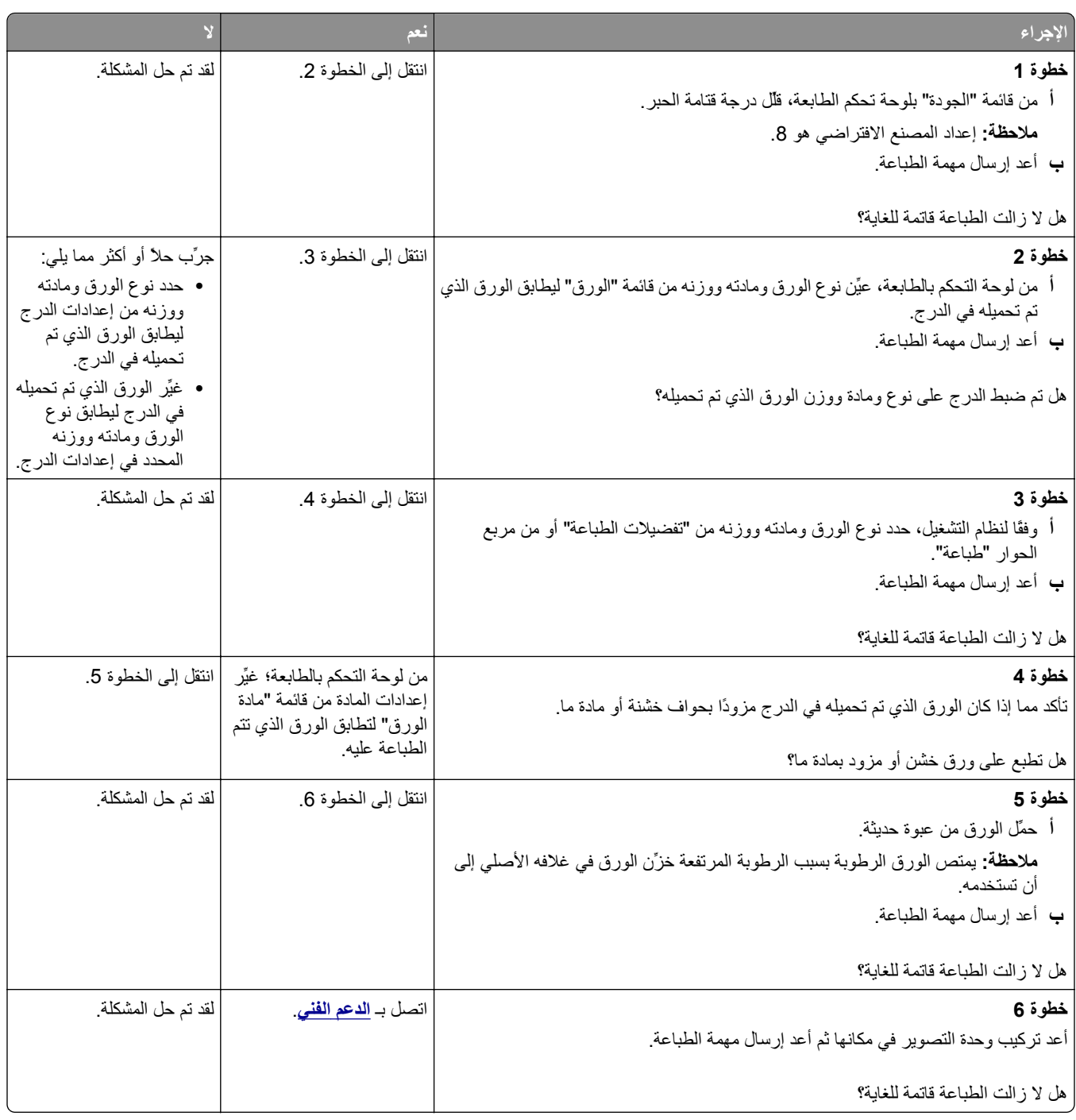

#### **الطباعة فاتحة للغاية**

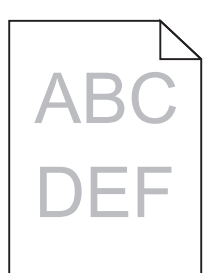

<span id="page-197-0"></span>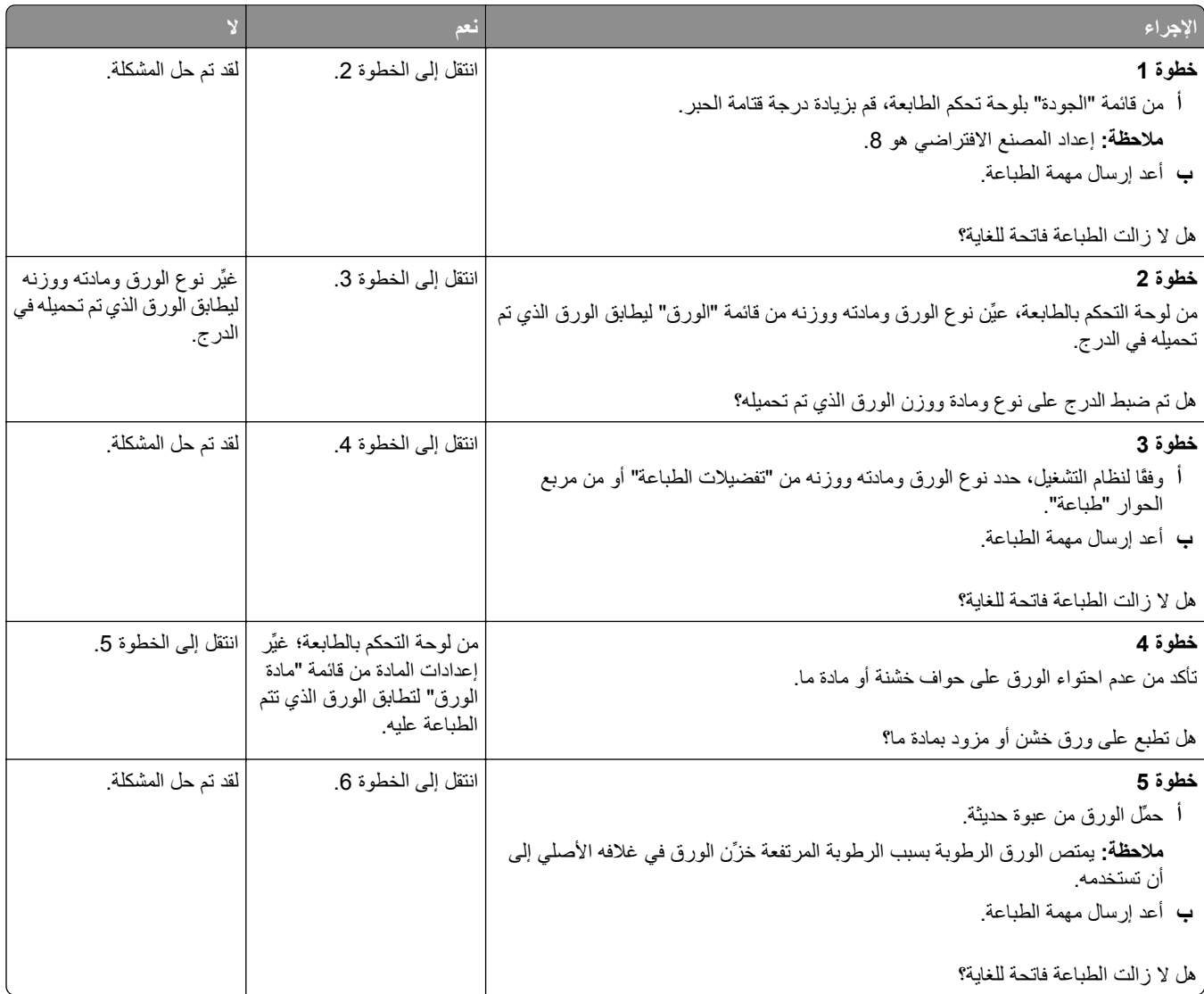

<span id="page-198-0"></span>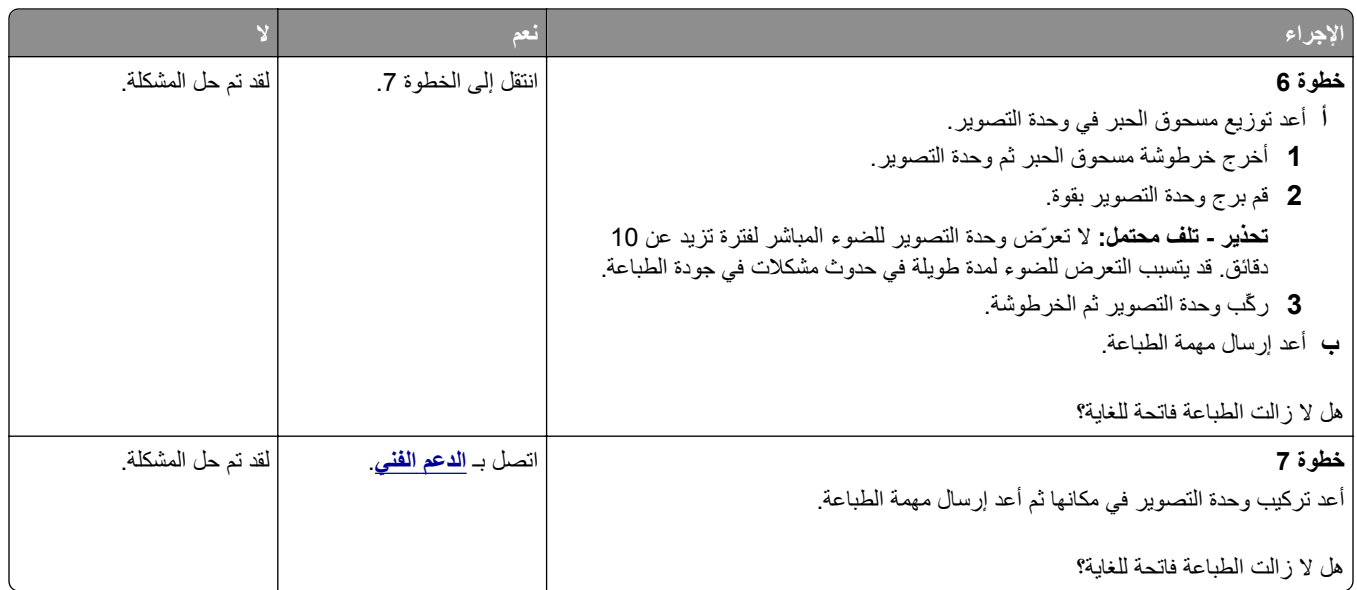

# **الطابعة تقوم بطباعة صفحات فارغة**

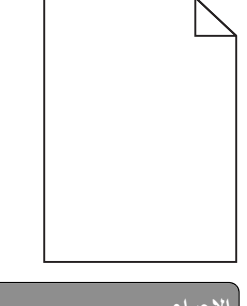

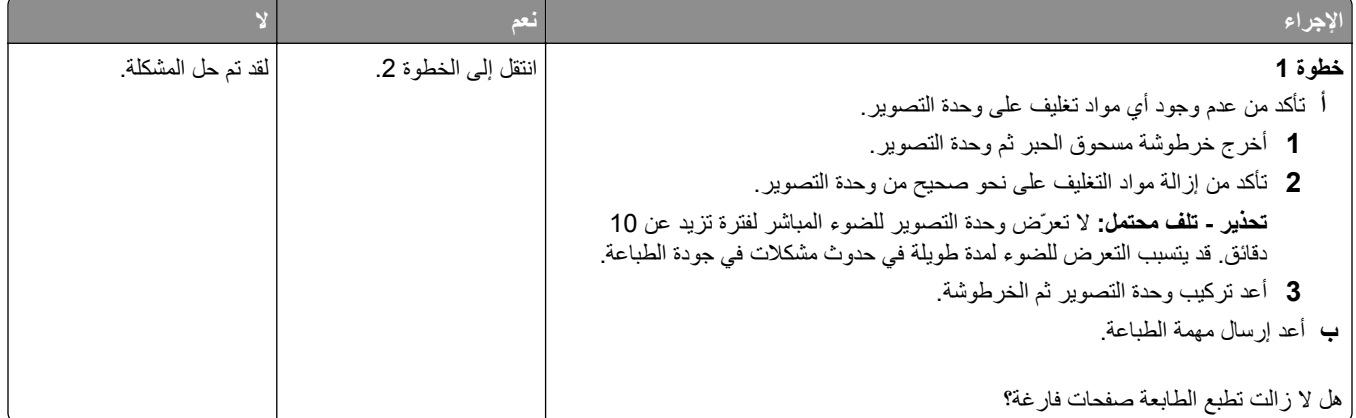

<span id="page-199-0"></span>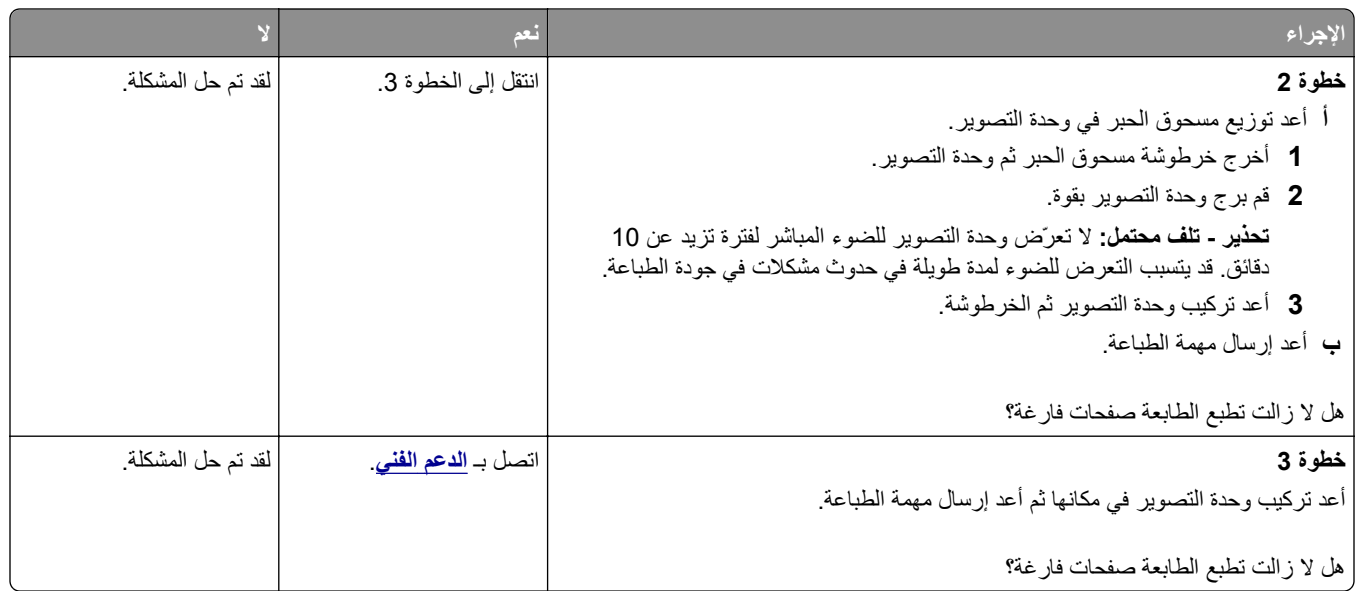

# **الطابعة تطبع صفحات خالصة السواد**

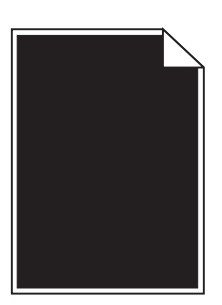

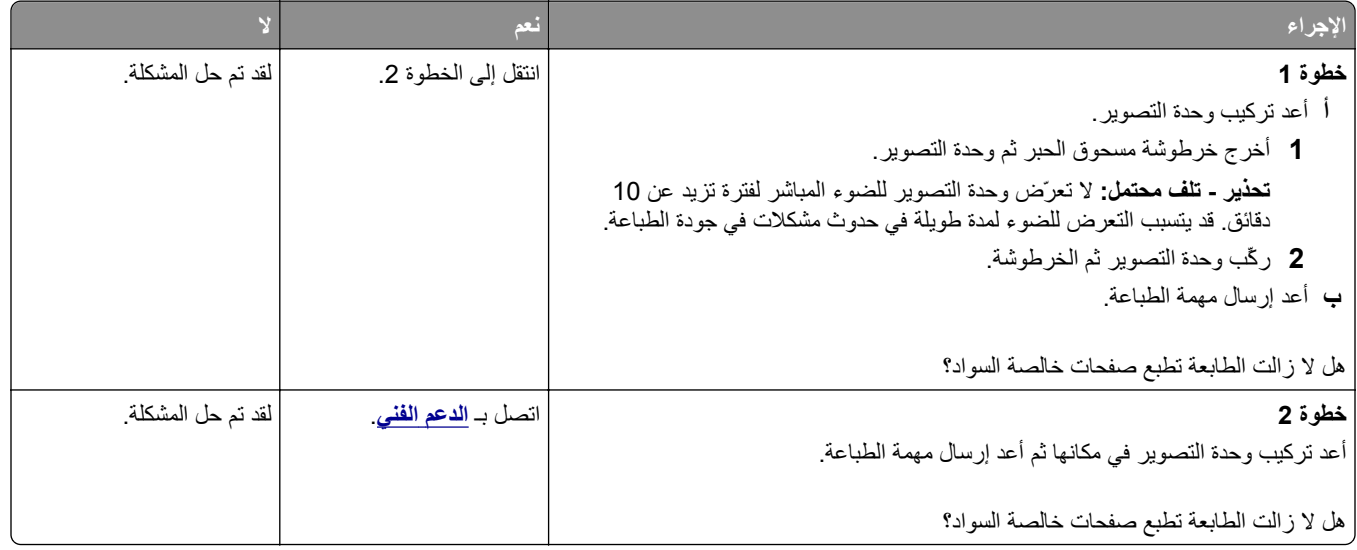

#### **ظهور عيوب متكررة على المطبوعات**

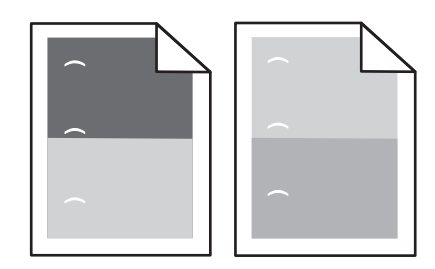

<span id="page-200-0"></span>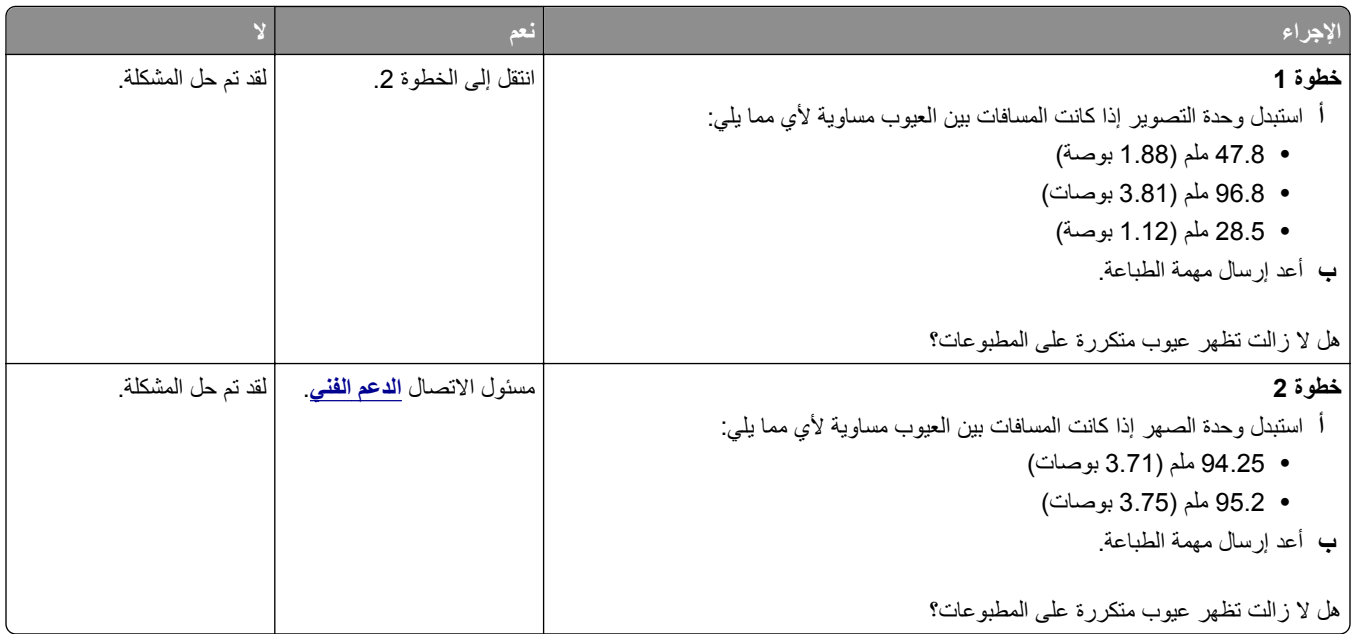

# **ظهور صور ذات ظلال على المطبوعات**

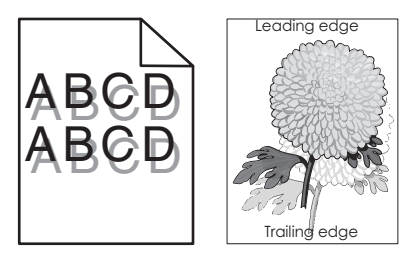

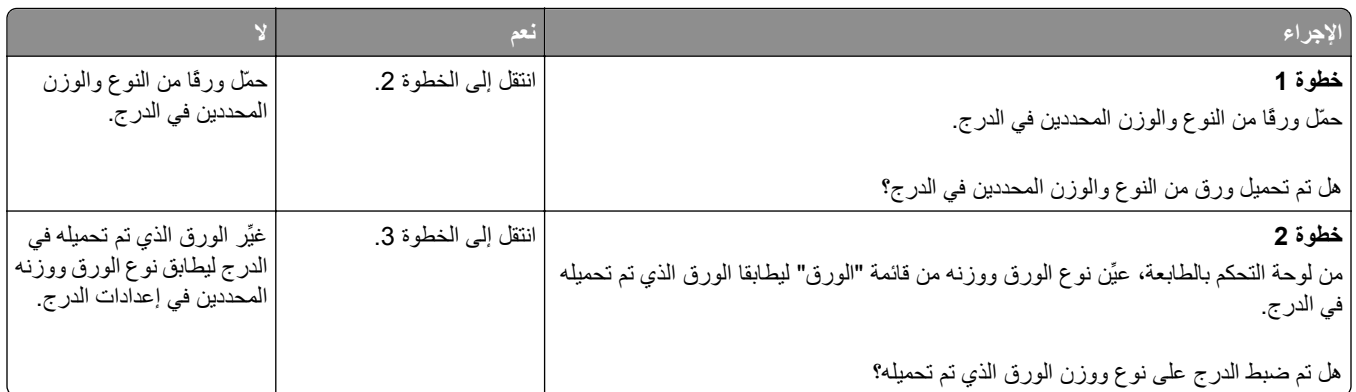

<span id="page-201-0"></span>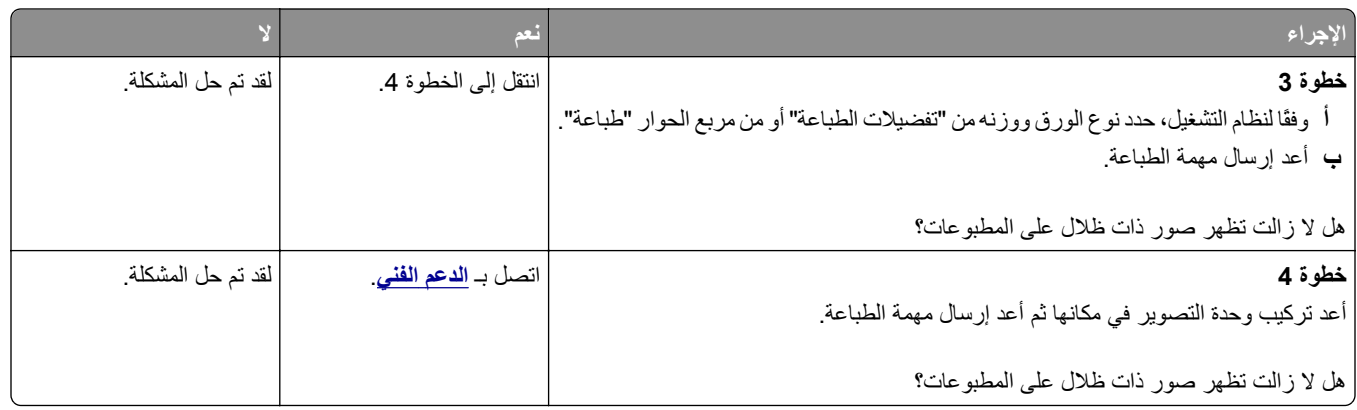

#### **الطباعة منحرفة**

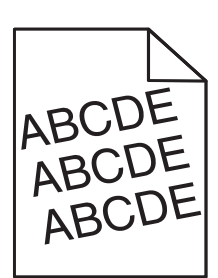

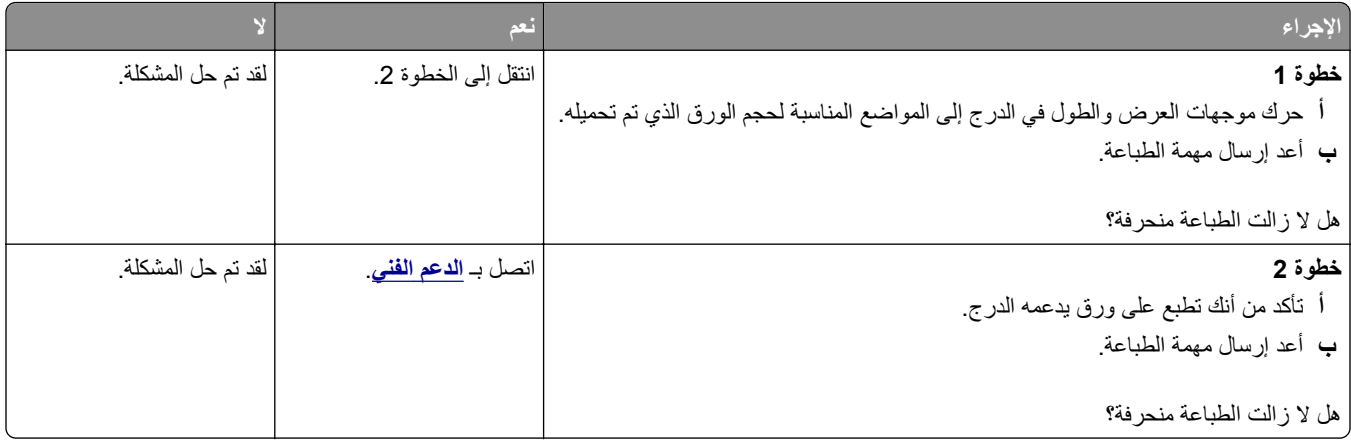

# **ظهور خطوط أفقية على المطبوعات**

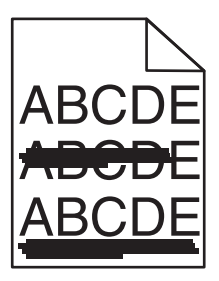

<span id="page-202-0"></span>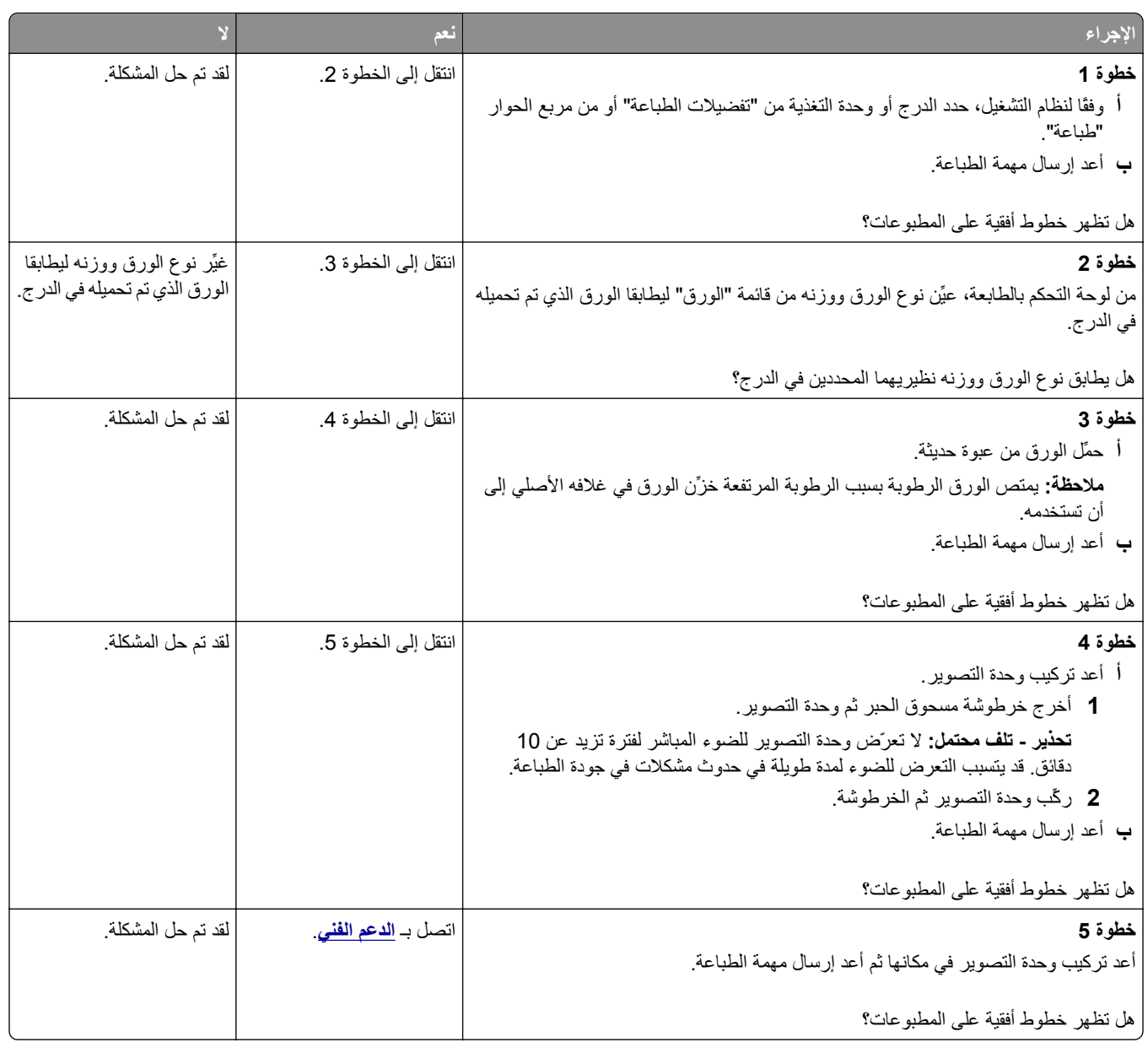

# **ظهور خطوط رأسية على المطبوعات**

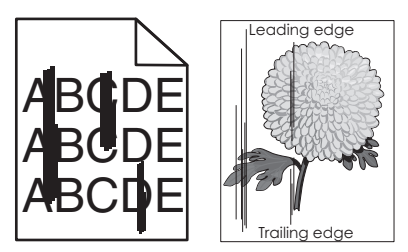

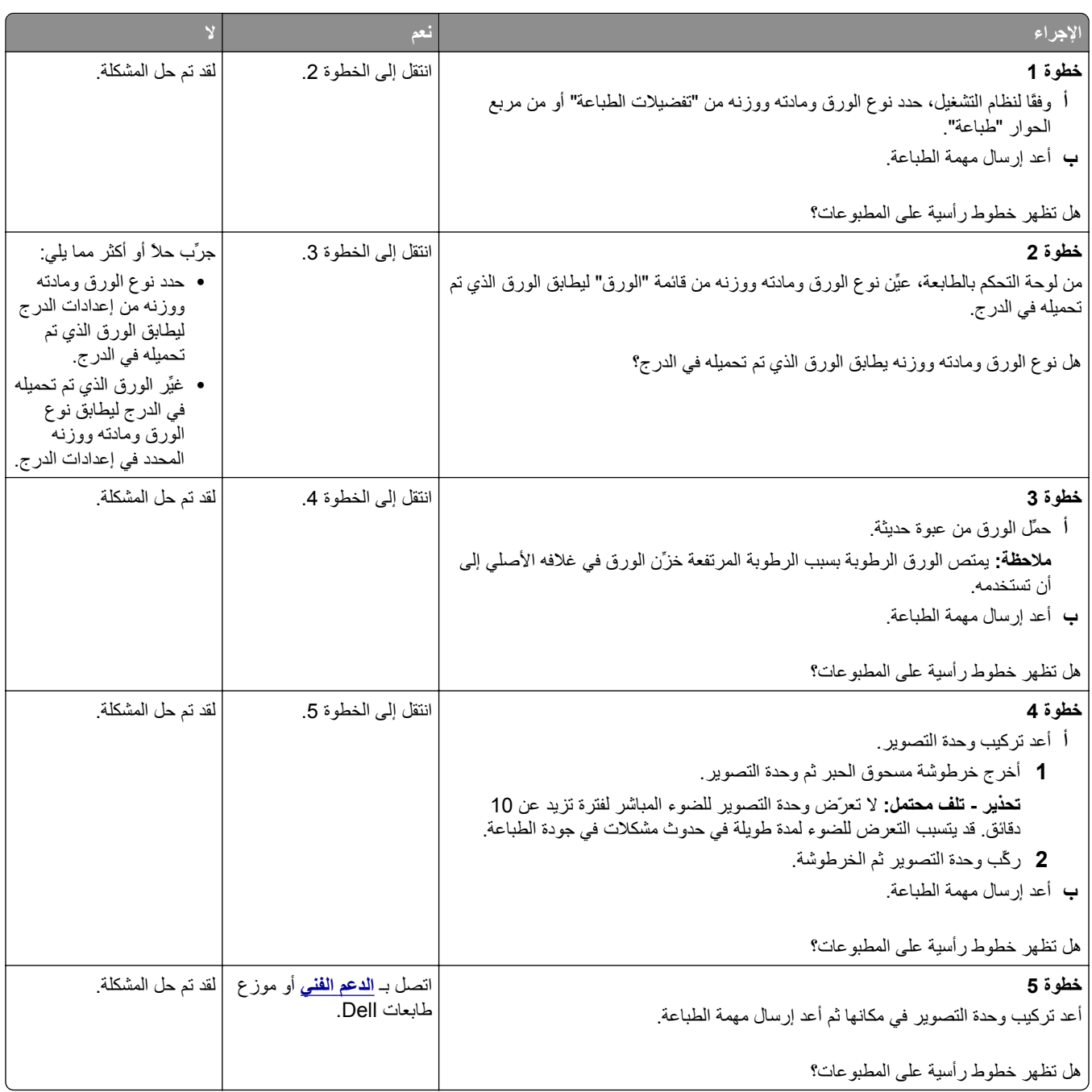

#### **جودة طباعة الورق الشفاف رديئة**

<span id="page-204-0"></span>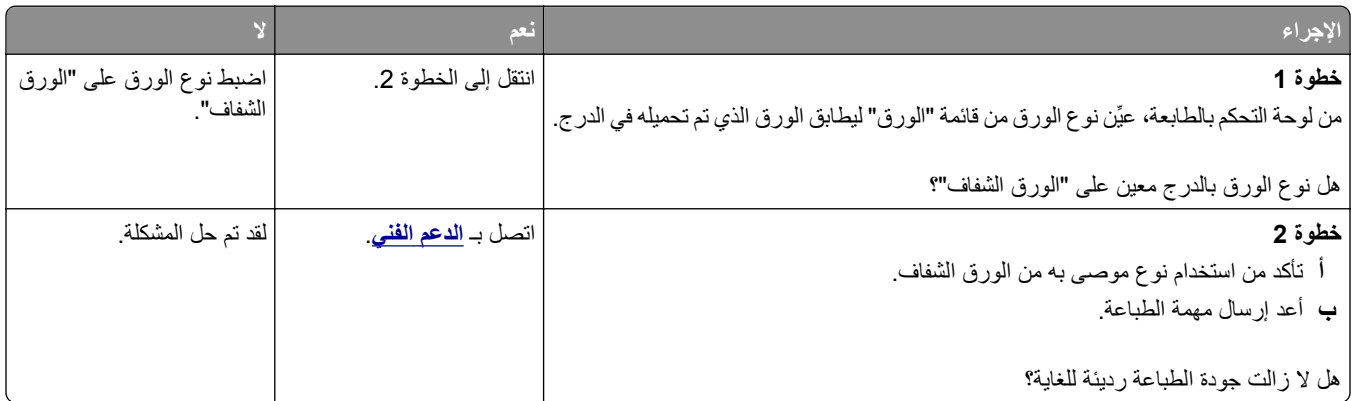

#### **ظهور بقع حبر على المطبوعات**

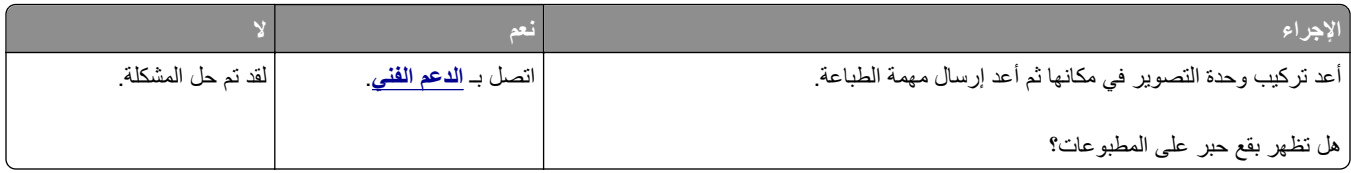

#### **ظهور ضباب مسحوق الحبر أو ظلال خلفية على المطبوعات**

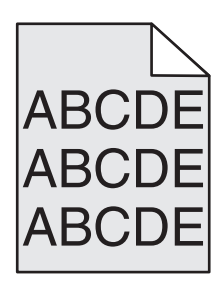

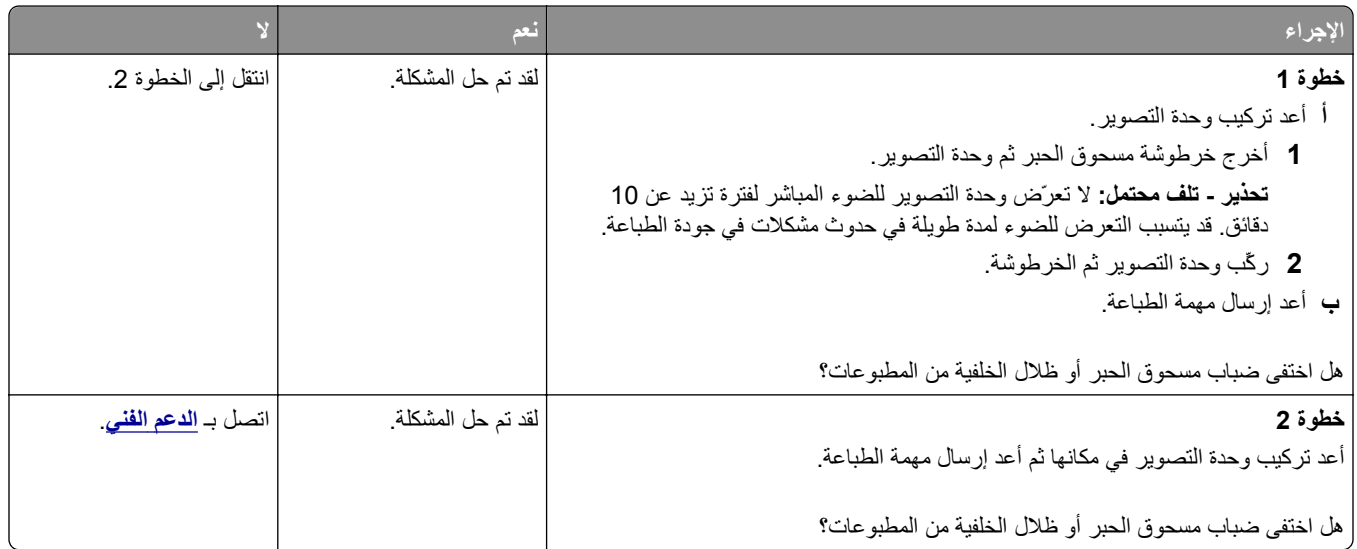

#### **زوال الحبر**

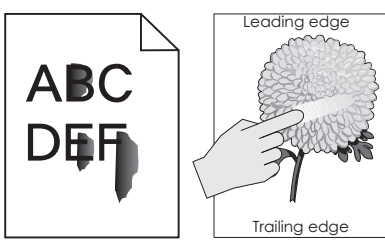

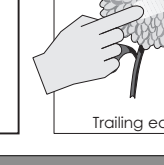

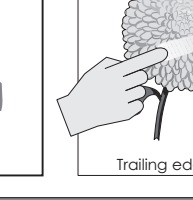

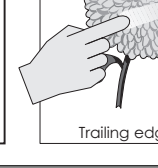

<span id="page-205-0"></span>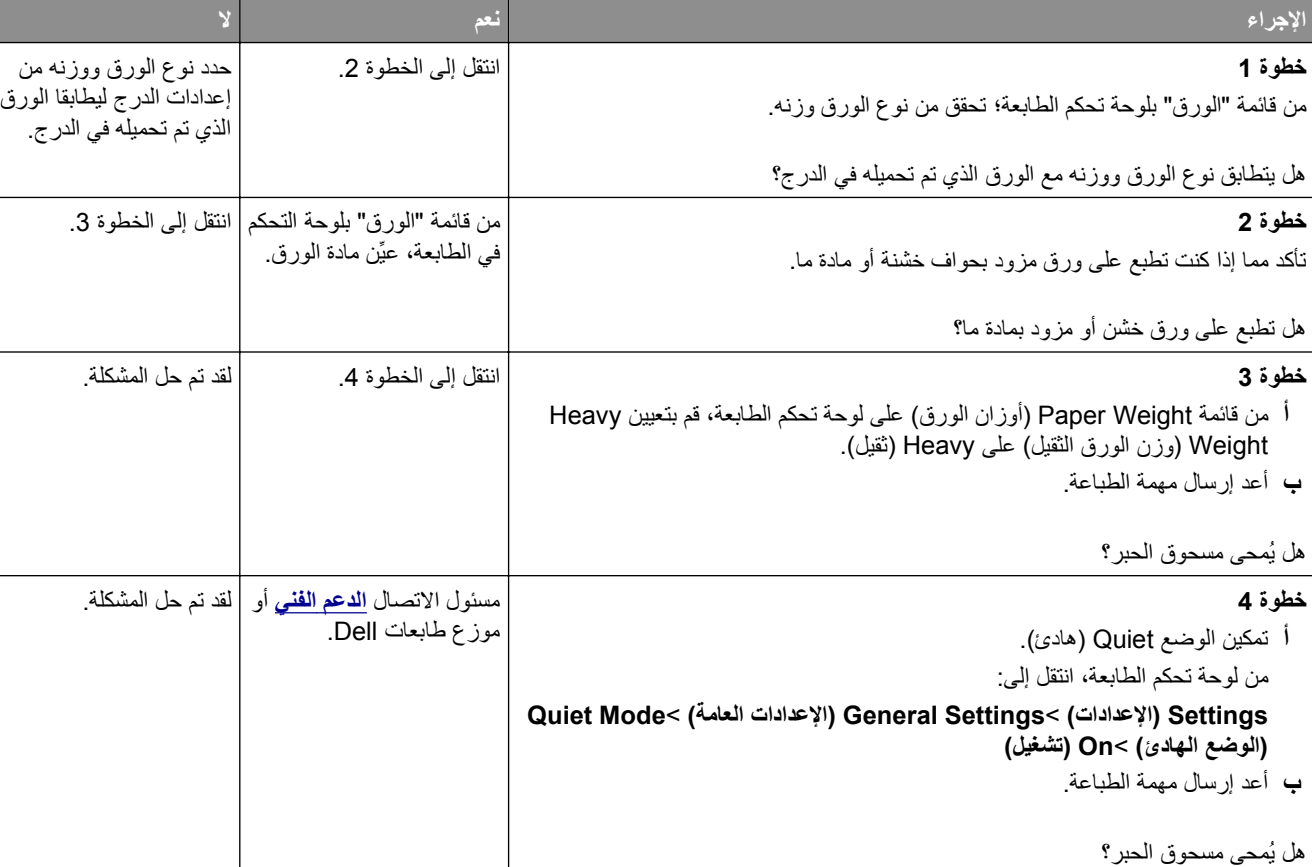

# **آثافة الطباعة متفاوتة**

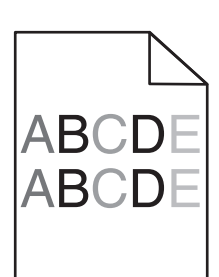

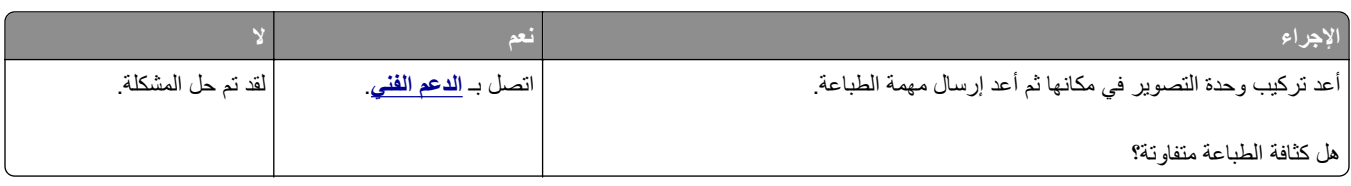

## **ظهور فراغات رأسية على المطبوعات**

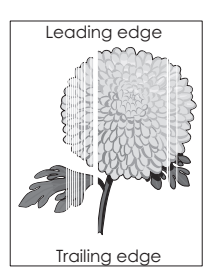

<span id="page-206-0"></span>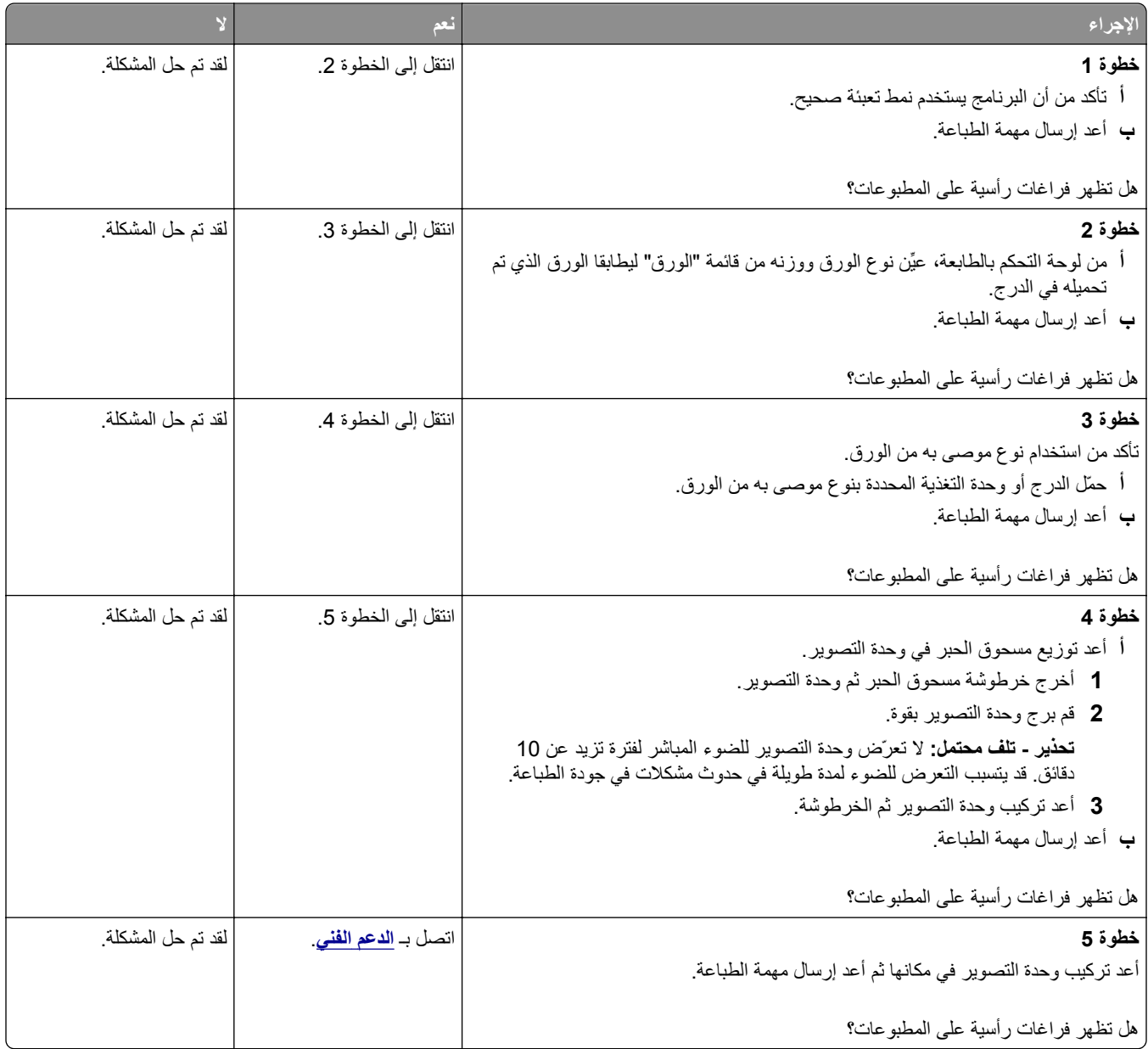

# **تعذر فتح Server Web Embedded) ملقم الويب المضمن)**

<span id="page-207-0"></span>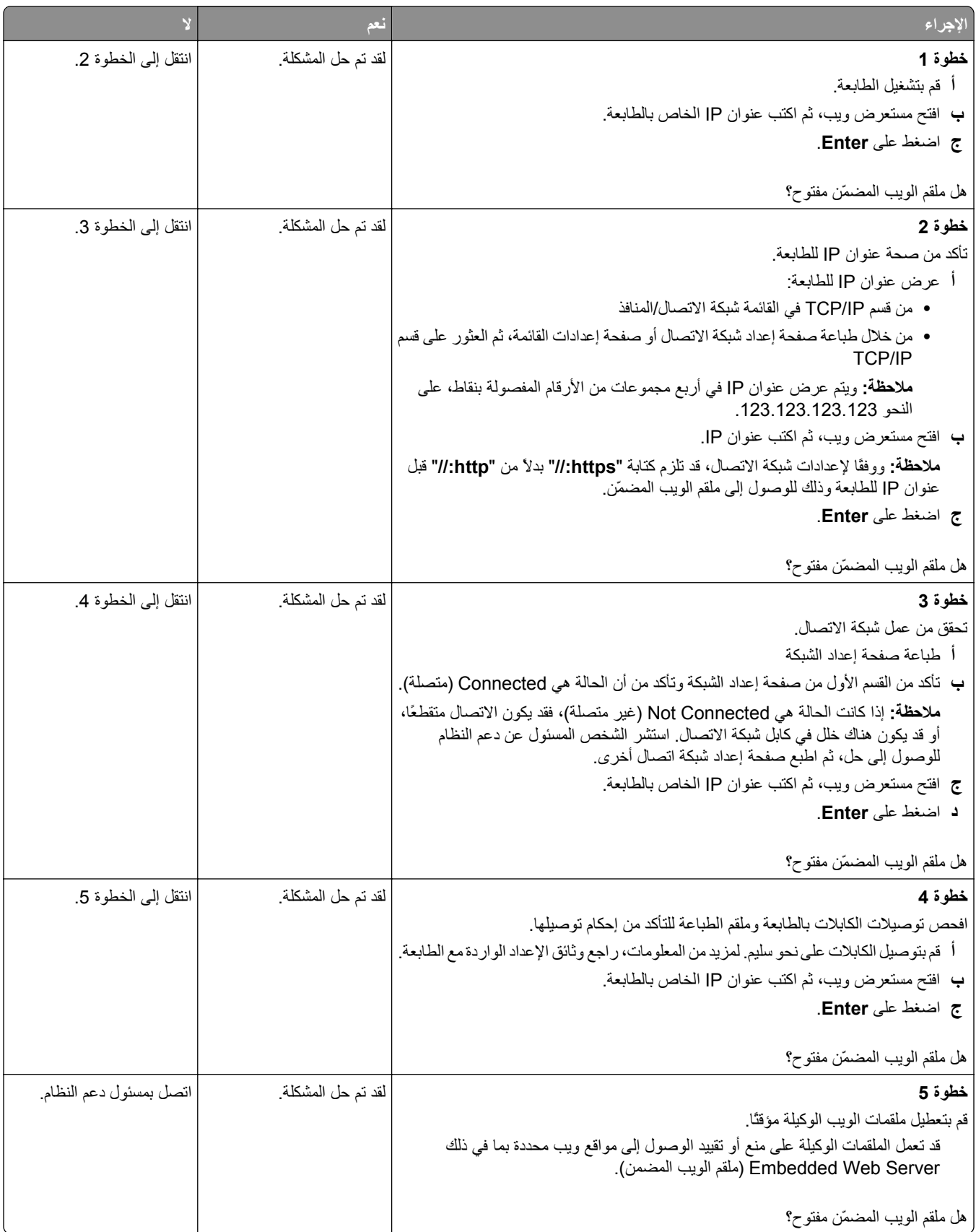

# **الاتصال بالدعم الفني**

<span id="page-208-0"></span>عند الاتصال بدعم العملاء، اشرح المشكلة التي تواجهك والرسالة المعروضة على شاشة الطابعة وخطوات استكشاف الأخطاء وإصلاحها التي اتخذتها بالفعل للعثور على حل.

يتعين عليك معرفة نوع طراز الطابعة التي بحوزتك ورقم الصيانة أو رمز الخدمة السريعة. تحقق من هذه المعلومات داخل الغطاء الأمامي العلوي أو الجانب الخلفي للطابعة. يتم إدراج رقم الصيانة أيضًا في صفحة إعدادات القائمة.

لمزيد من المعلومات، يُرجى زيارة موقع مركز الدعم لشركة Dell على الويب على العنوان www.dell.com/support/printers.

# **الملحق**

## **سياسة الدعم الفني بشرآة Dell**

يتطلب الدعم الفني بمساعدة الفنيين تعاون العميل ومشاركته في عملية استكشاف الأخطاء وإصلاحها وأن يقوم بعملية استعادة للتهيئة الأصلية الافتراضية لنظام التشغيل والبرامج التطبيقية وبرامج تشغيل الأجهزة كما كانت عندما تم شحنها من شركة Dell، وكذلك التحقق من عمل الطابعة وجميع الأجهزة المركبة من Dell على نحو صحيح. فضلاً عن هذا الدعم بمساعدة الفنيين، يتوفر كذلك الدعم الفني عبر الإنترنت من خلال Dell Support. قد تكون هناك خيارات دعم فنية أخرى متاحة للشراء.

توفر شركة Dell دعمًا فنيًا محدودًا للطابعة وأي برنامج مثبت أو أجهزة طرفية مركبة من Dell. تقوم الشركة المصنعة الأصلية بتوفير الدعم للأجهزة الطرفية والبرامج التي توفرها جهات أخرى، بما في ذلك تلك البرامج أو الأجهزة الطرفية المشتراة و/أو المثبتة عبر(Peripherals & Software DellWare) و ReadyWare و Custom Factory Integration )CFI/DellPlus

## **الاتصال بشرآة Dell**

يمكن الوصول إلى دعم شركة Dell على الموقع www.dell.com/support/printers.

يمكن الاتصال بشرآة Dell إلكترونياً بزيارة المواقع التالية:

**•** الموقع على شبكة الويب العالمية

**[www.dell.com](http://www.dell.com/) [ap/com.dell.www/](http://www.dell.com/ap/)**) لدول آسيا/الدول المطلة على المحيط الهادي فقط) (فقط اليابان (**[/www.dell.com/jp](http://www.dell.com/jp/)** (فقط أوروبا (**[www.euro.dell.com](http://www.euro.dell.com)** (والكاريبي الأمريكتين لدول (**[/www.dell.com/la](http://www.dell.com/la/)** (فقط آندا (**[www.dell.ca](http://www.dell.ca)**

**•** بروتوآول نقل الملفات العام (FTP(

**[ftp.dell.com](ftp://ftp.dell.com/)**

قم بتسجيل الدخول باسم: اسم عام واستخدم عنوان بريدك الإلكتروني ككلمة مرور.

**•** خدمة الدعم الإلكترونية **[mobile\\_support@us.dell.com](mailto:mobile_support@us.dell.com) [support@us.dell.com](mailto:support@us.dell.com) [com.dell@techsupport-la](mailto:la-techsupport@dell.com)**) لدول الأمريكتين والكاريبي فقط) **[com.dell@apsupport](mailto:apsupport@dell.com)**) لدول آسيا/الدول المطلة على المحيط الهادي فقط) (فقط اليابان (**[support.jp.dell.com](http://support.jp.dell.com)** (فقط أوروبا لدول (**[support.euro.dell.com](http://support.euro.dell.com) •** خدمة عروض الأسعار الإلكترونية **[com.dell@apmarketing](mailto:apmarketing@dell.com)**) لدول آسيا/الدول المطلة على المحيط الهادي فقط) (فقط آندا (**[sales\\_canada@dell.com](mailto:sales_canada@dell.com)**

# **الضمان وسياسة الإرجاع**

تقوم شركة Dell Inc. (والمشار إليها فيما بعد بـ "شركة Dell") بتصنيع منتجاتها من الأجهزة والتي تشمل أجزاءً ومكونات جديدة أو مكافئة للجديدة وفقاً للأعراف الصناعية القياسية. للحصول على معلومات حول ضمان شركة Dell الخاص بالطابعة، ارجع إلى *دليل معلومات المنتج*.

# **فهرس**

طريقة التهيئة بضغطة زر استخدام [36](#page-35-0)

# **]**

[x‑[عند الانحشار، قم بإزالة الورق من وحدة التغذية اليدوية. [250] [152](#page-151-0) [x‑[عند الانحشار، قم بإزالة الورق وافتح الباب الخلفي لوحدة الإنهاء. اترك الورق في الحاوية. [451] [157](#page-156-0) [x‑[عند الانحشار، قم بإزالة الورق وافتح باب وحدة التدبيس. اترك الورق في الحاوية. [158](#page-157-0) [457–455] [x‑[عند الانحشار، قم بإزالة الورق وفتح الباب الخلفي لأداة التوسيع. اترك الورق في الحاوية. [156](#page-155-0) [43y.xx] [x‑[عند الانحشار، قم بإزالة الورق وفتح الباب الخلفي لعلبة البريد. اترك الورق في الحاوية. [154](#page-153-0) [41y.xx] [x‑[عند انحشار الأوراق، افتح الدرج [.[x [152](#page-151-0) [x[24 [x‑[عند انحشار الورق، ارفع الغطاء الأمامي لإزالة الخرطوشة. [200–201] [145](#page-144-0) [x‑[عند انحشار الورق، افتح الباب الخلفي العلوي. [202] [147](#page-146-0) [x‑[عند انحشار الورق، افتح الباب العلوي والباب الخلفي السفلي. [231–234] [148](#page-147-0) [x‑[عند انحشار الورق، قم بإزالة الدرج 1 لمسح وحدة الطباعة على وجهين. [235– [151](#page-150-0) [239 [x‑[عند انحشار الورق، قم بإزالة انحشار الحاوية القياسية. [203] [148](#page-147-0) [نوع المستلزمات] ليس من إنتاج Dell، انظر دليلالمستخدم [33.xy] [169](#page-168-0)

# **A**

AirPrint استخدام [69](#page-68-0)

# **C**

Type Custom) نوع الورق المخصص)  $\lfloor x \rfloor$ تعيين نوع ورق [56](#page-55-0)

## **D**

Dell Mobile Print استخدام [69](#page-68-0)

#### **E**

:الأمان — Embedded Web Server دليل المسؤول مكان التواجد [126](#page-125-0)

#### **I**

أدخل (Insert staple cartridge خرطوشة دبابيس) [165](#page-164-0)

# أجزاء

**أ**

فحص حالة [128](#page-127-0) فحص، باستخدام Web Embedded Server) ملقم الويب المضمن) [128](#page-127-0) أجزاء الطابعة ومستلزماتها، حالة فحص، بلوحة تحكم الطابعة [128](#page-127-0) أحجام الورق المدعومة [61](#page-60-0) أحجام الورق المدعومة [61](#page-60-0) خيارات الإخراج [63](#page-62-0) أدخل صندوق ثقب الفتحات [165](#page-164-0) أشياء غير معتادة في الطباعة [195](#page-194-0) أعد تثبيت الخرطوشة المفقودة أو غير المستجيبة [xy.31] [172](#page-171-0) أعد تثبيت وحدة التصوير المفقودة أو غير المستجيبة [xy.31] [172](#page-171-0) أغلق الباب أو أدخل الخرطوشة [162](#page-161-0) أغلق الباب الخلفي [162](#page-161-0) أمان الطابعة معلومات حول [126](#page-125-0) أنواع الورق المدعومة [61](#page-60-0) أنواع الورق المدعومة [61](#page-60-0) أنواع الورق وأوزانه المدعومة خيارات الإخراج [63](#page-62-0) أوزان الورق المدعومة [61](#page-60-0) أوزان الورق المدعومة [61](#page-60-0) أوشك مستوى الحبر بالخرطوشة على الانخفاض[xy.88] [161](#page-160-0) أوشكت مجموعة الصيانة على الانخفاض [168](#page-167-0) [xy.80]

#### **إ**

إخراج قرص الطابعة الصلب [27](#page-26-0) إدارة رسائل الطابعة [138](#page-137-0)

إزالة الورق من [اسم حاوية المجموعة المرتبطة] [173](#page-172-0) إزالة مواد التغليف، [اسم المنطقة] [172](#page-171-0) إضافة خيارات الأجهزة برنامج تشغيل الطباعة [33](#page-32-0) إعادة التصنيع منتجات Dell [122](#page-121-0) إعادةتركيب الحاوية [x] [171](#page-170-0) إعادة تشغيل الطابعة. تحقق من المهمة الأخيرة. [170](#page-169-0) إعادة توصيل الحاوية [y] – [x[[171](#page-170-0) إعداد حجم الورق [39](#page-38-0) [87](#page-86-0) TCP/IP عنوان نوع الورق [39](#page-38-0) إعداد "وضع التوفير" [120](#page-119-0) إعداد Ethernet التجهيز لإعداد [34](#page-33-0) إعداد الطباعة التسلسلية [37](#page-36-0) إعداد شبكة الاتصال اللاسلكية استخدام ملقم ويب المضمن الآمن [36](#page-35-0) إعدادات الأمان مسح [124](#page-123-0) إعدادات الحفظ إضاءة، ضبط [122](#page-121-0) الوضع الهادئ [120](#page-119-0) وضع "السكون" [121](#page-120-0) وضع Eco [120](#page-119-0) إعدادات المصنع الافتراضية، استعادة [139](#page-138-0) إعدادات المنافذ تهيئة [37](#page-36-0) إعدادات بيئيّة الوضع الهادئ [120](#page-119-0) سطوع شاشة الطابعة، ضبط [122](#page-121-0) وضع "السكون" [121](#page-120-0) وضع Eco [120](#page-119-0) إعدادات شبكة الاتصال والجهاز مسح [124](#page-123-0) إعدادات صديقة للبيئة الوضع الهادئ [120](#page-119-0) وضع Eco [120](#page-119-0) إلغاء ربط الأدراج [55](#page-54-0) إلغاء مهمة الطباعة من جهاز كمبيوتر [72](#page-71-0) من لوحة تحكم الطابعة [72](#page-71-0)

**ا**

استبدال خرطوشة الدبابيس [134](#page-133-0)

استبدال خرطوشة مسحوق الحبر [131](#page-130-0) [,](#page-130-0) استبدال مستلزمات الطباعة خرطوشة الدبابيس استبدل الخرطوشة غير المدعومة [xy.32] استبدل الخرطوشة، يقدّر عدد الأوراق المتبقية [xy.88]  $0 \div$ استبدل مجموعة الصيانة، عدد الصفحات المتبقّية المتوقَّع: صفر [.80xy[ استبدل وحدة التصوير المعيبة [xy31. [ استبدل وحدة التصوير غير المدعومة [xy.32] استبدل وحدة التصوير، عدد الصفحات المتبقّية المتوقَّع:صفر [xy.84] [173](#page-172-0) استبدل وحدة الصهر المفقودة أو غير المستجيبة [xy.31] [172](#page-171-0) استبدل وحدة الصهر غير المدعومة [xy.32] استخدام الورق المُعاد تدويره استكشاف أخطاء الطباعة وإصلاحها انحشار الورق بشكل متكرر تتم طباعة أحرف غير صحيحة تجعد الورق تستغرق المهمة وقتًا أطول من المتوقع تعذر إعادة طباعة الصفحات المحشورة تعذر طباعة المهام المحجوزة. تعذر عمل ارتباط درج الورق خطأ في قراءة محرك أقراص فلاش طباعة المهمة على ورقة غير صحيحة طباعة المهمة من درج غير صحيح ظهور فواصل غير متوقعة بالصفحات قفل الأظرف أثناء الطباعة لا تتم طباعة المهام لا تتم طباعة ملفات PDF متعددة اللغات لا يتم ترتيب المهام الكبيرة هوامش غير صحيحة على المطبوعات استكشاف أخطاء العرض وإصلاحها شاشة الطابعة فارغة استكشاف أخطاء الملحقات الاختيارية للطابعة وإصلاحها مشاكل درج الورق سعة 2100 ورقة [179](#page-178-0) استكشاف أخطاء الوحدات الاختيارية للطابعة وإصلاحها الملحق الاختياري الداخلي لم يتم اكتشافه [180](#page-179-0) بطاقة الواجهة المتوازية/واجهة USB مشاكل الدرج [181](#page-180-0)

ملقم الطباعة الداخلي منفذ الحلول الداخلية استكشاف أخطاء تغذية الورق وإصلاحها استمرار ظهور رسالة انحشار الورق بعد التخلص من الانحشار استكشاف أخطاء جودة الطباعة وإصلاحها أشياء غير معتادة في الطباعة الحروف غير مستقيمة الحواف الخلفية رمادية اللون على المطبوعات الصفحات أو الصور المقصوصة الطابعة تطبع صفحات خالصة السواد الطباعة غامقة جدًا الطباعة فاتحة جدًا الطباعة منحرفة جودة طباعة الورق الشفاف رديئة خطوط بيضاء خطوط عمودية من لون مختلف زوال الحبر صفحات فارغة ظهور الصور المضغوطة على المطبوعات ظهور بقع حبر على المطبوعات ظهور خطوط أفقية على المطبوعات ظهور صور ذات ظلال على المطبوعات ظهور ضباب مسحوق الحبر أو ظلال خلفية على المطبوعات ظهور عيوب متكررة على المطبوعات ظهور فراغات أفقية على المطبوعات آثافة طباعة متفاوتة استكشاف الأخطاء وإصلاحها الاتصال بالدعم الفني Embedded Web Server فتح تعذر (ملقم الويب المضمن) حل المشكلات الأساسية للطابعة فحص طابعة لا تستجيب استكشاف الأخطاء وإصلاحها، الشاشة شاشة الطابعة فارغة استكشاف الأخطاء وإصلاحها، الطباعة الطباعة تتباطأ انحشار الورق بشكل متكرر تتم طباعة أحرف غير صحيحة تجعد الورق تستغرق المهمة وقتًا أطول من المتوقع تعذر إعادة طباعة الصفحات المحشورة تعذر طباعة المهام المحجوزة. تعذر عمل ارتباط درج الورق خطأ في قراءة محرك أقراص فلاش طباعة المهمة على ورقة غير صحيحة

طباعة المهمة من درج غير صحيح ظهور فواصل غير متوقعة بالصفحات قفل الأظرف أثناء الطباعة لا تتم طباعة المهام لا تتم طباعة ملفات PDF متعددة اللغات لا يتم ترتيب المهام الكبيرة هوامش غير صحيحة على المطبوعات استكشاف الأخطاء وإصلاحها، تغذية الورق استمرار ظهور رسالة انحشار الورق بعد التخلص من الانحشار استكشاف الأخطاء وإصلاحها، جودة الطباعة أشياء غير معتادة في الطباعة الحروف غير مستقيمة الحواف الخلفية رمادية اللون على المطبوعات الصفحات أو الصور المقصوصة الطابعة تطبع صفحات خالصة السواد الطباعة غامقة جدًا الطباعة فاتحة جدًا الطباعة منحرفة جودة طباعة الورق الشفاف رديئة خطوط بيضاء على الصفحة خطوط عمودية من لون مختلف زوال الحبر صفحات فارغة ظهور الصور المضغوطة على المطبوعات ظهور بقع حبر على المطبوعات ظهور خطوط أفقية على المطبوعات ظهور صور ذات ظلال على المطبوعات ظهور ضباب مسحوق الحبر أو ظلال خلفية على المطبوعات ظهور عيوب متكررة على المطبوعات ظهور فراغات أفقية على المطبوعات آثافة طباعة متفاوتة استكشاف الأخطاء وإصلاحها، خيارات الطابعة الملحق الاختياري الداخلي لم يتم اكتشافه [180](#page-179-0) بطاقة الواجهة المتوازية/واجهة USB مشاكل الدر ج [181](#page-180-0) مشاكل درج الورق سعة 2100 ورقة [179](#page-178-0) ملقم الطباعة الداخلي منفذ الحلول الداخلية اسم نوع الورق المخصص إنشاء اسم نوع مخصص [x [ إنشاء

اعدادات القائمة تحميل في طابعات متعددة الأداة المساعدة لطلب المستلزمات طلب مستلزمات الطباعة الأدراج ربط فصل الأزرار، لوحة تحكم الطابعة الأظرف تحميل نصائح حول الاستخدام الأمان تعديل إعدادات الطباعة السرية الإعدادات الفردية مسح الاتصال بالدعم الفني الاتصال بشبكة اتصال لاسلكية استخدام معالج الإعداد اللاسلكي استخدام ملقم ويب المضمن الآمن باستخدام طريقة PIN) رقم التعريف الشخصي) باستخدام طريقة تهيئة النسخ بضغطة زر التجهيز لإعداد الطابعة على شبكة اتصال Ethernet التحقق من مهام الطباعة طباعة من كمبيوتر يعمل بنظام Macintosh طباعة من نظام Windows التخلص من قرص الطابعة الصلب الجزء الخارجي للطابعة تنظيف الحلول المضمّنة مسح الخيارات الداخلية المتوفرة الدرج الاختياري سعة 550 ورقة تحميل الدرج القياسي تحميل الدرج القياسي سعة 550 ورقة تحميل الدرج سعة 2100‐ورقة تحميل تركيب [30](#page-29-0) الدرج سعة 550‐ورقة تركيب [30](#page-29-0) الذاكرة الأنواع المثبتة بالطابعة بيان الذاكر ة الدائمة [123](#page-122-0) مسح

الذاكر ة غير الدائمة [123](#page-122-0) مسح الذاكر ة غير كافية لترتيب مهمة [37]  [166](#page-165-0) الذاكرة غير كافية، تم حذف بعض المهام المحجوزة [37] الذاكر ة ممتلئة [38] [169](#page-168-0) الزر "إيقاف" أو "إلغاء" لوحة التحكم بالطابعة الضجيج، الطابعة التصغير الطابعة الحد الأدنى للمسافات البينية تحديد موقع تحريك [136](#page-135-0) [135](#page-134-0)[,](#page-135-0)[8,](#page-7-0) خيارات الإخراج شحن طرز عمليات التهيئة الطابعة تطبع صفحات فارغة الطباعة التسلسلية إعداد الطباعة تتباطأ الطباعة من محرك أقراص فلاش العثور على مزيد من المعلومات حول الطابعة القرص أوشك على الامتلاء. مسح آمن للمساحة المتوفرة على القرص. القرص ممتلئ [62] القوائم [x] متوازي [91](#page-90-0) NIC Active) بطاقة واجهة شبكة الاتصال النشطة) AppleTalk Setup Bin) إعداد الحاوية) Print Confidential) طباعة سرية) MP Configure) تهيئة وحدة التغذية متعددة الأغراض) Types Custom) أنواع مخصصة) المصدر (Default Source الافتراضي) Finishing) الإنهاء) HTML IPv6 Miscellaneous) متنوع) Card Network) بطاقة شبكة الاتصال) Loading Paper) تحميل الورق) حجم (Paper Size/Type الورق/نوعه) Texture Paper) مادة الورق) PCL Emul PDF

 PostScript Reports) التقارير) سجل مراقبة) Security Audit Log الأمان) Setup) إعداد) شبكة (Standard Network قياسية) (قياسي Standard USB (USB Size Substitute) استبدال الحجم) TCP/IP الإعداد (Universal Setup العالمي) Utilities) الأدوات المساعدة) Wireless) لاسلكي) XPS إعدادات الطباعة الجودة تسلسل*ي* [x] [93](#page-92-0) تعليمات تقارير شبكة الاتصال حساب المهام شبكة[x] [84](#page-83-0) صورة ضبط التاريخ والوقت قائمة قائمة "إعداد SMTP " مسح ملفات البيانات الموقتة وزن الورق المستلزمات استخدام الورق المُعاد تدويره تخزين طلب شراء فحص حالة فحص، باستخدام Web Embedded Server) ملقم الويب المضمن) الملحقات الاختيارية الداخلية المنفذ التسلسلي [x [معطل [56] المنفذ المتوازي [x [معطل [56] المهام السرية إعدادات الطباعة السرية الورق الشفاف تحميل تلميحات الوصول إلى مرآز مراقبة الحالة الوضع الهادئ انحشار الورق الوصول إلى تجنب فهم الرسائل انحشار الورق، إزالة خلف الباب الخلفي [148](#page-147-0) [,](#page-147-0) داخل الطابعة

في الباب الخلفي لأداة التوسيع في الباب الخلفي لعلبة البريد في الباب الخلفي لوحدة الإنهاء في الحاوية القياسية في الدرج في منطقة وحدة الطباعة على الوجهين في وحدة التغذية متعددة الأغراض وحدة إنهاء التدبيس انخفاض مستوى الحبر بالخرطوشة [xy.88]

## **ب**

باستخدام لوحة تحكم الطابعة برنامج الأداة المساعدة لطلب المستلزمات مرسل الحالة مركز مراقبة الحالة [138](#page-137-0) برنامج تشغيل الطباعة خيارات الأجهزة، إضافة بطاقات تحميل تلميحات بطاقة اختيارية تركيب [22](#page-21-0) بطاقة البرامج الثابتة بطاقة الذاكر ة [13](#page-12-0) تركيب [16](#page-15-0) بطاقة الواجهة المتوازية/واجهة USB استكشاف الأخطاء وإصلاحها بيان الذاكرة [123](#page-122-0) بيانات سرية معلومات حول تأمين

#### **ت**

تثبيت الطابعة تجنب حالات الانحشار تحديد موقع الطابعة تحديد نوع الورق تحريك الطابعة [136](#page-135-0) [135,](#page-134-0) [8,](#page-7-0) تحميل الأظرف الدرج الاختياري سعة 550 ورقة الدرج القياسي سعة 550 ورقة الدرج سعة 2100‐ورقة الورق الشفاف الورق ذو الرأسية في الأدراج بطاقات وحدة التغذية متعددة الأغراض ورق ذو رأسية في درج سعة ورقة

ورق ذو رأسية في وحدة تغذية متعددة الأغراض تحميل [مصدر الورق] بـ [اتجاه] [اسم النوع المخصص] تحميل [مصدر الورق] بـ [اتجاه] [حجم الورق] تحميل [مصدر الورق] بـ [اتجاه] [حجم الورق] [نوع الورق] تحميل [مصدر الورق] بـ [اتجاه] [سلسلة مخصصة] تحميل وحدة التغذية اليدوية بـ [اتجاه] [اسم النوع المخصص] تحميل وحدة التغذية اليدوية بـ [اتجاه] [حجم الورق] تحميل وحدة التغذية اليدوية بـ [اتجاه] [حجم الورق] [نوع الورق] تحميل وحدة التغذية اليدوية بـ [اتجاه] [سلسلة مخصصة] تخزين المستلزمات ورق تخزين مهام الطباعة تركيب بطاقة اختيار ية [22](#page-21-0) تركيب درج سعة 2100 ورقة [30](#page-29-0) تركيب درج سعة 550 ورقة [30](#page-29-0) تركيب قرص الطابعة الصلب [23](#page-22-0) تركيب منفذ الحلول الداخلية [18](#page-17-0) تشفير قرص الطابعة الصلب Embedded Web Server فتح تعذر (ملقم الويب المضمن) تعيين حجم الورق Universal تغيير [مصدر الورق] إلى [اتجاه] تحميل [اسم نوع مخصص] تغيير [مصدر الورق] إلى [اتجاه] تحميل [حجم الورق] تغيير [مصدر الورق] إلى [اتجاه] تحميل [حجم الورق] [نوع الورق] تغيير [مصدر الورق] إلى [اتجاه] تحميل [سلسلة مخصصة] تفادي انحشار الورق تفريغ صندوق تثقيب الفتحات [127](#page-126-0) [,](#page-126-0) تقليل التشويش تكرار مهام الطباعة طباعة من كمبيوتر يعمل بنظام Macintosh طباعة من نظام Windows تلميحات الورق الشفاف بطاقات حول استخدام الأظرف ملصقات، ورق تلميحات حول استخدام الأظرف

تم اآتشاف ذاآرة فلاش غير مهيأة [53] تم اكتشاف ذاكر ة فلاش معيبة [51]  [163](#page-162-0) تم تثبيت خيار ات كثير ة لذاكر ة فلاش للغاية [58] تُم تثبيت عدد كبير اللغاية من الأقراص [58] تم تركيب عدد كبير جداً من الأدراج [58] تم تركيب عدد كبير جدًا من الحاويات [58] تنظيف الجزء الخارجي للطابعة تنظيف الطابعة تهيئة طابعات متعددة تهيئة إعدادات المنافذ توصيل الكبلات

# **ج**

جاري تثبيت الخيارات ترتيب التركيب [29](#page-28-0) جهاز محمول الطباعة من

## **ح**

حالات الانحشار، إزالة خلف الباب الخلفي [148](#page-147-0) [,](#page-147-0) داخل الطابعة في الباب الخلفي لأداة التوسيع في الباب الخلفي لعلبة البريد في الباب الخلفي لوحدة الإنهاء في الحاوية القياسية في الدرج في منطقة وحدة الطباعة على الوجهين في وحدة التغذية متعددة الأغراض وحدة إنهاء التدبيس حالة أجزاء الطابعة ومستلزماتها فحص حاوية الإخراج غير متوافقة [x] [59[ حجم الورق Universal إعداد حجم ورق غير صحيح، افتح [مصدر الورق] [34] حجم ورق غير مدعوم في الدرج [x [ حدث خطأ في قراءة محرك USB. قم بإزالة .USB حفظ مهام الطباعة طباعة من كمبيوتر يعمل بنظام Macintosh طباعة من نظام Windows

# **خ**

خرطوشة الدبابيس استبدال [134](#page-133-0) خرطوشة مسحوق الحبر استبدال [131](#page-130-0) [130](#page-129-0)[,](#page-130-0) خصائص الورق [58](#page-57-0) خطأ في الخط PPDS] 50 [[170](#page-169-0) خطأ في برنامج [54] لشبكة الاتصال [169](#page-168-0) [x] خطأ في برنامج شبكة الاتصال القياسية [174](#page-173-0) [54] خطأ في قراءة محور USB. أزل المحور. [164](#page-163-0) خيار غير مدعوم في الفتحة [x] [55 [[176](#page-175-0) خيارات بطاقات البرامج الثابتة [13](#page-12-0) بطاقة الذاكرة [16](#page-15-0) ,13 درج سعة 2100 ورقة، تركيب [30](#page-29-0) درج سعة 550 ورقة، تركيب [30](#page-29-0) قرص الطابعة الصلب، إخراج [27](#page-26-0) قرص الطابعة الصلب، تركيب [23](#page-22-0) منفذ الحلول الداخلية، تركيب [18](#page-17-0) خيارات الأجهزة، إضافة برنامج تشغيل الطباعة [33](#page-32-0) خيارات الإخراج أحجام الورق المدعومة [63](#page-62-0) أنواع الورق وأوزانه المدعومة [63](#page-62-0)

#### **د**

درج غير متوافق [x] [59[[164](#page-163-0)

# **ذ**

ذاآرة غير آافية لدعم ميزة Resource Save) حفظ المورد) [35] [166](#page-165-0) ذاكرة غير كافية لعملية إلغاء تجزئة ذاكرة فلاش [37] [166](#page-165-0) ذاكرة غير كافية، لن تتم استعادة بعض المهام المحجوزة [37] [166](#page-165-0) ذاكرة قرص طابعة صلب مسح [124](#page-123-0)

## **ر**

ربط الأدراج [55](#page-54-0) رسائل الطابعة [x‑[عند الانحشار، قم بإزالة الورق من وحدة التغذية اليدوية. [250] [152](#page-151-0) [x‑[عند الانحشار، قم بإزالة الورق وافتح الباب الخلفي لوحدة الإنهاء. اترك الورق في الحاوية. [451] [157](#page-156-0)

[x‑[عند الانحشار، قم بإزالة الورق وافتح باب وحدة التدبيس. اترك الورق في الحاوية. [455–457] [158](#page-157-0) [x‑[عند الانحشار، قم بإزالة الورق وفتح الباب الخلفي لأداة التوسيع. اترك الورق في [156](#page-155-0) [43y.xx] .الحاوية [x‑[عند الانحشار، قم بإزالة الورق وفتح الباب الخلفي لعلبة البريد. اترك الورق في [154](#page-153-0) [41y.xx] .الحاوية [x‑[عند انحشار الأوراق، افتح الدرج [.[x [152](#page-151-0) [x[24 [x‑[عند انحشار الورق، ارفع الغطاء الأمامي لإزالة الخرطوشة. [200–201] [145](#page-144-0) [x‑[عند انحشار الورق، افتح الباب الخلفي العلوي. [202] [147](#page-146-0) [x‑[عند انحشار الورق، افتح الباب العلوي والباب الخلفي السفلي. [231– [148](#page-147-0) [234 [x‑[عند انحشار الورق، قم بإزالة الدرج 1 لمسح وحدة الطباعة على وجهين. [235– [151](#page-150-0) [239 [x‑[عند انحشار الورق، قم بإزالة انحشار الحاوية القياسية. [203] [148](#page-147-0) [نوع المستلزمات] ليس من إنتاج Dell، انظردليل المستخدم [33.xy] [169](#page-168-0) أدخل (Insert staple cartridge خرطوشة دبابيس) [165](#page-164-0) أدخل صندوق ثقب الفتحات [165](#page-164-0) أعد تثبيت الخرطوشة المفقودة أو غير المستجيبة [xy.31] [172](#page-171-0) أعد تثبيت وحدة التصوير المفقودة أو غير المستجيبة [xy.31] [172](#page-171-0) أغلق الباب أو أدخل الخرطوشة [162](#page-161-0) أغلق الباب الخلفي [162](#page-161-0) أوشك مستوى الحبر بالخرطوشة على الانخفاض[xy.88] [161](#page-160-0) أوشكت مجموعة الصيانة على الانخفاض [168](#page-167-0) [xy.80] إدارة [138](#page-137-0) إزالة الورق من [اسم حاوية المجموعة المرتبطة] [173](#page-172-0) إزالة مواد التغليف، [اسم المنطقة] [172](#page-171-0) إعادةتركيب الحاوية [x] [171](#page-170-0) إعادة تشغيل الطابعة. تحقق من المهمة الأخيرة. [170](#page-169-0) استبدل الخرطوشة غير المدعومة [173](#page-172-0) [xy.32] استبدل الخرطوشة، يقدّر عدد الأوراق المتبقية بـ 0 [xy.88] [173](#page-172-0) استبدل مجموعة الصيانة، عدد الصفحات المتبقّية المتوقَّع: صفر [.80xy[[173](#page-172-0)

استبدل وحدة التصوير المعيبة [173](#page-172-0) [31.xy] استبدل وحدة التصوير غير المدعومة [173](#page-172-0) [xy.32] استبدل وحدة التصوير، عدد الصفحات المتبقّية المتوقَّع: صفر [.84xy[[173](#page-172-0) استبدل وحدة الصهر المفقودة أو غير المستجيبة [xy.31] [172](#page-171-0) استبدل وحدة الصهر غير المدعومة [173](#page-172-0) [xy.32] الذاكرة غير كافية لترتيب مهمة [37]  [166](#page-165-0) الذاكر ة غير كافية، تم حذف بعض المهام المحجوزة [37] [166](#page-165-0) الذاكرة ممتلئة [38] [169](#page-168-0) القرص أوشك على الامتلاء. مسح آمن للمساحة المتوفرة على القرص. [163](#page-162-0) القرص ممتلئ [62] [163](#page-162-0) المنفذ التسلسلي [x [معطل [56] [174](#page-173-0) المنفذ المتوازي [x [معطل [56] [170](#page-169-0) انخفاض مستوى الحبر بالخرطوشة [161](#page-160-0) [xy.88] تحميل [مصدر الورق] بـ [اتجاه] [اسم النوع المخصص] [167](#page-166-0) تحميل [مصدر الورق] بـ [اتجاه] [حجم الورق] [167](#page-166-0) تحميل [مصدر الورق] بـ [اتجاه] [حجم الورق] [نوع الورق] [167](#page-166-0) تحميل [مصدر الورق] بـ [اتجاه] [سلسلة مخصصة] [167](#page-166-0) تحميل وحدة التغذية اليدوية بـ [اتجاه] [اسم النوع المخصص] [168](#page-167-0) تحميل وحدة التغذية اليدوية بـ [اتجاه] [حجم الورق] [168](#page-167-0) تحميل وحدة التغذية اليدوية بـ [اتجاه] [حجم الورق] [نوع الورق] [168](#page-167-0) تحميل وحدة التغذية اليدوية بـ [اتجاه] [سلسلة مخصصة] [168](#page-167-0) تغيير [مصدر الورق] إلى [اتجاه] تحميل [اسم نوع مخصص] [161](#page-160-0) تغيير [مصدر الورق] إلى [اتجاه] تحميل [حجم الورق] [161](#page-160-0) تغيير [مصدر الورق] إلى [اتجاه] تحميل [حجم الورق] [نوع الورق] [162](#page-161-0) تغيير [مصدر الورق] إلى [اتجاه] تحميل [سلسلة مخصصة] [161](#page-160-0) تفريغ صندوق تثقيب الفتحات [163](#page-162-0) تم اآتشاف ذاآرة فلاش غير مهيأة [176](#page-175-0) [53] تم اكتشاف ذاكرة فلاش معيبة [51]  [163](#page-162-0) تم تثبيت خيار ات كثيرة لذاكرة فلاش للغاية [175](#page-174-0) [58]
تم تثبيت عدد كبير للغاية من الأقراص [175](#page-174-0) [58] تم تركيب عدد كبير جداً من الأدراج [175](#page-174-0) [58] تم تركيب عدد كبير جدًا من الحاويات [175](#page-174-0) [58] حاوية الإخراج غير متوافقة [x] [59[[164](#page-163-0) حجم ورق غير صحيح، افتح [مصدر الورق] [164](#page-163-0) [34] حجم ورق غير مدعوم في الدرج [x [[175](#page-174-0) حدث خطأ في قراءة محرك USB. قم بإزالة [164](#page-163-0) .USB خطأ في الخط PPDS] 50 [[170](#page-169-0) خطأ في برنامج [54] لشبكة الاتصال [169](#page-168-0) [x] خطأ في برنامج شبكة الاتصال القياسية [174](#page-173-0) [54] خطأ في قراءة محور USB. أزل المحور. [164](#page-163-0) خيار غير مدعوم في الفتحة [x] [55 [[176](#page-175-0) درج غير متوافق [x] [59[[164](#page-163-0) ذاكرة غير كافية لدعم ميزة Resource Save) حفظ المورد) [35] [166](#page-165-0) ذاكرة غير كافية لعملية إلغاء تجزئة ذاكرة فلاش [37] [166](#page-165-0) ذاكرة غير كافية، لن تتم استعادة بعض المهام المحجوزة [37] [166](#page-165-0) صفحة معقدة، قد لا تتم طباعة بعض البيانات [162](#page-161-0) [39] فحص اتصال الدرج <x<[162](#page-161-0) قرص غير مدعوم [176](#page-175-0) قم بإدخال الدر ج [x] [165](#page-164-0) قم بإزالة القرص المعيب [61] [172](#page-171-0) قم بإزالة الورق من الحاوية [x [[172](#page-171-0) قم بإزالة الورق من حاوية الإخراج القياسية [173](#page-172-0) قم بإزالة الورق من كافة الحاويات [172](#page-171-0) قم بإعادة تركيب الحاويات [y] – [x] [171](#page-170-0) قمبتثبيت الحاوية [x] [165](#page-164-0) قمبتثبيت الدر ج [x] [165](#page-164-0) قم بتحميل الدبابيس [166](#page-165-0) لم تتم استعادة بعض المهام المحجوزة [174](#page-173-0) مجموعةالصيانة منخفضة [xy.80] [168](#page-167-0) مجموعة الصيانة منخفضة جدًا، [x [عدد الصفحات المتبقّية المتوقَّع [xy80.[[169](#page-168-0) مساحة فارغة غير كافية في ذاكرة فلاش للموارد [52] [170](#page-169-0) مستلزمات طباعة لازمة لاستكمال المهمة [174](#page-173-0) مستوى الحبر بالخرطوشة منخفض جدًا، [x[ عدد الصفحات المتبقّية المتوقَّع [161](#page-160-0) [88.xy]

منفذ USB] x [معطل [56] [176](#page-175-0) منفذ USB القياسي معطل [56] [174](#page-173-0) موزع USB غير مدعوم، يُرجى إزالته [164](#page-163-0) هل تريد استعادة المهام المحجوزة؟ [174](#page-173-0) وحدة التصوير أوشكت على الانخفاض [164](#page-163-0) [xy.84] وحدةالتصوير منخفضة [xy.84] [164](#page-163-0) وحدة الصور منخفضة جدًا، [x [عدد الصفحات المتبقّية المتوقَّع [xy84.[[164](#page-163-0) يجب تهيئة القرص لاستخدامه على هذا الجهاز [163](#page-162-0) يلزم إجراء تغييرات للورق [170](#page-169-0) يوجد تغيير في التهيئة، لم تتم استعادة بعض المهام المحجوزة [57] [163](#page-162-0)

## **ز** زر "الصفحة الرئيسية"

لوحة التحكم بالطابعة [11](#page-10-0) زر Sleep) الخمول) لوحة التحكم بالطابعة [11](#page-10-0)

# **ش**

شاشة العرض الافتراضية فحص، باستخدام Web Embedded Server) ملقم الويب المضمن) [138](#page-137-0) شاشة العرض، لوحة التحكم بالطابعة [11](#page-10-0) ضبط الإضاءة [122](#page-121-0) شبكة Ethernet التجهيز للإعداد لطباعة Ethernet [34](#page-33-0) شبكة لاسلكية معلومات التهيئة [34](#page-33-0) شحن الطابعة [137](#page-136-0)

### **ص**

صفحة إعداد الشبكة طباعة [38](#page-37-0) صفحة إعدادات القائمة طباعة [38](#page-37-0) صفحة معقدة، قد لا تتم طباعة بعض البيانات [162](#page-161-0) [39] صفحة ويب الأمان مكان التواجد [126](#page-125-0)

## **ض**

ضبط سطوع شاشة الطابعة [122](#page-121-0) ضبط قتامة مسحوق الحبر [66](#page-65-0) ضبط وضع "السكون" [121](#page-120-0) ضوء المؤشر لوحة التحكم بالطابعة [11](#page-10-0)

### **ط**

طباعة إلغاء، من لوحة تحكم الطابعة [72](#page-71-0) صفحة إعداد الشبكة [38](#page-37-0) صفحة إعدادات القائمة [38](#page-37-0) قائمة الأدلة [71](#page-70-0) قائمة نماذج الخطوط [71](#page-70-0) من Macintosh [66](#page-65-0) من Windows [66](#page-65-0) من جهاز محمول باستخدام AirPrint [69](#page-68-0) من جهاز محمول باستخدام Mobile Dell [69](#page-68-0) Print من وحدة التخزين المحمولة [67](#page-66-0) طباعة المهام السرية والمحجوزة من Windows [70](#page-69-0) من آمبيوتر يعمل بنظام Macintosh [70](#page-69-0) طباعة صفحة إعداد شبكة الاتصال [38](#page-37-0) طباعة مستند [66](#page-65-0) طريقة رقم التعريف الشخصي استخدام [36](#page-35-0) طلب مستلزمات الطباعة استخدام الصفحة الرئيسية للطابعة [129](#page-128-0)

## **ظ**

ظهور الصور المضغوطة على المطبوعات [192](#page-191-0) ظهور خطوط [207](#page-206-0) ظهور خطوط أفقية على المطبوعات [202](#page-201-0) ظهور خطوط رأسية على المطبوعات [203](#page-202-0) ظهور عيوب متكررة على المطبوعات [201](#page-200-0) ظهور فراغات [207](#page-206-0) ظهور فراغات رأسية [207](#page-206-0)

## **ع**

عدد الصفحات المتبقية التقدير [127](#page-126-0) عمليات التهيئة الطابعة [9](#page-8-0)

### **ف**

فحص أجزاء الطابعة ومستلزماتها [128](#page-127-0) فحص اتصال الدرج <x<[162](#page-161-0) فحص العرض الظاهري استخدام ملقم ويب المضمن الآمن [138](#page-137-0) فحص طابعة لا تستجيب [177](#page-176-0)

#### **ق**

قائمة "إعداد SMTP "[95](#page-94-0) قائمة "الجودة" [109](#page-108-0) قائمة "الصور" [117](#page-116-0)

قائمة "المصدر الافتراضي" قائمة "الورق" قائمة "تعليمات" قائمة "تقارير شبكة الاتصال" قائمة "تهيئة وحدة التغذية متعددة الأغراض" قائمة "ضبط التاريخ والوقت" قائمة [x] التسلسلي [93](#page-92-0) قائمة [x [المتوازية قائمة NIC Active) بطاقة واجهة شبكة الاتصال النشطة) قائمة AppleTalk قائمة Setup Bin) إعداد الحاوية) قائمة Print Confidential) الطباعة السرية) قائمة Types Custom) أنواع مخصصة) قائمة Finishing) الإنهاء) قائمة HTML قائمة 68 IPv6 قائمة Miscellaneous) متنوع) قائمة Card Network) بطاقة الشبكة) قائمة Type/Size Paper) حجم/نوع الورق) قائمة Texture Paper) مادة الورق) PCL Emul قائمة قائمة PDF قائمة PostScript قائمة Settings Print ) إعدادات الطباعة) قائمة Reports) التقارير) قائمة Setup) الإعداد) قائمة Network Standard) شبكة قياسية) TCP/IP قائمة قائمة Setup Universal) الإعداد العالمي) قائمة USB القياسي قائمة Utilities) الأدوات المساعدة) قائمة Wireless) لاسلكي) قائمة XPS قائمة أوزان الورق قائمة استبدال الحجم قائمة الأدلة طباعة قائمة حساب المهمة قائمة سجل مراقبة الأمان قائمة شبكة الاتصال [x [ قائمة نماذج الخطوط طباعة قتامة مسحوق الحبر ضبط

قرص الطابعة الصلب إزالة التخلص من تركيب [23](#page-22-0) تشفير مسح قفل، الأمان قم بإدخال الدرج [x] [165](#page-164-0) قم بإزالة القرص المعيب [61] قم بإزالة الورق من الحاوية [x] [172](#page-171-0) قم بإزالة الورق من حاوية الإخراج القياسية قم بإزالة الورق من كافة الحاويات [172](#page-171-0) قمبتثبيت الحاوية [x] [165](#page-164-0) قمبتثبيت الدرج [x] [165](#page-164-0) قم بتحميل الدبابيس

#### **ك**

آبلات USB إيثرنت آثافة طباعة متفاوتة

## **ل**

لم تتم استعادة بعض المهام المحجوزة لوحة التحكم بالطابعة أجزاء إعدادات المصنع الافتراضية، استعادة استخدام ضبط الإضاءة ضوء المؤشر ضوء زر "السكون" لوحة التحكم، الطابعة ضوء المؤشر ضوء زر "السكون" لوحة المفاتيح الرقمية لوحة التحكم بالطابعة لوحة تحكم الطابعة، شاشة عرض ظاهرية استخدام ملقم ويب المضمن الآمن لوحة وحدة التحكم الوصول إلى

# **م**

مجموعةالصيانة منخفضة [xy.80 | [168](#page-167-0) مجموعة الصيانة منخفضة جدًا، [x [عدد الصفحات المتبقّية المتوقَّع [xy80.[ محركات أقراص فلاش [68](#page-67-0) أنواع الملفات المدعومة hole punch مربع تفريغ

مركز مراقبة الحالة الوصول إلى مساحة فارغة غير كافية في ذاكرة فلاش للموارد [52] مستلزمات طباعة لازمة لاستكمال المهمة مستندات، طباعة من Macintosh من Windows مستوى الحبر بالخرطوشة منخفض جدًا، [x[ عدد الصفحات المتبقّية المتوقَّع [88.xy] مسح الذاكرة الدائمة [124](#page-123-0) مسح الذاكرة غير الدائمة [124](#page-123-0) مسح القرص مسح القرص الصلب بالطابعة مسح ذاكرة قرص صلب [124](#page-123-0) مسح قائمة ملفات البيانات الموقتة مشكلات الطابعة، حل المشكلات الرئيسية مطبوعات مكان التواجد معالج الإعداد اللاسلكي استخدام معلومات التهيئة شبكة لاسلكية معلومات السلامة [,5](#page-4-0) معلومات عن الطابعة مكان التواجد ملصقات، ورق تلميحات ملقم الطباعة الداخلي استكشاف الأخطاء وإصلاحها ملقم الويب المضمن تعديل إعدادات الطباعة السرية ضبط الإضاءة فحص حالة أجزاء الطابعة فحص حالة مستلزمات الطباعة مشكلة في الوصول نسخ الإعدادات إلى طابعات أخرى منفذ Ethernet منفذ USB لوحة التحكم بالطابعة منفذ USB] x [معطل [56] منفذ USB القياسي معطل [56] منفذ الحلول الداخلية استكشاف الأخطاء وإصلاحها تركيب [18](#page-17-0) تغيير إعدادات المنافذ مهام الطباعة المحجوزة طباعة من كمبيوتر يعمل بنظام Macintosh

طباعة من نظام Windows مهام طباعة سرية طباعة من كمبيوتر يعمل بنظام Macintosh طباعة من نظام Windows مهمة طباعة إلغاء، من الكمبيوتر **ن**موزع USB غير مدعوم، يُرجى إزالته

يوجد تغيير في التهيئة، لم تتم استعادة بعض

المهام المحجوزة [57]

نوع الورق المخصص تعيين

#### **ه**

**و**هل تريد استعادة المهام المحجوزة؟

وحدة التخزين المحمولة الطباعة من وحدة التصوير أوشكت على الانخفاض [xy .84 ] [xy وحدة التصوير منخفضة [.84 وحدة التغذية متعددة الأغراض تحميل وحدة الصور منخفضة جدًا، [x] عدد الصفحات المتبقّية المتوقَّع [xy84.[ ورق إعداد الحجم العام استخدام الورق المُعاد تدويره السمات النماذج المطبوعة مسبقًا تحديد تخزين [61](#page-60-0) [58,](#page-57-0) تعيين الحجم تعيين نوع غير المقبول معاد تدويره ورق ذو رأسية ورق ذو رأسية تحميل وحدة التغذية متعددة الأغراض تحميل، أدراج الورق تحميل، درج سعة 2100 ورقة ورق معاد تدويره استخدام [119](#page-118-0) [,](#page-118-0) وضع "السكون" **ي**ضبط

يجب تهيئة القرص لاستخدامه على هذا الجهاز يلزم إجراء تغييرات للورق